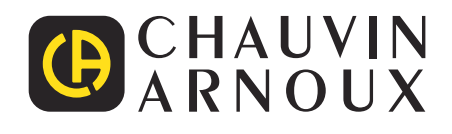

# **C.A 8331 C.A 8333**

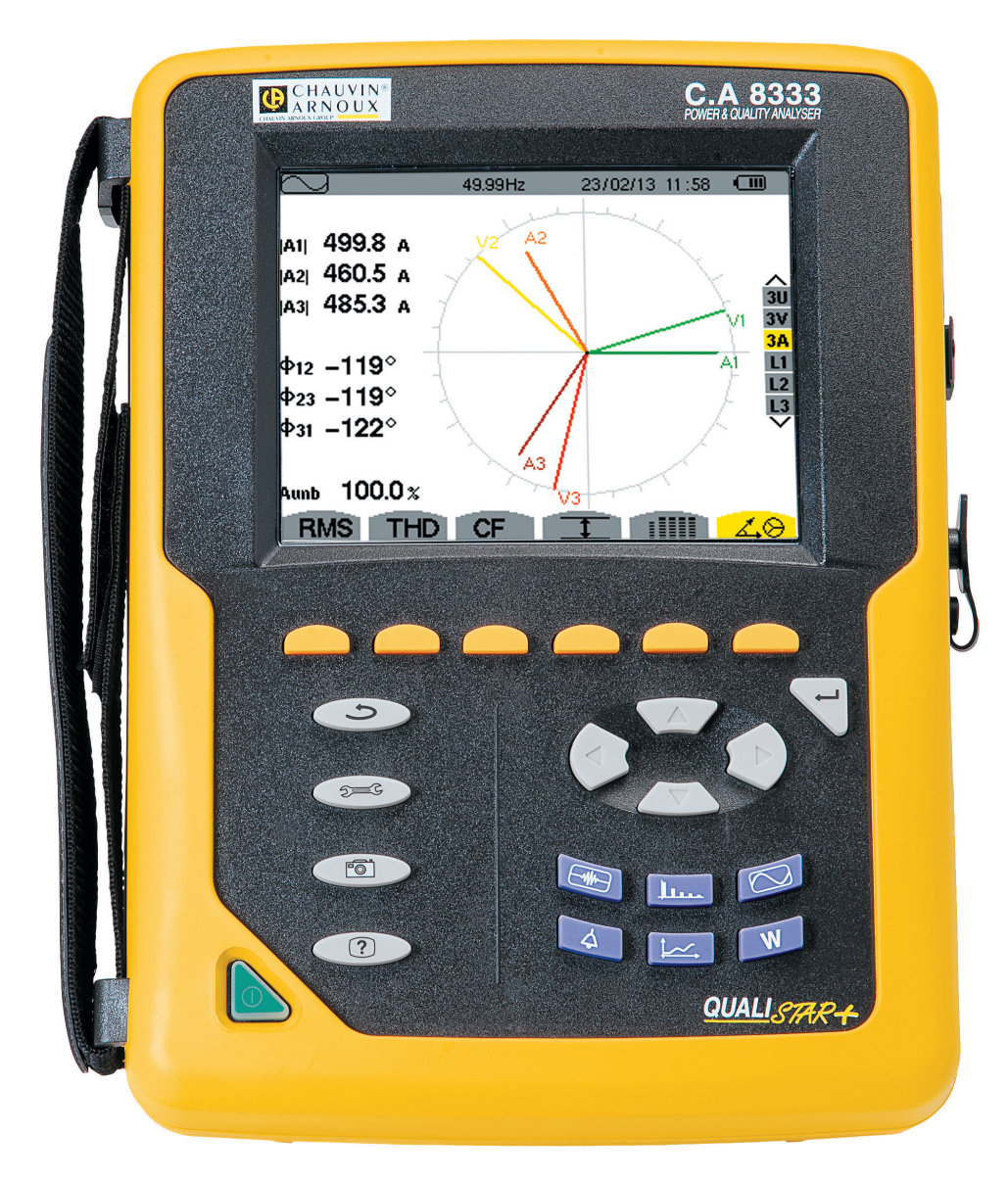

# **Analysator für Drehstromnetze**

Distributed by:

dataTec

#### Sie haben einen **Analysator für Drehstromnetze C.A 8331 oder C.A 8333 (Qualistar+)** erworben und wir danken Ihnen für Ihr Vertrauen.

Um die optimale Benutzung Ihres Gerätes zu gewährleisten, bitten wir Sie:

- diese Bedienungsanleitung **sorgfältig zu lesen**
- die Benutzungshinweise **genau zu beachten**.

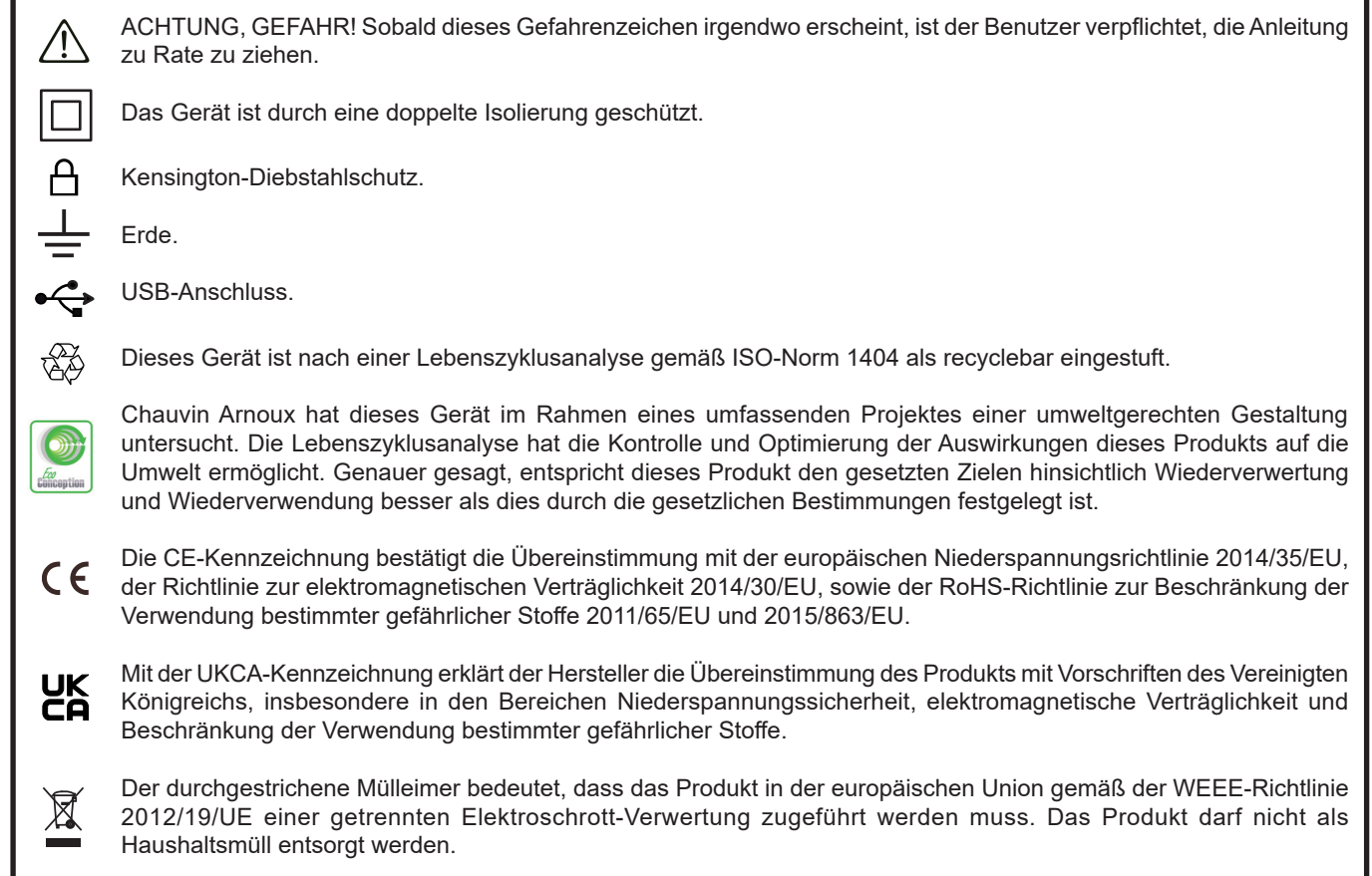

#### **Definition der Messkategorien**

- Die Kategorie IV bezieht sich auf Messungen, die an der Quelle von Niederspannungsinstallationen vorgenommen werden. Beispiele: Anschluss an das Stromnetz, Energiezähler und Schutzeinrichtungen.
- Die Kategorie III bezieht sich auf Messungen, die an der Elektroinstallation eines Gebäudes vorgenommen werden. Beispiele: Verteilerschränke, Trennschalter, Sicherungen, stationäre industrielle Maschinen und Geräte.
- Die Kategorie II bezieht sich auf Messungen, die direkt an Kreisen der Niederspannungs-Installation vorgenommen werden. Beispiele: Stromanschluss von Haushaltsgeräten oder tragbaren Elektrowerkzeugen.

Dieses Gerät entspricht der Sicherheitsnorm IEC/EN 61010-2-030 bzw. BS EN 61010-2-030, die Messleitungen entsprechen IEC/ EN 61010-031 bzw. BS EN 61010-031 und die Stromwandler IEC/EN 61010-2-032 bzw. BS EN 61010-2-032 für Spannungen bis 600 V in der Messkategorie IV bzw. bis 1 000 V in Messkategorie III.

Die Nichtbeachtung der Sicherheitshinweise kann zu Gefahren durch elektrische Schläge, durch Brand oder Explosion, sowie zur Zerstörung des Geräts und der Anlage führen.

- Der Benutzer bzw. die verantwortliche Stelle müssen die verschiedenen Sicherheitshinweise sorgfältig lesen und gründlich verstehen. Die umfassende Kenntnis und das Bewusstsein der elektrischen Gefahren sind bei jeder Benutzung dieses Gerätes unverzichtbar.
- Wenn das Gerät in unsachgemäßer und nicht spezifizierter Weise benutzt wird, kann der eingebaute Schutz nicht mehr gewährleistet sein und eine Gefahr für den Benutzer entstehen.
- Verwenden Sie das Gerät niemals an Netzen mit höheren Spannungen oder Messkategorien als den angegebenen.
- Verwenden Sie das Gerät niemals, wenn es beschädigt, unvollständig oder schlecht geschlossen erscheint.
- Verwenden Sie das Gerät niemals, wenn die Buchsen und/oder Tasten feucht sind. Diese müssen zuerst getrocknet werden.
- Prüfen Sie vor jeder Benutzung den einwandfreien Zustand der Isolierung der Messleitungen, des Gehäuses und des Zubehörs. Teile mit auch nur stellenweise beschädigter Isolierung müssen für eine Reparatur oder für die Entsorgung ausgesondert werden.
- Prüfen Sie vor der Verwendung bitte nach, ob das Gerät vollkommen trocken ist. Wenn das Gerät feucht ist, muss es vor etwaigen Anschlüssen und dem Einschalten vollkommen getrocknet werden..
- Verwenden Sie ausschließlich das mitgelieferte Zubehör (Messleitungen, Prüfspitzen usw…). Die Verwendung von Zubehör mit niedrigerer Bemessungsspannung oder Messkategorie verringert die zulässige Spannung bzw. Messkategorie auf den jeweils niedrigsten Wert des verwendeten Zubehörs.
- Verwenden Sie stets die erforderliche persönliche Schutzausrüstung.
- Fassen Sie Messleitungen, Prüfspitzen, Krokodilklemmen und ähnliches immer nur hinter dem Griffschutzkragen an.
- Verwenden Sie ausschließlich die vom Hersteller gelieferten Netzteile und Akkus. Diese Teile enthalten spezielle Sicherheitsvorrichtungen.
- Reparaturen und messtechnische Überprüfungen dürfen nur durch zugelassenes Fachpersonal erfolgen.
- Einige Stromwandler erlauben nicht die Anbringung oder Abnahme an nicht isolierten Leitern unter Gefahrenspannung: Lesen Sie die Bedienungsanleitung des Wandlers und beachten Sie die entsprechenden Anweisungen.

## **INHALTSVERZEICHNIS**

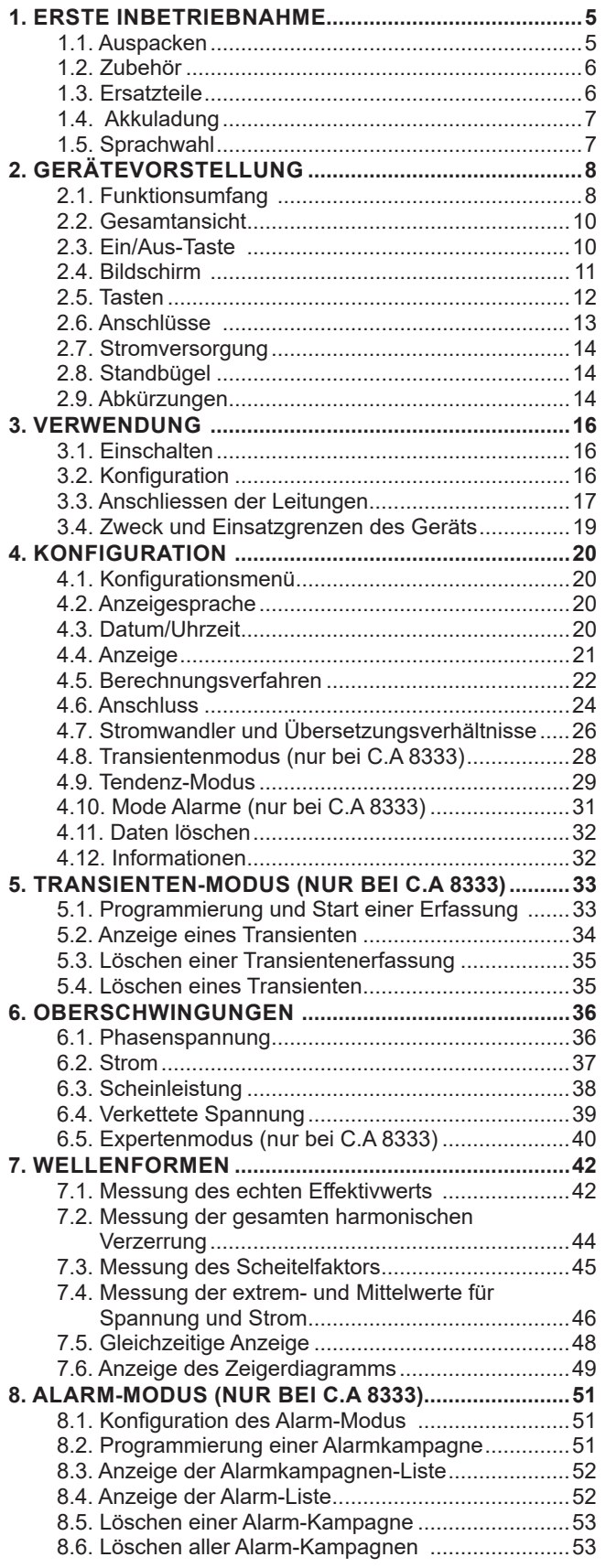

**College** 

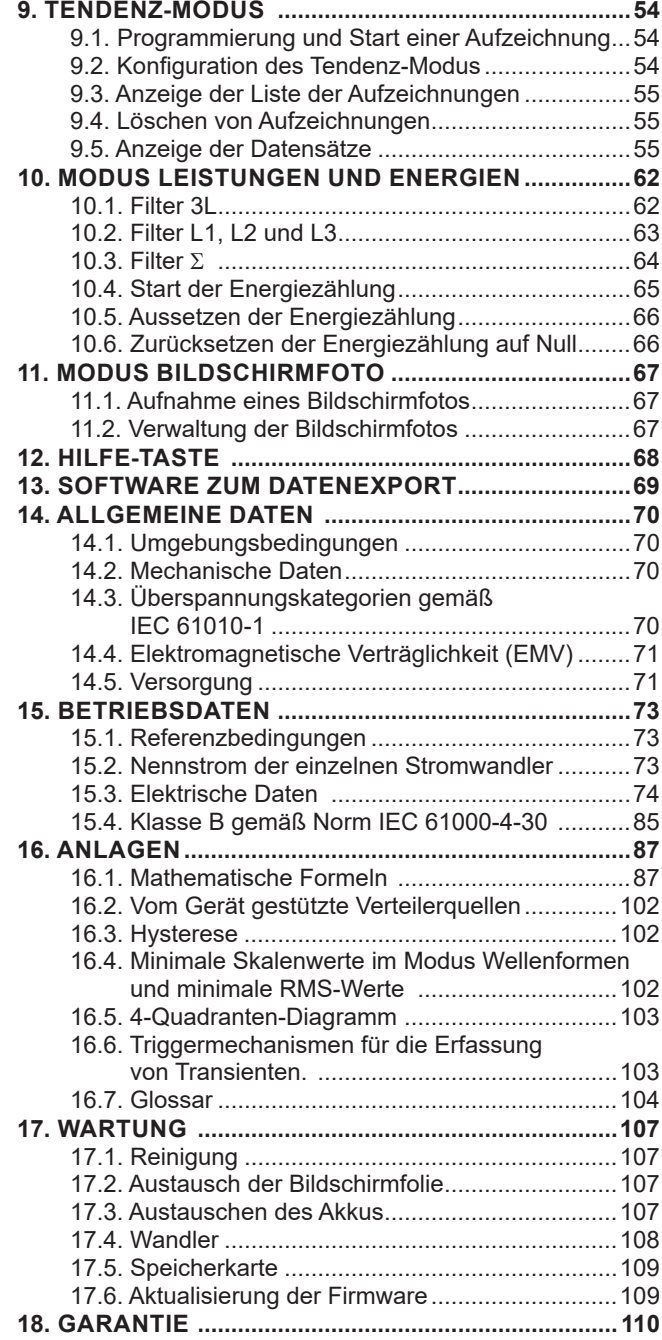

# **1. ERSTE INBETRIEBNAHME**

## <span id="page-4-0"></span>**1.1. AUSPACKEN**

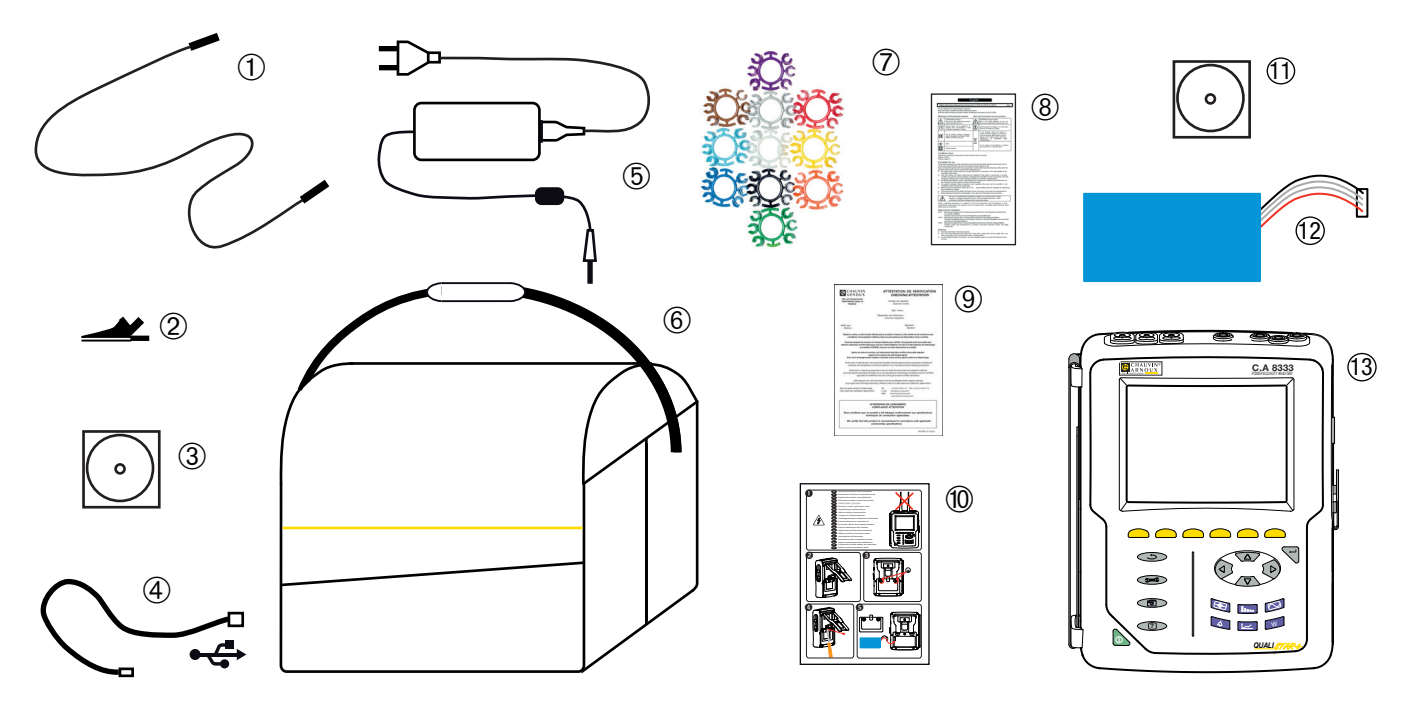

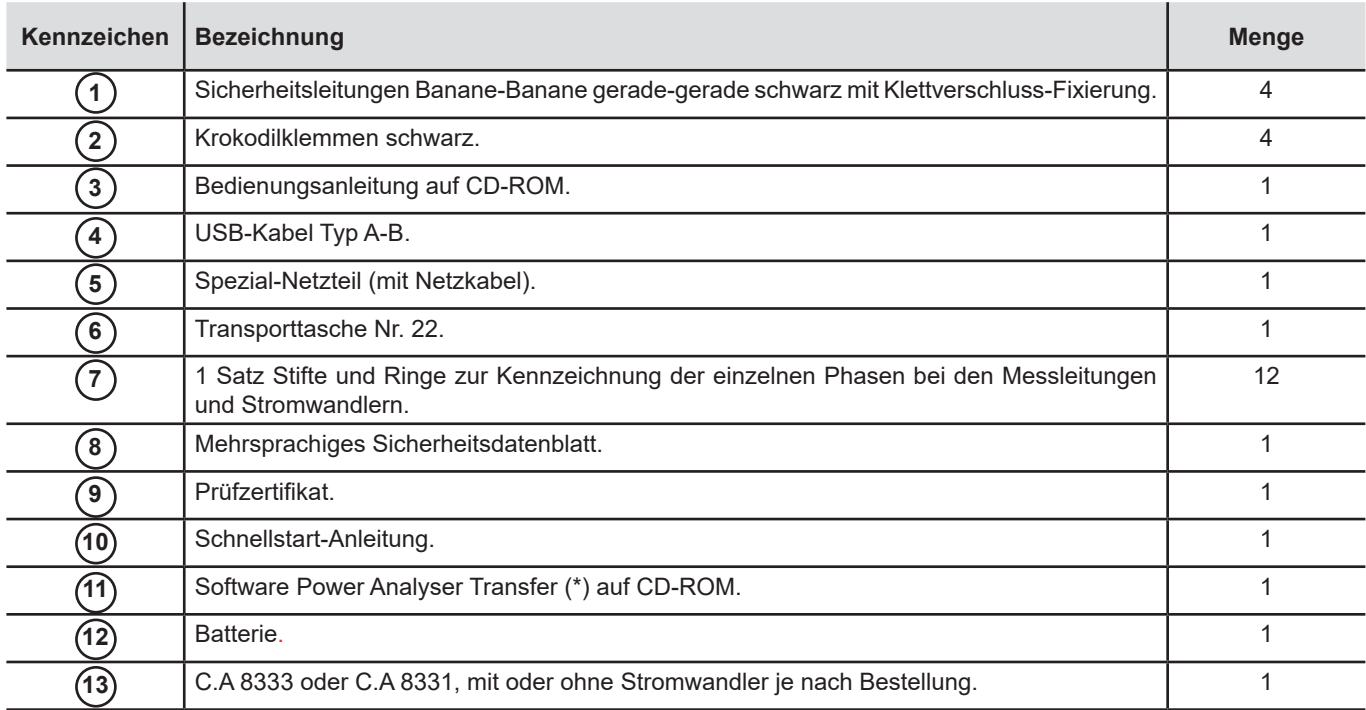

## <span id="page-5-0"></span>**1.2. ZUBEHÖR**

Adapter (dreiphasig) 5 A Essailec® Adapter 5A (dreiphasig) Zange MN93 Zange MN93A Zange PAC93 Zange C193 AmpFlex® A193 450 mm AmpFlex® A193 800 mm MiniFlex® MA193 250 mm MiniFlex® MA193 350 mm MiniFlex® MA194 250 mm MiniFlex® MA194 350 mm MiniFlex® MA194 1000 mm Zange E3N Zange E27 BNC-Adapter für Zange E3N/E27 Netzteil + Zange E3N Dataview Software

## **1.3. ERSATZTEILE**

Akku-Set NiMH 9,6 V 4 Ah USB-Kabel Typ A-B Netzteil PA 30W Bildschirmfolie Transporttasche N°22 Transporttasche N°21

Satz mit 4 Sicherheitsleitungen Banane-Banane gerade-gerade schwarz, 4 Krokodilklemmen und 12 Stiften und Ringen Satz mit Stiften und Ringen zur Kennzeichnung der Phasen und Spannungsleitungen sowie der Phasen und Stromwandler

Für Zubehör und Ersatzteile besuchen Sie bitte unsere Website: [www.chauvin-arnoux.com](http://www.chauvin-arnoux.com)

## <span id="page-6-0"></span>**1.4. AKKULADUNG**

Akku in das Gerät einlegen (siehe Schnellstart-Anleitung oder § [17.3\)](#page-106-1). Vor der ersten Verwendung muss der Akku vollständig aufgeladen werden.

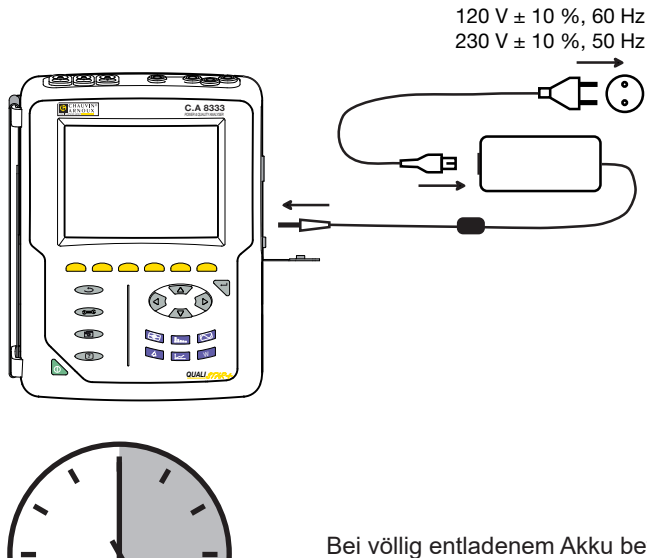

Dazu die Buchsenabdeckung abnehmen und den Stecker des Spezial-Netzteils an das Gerät anschließen. Das Netzkabel an das Netzteil und das Stromnetz anschließen.

Die Taste **b** leuchtet auf und erlischt erst wieder, wenn das Netzteil abgenommen wird.

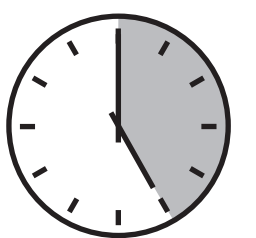

Bei völlig entladenem Akku beträgt die Ladedauer etwa 5 Stunden.

## **1.5. SPRACHWAHL**

Vor der Arbeit wählen Sie bitte die gewünschte Sprache für die Gerätemeldungen.

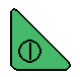

Zum Einschalten des Geräts drücken Sie bitte die grüne Taste.

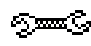

Drücken Sie die Taste CONFIG.

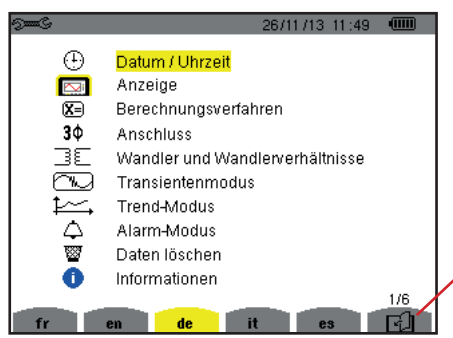

Anschließend drücken Sie die gelbe Gerätetaste, die der gewünschten Sprache entspricht.

(Mit dieser Taste gelangt man auf die nächste Seite).

*Abbildung 1: Bildschirm Konfiguration*

## <span id="page-7-0"></span>**2.1. FUNKTIONSUMFANG**

Der C.A 8331 oder der C.A 8333 (Qualistar+) ist ein Analysator für dreiphasige Stromnetze mit grafischer Farbanzeige und eingebautem aufladbarem Akku.

Es erfüllt drei Aufgaben. Es ermöglicht:

- die Messung von Effektivwerten, Leistungen und Störungen elektrischer Verteilungsnetze.<br>■ die Erstellung eines Momentanbildes der wichtigsten Eigenschaften eines dreinhasigen No
- die Erstellung eines Momentanbildes der wichtigsten Eigenschaften eines dreiphasigen Netzes.<br>■ die Verfolgung der zeitlichen Veränderungen der verschiedenen Parameter.
- die Verfolgung der zeitlichen Veränderungen der verschiedenen Parameter.

Die Messgenauigkeit des C.A 8331 oder C.A 8333 ist besser als 1% (ohne Berücksichtigung der Ungenauigkeiten durch Stromwandler). Dazu kommt eine große Flexibilität durch Auswahl verschiedener Wandler für Messungen von einigen hundert Milliampere (MN93A) bis zu mehreren Kiloampere (AmpFlex®).

Das Gerät ist kompakt und stoßfest.

Dank seiner Ergonomie und der einfachen Bedienung seiner Benutzerschnittstelle ist es angenehm zu verwenden.

Das C.A 8331 oder das C.A 8333 wurde für Techniker und Ingenieure von Überwachungs- und Wartungsdiensten für elektrische Installationen und Netze entwickelt.

#### **2.1.1. MESSFUNKTIONEN**

Die wichtigsten Messungen, die durchgeführt werden können, sind:

- Messung der Effektivwerte von Wechselspannungen bis 1000 V zwischen beliebigen Klemmen der Spannungseingänge. Über Übersetzungskoeffizienten erreicht das Gerät hunderte Gigavolt.
- Messung der Effektivwerte von Wechselströmen bis 10 000 A. Über Übersetzungskoeffizienten erreicht das Gerät hunderte Kiloampere.
- Messung der Gleichkomponente von Spannungen und Strömen.
- Messung der minimalen und maximalen Halbperioden-Effektivwerte von Spannungen und Strömen (ohne Neutralleiterstrom).
- Messung der Scheitelwerte von Spannungen und Strömen (ohne Neutralleiterstrom).
- Messung der Netzfrequenz 50Hz und 60Hz.
- Messung des Scheitelfaktors von Spannungen und Strömen (ohne Neutralleiterstrom).
- Berechnung des harmonischen Verlustfaktors (FHL) (Transformatoranwendungen beim Vorhandensein von Oberschwingungsströmen).
- Berechnung des K-Faktors (KF) (Transformatoranwendungen beim Vorhandensein von Oberschwingungsströmen).
- Messung des Gesamtverzerrungsfaktors bezüglich der Grundschwingung (THD in %f) von Spannungen und Strömen (ohne Neutralleiterstrom).
- Messung des Gesamtverzerrungsfaktors bezüglich RMS AC (THD in %r) von Spannungen und Strömen (ohne Neutralleiterstrom).
- Messung der Wirkleistungen, Blindleistungen (kapazitiv und induktiv), Gesamtblindleistungen, Verzerrungsleistungen und Scheinleistungen pro Phase und zusammengefasst.
- Messung des Leistungsfaktors (PF) und des Verschiebungsfaktors (DPF oder cos Φ).
- Messung des RMS-Verzerrungswerts (d) von Spannungen und Strömen (ohne Neutralleiterstrom).
- Messung des Kurzzeit-Flickers (PST).
- Messung der Wirkenergien, Blindenergien (kapazitiv und induktiv), Gesamtblindenergien, Verzerrungsenergien und Scheinenergien.
- Messung der Oberschwingungen von Spannungen und Strömen (ohne Neutralleiterstrom) bis zur 50. Ordnung: RMS-Wert, Prozentsatz im Vergleich zur Grundschwingung (%f) bzw. Gesamt-RMS-Wert (%r) (nur bei C.A 8333), Minimum und Maximum und Oberschwingungssequenzen (nur bei C.A 8333).
- Messung der Scheinleistungen der Oberschwingungen bis zur 50. Ordnung: Prozentsatz im Vergleich zur Grundscheinleistung (%f) bzw. der Gesamtscheinleistung (%r) (nur bei C.A 8333), Minimum und Maximum einer Oberschwingungsordnung.
- Berechnung des Neutralleiter-Effektivstroms basierend auf den Strömen, die an den Phasen eines dreiphasigen Systems gemessen werden.

#### **2.1.2. ANZEIGEFUNKTIONEN**

- Anzeige von Wellenformen (Spannungen und Ströme).
- Anzeige von Histogrammen (Spannungen und Ströme) (ohne Neutralleiterstrom).
- Bildschirmfotos (maximal 12).
- Funktion Transienten (nur bei C.A 8333). Erkennung und Aufzeichnung von Transienten (bis zu 51) während einer gewählten Dauer und an einem gewählten Datum (Programmierung des Starts und des Stopps bei der Erfassung von Transienten). Aufzeichnung von 4 kompletten Perioden (1 vor dem Triggerereignis des Transienten und 3 danach) auf 6 Erfassungskanälen.
- Funktion Tendenz-Aufzeichnung ("data logging"). 2 GB Speicher mit Zeitangabe und Programmierung des Starts und Stopps einer Aufzeichnung – maximal 100 Aufzeichnungen. Darstellung des Mittelwerts (mit oder ohne MIN-MAX) vieler Parameter in Form von Histogrammen oder Kurven in Abhängigkeit von der Zeit.
- Funktion Alarm (nur bei C.A 8333). Auflistung der aufgezeichneten Alarme (Journal mit maximal 4 662 Alarmen) in Abhängigkeit von den im Konfigurationsmenü programmierten Schwellen. Programmierung des Starts und Stopps einer Alarmüberwachung – max. 2 Überwachungen.

#### **2.1.3. KONFIGURATIONSFUNKTIONEN**

- Einstellung von Datum und Uhrzeit.
- Einstellung von Helligkeit des Bildschirms.
- Auswahl der Kurvenfarben.
- Auswahl der Ausschaltfunktion der Bildschirmanzeige.
- Anzeigewahl im Nacht-Modus.
- Auswahl der Berechnungsmethoden (Blindwerte zerlegt oder nicht, Wahl der K-Faktor-Berechnungskoeffizienten, Wahl der Oberschwingungsgehalt-Bezüge (nur bei C.A 8333).
- Auswahl des Verteilersystems (einphasig, zweiphasig, dreiphasig mit oder ohne Messung des Neutralleiters) und des Anschlusses (Standard oder 2 Elemente).
- Konfiguration von Aufzeichnungen, Alarmen (nur bei C.A 8333) und Transienten.
- Löschen von Daten (vollständig oder teilweise).
- Anzeige der Software- und Hardware-Identifikation des Geräts.
- Auswahl der Sprache.
- Anzeige der nicht erkannten, nicht gestützten, simulierten oder nicht simulierbaren Stromwandler (Anschluss mit 2 Elementen und dreiphasige Anordnung mit 4 Leitern) und Einstellung der Spannungs- und Stromkoeffizienten, der Transduktionsverhältnisse und der Empfindlichkeit.

## <span id="page-9-0"></span>**2.2. GESAMTANSICHT**

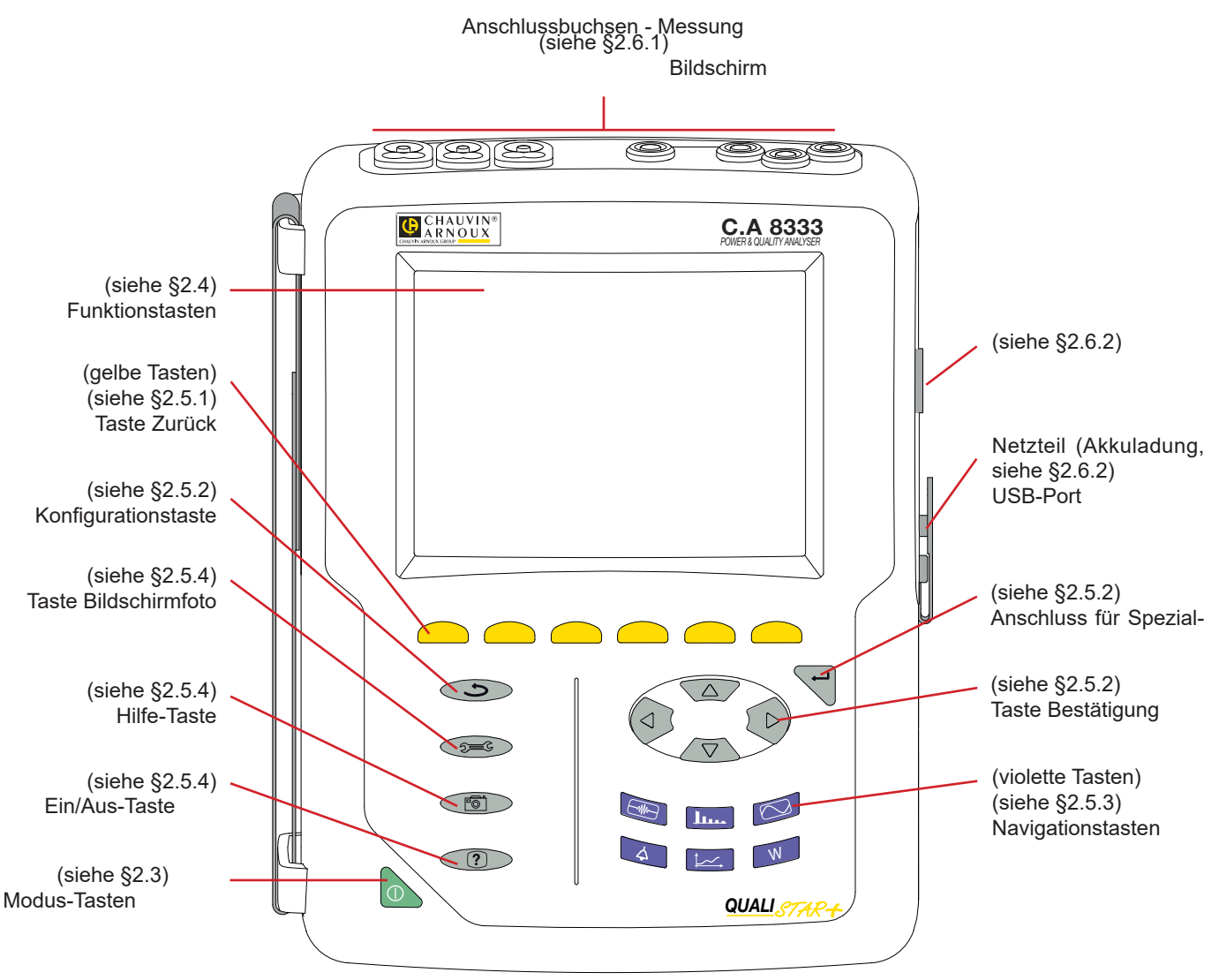

*Abbildung 2: Gesamtansicht des Qualistar+*

## <span id="page-9-1"></span>**2.3. EIN/AUS-TASTE**

Das Gerät kann entweder nur mit dem eingebauten Akku laufen oder am Netz. Durch Drücken der Taste wird das Gerät eingeschaltet. Wenn die Stromversorgung abrupt unterbrochen wird (Stromausfall, kein Akku vorhanden) oder automatisch abgeschaltet wird (Akku schwach), erscheint beim Neustart eine entsprechende Information.

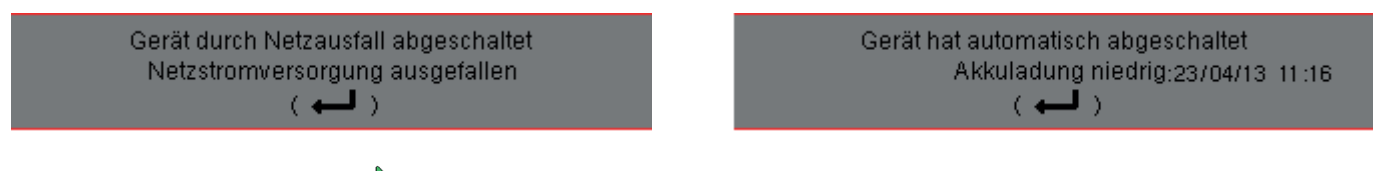

Durch erneutes Drücken der Taste wird das Gerät wieder ausgeschaltet. Zum Ausschalten wird eine Bestätigung verlangt, wenn das Gerät gerade eine Aufzeichnung durchführt, Energie zählt, sich bei der Erfassung von Transienten, Alarmen und/oder eines Anlaufstroms befindet.

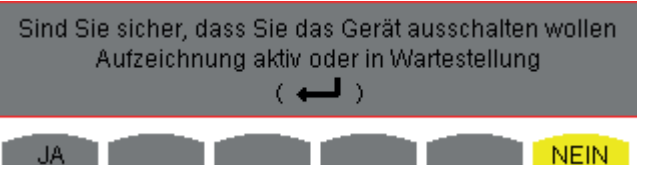

Wählen Sie Ja oder Nein mit den gelben Tasten und bestätigen Sie anschließend durch Drücken auf <sup>11</sup>.

- Wenn **Nein** gewählt wurde, wird/werden die Aufzeichnung(en) fortgesetzt.
- Wenn **Ja** gewählt wurde, werden die bis zu diesem Moment aufgezeichneten Daten gespeichert und das Gerät schaltet sich aus.

## <span id="page-10-1"></span><span id="page-10-0"></span>**2.4. BILDSCHIRM**

#### **2.4.1. VORSTELLUNG**

Dieser beleuchtete TFT mit 320 x 240 Pixeln (1/4 VGA) zeigt die zu den Kurven gehörenden Messwerte, die Parameter des Geräts, die Auswahl der Kurven, die Momentanwerte der Signale und die Auswahl des Typs der Messung an. Beim Einschalten des Geräts wird automatisch der Bildschirm *Wellenformen* angezeigt. Die Informationen zu diesem Bildschirm sind im Kapitel [§7](#page-41-1) beschrieben.

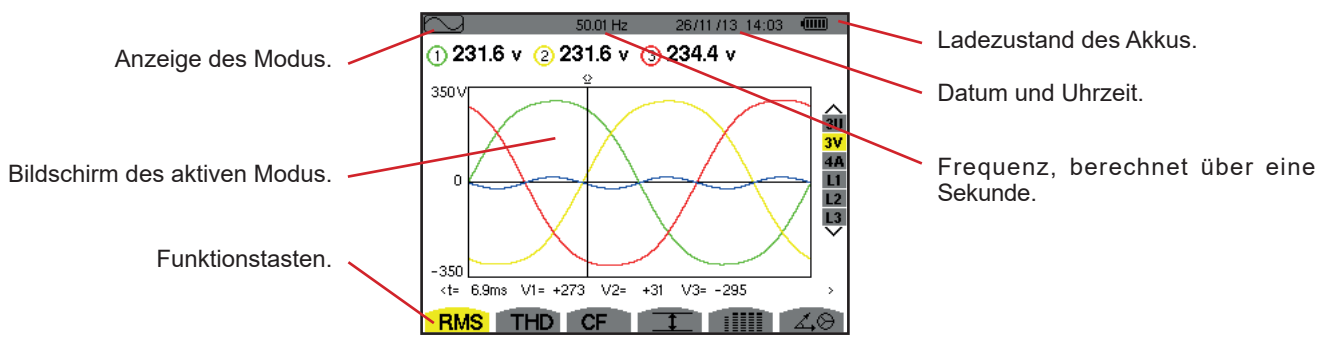

*Abbildung 3: Beispiel einer Bildschirmanzeige*

Die Auswahl der Ausschaltfunktion der Bildschirmanzeige wird vom Benutzer im Anzeigemenü des Konfigurationsmodus festgelegt (siehe § [4.4.3](#page-20-1)).

#### **2.4.2. SYMBOLE DER FUNKTIONSTASTEN**

Die Anzeige verwendet die folgenden Symbole für die gelben Funktionstasten:

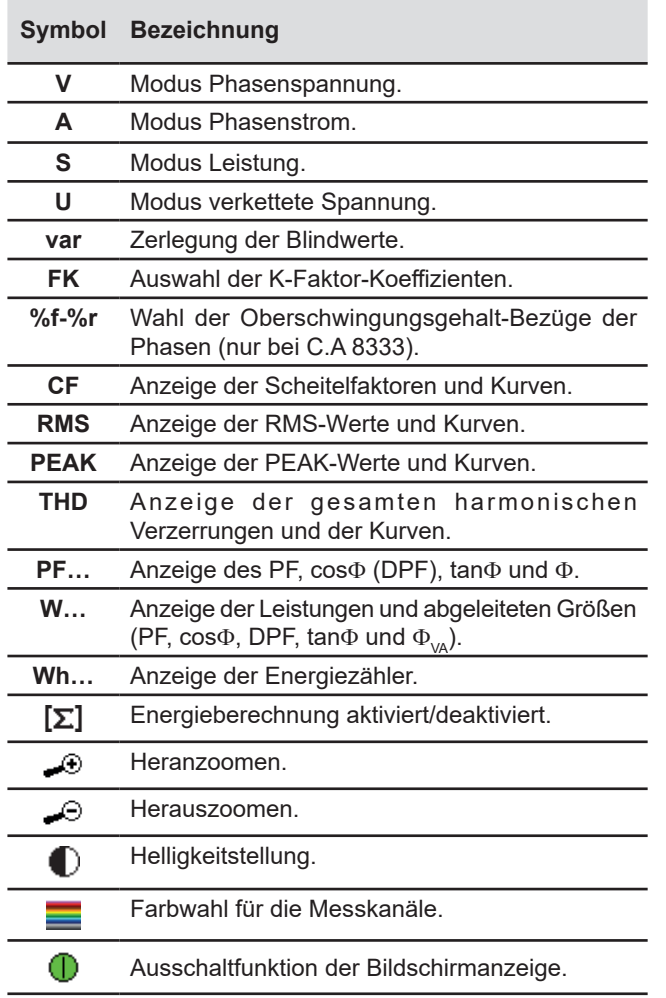

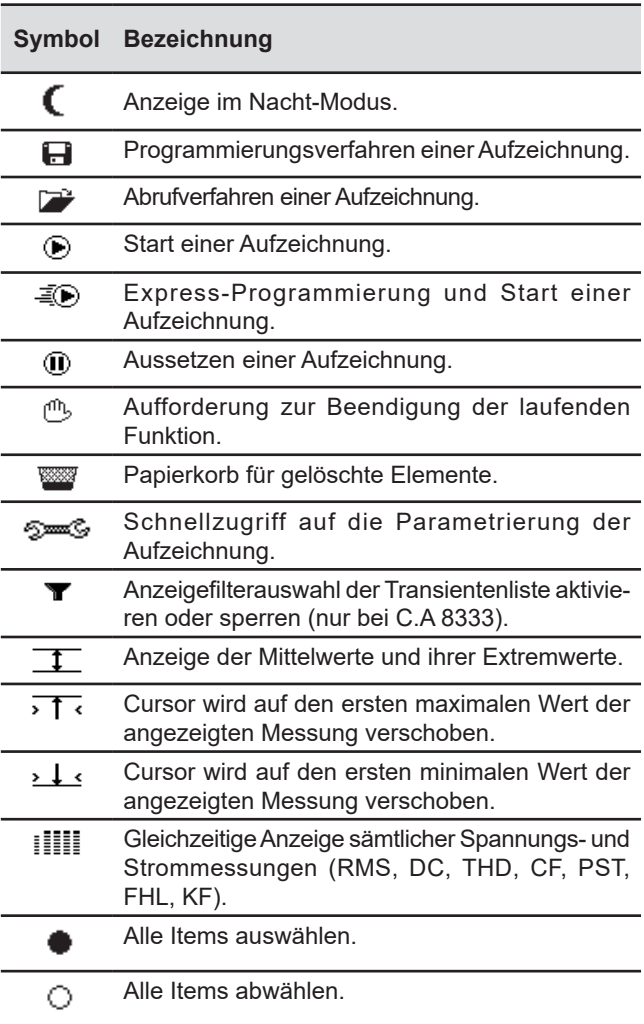

<span id="page-11-0"></span>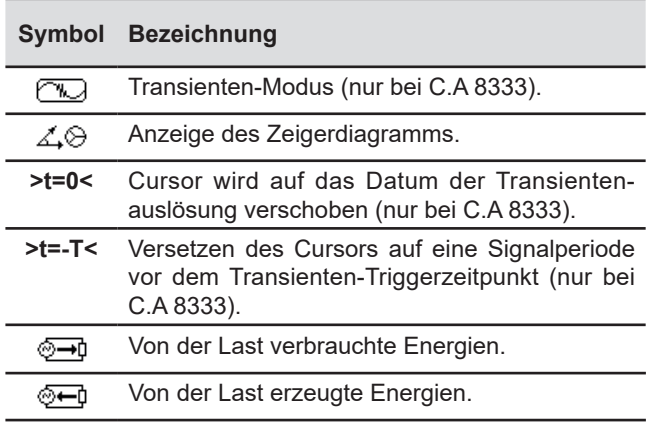

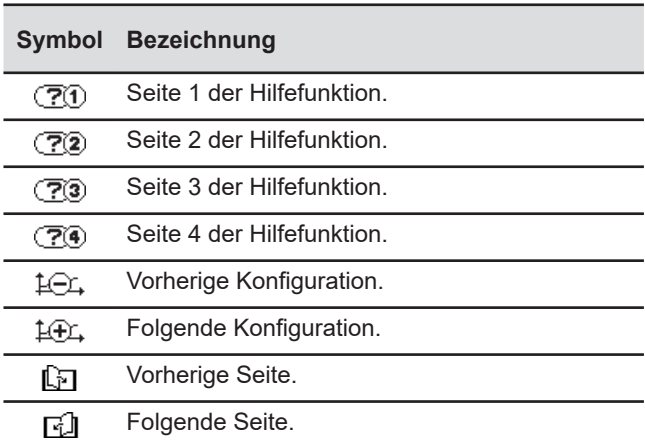

## **2.5. TASTEN**

#### <span id="page-11-1"></span>**2.5.1. FUNKTIONSTASTEN (GELBE TASTEN)**

Diese 6 Tasten dienen zur Aktivierung der Funktion oder des Tools, die/das durch das entsprechende Symbol auf dem Bildschirm dargestellt wird.

#### <span id="page-11-2"></span>**2.5.2. NAVIGATIONSTASTEN**

Ein Block mit 4 Richtungstasten, einer Taste zur Bestätigung und einer Taste zum Zurückgehen ermöglicht die Navigation in den Menüs.

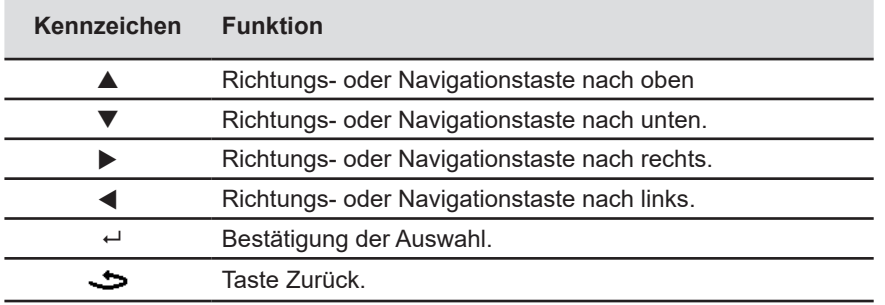

#### <span id="page-11-3"></span>**2.5.3. MODUS-TASTEN (VIOLETTE TASTEN)**

Diese Tasten dienen zum Aufrufen der spezifischen Modi:

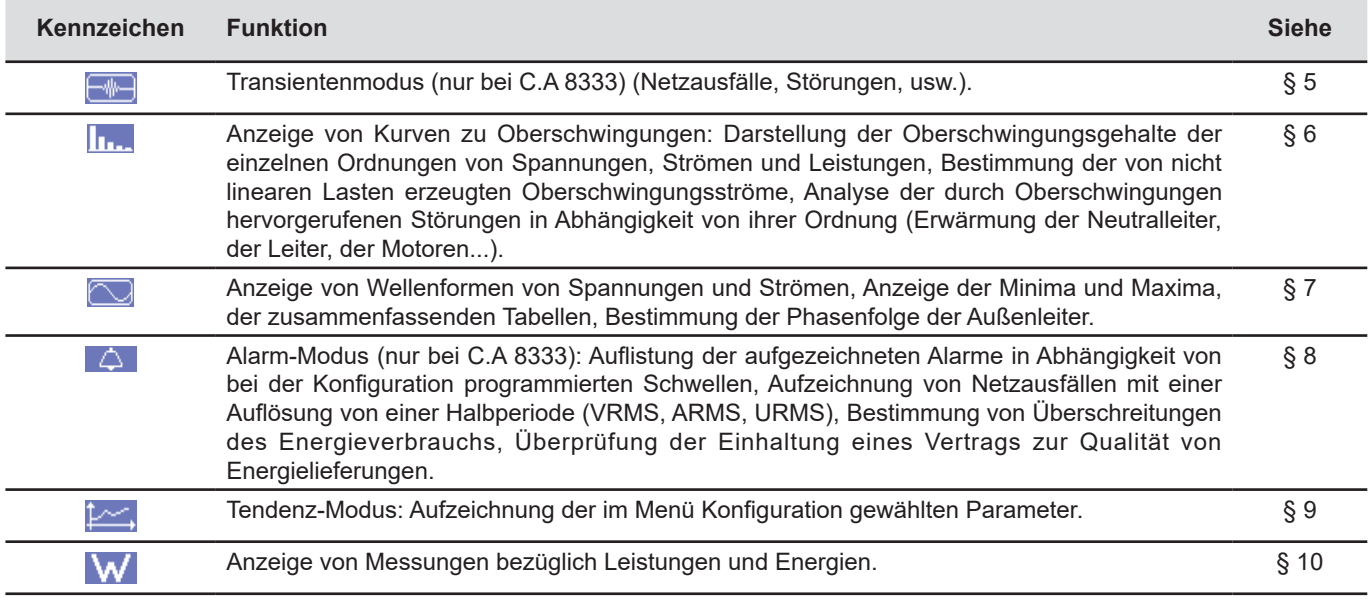

<span id="page-12-0"></span>Drei Tasten in Echtzeit-Modus: W. I., und  $\heartsuit$ 

In diesen Modi erscheinen farbige Kreise vor weißem Hintergrund mit Nummern oder Kanaltypen  $\Phi$ . Diese dienen dazu, auf mögliche Sättigung des Kanals hinzuweisen: Wenn der gemessene Kanal eventuell gesättigt ist, verfärbt sich der Hintergrund  $\bullet$ .

Wenn der Kreis einem simulierten Kanal entspricht (z.B. dreiphasig 3 Leiter mit A1A2 Wahl, 2 Elemente, siehe Anschlüsse § [4.6\)](#page-23-1) ist dieser Kanal eventuell gesättigt, wenn mindestens ein zur Berechnung herangezogener Kanal eventuell gesättigt ist. Wenn der Kreis einem Kanal mit verketteter Spannung entspricht, ist dieser Kanal eventuell gesättigt, wenn mindestens ein zur Berechnung herangezogener Kanal eventuell gesättigt ist.

#### <span id="page-12-2"></span>**2.5.4. SONSTIGE TASTEN**

Die anderen Tasten besitzen die folgenden Funktionen:

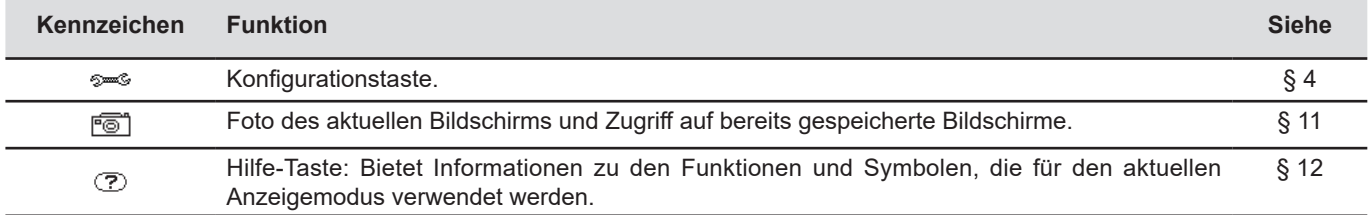

## **2.6. ANSCHLÜSSE**

#### <span id="page-12-1"></span>**2.6.1. ANSCHLUSSBUCHSEN**

Im oberen Bereich des Geräts befinden sich die folgenden Anschlüsse:

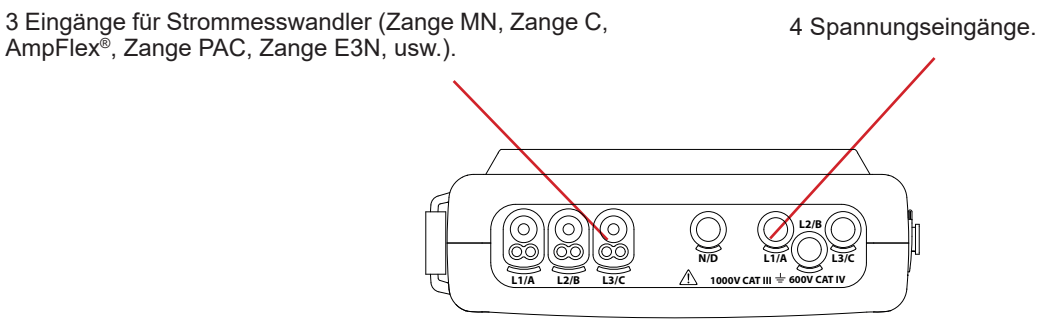

*Abbildung 4: Anschlussbuchsen*

#### **2.6.2. SEITLICHE ANSCHLÜSSE**

Auf der rechten Seite des Geräts befinden sich die folgenden Anschlüsse:

<span id="page-12-3"></span>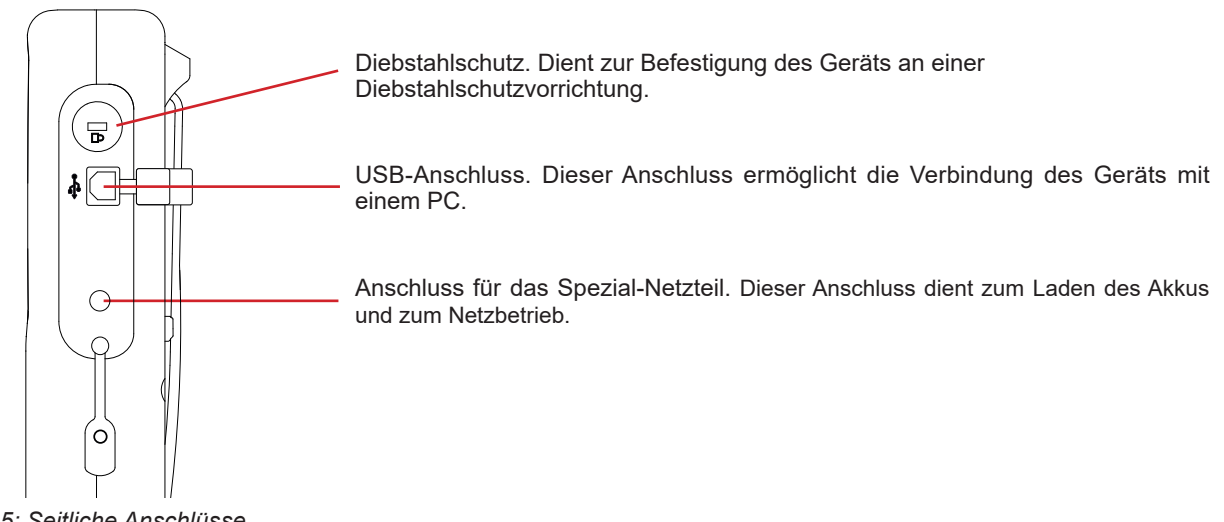

*Abbildung 5: Seitliche Anschlüsse*

## <span id="page-13-0"></span>**2.7. STROMVERSORGUNG**

Das Akkusymbol oben rechts auf dem Bildschirm zeigt den Ladezustand des Akkus. Die Anzahl der Balken innerhalb des Symbols ist proportional zum Ladezustand.

 $\overline{\text{um}}$ Akku geladen. ட Akku entladen. Œ Bewegliche Balken: Akku wird geladen. ┓ € Ein roter Balken: der Akkuzustand ist nicht bekannt, weil der Akku noch nie ganz aufgeladen wurde. Das Gerät ist ans Netz angeschlossen und ohne Batterie. ิ๎๛

Wenn der Ladezustand des Akkus zu niedrig ist, wird folgende Meldung angezeigt:

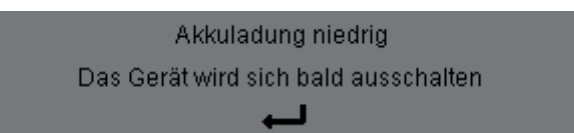

Drücken Sie zur Bestätigung der Information auf ←. Wenn das Gerät nicht ans Netz angeschlossen wird, schaltet es sich eine Minute nach Anzeige dieser Meldung ab. Das Gerät muss schnellstens aufgeladen werden.

## **2.8. STANDBÜGEL**

Ein ausklappbarer Standbügel an der Rückseite des Qualistar+ dient zum Aufstellen des Geräts in einer geneigten Position.

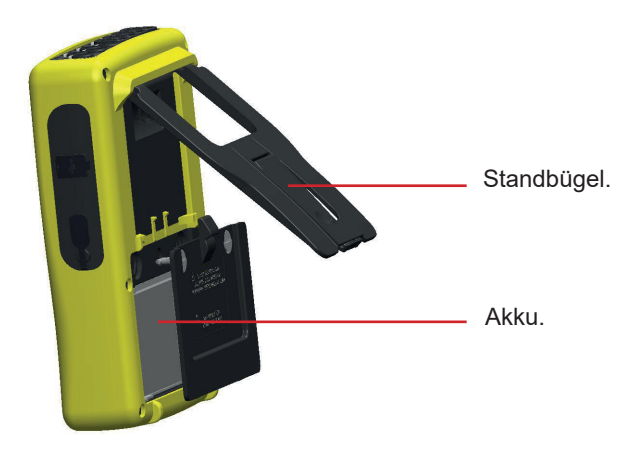

*Abbildung 6: Bügel und Akku-Zugangsdeckel*

## <span id="page-13-1"></span>**2.9. ABKÜRZUNGEN**

Abkürzung (für Einheiten) im Internationalen System (IS)

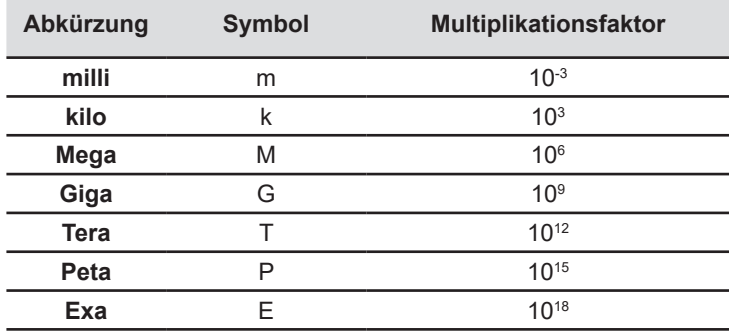

#### Bedeutung der verwendeten Symbole und Abkürzungen:

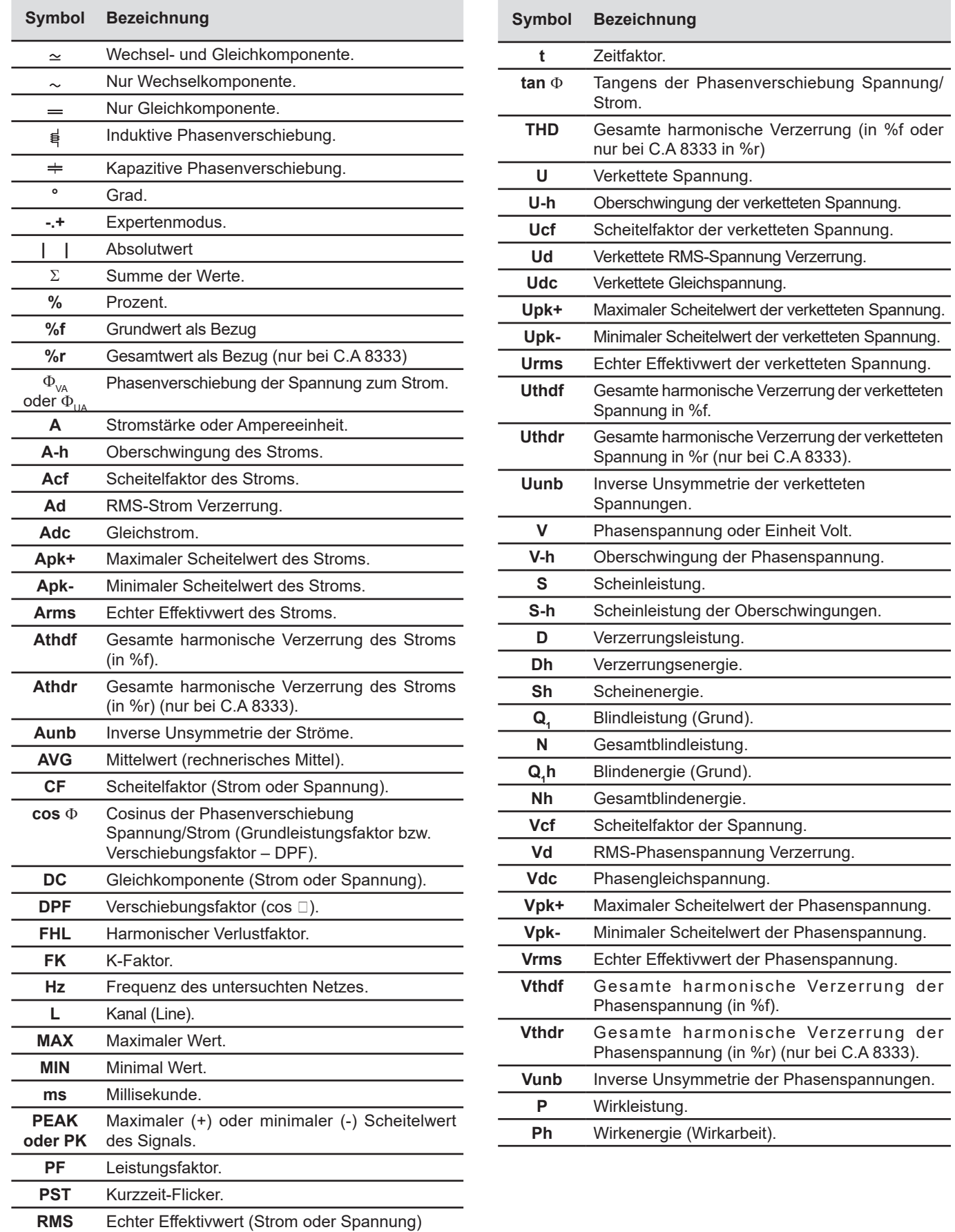

## <span id="page-15-0"></span>**3.1. EINSCHALTEN**

Zum Einschalten des Geräts drücken Sie bitte die Taste . Diese leuchtet beim Drücken auf und erlischt dann wieder, wenn das Netzteil nicht angeschlossen ist.

Nach Kontrolle der Software wird der Startbildschirm mit Gerätesoftware-Nummer und Seriennummer des Geräts angezeigt.

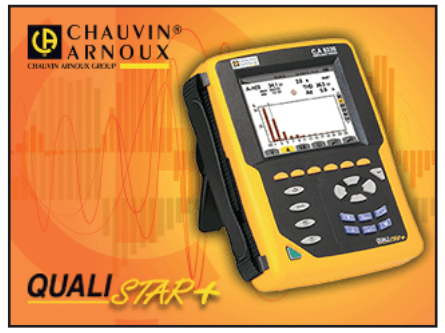

*Abbildung 7: Startbildschirm beim Einschalten*

Danach wird der Bildschirm *Wellenformen* angezeigt.

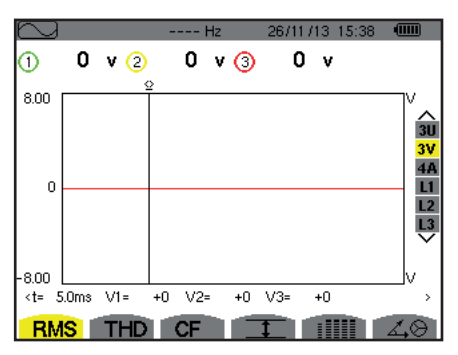

*Abbildung 8: Bildschirm Wellenformen*

## **3.2. KONFIGURATION**

Festlegen der Gerätekonfiguration:

- Drücken Sie auf . Der Konfigurationsbildschirm wird angezeigt.<br>■ Drücken Sie zur Auswahl des zu ändernden Parameters die Taste
- Drücken Sie zur Auswahl des zu ändernden Parameters die Tasten ▲ oder ▼. Drücken Sie zum Aufrufen des gewählten Untermenüs auf  $\leftarrow$

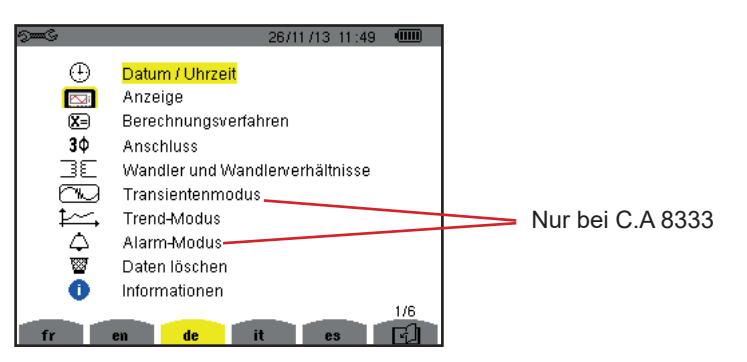

*Abbildung 9: Bildschirm Konfiguration*

Anschließend verwenden Sie die Pfeiltasten (▲ oder ▼ und ◀ oder ▶) und die Taste ← zum Bestätigen. Nähere Informationen finden Sie unter [§4.3](#page-19-2) bis [4.10.](#page-30-1)

<span id="page-16-0"></span>Die folgenden Punkte müssen für jede Messung überprüft oder angepasst werden:

- Definition der Parameter der Berechnungsmethoden (siehe §[4.5](#page-21-1)).<br>■ Auswahl des Verteilersystems (einphasig bis dreiphasig 4 Leiter) (
- Auswahl des Verteilersystems (einphasig bis dreiphasig 4 Leiter) und des Anschlusses (2 Wattmeter, Standard) (siehe §[4.6](#page-23-1)).<br>■ Parametrierung des Übersetzungsverhältnisses Strom in Abhängigkeit vom verwendeten Stromwandle
- Parametrierung des Übersetzungsverhältnisses Strom in Abhängigkeit vom verwendeten Stromwandler (siehe [§4.7\)](#page-25-1).<br>■ Parametrierung der Übersetzungsverhältnisse Spannung (siehe §4.7).
- Parametrierung der Übersetzungsverhältnisse Spannung (siehe [§4.7\)](#page-25-1)<br>■ Triggerwerte für Transienten festlegen (Transienten-Modus) (siehe §4
- Triggerwerte für Transienten festlegen (Transienten-Modus) (siehe §[4.8](#page-27-1)) (nur bei C.A 8333).
- Die aufzuzeichnenden Werte festlegen (Tendenz-Modus) (siehe [§4.9\)](#page-28-1).<br>■ Alarmschwellen festlegen (siehe §4.10) (nur bei C.A 8333).
- Alarmschwellen festlegen (siehe [§4.10\)](#page-30-1) (nur bei C.A 8333).

Um aus einem Untermenü zum Bildschirm *Konfiguration* zurückzukehren, drücken Sie die Taste ...

## **3.3. ANSCHLIESSEN DER LEITUNGEN**

Im Lieferumfang des Geräts enthalten sind farbige Klemmen und Ringe zum Markieren der Messleitungen und Buchsen gemäß den gängigen Farbkennzeichnungscodes für Phase/Null.

 Den Buchseneinsatz und in die beiden dafür vorgesehenen Löcher neben der Buchse stecken (groß für den Strom und klein für die Spannung).

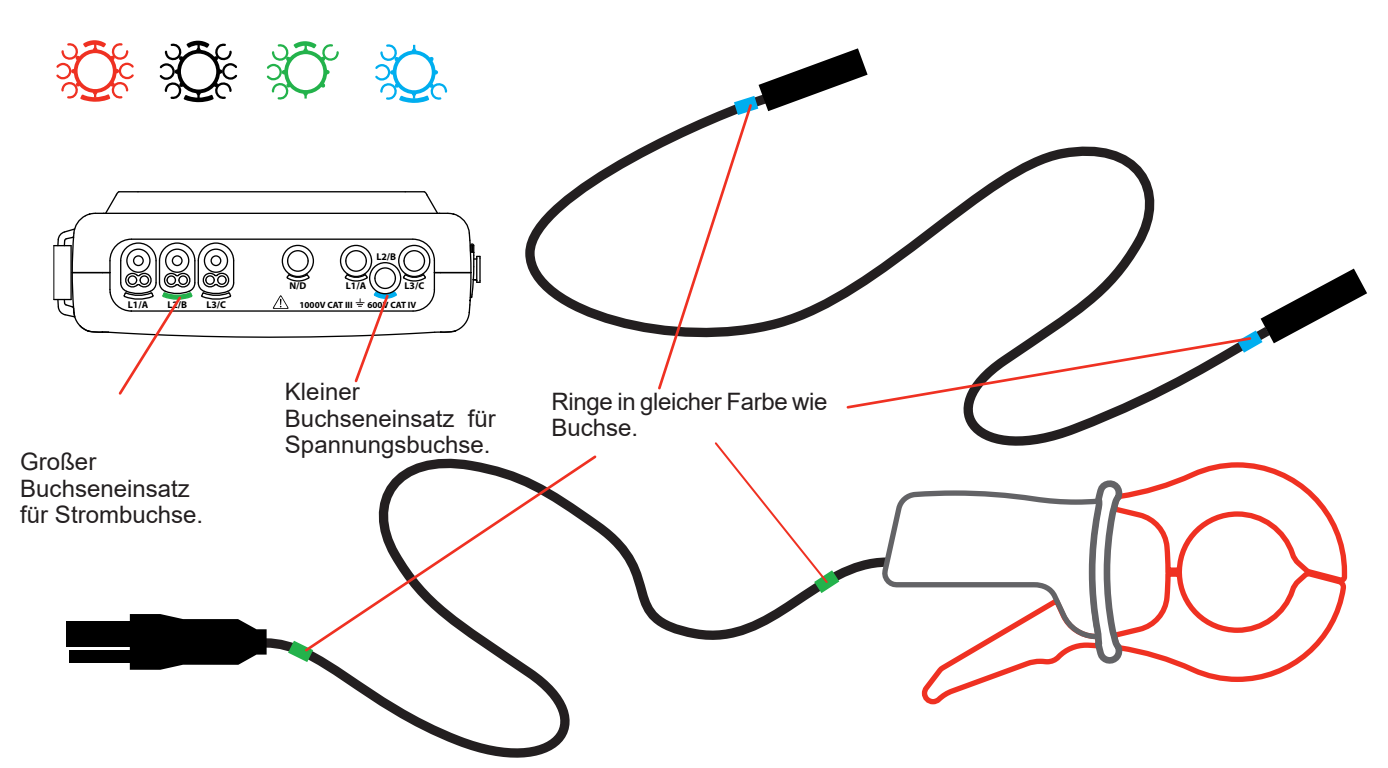

*Abbildung 10: Markieren der Messleitungen und Buchsen*

- Klemmen Sie jeweils einen Ring gleicher Farbe an die beiden Leitungsenden, die an die Buchse angeschlossen werden. Sie verfügen über 12 Farbklemmen, sodass die Kennzeichnung des Geräts an alle geltenden Phasen/ Nullleiter-Farbcodes angepasst werden können.
- Verbinden Sie die Messleitungen mit den Gerätebuchsen:

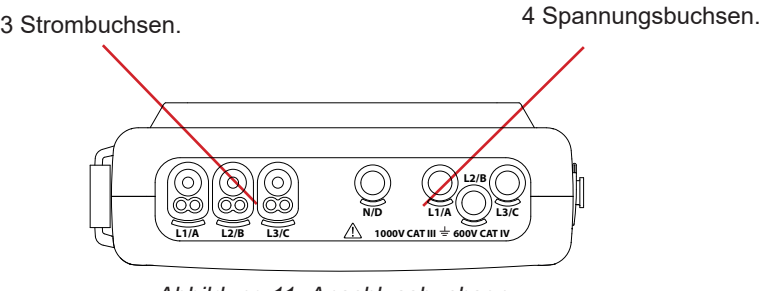

*Abbildung 11: Anschlussbuchsen* 

Vergessen Sie nicht, das Übersetzungsverhältnis für den Stromwandler und Spannungseingänge festzulegen (siehe [§4.7\)](#page-25-1).

Für eine Messung sind zumindest folgende Programmierschritte erforderlich:

- Berechnungsverfahren (siehe  $\S4.\overline{5}$ ),
- Anschluss (siehe  $\S4.6$ )<br>und Stromwandler-Übe
- und Stromwandler-Übersetzungsverhältnisse (siehe §[4.7](#page-25-1)).

Die Messleitungen sind entsprechend den nachfolgend gezeigten Schaltplänen an den zu messenden Kreis anzuschließen.

#### **3.3.1. EINPHASENNETZ**

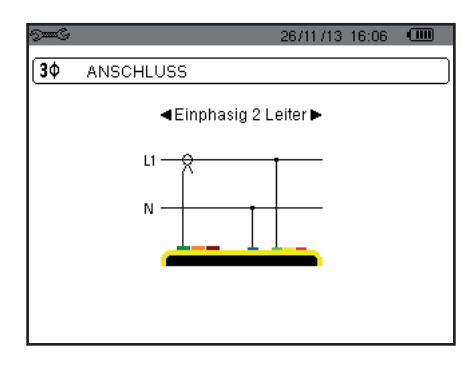

*Abbildung 12: Einphasiger Anschluss 2 Leiter*

#### **3.3.2. ZWEIPHASENNETZ**

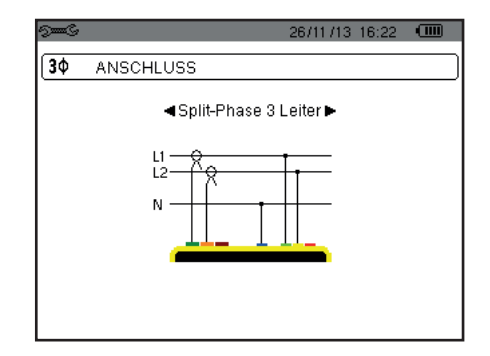

*Abbildung 13: Zweiphasiger Anschluss 3 Leiter*

#### **3.3.3. DREIPHASENNETZ**

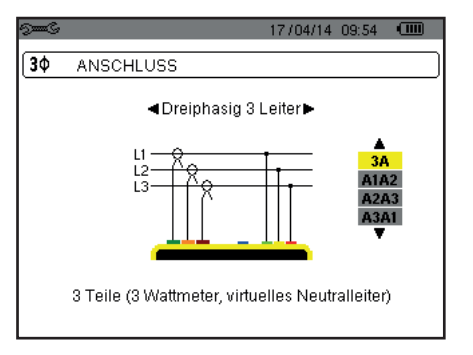

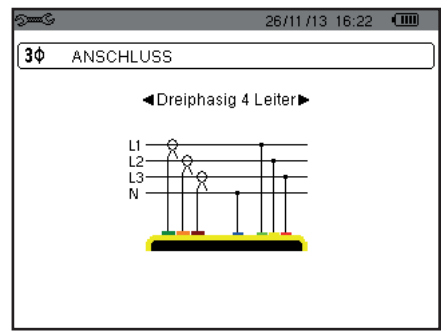

*Abbildung 14: Dreiphasiger Anschluss 3 Leiter Abbildung 15: Dreiphasiger Anschluss 4 Leiter*

Im Falle eines Dreiphasennetzes mit 3 Leitern müssen nicht alle Strombuchsen angeschlossen werden.

Bei einem dreiphasigen Anschluss mit 3 Leitern müssen die Stromwandler, die angeschlossen werden sollen, angezeigt werden: alle 3 Wandler (3A) bzw. nur 2 davon (A1 und A2, oder A2 und A3 oder A3 und A1).

Bei einem dreiphasigen Anschluss mit 4 Leitern müssen die Spannungen, die angeschlossen werden sollen, angezeigt werden: alle drei Spannungen (3V) bzw. nur zwei (V1 und V2, oder V2 und V3 oder V3 und V1).

#### <span id="page-18-0"></span>**3.3.4. HINWEISE ZUM ANSCHLIESSEN DES GERÄTS**

- Schalten Sie das Gerät ein.
- Konfigurieren Sie das Gerät in Abhängigkeit von den gewünschten Messungen und vom Typ des zu messenden Netzes (siehe [§4](#page-19-1)).<br>■ Schließen Sie die Messleitungen und Stromwandler an das Gerät an
- Schließen Sie die Messleitungen und Stromwandler an das Gerät an.<br>■ Schließen Sie den Neutralleiter an den Neutralleiter des Netzes an. fa
- Schließen Sie den Neutralleiter an den Neutralleiter des Netzes an, falls vorhanden.<br>■ Schließen Sie die Leitung der Phase L1 an die Phase L1 des Netzes an sowie den z
- Schließen Sie die Leitung der Phase L1 an die Phase L1 des Netzes an sowie den zugehörigen Stromwandler.
- Gehen Sie für die Phasen L2 und L3 nötigenfalls genauso vor.

**Hinweis:** Bei Beachtung dieses Verfahrens werden Anschlussfehler minimiert und Zeitverluste vermieden.

Abklemmen:

- Gehen Sie umgekehrt wie beim Anschließen vor und klemmen Sie den Neutralleiter (falls vorhanden) immer zuletzt ab.<br>Lösen Sie die Leitungen vom Gerät und schalten Sie es aus
- Lösen Sie die Leitungen vom Gerät und schalten Sie es aus.

## **3.4. ZWECK UND EINSATZGRENZEN DES GERÄTS**

Jeder Bildschirm kann durch Drücken der Taste [interaction] gespeichert werden (Bildschirmfoto) drei Sekunden langes. Siehe Kapitel [11](#page-66-1).

Zu jeder Zeit kann man die Hilfetaste  $\mathbb D$  drücken. Informationen zu den Funktionen und Symbolen, die für den aktuellen Anzeigemodus verwendet werden.

#### **3.4.1. ERFASSUNG VON WELLENFORMEN (NUR BEI C.A 8333)**

Drücken Sie bei eingeschaltetem und an das Netz angeschlossenem Gerät die Taste Sie können den Transienten-Modus (siehe §5.1) anzeigen.

#### **3.4.2. ANZEIGE DER OBERSCHWINGUNGEN**

Drücken Sie bei eingeschaltetem und an das Netz angeschlossenem Gerät die Taste Sie können die Phasenspannung (siehe §[6.1](#page-35-2)), den Strom (siehe [§6.2\)](#page-36-1), die Scheinleistung (siehe [§6.3](#page-37-1)) und die verkettete Spannung (siehe §[6.4](#page-38-1)) anzeigen.

#### **3.4.3. MESSUNG DER WELLENFORMEN**

Drücken Sie bei eingeschaltetem und an das Netz angeschlossenem Gerät die Taste Sie können die Messungen für echten Effektivwert (siehe §[7.1\)](#page-41-2), die gesamte harmonische Verzerrung (siehe [§7.2](#page-43-1)2), den Scheitelfaktor (siehe §[7.3](#page-44-1)), die Extremwerte für Spannung und Strom (siehe [§7.4\)](#page-45-1), und zwar als mehrere Werte gleichzeitig (siehe §[7.5](#page-47-1)) oder als Zeigerdiagramm (siehe [§7.6\)](#page-48-1).

#### **3.4.4. ERKENNUNG DER ALARME (NUR BEI C.A 8333)**

Drücken Sie bei eingeschaltetem und an das Netz angeschlossenem Gerät die Taste ....................

Sie können den Alarmmodus konfigurieren (siehe [§8.1\)](#page-50-2), eine Alarmkampagne programmieren (siehe [§8.2](#page-50-3)), diese abrufen (siehe §[8.4](#page-51-1)) oder löschen (siehe §[8.6](#page-52-1)).

#### **3.4.5. AUFZEICHNUNG**

Drücken Sie bei eingeschaltetem und an das Netz angeschlossenem Gerät die Taste  $\sim$ . Sie können die Aufzeichnungen konfigurieren (siehe §[9.2](#page-53-2)) und programmieren (siehe [§9.1\)](#page-53-3), und diese auch anzeigen oder löschen (siehe §[4.11](#page-31-1)).

#### **3.4.6. MESSUNG DER ENERGIEN**

Drücken Sie bei eingeschaltetem und an das Netz angeschlossenem Gerät die Taste **WI**. Sie können die verbrauchten (siehe §[10.1.3\)](#page-62-1) oder erzeugte Energien (siehe §[10.1.4](#page-62-2) oder §[10.2.2](#page-63-1) oder §[10.3.2\)](#page-64-1) messen.

<span id="page-19-0"></span>Die Konfigurationstaste <sup>seig</sup> dient zur Gerätekonfiguration; diese ist vor jeder neuen Messtype erforderlich. Die Konfiguration verbleibt auch bei ausgeschaltetem Gerät im Speicher.

## **4.1. KONFIGURATIONSMENÜ**

Die Pfeiltasten ( $\blacktriangle, \blacktriangledown, \blacktriangleleft, \blacktriangleright$ ) dienen der Navigation im Konfigurationsmenü und der Parametrierung des Geräts. Jeder Wert, der geändert werden kann, ist mit Pfeilen gekennzeichnet.

Meistens muss die Einstellung mit (-) bestätigt werden, damit die Änderungen auch berücksichtigt werden.

Mit der Taste "zurück" ( $\bigcirc$ ) gelangt man aus einem Untermenü wieder ins Hauptmenü zurück.

<span id="page-19-1"></span>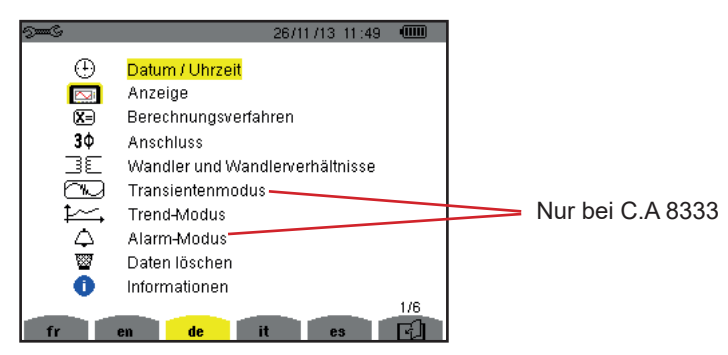

*Abbildung 16: Bildschirm Konfiguration*

## **4.2. ANZEIGESPRACHE**

Drücken Sie zur Auswahl der Anzeigesprache die gelbe Taste, die dem Symbol auf dem Bildschirm entsprechen (Abb. 16).

Die aktive Sprache ist durch das gelb hinterlegte Symbol gekennzeichnet.

## <span id="page-19-2"></span>**4.3. DATUM/UHRZEIT**

Das Menü $\oplus$  legt Datum und Uhrzeit des Systems fest. Die Anzeige sieht folgendermaßen aus:

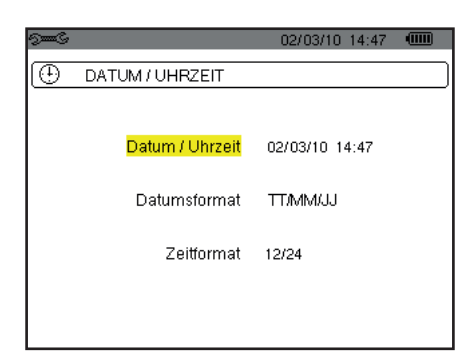

*Abbildung 17: Menü Datum/Uhrzeit*

Drücken Sie die Taste + wenn das Feld Datum/Uhrzeit gelb hinterlegt ist. Drücken Sie zur Änderung eines Werts auf ▲oder ▼. Um von einem Feld zum nächsten zu gehen, drücken Sie auf < oder ▶. Drücken Sie zur Bestätigung auf  $\leftarrow$ .

Ebenso gehen Sie zur Auswahl des Datumsformats (TT/MM/JJ oder MM/TT/JJ) und des Uhrzeitformats (12/24 oder AM/PM) vor. Die Einstellung wird sofort auf der Datumsanzeige übernommen.

Um zum Menü *Konfiguration* zurückzugehen, drücken Sie die Taste ...

**Hinweis:** Die Konfiguration der Datums- und Uhrzeitparameter ist nicht möglich, wenn das Gerät gerade eine Aufzeichnung durchführt, Energie zählt, sich bei der Erfassung von Transienten (nur bei C.A 8333) oder Alarmen (nur bei C.A 8333).

## <span id="page-20-0"></span>**4.4. ANZEIGE**

#### **4.4.1. HELLIGKEIT**

Das Menü  $\mathbb O$  legt die Helligkeit der Anzeige fest. Die Anzeige sieht folgendermaßen aus:

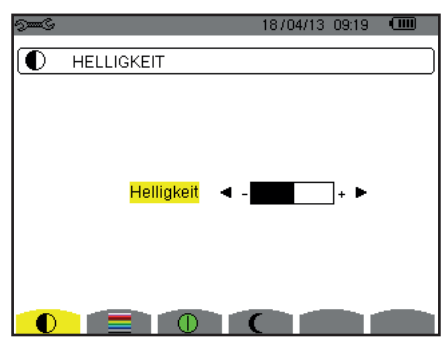

*Abbildung 18: Menü Kontrast/Helligkeit*

Verwenden Sie zur Helligkeitseinstellung die Tasten (<, >). Um zum Menü *Konfiguration* zurückzugehen, drücken Sie die Taste ...

#### **4.4.2. FARBEN**

Das Menü legt die Farben für die Spannungs- und Stromkurven der Bildschirme fest. Drücken Sie die gelbe Taste, die dem Symbol entspricht. Folgende 15 Farben stehen zur Verfügung: grün, dunkelgrün, gelb, orange, rosa, rot, braun, blau, türkis, dunkelblau, hellstes grau, hellgrau, mittelgrau, dunkelgrau und schwarz.

Die Anzeige sieht folgendermaßen aus:

| <b>All Co</b>           | 04/06/12 09:54 |  |
|-------------------------|----------------|--|
| <b>FARBEN</b>           |                |  |
| Spannung L1             |                |  |
| Strom Lt                |                |  |
| Spannung L <sub>2</sub> |                |  |
| Strom L <sub>2</sub>    |                |  |
| Spannung L3             |                |  |
| Strom L3                |                |  |
|                         |                |  |
| Strom N                 |                |  |
|                         |                |  |

*Abbildung 19: Menü Farben*

Verwenden Sie zur Farbzuordnung die Pfeiltasten (▲,▼, ◀, ▶). Um zum Menü *Konfiguration* zurückzugehen, drücken Sie die Taste .

#### <span id="page-20-1"></span>**4.4.3. AUSSCHALTFUNKTION DER BILDSCHIRMANZEIGE.**

Dieses Menü  $\Phi$  steuert die Ausschaltfunktion der Bildschirmanzeige. Drücken Sie die gelbe Taste, die dem Symbol  $\Phi$  entspricht.

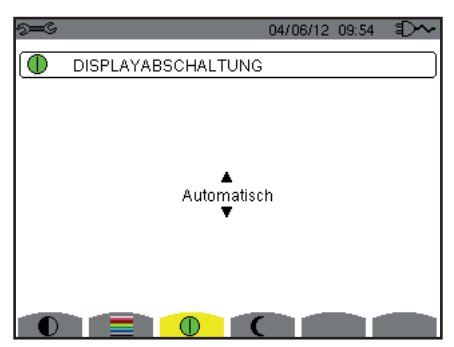

*Abbildung 20: Ausschaltfunktion der Bildschirmanzeige*

Verwenden Sie zur Auswahl der Ausschaltfunktion die Pfeiltasten (▲, ▼, ◀, ▶): automatisch oder niemals.

<span id="page-21-0"></span>Die Ausschaltautomatik schont den Akku. Wenn bei Akku-Betrieb und laufender Aufzeichnung die Tasten innerhalb eines Zeitraums von fünf Minuten nicht betätigt werden, wird die Bildschirmanzeige automatisch ausgeschaltet, um den Akku zu schonen. Wenn keine Aufzeichnung läuft, sind es 10 Minuten. Die Ein/Aus Taste blinkt, um anzuzeigen, dass das Gerät in Betrieb ist. Durch Drücken einer beliebigen Taste wird die Bildschirmanzeige wieder aktiviert.

Um zum Menü *Konfiguration* zurückzugehen, drücken Sie die Taste .

#### **4.4.4. NACHT MODUS**

In diesem Menü  $\mathsf{\mathsf{C}}$  wird der Nacht-Modus eingestellt. Drücken Sie die gelbe Taste zum Symbol  $\mathsf{\mathsf{C}}$  .

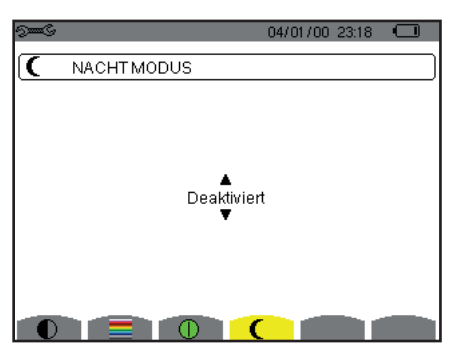

*Abbildung 21: Menü Nacht-Modus*

Verwenden Sie die Pfeiltasten (▲,▼) zum Ein- und Ausschalten des Nacht-Modus. Die Anzeige wird invers dargestellt und alle Farben geändert.

## <span id="page-21-1"></span>**4.5. BERECHNUNGSVERFAHREN**

Dieses Menü  $\boxtimes$  definiert:

- Zerlegung der Blindwerte,<br>■ Wabl der Oberschwingung
- Wahl der Oberschwingungsgehalt-Bezüge der Phasen,<br>■ Auswahl der K-Faktor-Koeffizienten
- Auswahl der K-Faktor-Koeffizienten.

#### **4.5.1. BERECHNUNG DER BLINDWERTE**

Im **var**-Menü wird festgelegt, ob die Blindwerte (Leistungen und Energien) zerlegt werden oder nicht.

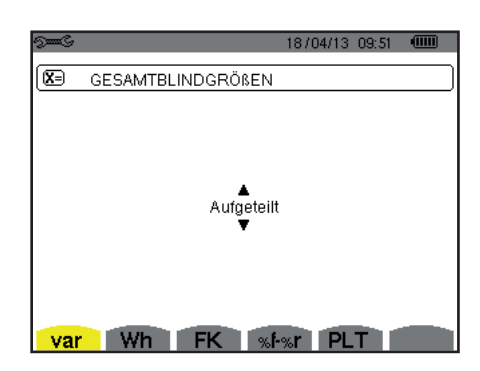

*Abbildung 22: Menü Berechnungsverfahren für Blindwerte*

Verwenden Sie zur Auswahl die Pfeiltasten (▲,▼).

- Zerlegt: Die Blindleistung N wird in die Blindleistung (Grundschwingung) Q<sub>1</sub> und in die Verzerrungsleistung D zerlegt. Die Blindenergie Nh wird in Q<sub>1</sub>h und Dh zerlegt.
- Nicht zerlegt: Die Blindleistung N und die Blindenergie Nh werden angezeigt

Dann mit der Taste bestätigen. Das Gerät schaltet zum *Konfiguration*smenü zurück.

**Hinweis:** Die Änderung ist nicht möglich, wenn das Gerät gerade eine Aufzeichnung durchführt, Energie zählt und/oder sich bei der Erfassung von Alarmen (nur bei C.A 8333) befindet.

#### **4.5.2. AUSWAHL DER K-FAKTOR-KOEFFIZIENTEN**

Das Menü **FK** legt die zur K-Faktor-Berechnung herangezogenen Koeffizienten fest.

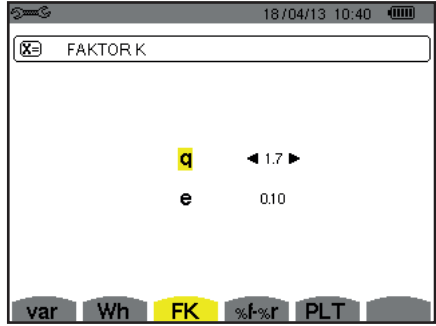

*Abbildung 23: Menü Auswahl der K-Faktor-Koeffizienten*

Verwenden Sie zur Auswahl der Koeffizienten q und e die Pfeiltasten (▲, ▼, ◀, ▶):

- q: Die exponentielle Konstante hängt von der Wicklung und der Frequenz ab. Der q-Wert variiert zwischen 1,5 und 1,7. Der Wert 1,7 eignet sich für Transformatoren mit runden oder quadratischen Leiterquerschnitten in den allen Wicklungen. Der Wert 1,5 eignet sich eher für bandförmige Niederspannungswicklungen.
- e: Verhältnis zwischen Verlusten aus Foucaultströmen (in Grundfrequenz) und Widerstandsverlusten (beide werden bei Bezugstemperatur evaluiert). Der e-Wert variiert zwischen 0,05 und 0,1.

Die Standardwerte (q = 1,7 und e = 0,10) sind für die meisten Anwendungen geeignet.

Dann mit der Taste bestätigen. Das Gerät schaltet zum Konfigurationsmenü zurück.

**Hinweis:** Die Änderung ist nicht möglich, wenn das Gerät gerade eine Aufzeichnung durchführt und/oder sich bei der Erfassung von Alarmen (nur bei C.A 8333) befindet.

#### **4.5.3. WAHL DER OBERSCHWINGUNGSGEHALT-BEZÜGE DER PHASEN (NUR BEI C.A 8333)**

Das Menü **%f-%r** legt die Oberschwingungsgehalt-Bezüge der Phasen fest.

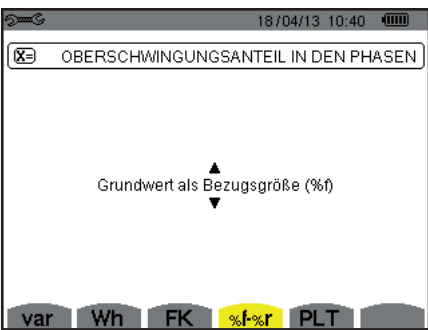

*Abbildung 24: Menü Wahl der Oberschwingungsgehalt-Bezüge*

Verwenden Sie zur Bestimmung der Oberschwingungsgehalt-Bezüge die Pfeiltasten (▲,▼):

- %f: Der Bezug ist der Grundschwingungswert.
- %r: Der Bezug ist der Gesamtwert.

Dann mit der Taste bestätigen. Das Gerät schaltet zum Konfigurationsmenü zurück.

Bei Oberschwingungsgehalten der Phasen V-h, A-h und U-h sind die Grundschwingungs- und Gesamtwerte RMS-Werte. Bei Oberschwingungsgehalten der Phasen S-h sind die Grundschwingungs- und Gesamtwerte Scheinleistungswerte.

**Hinweis:** Die Änderung ist nicht möglich, wenn das Gerät gerade eine Aufzeichnung durchführt und/oder sich bei der Erfassung von Alarmen befindet.

## <span id="page-23-1"></span><span id="page-23-0"></span>**4.6. ANSCHLUSS**

Das Menü 3 $\phi$  legt den Geräteanschluss nach Verteilersystem fest.

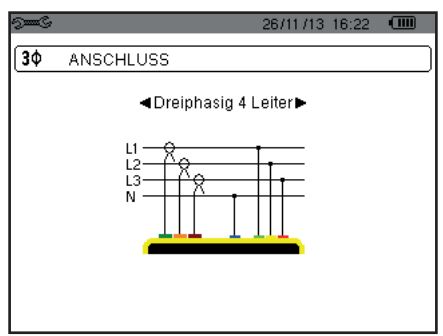

*Abbildung 25: Menü Anschluss*

Mehrere Schaltpläne stehen zur Auswahl: Verwenden Sie zur Auswahl eines Anschlusses die Pfeiltasten (▲,▼, ◀, ▶).

Jedem Verteilersystem entsprechen eine oder mehrere Netztypen.

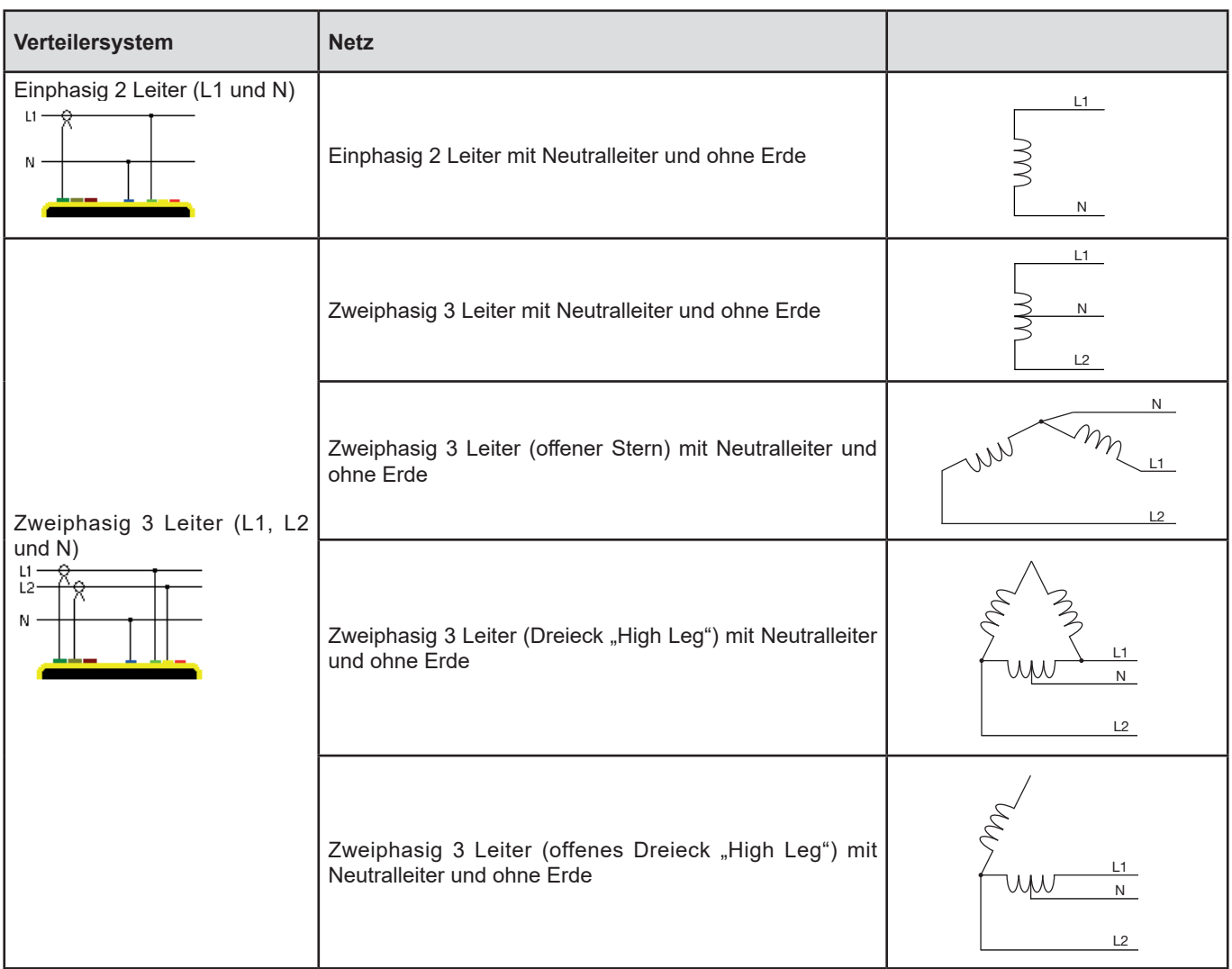

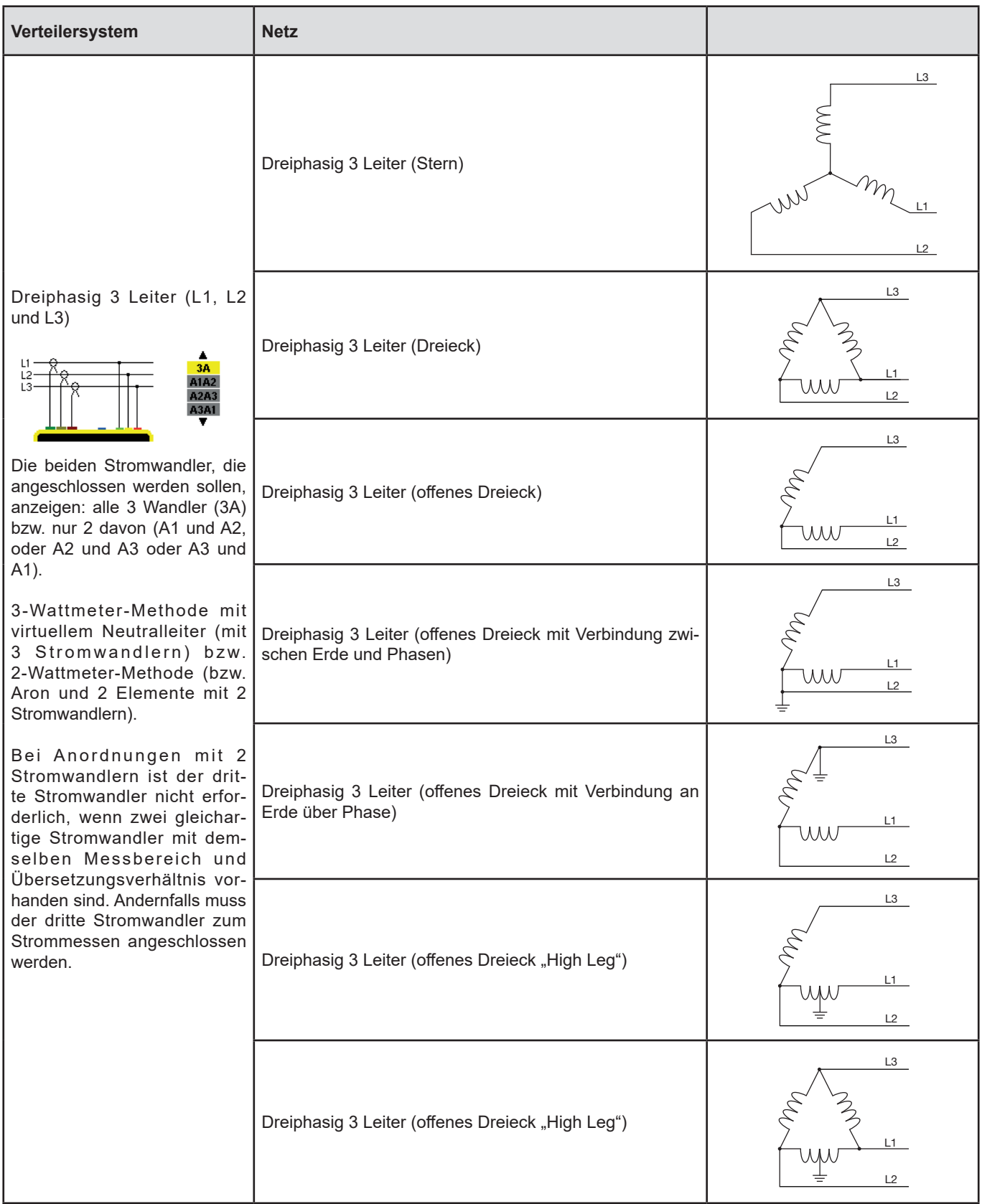

<span id="page-25-0"></span>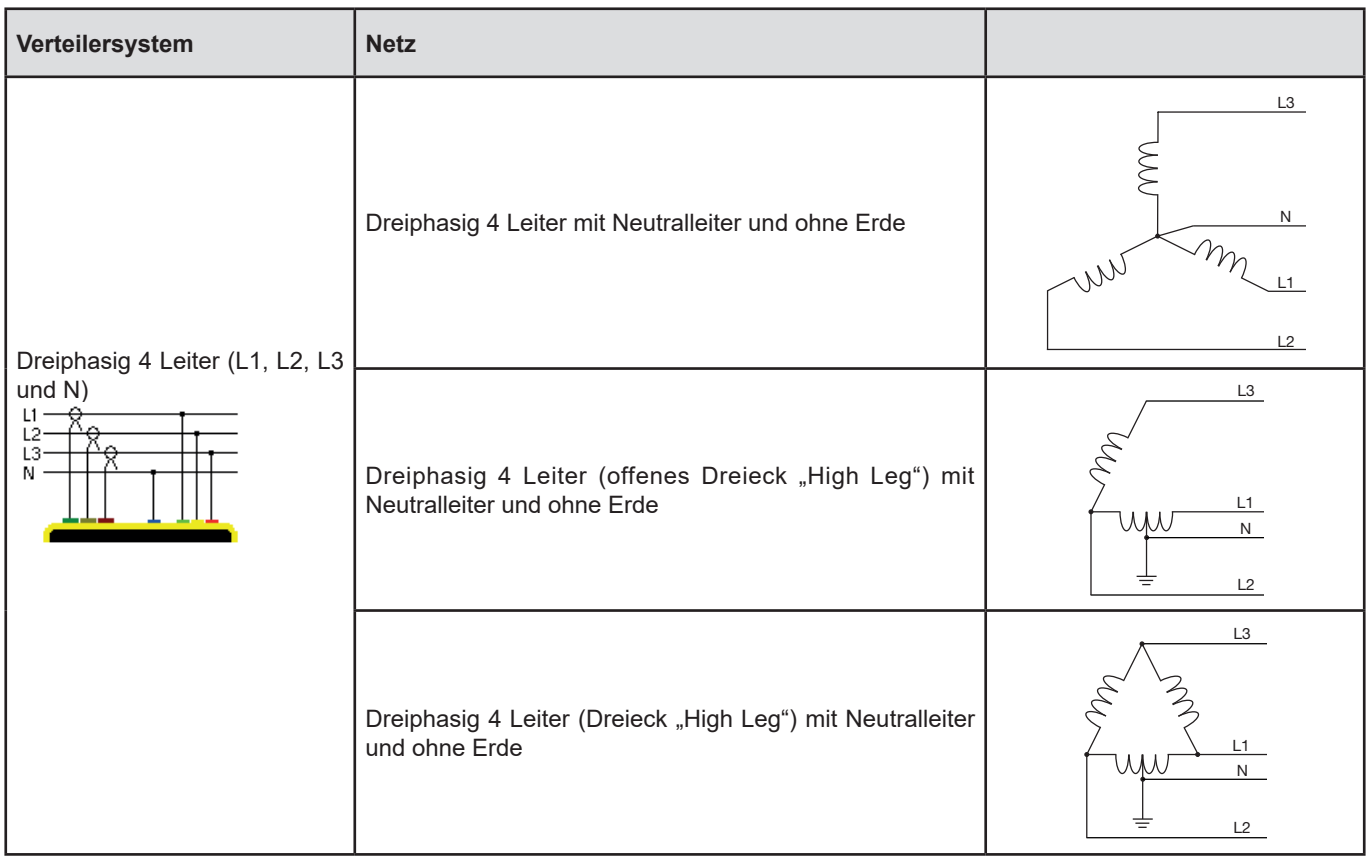

Dann mit der Taste bestätigen. Das Gerät schaltet zum Konfigurationsmenü zurück.

Somit kann das Gerät an alle bestehenden Netze angeschlossen werden.

**Hinweis:** Die Auswahl eines neuen Anschluss ist nicht möglich, wenn das Gerät gerade eine Aufzeichnung durchführt, Energie zählt, sich bei der Erfassung von Transienten (nur bei C.A 8333) oder Alarmen (nur bei C.A 8333) befindet.

## <span id="page-25-1"></span>**4.7. STROMWANDLER UND ÜBERSETZUNGSVERHÄLTNISSE**

**Hinweis:** Die Änderung eines Übersetzungsverhältnisses ist nicht möglich, wenn das Gerät gerade eine Aufzeichnung durchführt, Energie zählt, sich bei der Erfassung von Transienten (nur bei C.A 8333) oder Alarmen (nur bei C.A 8333).

#### **4.7.1. STROMWANDLER UND -ÜBERSETZUNGSVERHÄLTNISSE**

**A**uf dem ersten Bildschirm **A** werden Stromwandler und -übersetzungsverhältnisse definiert. Die vom Gerät erkannten angeschlossenen Stromwandlermodelle werden automatisch angezeigt. Wenn ein Stromwandler zwar erfasst, aber nicht gestützt wird, erscheint eine Fehlermeldung.

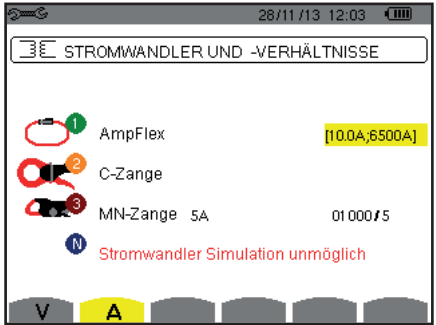

*Abbildung 26: Bildschirm Stromwandler und –übersetzungsverhältnisse im Menü Stromwandler und Übersetzungsverhältnisse*

Bei einer dreiphasigen Anordnung mit 3 Leitern, wo nur zwei der erforderlichen drei Stromwandler angeschlossen sind, und wenn es sich dabei um zwei gleichartige Stromwandler mit demselben Übersetzungsverhältnis handelt, simuliert das Gerät den dritten Stromwandler mit denselben Eigenschaften. Der dritte Stromwandler wird in der Liste als simuliert bzw. nicht simulierbar angezeigt.

Bei einer dreiphasigen Anordnung mit 4 Leitern, wird, wenn die 3 Phasen-Stromwandler identisch sind, der Neutral-Stromwandler simuliert.

Die verschiedenen Stromwandler sind:

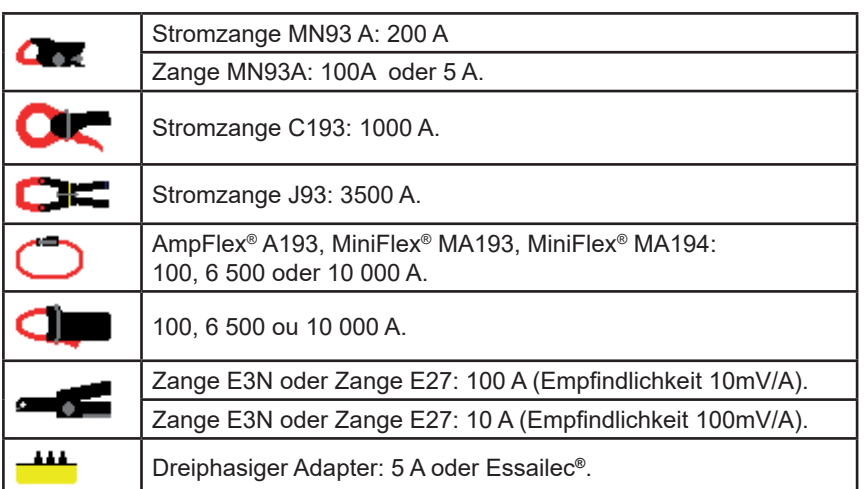

Wird ein Stromwandler *Zange MN93A* Messbereich 5A oder ein *Adapter* verwendet, wird das Übersetzungsverhältnis automatisch vorgeschlagen. Wird ein Stromwandler *Zange MN93A* Messbereich 5A, ein *Adapter*, ein *AmpFlex®*, ein *MiniFlex®* oder eine *Zange E3N* verwendet, wird das Übersetzungsverhältnis oder der Messbereich oder die Empfindlichkeit automatisch vorgeschlagen.

Verwenden Sie zur Festlegung der Parametrierung des Transformationsverhältnisses Primärstrom (1 A bis 60000 A) / Sekundärstrom (1 A, 2 A oder 5 A) die Pfeiltasten  $(A, \nabla, \blacktriangleleft, \blacktriangleright)$  und bestätigen Sie mit der Taste  $\leftrightarrow$ .

Der Primärstorm darf nicht kleiner als der Sekundärstrom sein.

#### **4.7.2. SPANNUNGSVERHÄLTNISSE**

Mit dem Symbol **V** oder **U** wird ein zweiter Bildschirm aufgerufen, wo die Spannungsverhältnisse definiert werden.

Die Programmierung des/der Übersetzungsverhältnis(se) kann für alle Kanäle oder für einige Kanäle gleich bzw. unterschiedlich sein. Wenn ein Neutralleiter vorhanden ist, handelt es sich bei den betroffenen Übersetzungsverhältnissen um Phasenspannungsverhältnisse und ohne Neutralleiter um die Übersetzungsverhältnisse verketteter Spannung.

Zur Änderung der Verhältnisse drücken Sie die Taste .

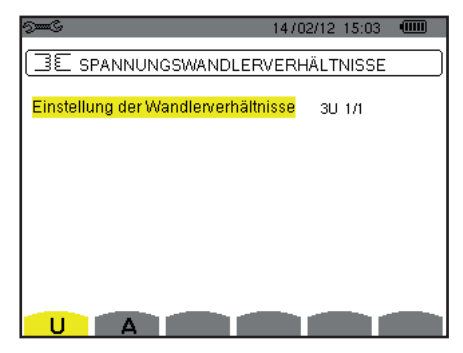

*Abbildung 27: Bildschirm Spannungsverhältnisse im Menü Stromwandler und Übersetzungsverhältnisse – Fall einer Anordnung ohne Neutralleiter*

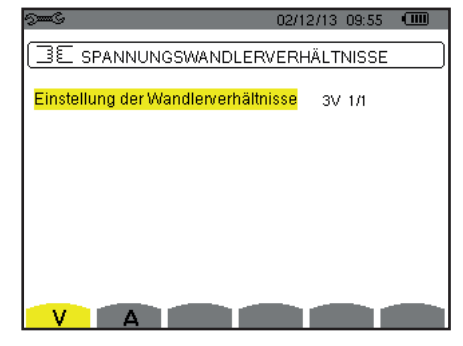

*Abbildung 28: Bildschirm Spannungsverhältnisse im Menü Stromwandler und Übersetzungsverhältnisse – Fall einer Anordnung mit Neutralleiter*

Verwenden Sie zur Konfiguration der Übersetzungsverhältnisse die Pfeiltasten ( $\blacktriangle, \blacktriangledown, \blacktriangle, \blacktriangleright$ )

- 3U 1/1 oder 3V 1/1: Alle Kanäle haben denselben Einheitskoeffizienten.
- 3U oder 3V: Für alle Kanäle muss derselbe Koeffizient programmiert werden.
- Drücken Sie die Taste ←, dann verwenden Sie zum gelb Unterlegen des Koeffizienten die Pfeiltasten ▲,▼.  $0001.0k$   $I1000.0$ 60 Q
	- Drücken Sie die Taste دب, dann verwenden Sie zum Ändern des Koeffizienten die Pfeiltasten ▲,▼,◀ und ▶. Die Primärspannung wird in kV ausgedrückt, die Sekundärspannung in V.

<span id="page-27-0"></span> U1+U2+U3 oder V1+V2+V3: Für jeden Kanal wird ein anderer Koeffizient programmiert. Gehen Sie so vor, als gäbe es nur einen Koeffizienten, aber wiederholen Sie den Vorgang mehrmals.

Mit der Taste  $\mapsto$  bestätigen. Um zum Menü Konfiguration zurückzugehen, drücken Sie die Taste  $\clubsuit$ .

**Hinweis:** Die Primär- und Sekundärspannungen können jeweils mit einem Multiplikationsfaktor 1/√3 konfiguriert werden.

## <span id="page-27-1"></span>**4.8. TRANSIENTENMODUS (NUR BEI C.A 8333)**

In diesem Modus  $\Box$  werden die Spannungsgrenzwerte und die Stromgrenzwerte für den Transientenmodus.

#### **4.8.1. SPANNUNGSGRENZWERTE FÜR DEN TRANSIENTENMODUS**

Auf dem ersten Bildschirm  $\Box\Box$ , der über das Symbol **V** (oder **U** bei Anordnungen ohne Neutralleiter) angezeigt wird, werden die Spannungsgrenzwerte konfiguriert.

Die Programmierung des/der Grenzwerte kann für alle Kanäle oder für einige Kanäle gleich bzw. unterschiedlich sein.

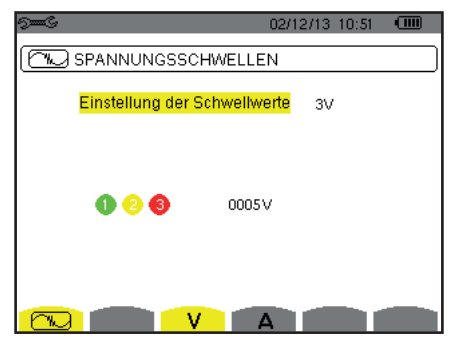

*Abbildung 29: Bildschirm Spannungsgrenzwerte im Menü Transienten-Modus*

Zur Änderung der Spannungsgrenzwerte drücken Sie die Taste .

Verwenden Sie zur Konfiguration der Grenzwerte die Pfeiltasten (▲,▼).

- 3V oder 3U: Alle Kanäle haben denselben Grenzwert.
	- Drücken Sie die Taste  $\mapsto$ , dann verwenden Sie zum gelb Unterlegen des Werts die Pfeiltasten  $\blacktriangle, \blacktriangledown$ .

```
666
```
Drücken Sie die Taste ←, dann verwenden Sie zum Ändern des Grenzwerts die Pfeiltasten ▲,▼.◀ und ▶. Die Einheit ist entweder V oder kV.

 $\begin{array}{ll}\n\blacktriangle & \blacktriangle & \blacktriangleright \\
\hline\n\text{4 0005} \lor \blacktriangleright\n\end{array}$ 666

■ V1+V2+V3 oder U1+U2+U3: Für jeden Kanal wird ein anderer Grenzwert programmiert. Gehen Sie so vor, als gäbe es nur einen Grenzwert, aber wiederholen Sie den Vorgang mehrmals.

Mit der Taste  $\rightarrow$  bestätigen. Um zum Menü Konfiguration zurückzugehen, drücken Sie die Taste  $\rightarrow$ .

**Hinweis:** Eine Änderung der Grenzwerte im Transientenmodus ist nicht möglich, wenn das Gerät sich bei der Erfassung von Transienten befindet.

#### **4.8.2. STROMGRENZWERTE FÜR DEN TRANSIENTENMODUS**

Auf dem zweiten Bildschirm  $\Box$ , der über das Symbol **A** angezeigt wird, werden die Stromgrenzwerte (unabhängig von den vom Gerät erfassten Stromwandlern) konfiguriert.

Die Programmierung des/der Grenzwerte kann für alle Kanäle oder für einige Kanäle gleich bzw. unterschiedlich sein.

| <b>The Contract Contract Contract Contract</b> | 02/12/13 11:06 | Ţш |
|------------------------------------------------|----------------|----|
| <b>WISTROMSCHWELLEN</b>                        |                |    |
| Einstellung der Schwellwerte                   | 3A             |    |
| 006<br>0005A                                   |                |    |
|                                                |                |    |

*Abbildung 30: Bildschirm Stromgrenzwerte im Menü Transienten-Modus*

<span id="page-28-0"></span>Zur Änderung der Stromgrenzwerte drücken Sie die Taste <sup>1</sup>.

Verwenden Sie zur Konfiguration der Grenzwerte die Pfeiltasten (▲,▼).

- 3A: Alle Stromwandler haben denselben Grenzwert.
	- Drücken Sie die Taste  $\leftrightarrow$ , dann verwenden Sie zum gelb Unterlegen des Werts die Pfeiltasten  $\blacktriangle, \blacktriangledown$ .
		- 666
	- Drücken Sie die Taste ←, dann verwenden Sie zum Ändern des Grenzwerts die Pfeiltasten ▲,▼.◀ und ▶. Die Einheit ist A, kA oder mA.

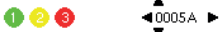

■ A1+A2+A3: Für jeden Stromwandler wird ein anderer Grenzwert programmiert. Gehen Sie so vor, als gäbe es nur einen Grenzwert, aber wiederholen Sie den Vorgang mehrmals.

Mit der Taste ← bestätigen. Um zum Menü Konfiguration zurückzugehen, drücken Sie die Taste ...

**Hinweis:** Eine Änderung der Grenzwerte im Transientenmodus ist nicht möglich, wenn das Gerät sich bei der Erfassung von Transienten befindet.

## <span id="page-28-1"></span>**4.9. TENDENZ-MODUS**

Das Gerät verfügt über eine Aufzeichnungsfunktion – Taste <a>[<a>
-</a>
(siehe Kapitel [9](#page-53-1)), die die Aufzeichnung von gemessenen und berechneten Werten (Urms, Vrms, Arms, usw.) ermöglicht.

Drücken Sie auf die Taste Konfigurationsmodus <sup>Soog</sup> und wählen Sie das Untermenü Tendenz-Modus  $\stackrel{\sim}{\longleftarrow}$ .

| ᡂᢗ |                |                                        |     | 18/04/13 11:04 |       | <b>TIME</b> |
|----|----------------|----------------------------------------|-----|----------------|-------|-------------|
|    |                | LOL TREND-MODUS                        |     |                |       |             |
|    |                |                                        |     |                |       |             |
|    |                | ⊙ <mark>Urms</mark> ⊙Ucf oUthdf ⊙Uthdr |     |                |       |             |
|    |                | ⊙Vrms oVcf oVthdf oVthdr               |     |                |       |             |
|    |                | ⊙Arms oAcf oAthdfoAthdr                |     |                |       |             |
|    |                |                                        |     |                |       |             |
| οP |                | . ⊙Q, ⊙D ⊙S                            |     |                |       |             |
|    | ⊙PF ⊙cos∲⊙tan∮ |                                        |     |                |       |             |
|    |                | ◇PST ◇FHL ◇FK ◇Vunb ◇Aunb              |     |                | $+Hz$ |             |
|    |                |                                        |     |                |       |             |
|    | 1/2            |                                        | 1/4 |                |       |             |
|    |                |                                        |     |                |       |             |

| <u> जिल्ला कि</u>  |     |                        |        | 18/04/13 11:09 | $\sqrt{11111}$ |
|--------------------|-----|------------------------|--------|----------------|----------------|
|                    |     | <b>LOL TREND-MODUS</b> |        |                |                |
|                    |     |                        |        |                |                |
| ⊙ <mark>U-h</mark> | 00  |                        | 00     | o nur ungerade |                |
| o V-h              | 00  |                        | 00     | o nur ungerade |                |
| ⊙A-h               | 00  |                        | $00 -$ | o nur ungerade |                |
| $\circ$ S-h        | 00  |                        | 00     | o nur ungerade |                |
|                    | 2/2 |                        | 1/4    |                |                |
|                    |     |                        |        |                |                |

*Abbildung 31: Erster Bildschirm im Tendenz-Modus Abbildung 32: Zweiter Bildschirm im Tendenz-Modus*

Es gibt vier programmierbare Konfigurationsmöglichkeiten  $\mathfrak{U}$ ,  $\mathfrak{U}$ ,  $\mathfrak{U}$ ,  $\mathfrak{U}$ , and  $\mathfrak{U}$ , die voneinander unabhängig sind. Zum Umschalten zwischen den Konfigurationen verwenden Sie die Tasten  $\pm\pm\lambda$  oder  $\pm\pm\lambda$ .

Versetzen Sie zur Auswahl des Parameters, der gespeichert werden soll, den gelben Cursor mit den Tasten ▲,▼,◀ und ▶. Drücken Sie zur Bestätigung auf . Der gewählte Parameter wird durch einen roten Punkt gekennzeichnet. Die Frequenz (Hz) ist immer angewählt (schwarzer Punkt).

**Hinweis:** Wenn ein Wert rot angezeigt wird, bedeutet das, dass er mit der gewählten Konfiguration nicht kompatibel ist (gewählter Anschluss, angeschlossene Stromwandler, programmierte Koeffizienten, Oberschwingungsgehalt-Bezug der Phasen, Zerlegung der Blindwerte). Wenn zum Beispiel kein Stromwandler angeschlossen ist, erscheinen alle Stromwerte in Rot.

Um alle Parameter auf einer Seite auszuwählen drücken Sie die Taste Um alle Parameter auf einer Seite abzuwählen drücken Sie die Taste  $\degree$ . Zum Umschalten auf eine andere Konfigurationsseite drücken Sie auf die Taste  $\Box$  oder  $\Box$ .

Folgende Werte können aufgezeichnet werden:

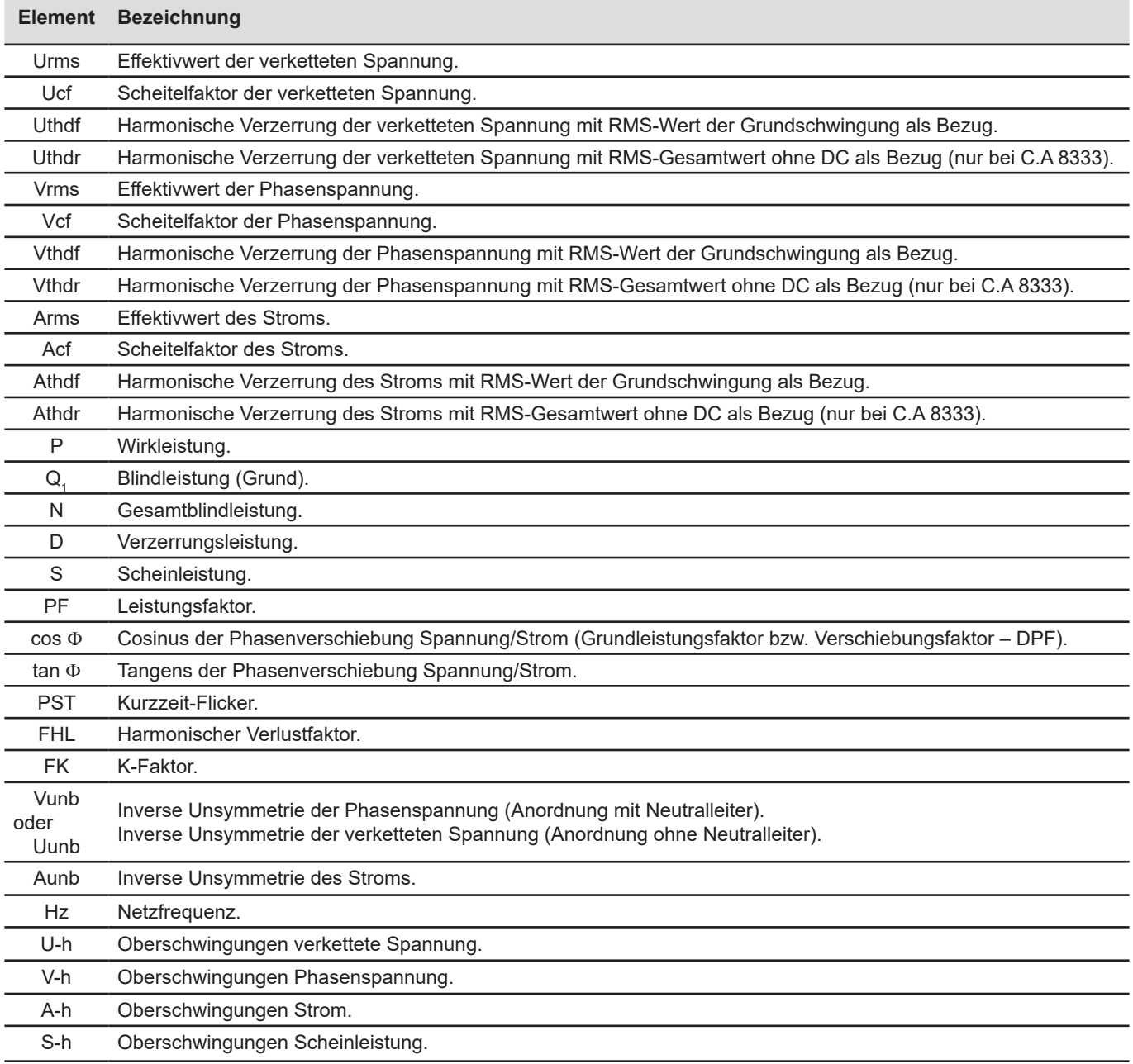

Die vier Zeilen des letzten Bildschirms betreffen die Aufzeichnung von Oberschwingungen der Größen U, V, A und S. Für jede dieser Größen können die Ordnungen der aufzuzeichnenden Oberschwingungen gewählt werden (zwischen 0 und 50) und, eventuell in diesem Bereich, nur die ungeraden Oberschwingungen.

**Hinweis:** Oberschwingungen 1. Ordnung werden nur angezeigt, wenn sie in %r (nur bei C.A 8333) ausgedrückte Werte betreffen.

Zur Auswahl der Oberschwingungsordnung wählen Sie zuerst den Parameter, der gespeichert werden soll (er ist mit einem roten Punkt markiert). Versetzen Sie dann den gelben Cursor mit den Tasten  $\blacktriangle$ ,  $\nblacktriangledown$ ,  $\blacktriangle$  und  $\blacktriangleright$  auf diese Zahl. Drücken Sie zur Bestätigung auf 
← . Ändern Sie den Wert mit den Pfeiltasten ▲ und ▼. Drücken Sie zur Bestätigung auf ← .

| $\sqrt{2\pi\hbar}$ |     |                         |     | 18/04/13 11:14         | <b>TILLE</b> |
|--------------------|-----|-------------------------|-----|------------------------|--------------|
|                    |     | <b>141, TREND-MODUS</b> |     |                        |              |
|                    |     |                         |     |                        |              |
| $+U-h$             | 00  |                         | 00  | $\bullet$ nur ungerade |              |
| ⊙V-h               | 00  |                         | 00  | o nur ungerade         |              |
| $A-h$              | 00  |                         | 03  | o nur ungerade         |              |
| $\circ$ S-h        | 00  |                         | 00  | o nur ungerade         |              |
|                    |     |                         |     |                        |              |
|                    | 2/2 |                         | 1/4 |                        |              |
|                    |     |                         |     |                        |              |

*Abbildung 33: Zweiter Bildschirm im Tendenz-Modus beim Änderungsvorgang*

<span id="page-30-0"></span>**Hinweis:** Wenn gerade eine Erfassung läuft, kann die entsprechende Konfiguration nicht geändert werden und die gewählten Werte sind mit einem schwarzen Punkt markiert.

Um zum Menü Konfiguration zurückzugehen, drücken Sie die Taste ...

## <span id="page-30-1"></span>**4.10. MODE ALARME (NUR BEI C.A 8333)**

Der Bildschirm  $\Diamond$  die Alarme fest, die von der Funktion Alarm-Modus (siehe § [7\)](#page-41-1) verwendet werden.

Für folgende Parameter können Sie einen Alarm festlegen:

Hz, Urms, Vrms, Arms, Ucf, Vcf, Acf, Uthdf, Vthdf, Athdf, Uthdr, Vthdr, Athdr, |P|, |Q<sub>1</sub>| oder N, D, S, |PF|, |cos Փ|, |tan Փ|, PST, FHL, FK, Vunb (oder Uunb für eine dreiphasige Quelle ohne Neutralleiter), Aunb, U-h, V-h, A-h et |S-h| (siehe Abkürzungstabelle §[2.9](#page-13-1)).

Es gibt 10 programmierbare Alarme.

Um einen Alarm zu aktivieren versetzen Sie den gelben Cursor mit den Pfeiltasten ▲,▼ auf die entsprechende Nummer. Drücken Sie zur Bestätigung auf . Der aktive Alarm ist mit einem roten Punkt gekennzeichnet. Ein Alarm, der nicht programmiert wurde (..?") kann nicht aktiviert werden.

Um einen Alarm zu programmieren versetzen Sie den gelben Cursor mit den Pfeiltasten A, V, 4 und D. Drücken Sie zur Bestätigung auf ← Ändern Sie den Wert und bestätigen Sie wieder.

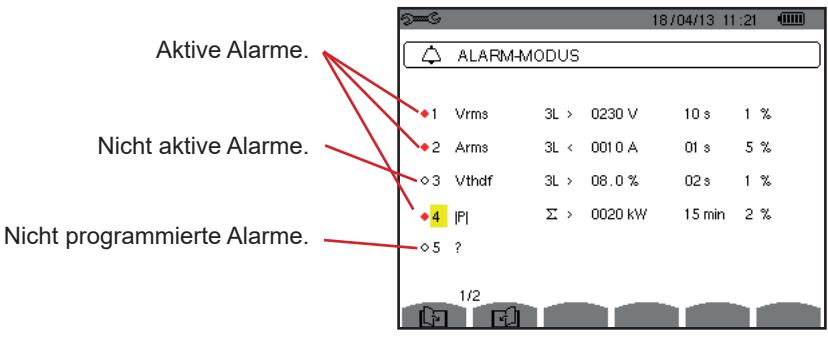

*Abbildung 34: Menü Alarm-Modus*

Programmieren Sie folgende Werte, um einen Alarm festzulegen:

- Art des Alarms.
- Oberschwingungsordnung (0 bis 50), nur für |S-h|, A-h, U-h und V-h.<br>■ Alarmziel:
- Alarmziel:
	- **3L: Drei einzeln überwachte Phasen,**
	- N: Überwachung des Neutralleiters,
	- 4L: Drei Phasen und Neutralleiter, jeweils einzeln überwacht,
	- Σ: Überwachung des Werts des ganzen Systems.
	- Richtung für den Alarm (> oder <) nur für Hz, Urms, Vrms, Arms.
- Auslöseschwelle für den Alarm (Wert und Einheit für Urms, Vrms, Arms, |P|, |Q<sub>1</sub>| oder N, D und S).
- Mindestdauer der Überschreitung der Schwelle zur Bestätigung des Alarms: in Minuten, Sekunden oder, nur für Vrms, Urms und Arms – außer Null - in Hundertstel Sekunden.
- Wert der Hysterese: 1%, 2%, 5% oder 10% (siehe §[16.3](#page-101-1)).

Zum Umschalten auf eine andere Seite drücken Sie auf die Taste  $\boxdot$  oder  $\boxdot$ .

Jede Alarmüberschreitung wird in einer Alarmkampagne aufgezeichnet.

<span id="page-31-0"></span>**Hinweise:** Wenn eine Alarmzeile rot angezeigt wird, bedeutet das, dass der Wert und/oder das programmierte Ziel mit der gewählten Konfiguration nicht kompatibel ist: (gewählter Anschluss, angeschlossene Stromwandler, programmierte Koeffizienten, gewählte Berechnungsverfahren).

Alarme für Oberschwingungen 1. Ordnung betreffen nur in %r ausgedrückte Werte.

Wenn gerade eine Alarmerfassung läuft, können die aktivierten Alarme nicht geändert werden und sind mit einem schwarzen Punkt markiert. Jedoch können neue Alarme, die noch nicht programmiert bzw. aktiv waren, aktiviert werden.

Um zum Menü Konfiguration zurückzugehen, drücken Sie die Taste ...

## <span id="page-31-1"></span>**4.11. DATEN LÖSCHEN**

Das Menü löscht teilweise oder vollständig die vom Gerät aufgezeichneten Daten.

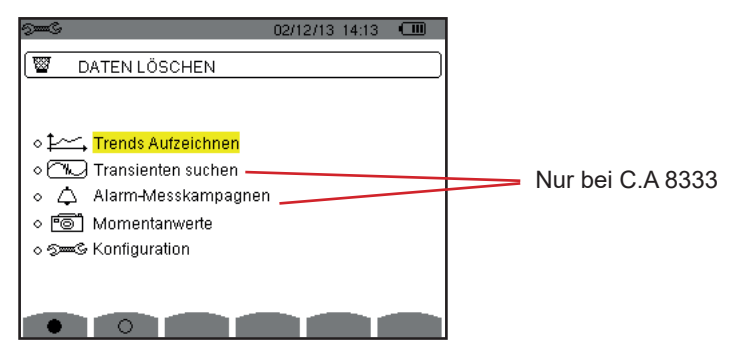

*Abbildung 35: Menü Daten löschen*

Versetzen Sie zur Auswahl der Daten, die gelöscht werden sollen, den gelben Cursor mit den Tasten ▲,▼,◀ und ▶ darauf. Drücken Sie zur Bestätigung auf . Der zum Löschen gewählte Datensatz wird durch den roten Punkt gekennzeichnet.

Drücken Sie zur Auswahl aller Daten die Taste ... Drücken Sie zur Abwahl aller Daten die Taste  $\degree$ .

Drücken Sie zum Löschen auf die Taste . Drücken Sie zur Bestätigung auf  $\mapsto$ .

Um zum Menü Konfiguration zurückzugehen, drücken Sie die Taste ...

**Hinweis:** Welche Löschvorgänge möglich sind, hängt von den jeweils laufenden Aufzeichnungen ab (Aufzeichnung, Energiezählung, Erfassung von Transienten (nur bei C.A 8333) und Alarmen (nur bei C.A 8333)).

## **4.12. INFORMATIONEN**

Der Bildschirm  $\bullet$  zeigt die Gerätedaten an.

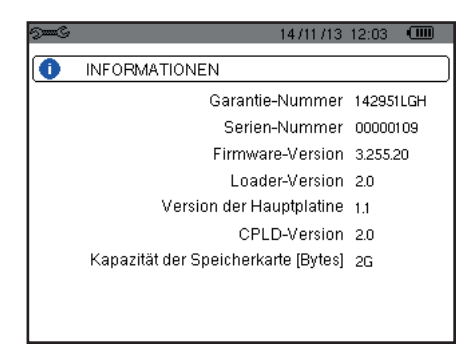

*Abbildung 36: Menü Informationen*

Um zum Menü Konfiguration zurückzugehen, drücken Sie die Taste  $\clubsuit$ .

<span id="page-32-1"></span><span id="page-32-0"></span>Der Modus **dient zur Aufzeichnung von Transienten**, zum Abruf der Liste mit aufgezeichneten Erfassungen und der Liste der darin aufgezeichneten Transienten sowie zum Löschen aufgezeichneter Transienten. Sie können maximal 7 Erfassungen und 51 Transienten aufzeichnen.

Bei Aufruf des Modus Transienten:

- Wenn keine Aufzeichnung durchgeführt wurde, wird der Bildschirm *Programmierung einer Erfassung* angezeigt.
- Wenn bereits Transienten aufgezeichnet wurden, wird der Bildschirm *Liste der Transientenerfassungen* angezeigt.

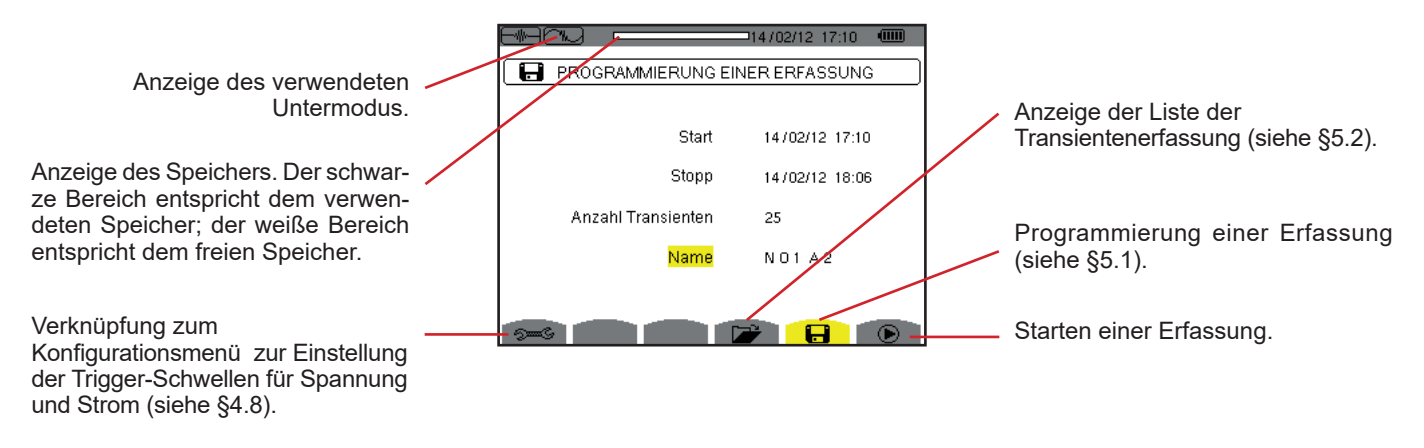

*Abbildung 37: Bildschirm Programmierung einer Erfassung im Transienten-Modus*

## <span id="page-32-2"></span>**5.1. PROGRAMMIERUNG UND START EINER ERFASSUNG**

Wählen Sie zur Programmierung der Erfassung eines Transienten: Datum und Uhrzeit für Erfassungsstart und –stopp, die Anzahl der erfassten Transienten und einen Namen für die Erfassung.

Versetzen Sie zur Auswahl der Daten, die geändert werden sollen, den gelben Cursor mit den Tasten ▲ und ▼ darauf. Drücken Sie zur Bestätigung auf  $\mapsto$ . Ändern Sie den Wert mit den Pfeiltasten  $\blacktriangle, \blacktriangledown, \blacktriangleleft$  und  $\blacktriangleright$ . Bestätigen Sie wieder.

Der Name kann maximal 8 Zeichen zählen. Mehrere Erfassungen können denselben Namen tragen. Die zur Verfügung stehenden alphanumerischen Zeichen sind A... Z (Großbuchstaben) und die Zahlen 0 bis 9. Die letzten 5 Namen (im Transienten-, Tendenzund Alarmmodus) werden gespeichert. Bei der Namenseingabe kann eine automatische Eingabehilfe erfolgen.

**Hinweise:** Die Zeitangabe für den Start muss später als die aktuelle Uhrzeit liegen.

Die Zeitangabe für den Stopp muss nach der Zeitangabe für den Start liegen.

Wenn die Programmierung abgeschlossen ist, starten Sie die Erfassung mit der Taste ®. Zur Anzeige, dass die Erfassung gestartet wurde, blinkt das Symbol  $\bigcirc$  in der Statusleiste. Die Taste  $\bigcirc$  ersetzt die Taste  $\bigcirc$ , um die Erfassung vorzeitig zu beenden.

Die Meldung *Erfassung in Wartestellung* wird bis zur Startzeit angezeigt. Dann wird die Meldung *Erfassung wird durchgeführt* angezeigt. Wenn die Stopp-Zeit erreicht ist, erscheint der Bildschirm *Programmierung einer Erfassung* mit der Taste ® wieder. Die Programmierung einer neuen Erfassung ist nun möglich.

Während einer Transientenerfassung kann nur das Feld "Stopp-Zeit" geändert werden. Es wird automatisch gelb unterlegt.

## <span id="page-33-1"></span><span id="page-33-0"></span>**5.2. ANZEIGE EINES TRANSIENTEN**

Zur Anzeige der aufgezeichneten Transienten drücken Sie auf die Taste . Der Bildschirm *Liste der Transientenerfassungen* wird angezeigt.

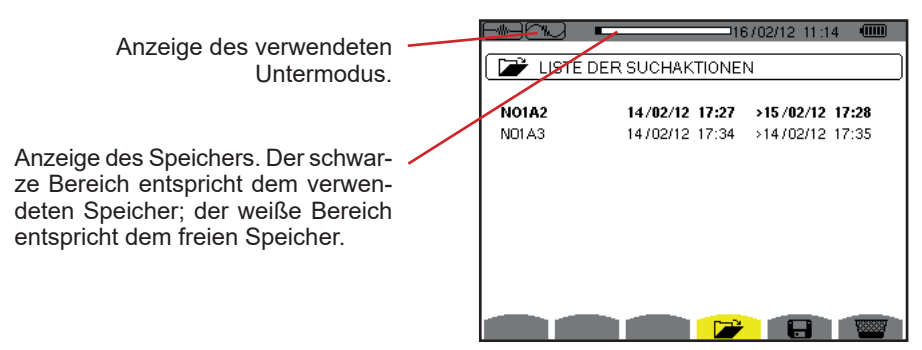

*Abbildung 38: Bildschirm Liste der Transientenerfassungen*

Wenn das Stopp-Datum rot angezeigt wird, bedeutet das, dass es nicht dem ursprünglich programmierten Stopp-Datum übereinstimmt:

- entweder wegen einem Versorgungsproblem (Akku schwach bzw. Gerät vom Stromnetz abgenommen),
- oder die Transientenanzahl wurde erreicht und die Erfassung dementsprechend beendet.

Zur Auswahl einer Transientenerfassung versetzen Sie den Cursor mit den Pfeiltasten ▲ und ▼ darauf. Die gewählte Erfassung wird fett markiert. Dann mit der Taste طiestätigen. Daraufhin zeigt das Gerät die Transienten als Liste an.

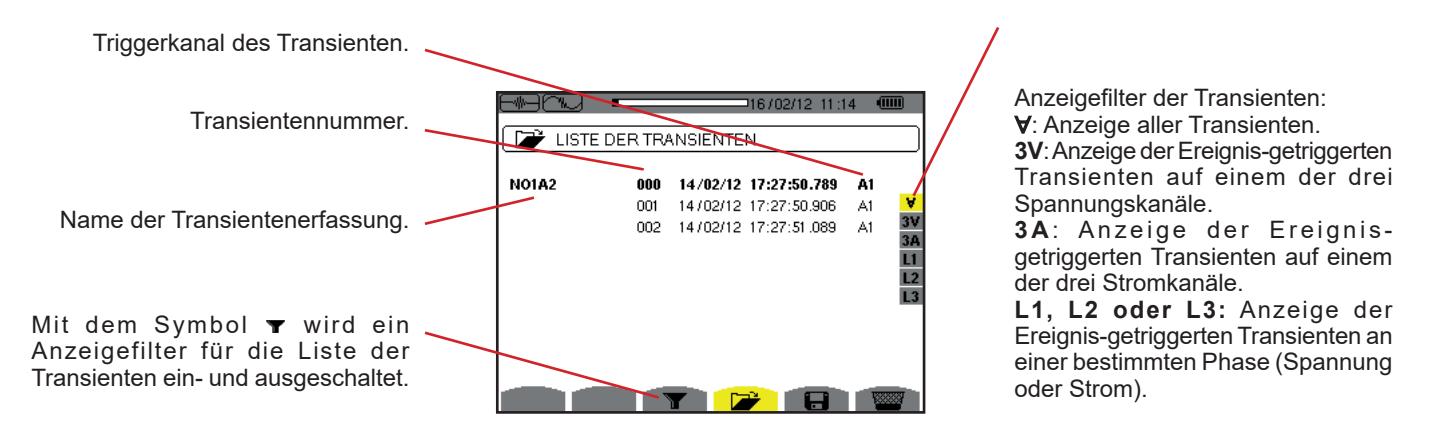

*Abbildung 39: Bildschirm Transientenliste im Fall einer dreiphasigen Anordnung mit 4 Leitern*

Zur Auswahl eines Transienten versetzen Sie den Cursor mit den Pfeiltasten ▲ und ▼ darauf. Das gewählte Feld ist fett dargestellt. Dann mit der Taste bestätigen. Der Gerät zeigt die Transienten in Form von Kurven an.

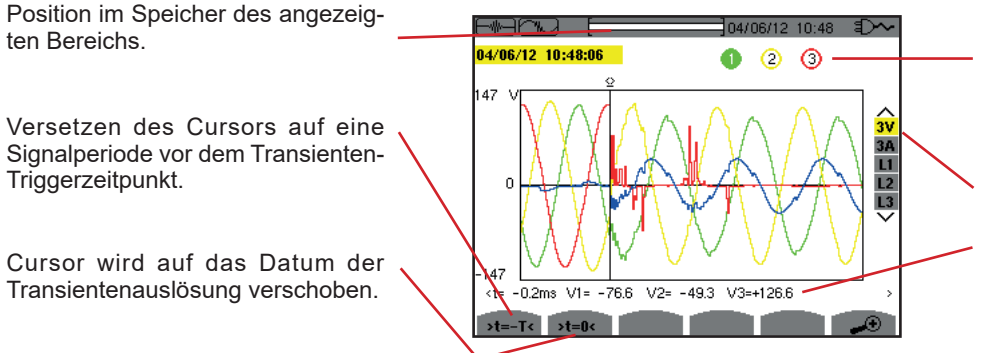

Nummer der angezeigten Kurve; auf diesem Bild ist der Kreis 1 voll hinterlegt, was bedeutet, dass der Kanal V1 die Transientenerfassung getriggert hat.

Auswahl der anzuzeigenden Kurven.

Momentanwert der Signale an der Cursor-Position. Verwenden Sie zum Versetzen des Cursors die Tasten  $\blacktriangleleft$  oder  $\blacktriangleright$ .

*Abbildung 40: Beispiel für die Anzeige von Transienten in Form von Kurven bei der Anschlussart Dreiphasig 4 Leiter*

<span id="page-34-0"></span>**Hinweis:** Der Filter für Auswahl der angezeigten Kurven ist dynamisch und hängt vom gewählten Anschluss ab. Für eine dreiphasige Anordnung mit 3 Leitern wird zum Beispiel (3U, 3A) vorgeschlagen.

Um zum Bildschirm *Liste der Transienten* zurückzukehren, drücken Sie auf .

## **5.3. LÖSCHEN EINER TRANSIENTENERFASSUNG**

Wählen Sie auf der Anzeige der Liste der Transientenerfassungen (siehe Abb. 39) die gewünschte Erfassung. Dazu versetzen Sie den Cursor mit den Pfeiltasten ▲ und ▼ darauf. Die gewählte Erfassung wird fett markiert.

Betätigen Sie dann die Taste **. Bestätigen Sie mit 
in die Sie mit er staat** en Sie mit .

**Hinweis:** Transientenerfassungen, die gerade ausgeführt werden, können nicht gelöscht werden.

## **5.4. LÖSCHEN EINES TRANSIENTEN**

Wählen Sie auf der Anzeige der Liste der Transientenerfassungen (siehe Abb. 40) die gewünschte Erfassung. Dazu versetzen Sie den Cursor mit den Pfeiltasten ▲ und ▼ darauf. Die Auswahl ist fett dargestellt.

Drücken Sie dann die Taste **Wird in Bestätigen Sie mit under Sie mullieren Sie mit** .

Um zum Bildschirm *Liste der Transientenerfassungen* zurückzukehren, drücken Sie auf .

<span id="page-35-0"></span>Der Modus Oberschwingungen **D. Beitent zur Darstellung der Oberschwingungsgehalte der einzelnen Ordnungen von Spannung**, Strom und Leistung. Sie ermöglicht die Bestimmung der von nicht linearen Lasten erzeugten Oberschwingungsströme sowie die Analyse der durch diese Oberschwingungen hervorgerufenen Störungen in Abhängigkeit von ihrer Ordnung (Erwärmung der Neutralleiter, der Leiter, der Motoren, usw.).

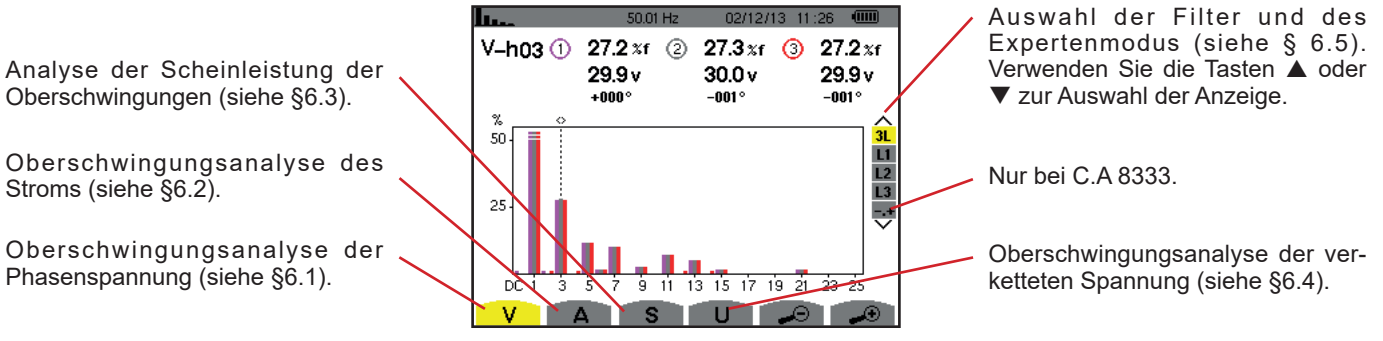

<span id="page-35-1"></span>*Abbildung 41: Bildschirm des Modus Oberschwingungen*

## <span id="page-35-2"></span>**6.1. PHASENSPANNUNG**

Das Untermenü **V** dient zur Anzeige der Oberschwingungen der Phasenspannung (nur bei Quellen mit Neutralleiter).

Die Auswahl der anzuzeigenden Kurven hängt von der Anschlussart ab (siehe [§4.6\)](#page-23-1):

- Einphasig 2 Leiter: keine Auswahl (L1)<br>■ Zweinhasig 3 Leiter: 2L L1 L2
- Zweiphasig 3 Leiter: 2L, L1, L2<br>■ Dreiphasig 4 Leiter: 3L, L1, L2
- Dreiphasig 4 Leiter: 3L, L1, L2, L3, -,+ (nur bei C.A 8333)

Die als Beispiel gezeigten Bildschirmfotos entsprechen der Anschlussart Dreiphasig 4 Leiter.

#### **6.1.1. BILDSCHIRM ZUR ANZEIGE VON OBERSCHWINGUNGEN DER PHASENSPANNUNG BEI 3L**

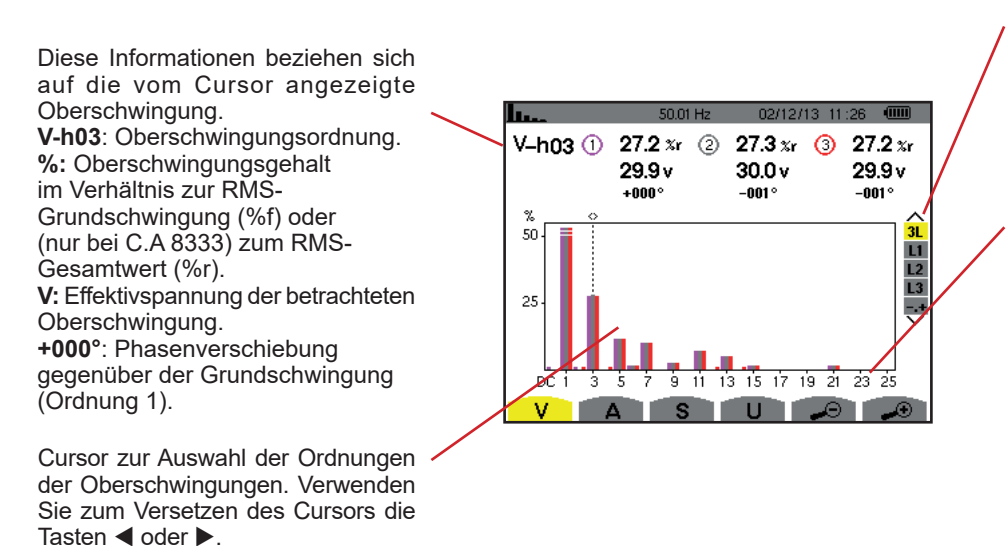

Anzeige der 3 Phasen 3L oder von L1, L2, L3 und N oder (nur bei C.A 8333) des Expertenmodus (nur Anschlussart Dreiphasig - siehe §6.5) . Drücken Sie zur Auswahl der Anzeige die Tasten ▲ oder ▼.

Die horizontale Achse zeigt die Ordnungen der Oberschwingungen. Der Pegel der Oberschwingungen wird in Prozent im Vergleich zur Grundschwingung bzw. zum (nur bei C.A 8333) RMS-Gesamtwert gezeigt. **Ordnung DC**: Gleichkomponente. **Ordnung (1 bis 25):** Ordnung der Oberschwingungen. Sobald der Cursor die Ordnung 25 überschreitet, wird der Bereich 26 bis 50 angezeigt.

*Abbildung 42: Anzeigebeispiel für Oberschwingungen der Phasenspannung bei 3L*
### **6.1.2. BILDSCHIRM ZUR ANZEIGE VON OBERSCHWINGUNGEN DER PHASENSPANNUNG BEI L1**

Diese Informationen beziehen n. sich auf die vom Cursor angezeigte  $V - h03$ Oberschwingung. max<br>min **V-h03:** Oberschwingungsordnung. **%:** Oberschwingungsgehalt 100 im Verhältnis zur RMS-Grundschwingung (%f) oder (nur bei C.A 8333) zum RMS-50 Gesamtwert (%r). **V:** Effektivspannung der betrachteten Oberschwingung. DÓ Ġ. **-143°:** Phasenverschiebung gegenüber der Grundschwingung (Ordnung 1). **max – min**: Anzeige des Maximums und Minimums für den Anteil der betrachteten Oberschwingung. Neuinitialisierung bei jedem Wechsel der Oberschwingungsordnung oder mit der Taste  $\leftarrow$ ). **THD**: Gesamte harmonische Verzerrung.

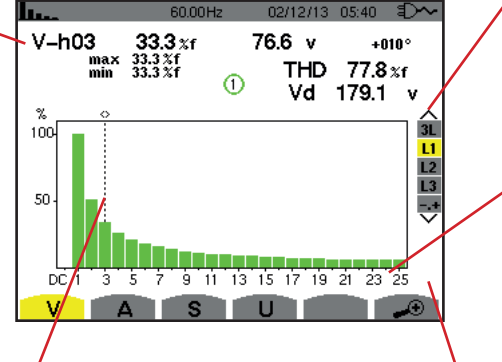

Cursor zur Auswahl der Ordnungen der Oberschwingungen. Verwenden Sie zum Versetzen des Cursors die Tasten < oder  $\blacktriangleright$ .

Anzeige der 3 Phasen 3L oder von L1, L2, L3 oder (nur bei C.A 8333) des Expertenmodus (nur Anschlussart Dreiphasig - siehe [§6.5\)](#page-39-0) . Drücken Sie zur Auswahl der Anzeige die Tasten ▲ oder ▼.

Die horizontale Achse zeigt die Ordnungen der Oberschwingungen. Der Pegel der Oberschwingungen wird in Prozent im Vergleich zur Grundschwingung bzw. (nur bei C.A 8333) zum RMS-Gesamtwert gezeigt.

**Ordnung DC**: Gleichkomponente. **Ordnung (1 bis 25):** Ordnung der Oberschwingungen. Sobald der Cursor die Ordnung 25 überschreitet, wird der Bereich 26 bis 50 angezeigt.

Weist darauf hin, dass Oberschwingungen höherer Ordnung als 25 vorhanden sind.

*Abbildung 43: Anzeigebeispiel für Oberschwingungen der Phasenspannung bei L1*

**Hinweis:** Die Filter L2 und L3 zeigen die Oberschwingungen der Phasenspannung jeweils für die Phasen 2 bzw. 3. Der Bildschirm ist identisch zu dem, der beim Filter L1 angezeigt wird.

### **6.2. STROM**

**Vd**: RMS-Verzerrungsspannung.

Das Untermenü **A** dient zur Anzeige der Oberschwingungen des Stroms.

#### **6.2.1. BILDSCHIRM ZUR ANZEIGE VON OBERSCHWINGUNGEN DES STROMS BEI 3L**

Diese Informationen beziehen sich auf die vom Cursor angezeigte Oberschwingung. Haut **V-h05:** Oberschwingungsordnung. %: Oberschwingungsgehalt im Verhältnis zur RMS-Grundschwingung (%f) oder (nur 20 bei C.A 8333) zum RMS-Gesamtwert (%r). **A**: Effektivwert des Stroms der be- $10$ trachteten Oberschwingung. **+179°**: Phasenverschiebung gegenüber der Grundschwingung (Ordnung 1).

Cursor zur Auswahl der Ordnungen der Oberschwingungen. Verwenden Sie zum Versetzen des Cursors die Tasten  $\blacktriangleleft$  oder  $\blacktriangleright$ .

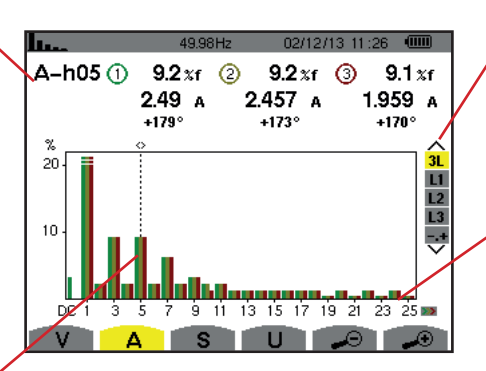

Anzeige der 3 Phasen 3L oder von L1, L2, L3 oder (nur bei C.A 8333) des Expertenmodus (nur Anschlussart Dreiphasig - siehe [§6.5\)](#page-39-0) . Drücken Sie zur Auswahl der Anzeige die Tasten ▲ oder ▼.

Die horizontale Achse zeigt die Ordnungen der Oberschwingungen. Der Pegel der Oberschwingungen wird in Prozent im Vergleich zur Grundschwingung bzw. (nur bei C.A 8333) zum RMS-Gesamtwert gezeigt.

**Ordnung DC**: Gleichkomponente. **Ordnung (1 bis 25):** Ordnung der Oberschwingungen. Sobald der Cursor die Ordnung 25 überschreitet, wird der Bereich 26 bis 50 angezeigt.

*Abbildung 44: Anzeigebeispiel für Oberschwingungen des Stroms bei 3L*

#### **6.2.2. BILDSCHIRM ZUR ANZEIGE VON OBERSCHWINGUNGEN DES STROMS BEI L1**

Diese Informationen beziehen sich auf die vom Cursor angezeigte Oberschwingung.

**V-h05:** Oberschwingungsordnung. **%:** Oberschwingungsgehalt im Verhältnis zur RMS-Grundschwingung (%f) oder (nur bei C.A 8333) zum RMS-Gesamtwert (%r).

**A:** Effektivwert des Stroms der betrachteten Oberschwingung.

**+178°**: Phasenverschiebung gegenüber der Grundschwingung (Ordnung 1).

**max – min:** Anzeige des Maximums und Minimums für den Anteil der betrachteten Oberschwingung. (Neuinitialisierung bei jedem Wechsel der Oberschwingungsordnung oder mit der Taste  $\leftarrow$ ).

**THD**: Gesamte harmonische Verzerrung.

**Ad**: RMS-Strom Verzerrung.

n.  $021121130541$   $5\lambda$  $12.4A$  $\Delta - h04$  $24.9 x<sub>f</sub>$  $+014°$ max<br>min  $\frac{24.9}{24.9}$  $77.6 x<sub>f</sub>$ **THD** ര Ad 38.7 A iñr  $\overline{\mathbf{u}}$  $12$  $\overline{L_3}$ 50 귱 <u>l Tagayan a</u>  $p\bar{c}$   $\bar{t}$  $3.579$   $\pm 1.131$   $\pm 1.191$   $\pm 1.191$   $\pm 1.191$  $\overline{u}$ **CONTRACTOR** 

Cursor zur Auswahl der Ordnungen der Oberschwingungen. Verwenden Sie zum Versetzen des Cursors die Tasten  $\triangleleft$  oder  $\triangleright$ .

Anzeige der 3 Phasen 3L oder von L1, L2, L3 oder (nur bei C.A 8333) des Expertenmodus (nur Anschlussart Dreiphasig - siehe [§6.5\)](#page-39-0) . Drücken Sie zur Auswahl der Anzeige die Tasten ▲ oder ▼.

Die horizontale Achse zeigt die Ordnungen der Oberschwingungen. Der Pegel der Oberschwingungen wird in Prozent im Vergleich zur Grundschwingung bzw. (nur bei C.A 8333) zum RMS-Gesamtwert gezeigt.

**Ordnung DC**: Gleichkomponente. **Ordnung (1 bis 25):** Ordnung der Oberschwingungen. Sobald der Cursor die Ordnung 25 überschreitet, wird der Bereich 26 bis 50 angezeigt.

*Abbildung 45: Anzeigebeispiel für Oberschwingungen des Stroms bei 1L*

**Hinweis:** Die Filter L2 und L3 zeigen die Oberschwingungen des Stroms jeweils für die Phasen 2 bzw. 3. Der Bildschirm ist identisch zu dem, der beim Filter L1 angezeigt wird.

### **6.3. SCHEINLEISTUNG**

Das Untermenü **S** dient zur Anzeige der Scheinleistung der Oberschwingungen (für alle Anschlussarten außer Dreiphasig mit 3 Leitern).

Die horizontale Achse zeigt die Ordnungen der Oberschwingungen. Die Balken des Diagramms oberhalb der horizontalen Achse entsprechen einer verbrauchten Oberschwingungsleistung, die Balken unterhalb einer erzeugten Oberschwingungsleistung.

### **6.3.1. BILDSCHIRM ZUR ANZEIGE VON OBERSCHWINGUNGEN DER SCHEINLEISTUNG BEI 3L**

Diese Informationen beziehen sich auf die vom Cursor angezeigte Oberschwingung.

**S-h03:** Oberschwingungsordnung. **%:** Oberschwingungsgehalt im Verhältnis zur Grundscheinleistung (%f) bzw. (nur bei C.A 8333) der Gesamtscheinleistung (%r).

**+006°**: Phasenverschiebung der Oberschwingung der Spannung gegenüber der Oberschwingung des Stroms für die betrachtete Ordnung. **ED:** Anzeige der erzeugten Energien für diese Oberschwingung.

**ED**: Anzeige der verbrauchten Energien für diese Oberschwingung.

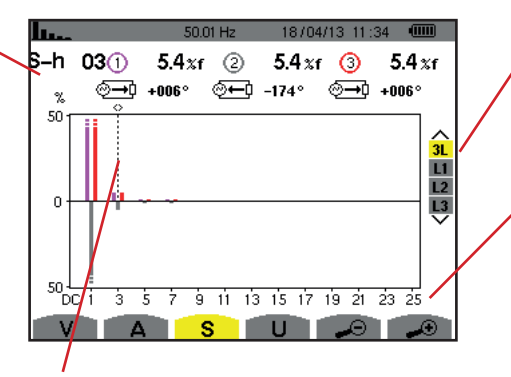

Cursor zur Auswahl der Ordnungen der Oberschwingungen. Verwenden Sie zum Versetzen des Cursors die Tasten  $\blacktriangleleft$  oder  $\blacktriangleright$ .

Anzeige der 3 Phasen 3L oder von L1, L2 oder L3. Drücken Sie zur Auswahl der Anzeige die Tasten oder  $\nabla$ .

Die horizontale Achse zeigt die Ordnungen der Oberschwingungen. Die Anzeige des Pegels der Oberschwingungen erfolgt in Prozent im Vergleich zur Grundscheinleistung oder (nur bei C.A 8333) zur Gesamtscheinleistung. **Ordnung DC:** Gleichkomponente. **Ordnung (1 bis 25):** Ordnung der Oberschwingungen. Sobald der Cursor die Ordnung 25 überschreitet,

wird der Bereich 26 bis 50 angezeigt.

*Abbildung 46: Anzeigebeispiel für Scheinleistung der Oberschwingungen bei 3L*

### **6.3.2. BILDSCHIRM ZUR ANZEIGE DER SCHEINLEISTUNG DER OBERSCHWINGUNGEN BEI L1**

Diese Informationen beziehen sich auf die vom Cursor angezeigte Oberschwingung.

**S-h03:** Oberschwingungsordnung. **%:** Oberschwingungsgehalt im Verhältnis zur Grundscheinleistung (%f) bzw. (nur bei C.A 8333) der Gesamtscheinleistung (%r).

**+045°**: Phasenverschiebung der Oberschwingung der Spannung gegenüber der Oberschwingung des Stroms für die betrachtete Ordnung. **min–max**: Anzeige des Maximums und Minimums für den Anteil der betrachteten Oberschwingung. (Neuinitialisierung bei jedem Wechsel der Oberschwingungsordnung oder mit der Taste  $\overline{)}$ .

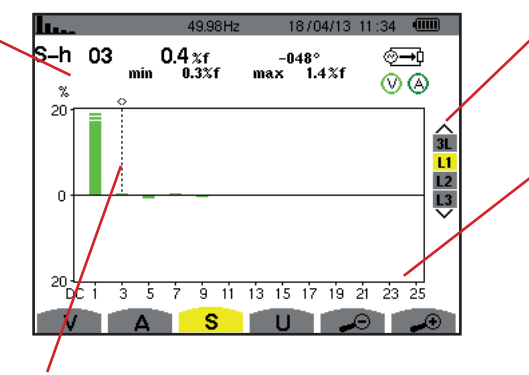

Cursor zur Auswahl der Ordnungen der Oberschwingungen. Verwenden Sie zum Versetzen des Cursors die Tasten  $\triangleleft$  oder  $\triangleright$ .

Anzeige der 3 Phasen 3L oder von L1, L2 oder L3. Drücken Sie zur Auswahl der Anzeige die Tasten oder  $\nabla$ .

Die horizontale Achse zeigt die Ordnungen der Oberschwingungen. Die Anzeige des Pegels der Oberschwingungen erfolgt in Prozent im Vergleich zur Grundscheinleistung oder (nur bei C.A 8333) zur Gesamtscheinleistung. **Ordnung DC:** Gleichkomponente.

**Ordnung (1 bis 25):** Ordnung der Oberschwingungen. Sobald der Cursor die Ordnung 25 überschreitet, wird der Bereich 26 bis 50 angezeigt. **ED**: Anzeige der verbrauchten Energien für diese Oberschwingung.

*Abbildung 47: Anzeigebeispiel für Scheinleistung der Oberschwingungen bei L1*

**Hinweis:** Die Filter L2 und L3 zeigen die Scheinleistung der Oberschwingungen jeweils für die Phasen 2 bzw. 3. Der Bildschirm ist identisch zu dem, der beim Filter L1 angezeigt wird.

### **6.4. VERKETTETE SPANNUNG**

Tasten  $\blacktriangleleft$  oder  $\blacktriangleright$ .

Das Untermenü **U** steht für alle Anschlussarten außer Einphasig 2 Leiter zur Verfügung. Dieses Untermenü dient zur Anzeige der Oberschwingungen der verketteten Spannung.

#### **6.4.1. BILDSCHIRM ZUR ANZEIGE VON OBERSCHWINGUNGEN DER VERKETTETEN SPANNUNG BEI 3L**

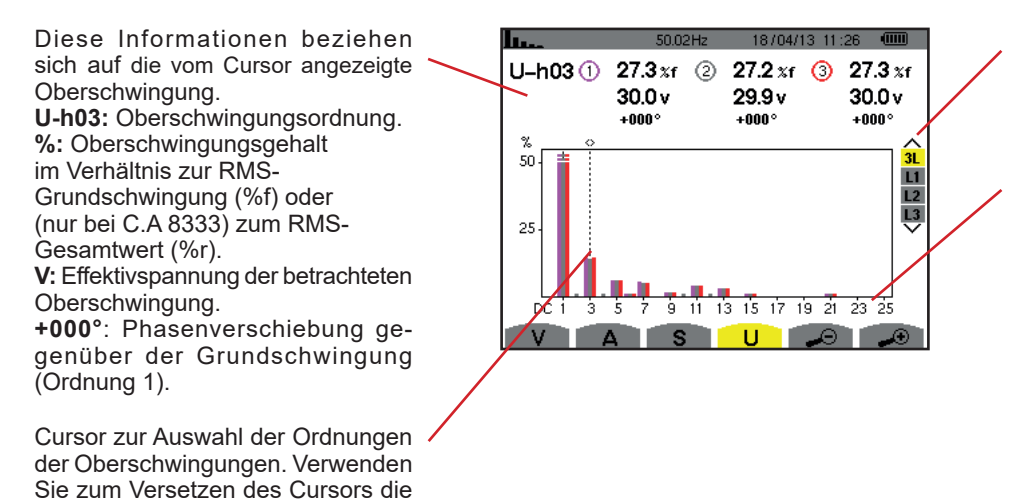

Anzeige der 3 Phasen 3L oder von L1, L2 oder L3. Drücken Sie zur Auswahl der Anzeige die Tasten  $\overline{\bullet}$ 

Die horizontale Achse zeigt die Ordnungen der Oberschwingungen. Der Pegel der Oberschwingungen wird in Prozent im Vergleich zur Grundschwingung bzw. (nur bei C.A 8333) zum RMS-Gesamtwert gezeigt.

**Ordnung DC:** Gleichkomponente. **Ordnung (1 bis 25):** Ordnung der Oberschwingungen. Sobald der Cursor die Ordnung 25 überschreitet, wird der Bereich 26 bis 50 angezeigt.

*Abbildung 48: Anzeigebeispiel für Oberschwingungen der verketteten Spannung bei 3L*

#### **6.4.2. BILDSCHIRM ZUR ANZEIGE VON OBERSCHWINGUNGEN DER VERKETTETEN SPANNUNG BEI L1**

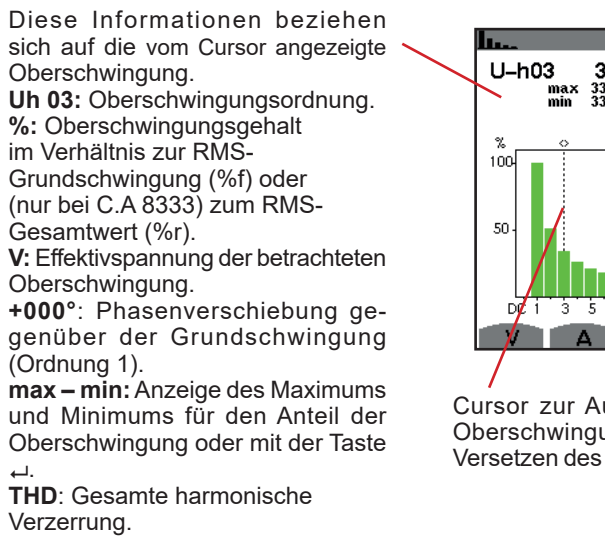

 $01/01/00.0541 = 5$  $33.3 x$ f<br> $33.3 x$ f<br> $33.3 x$ f 766 v  $+010°$ **THD** 77.8 xf  $\odot$ Ud 178.9 ้  $31$  $\frac{L}{L}$  $\frac{1}{3}$ A S ுப

Cursor zur Auswahl der Ordnungen der Oberschwingungen. Verwenden Sie zum Versetzen des Cursors die Tasten < oder  $\blacktriangleright$ .

Anzeige der 3 Phasen 3L oder von L1, L2 oder L3. Drücken Sie zur Auswahl der Anzeige die Tasten  $oder \blacktriangledown$ .

**Ud**: Verkettete RMS-Spannung Verzerrung.

Die horizontale Achse zeigt die Ordnungen der Oberschwingungen. Der Pegel der Oberschwingungen wird in Prozent im Vergleich zur Grundschwingung bzw. (nur bei C.A 8333) zum RMS-Gesamtwert gezeigt.

**Ordnung DC:** Gleichkomponente. **Ordnung (1 bis 25):** Ordnung der Oberschwingungen. Sobald der Cursor die Ordnung 25 überschreitet, wird der Bereich 26 bis 50 angezeigt.

*Abbildung 49: Anzeigebeispiel für Oberschwingungen der verketteten Spannung bei L1*

**Hinweis:** Die Filter L2 und L3 zeigen die Oberschwingungen der verketteten Spannung jeweils für die Phasen 2 bzw. 3. Der Bildschirm ist identisch zu dem, der beim Filter L1 angezeigt wird.

### <span id="page-39-0"></span>**6.5. EXPERTENMODUS (NUR BEI C.A 8333)**

Der Modus steht nur bei der Anschlussart Dreiphasig zur Verfügung. Er ermöglicht die Anzeige des Einflusses von Oberschwingungen auf die Erwärmung des Neutralleiters oder auf drehende Maschinen. Drücken Sie zur Anzeige des Expertenmodus die Tasten ▲ oder ▼. Die Auswahl ist gelb hinterlegt und der Bildschirm zeigt gleichzeitig den Expertenmodus an.

Ausgehend von diesem Bildschirm stehen die folgenden Untermenüs zur Verfügung:

**V** für dreiphasige Anordnungen mit Neutralleiter bzw. **U** für dreiphasige Anordnungen ohne Neutralleiter.

**A** für den Expertenmodus mit Strom.

**Hinweis:** Die hier erfolgte Zerlegung in Sequenzen ist nur im Fall einer symmetrischen Last gültig.

### **6.5.1. BILDSCHIRM ZUR ANZEIGE DES EXPERTENMODUS FÜR DIE PHASENSPANNUNG**

Das Untermenü **V** für dreiphasige Anordnungen mit Neutralleiter dient zur Anzeige des Einflusses on Oberschwingungen der Phasenspannung auf die Erwärmung des Neutralleiters oder auf drehende Maschinen.

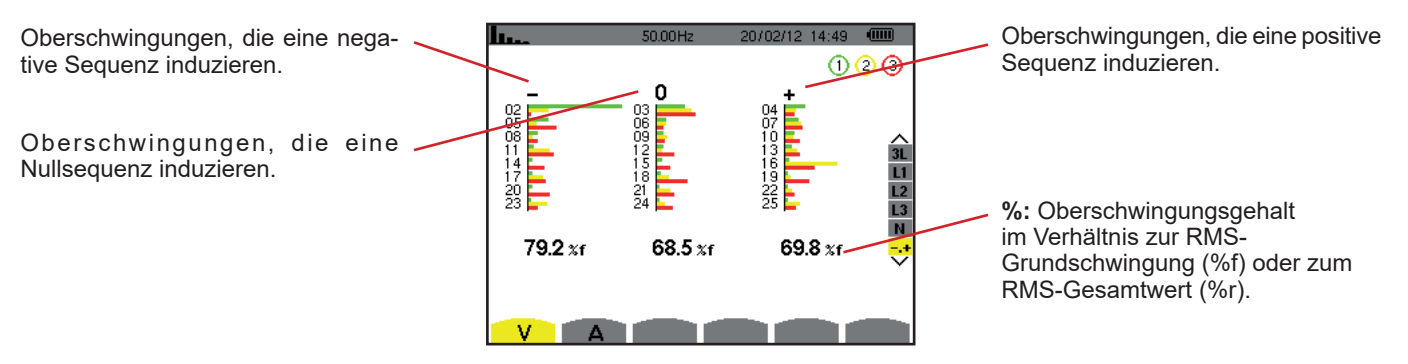

*Abbildung 50: Bildschirm des Expertenmodus für die Phasenspannung (dreiphasige Anordnungen mit Neutralleiter)*

Das Untermenü **U** für dreiphasige Anordnungen ohne Neutralleiter dient zur Anzeige des Einflusses von Oberschwingungen der verketteten Spannung auf drehende Maschinen.

### **6.5.2. BILDSCHIRM ZUR ANZEIGE DES EXPERTENMODUS FÜR DEN STROM**

Das Untermenü **A** dient zur Anzeige des Einflusses von Oberschwingungen des Stroms auf die Erwärmung des Neutraleiters oder auf drehende Maschinen.

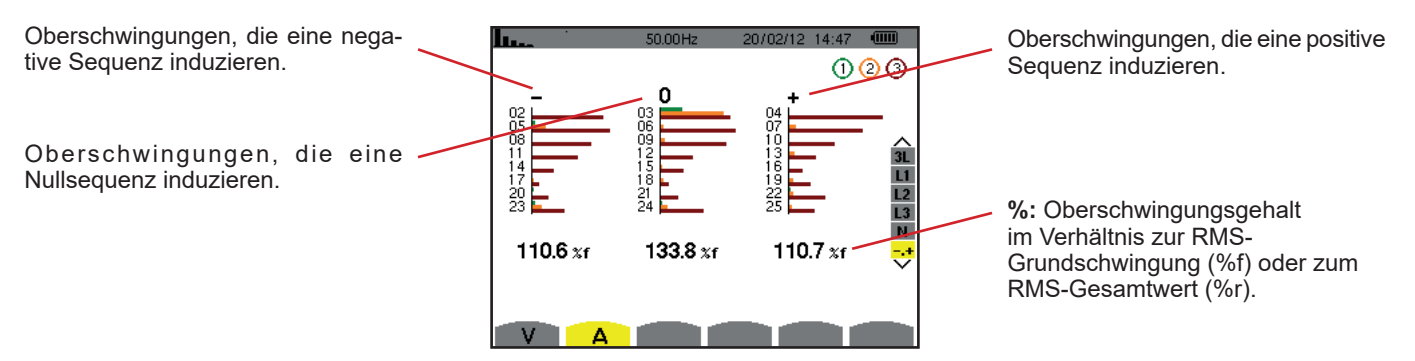

*Abbildung 51: Bildschirm des Expertenmodus für den Strom*

# **7. WELLENFORMEN**

Die Taste *Wellenformen* dient zur Anzeige von Strom- und Spannungskurven sowie ausgehend von Spannungen und Strömen gemessenen und berechneten Werten (außer Leistung, Energie und Oberschwingungen). Dieser Bildschirm erscheint bei Inbetriebnahme des Geräts.

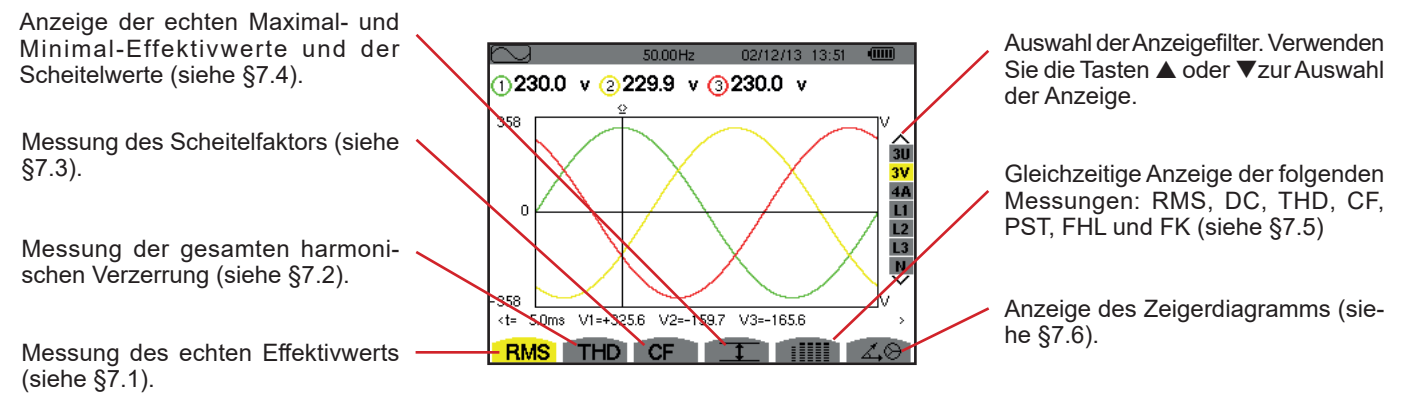

*Abbildung 52: Bildschirm des Modus Wellenformen*

## <span id="page-41-0"></span>**7.1. MESSUNG DES ECHTEN EFFEKTIVWERTS**

Das Untermenü **RMS** dient zur Anzeige der Wellenformen der gemessenen Signale über eine Periode sowie die echten Effektivwerte für Spannung und Strom.

Die Auswahl der anzuzeigenden Kurven hängt von der Anschlussart ab (siehe [§4.6\)](#page-23-0):

- Einphasig 2 Leiter: keine Auswahl (L1)
- Dreiphasig 3 Leiter:
	- $\blacksquare$  Für **RMS, THD, CF**,  $\top$  und : IIII: U, 2V, 2A, L1, L2
- Für  $\triangle \otimes$ : 2V, 2A, L1, L2
- Dreiphasig 3 Leiter: 3U, 3A
- Dreiphasig 4 Leiter: 3U, 3V, 3A, L1, L2, L3
	- **Für RMS, THD, CF,**  $T$  und :  $III : 3U, 3V, 4A, L1, L2, L3$
	- **Für**  $\angle 4\Theta$ : 3U, 3V, 3A, L1, L2, L3

Die als Beispiel gezeigten Bildschirmfotos entsprechen der Anschlussart Dreiphasig 4 Leiter.

### **7.1.1. BILDSCHIRM ZUR RMS-ANZEIGE BEI 3U**

Dieser Bildschirm zeigt die drei verketteten Spannungen in einem dreiphasigen System.

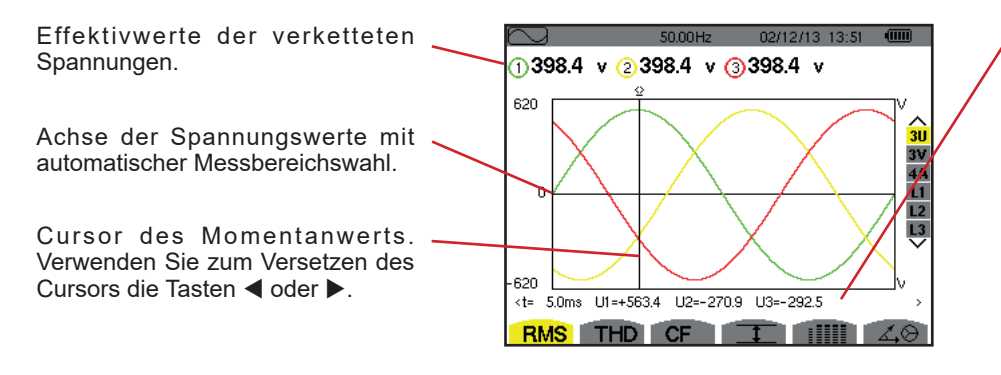

*Abbildung 53: Bildschirm zur RMS-Anzeige bei 3U*

Momentanwerte der Signale an der Cursor-Position.

**t:** Zeit im Verhältnis zum Anfang der Periode.

**U1**: Momentanwert der verketteten Spannung zwischen den Phasen 1 und 2  $(U_{12})$ .

**U2**: Momentanwert der verketteten Spannung zwischen den Phasen 2 und 3  $(U_{23})$ .

**U3**: Momentanwert der verketteten Spannung zwischen den Phasen 3 und 1  $(U_{31})$ .

### **7.1.2. BILDSCHIRM ZUR RMS-ANZEIGE BEI 3V**

Dieser Bildschirm zeigt die drei Phasenspannungen in einem dreiphasigen System.

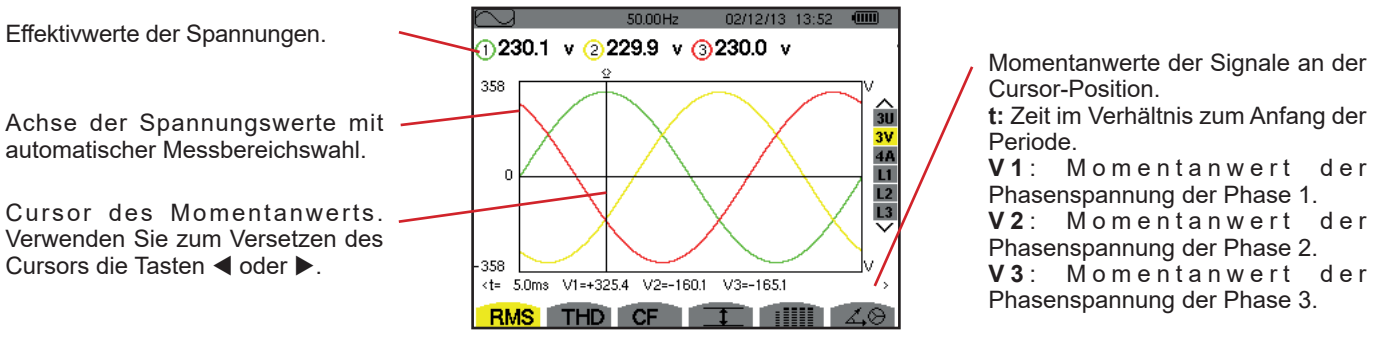

*Abbildung 54: Bildschirm zur RMS-Anzeige bei 3V*

### **7.1.3. BILDSCHIRM ZUR RMS-ANZEIGE BEI 4A**

Dieser Bildschirm zeigt die drei Phasenströme und den Neutralleiterstrom in einem dreiphasigen System.

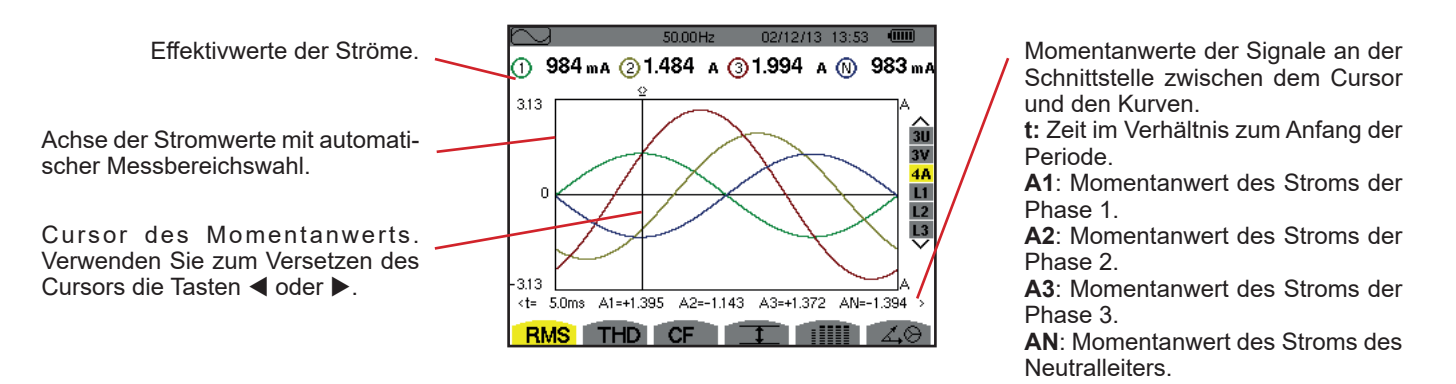

*Abbildung 55: Bildschirm zur RMS-Anzeige bei 4A*

### **7.1.4. BILDSCHIRM ZUR RMS-ANZEIGE FÜR L1**

Dieser Bildschirm zeigt die Spannung des Neutralleiters gegenüber Erde sowie den Strom durch den Neutralleiter.

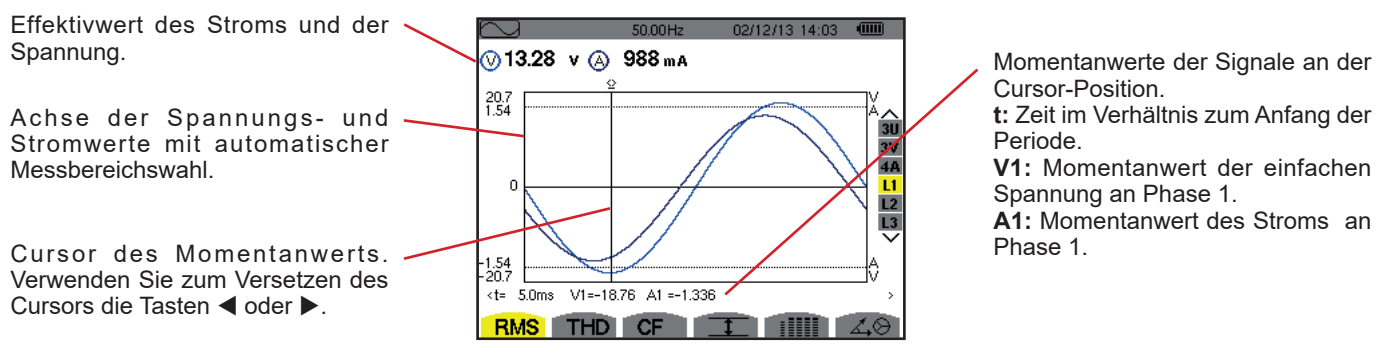

*Abbildung 56: Bildschirm zur RMS-Anzeige für L1*

**Hinweis:** Die Filter L2 und L3 zeigen die Oberschwingungen des Stroms und der Spannung jeweils für die Phasen 3 2 und 3. Der Bildschirm ist identisch zu dem, der beim Filter L1 angezeigt wird.

### <span id="page-43-0"></span>**7.2. MESSUNG DER GESAMTEN HARMONISCHEN VERZERRUNG**

Das Untermenü **THD** dient zur Anzeige der Wellenformen der gemessenen Signale über eine Periode (2 aufeinander folgende Halbperioden) sowie die gesamte harmonische Verzerrung für Spannung und Strom. Die Anzeige der Gehalte erfolgt entweder im Verhältnis zur RMS-Grundschwingung (%f) oder (nur bei C.A 8333) zum RMS-Wert ohne DC (%r), je nachdem, welcher Bezug im Konfigurationsmenüs festgelegt wurde.

### **7.2.1. BILDSCHIRM ZUR THD-ANZEIGE BEI 3U**

Dieser Bildschirm zeigt die Wellenformen der verketteten Spannungen über eine Periode sowie die gesamten harmonischen Verzerrungen.

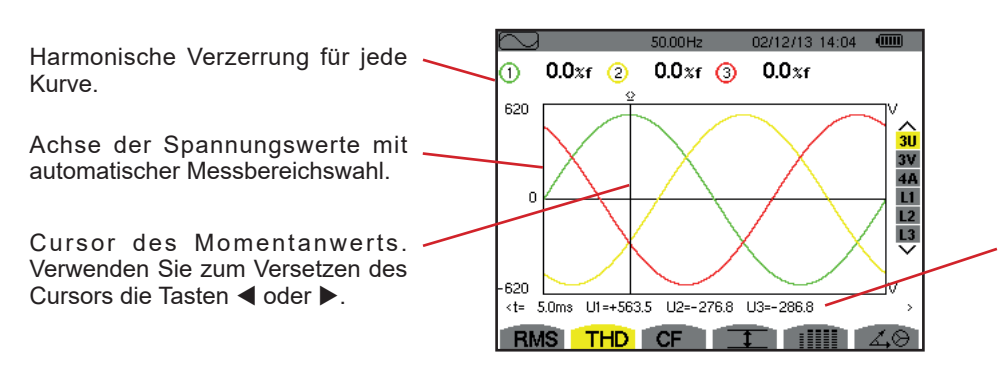

*Abbildung 57: Bildschirm zur THD-Anzeige bei 3U* 

Momentanwerte der Signale an der Cursor-Position.

**t:** Zeit im Verhältnis zum Anfang der Periode.

**U1**: Momentanwert der verketteten Spannung zwischen den Phasen 1 und 2  $(U_{12})$ .

**U2**: Momentanwert der verketteten Spannung zwischen den Phasen 2 und 3  $(\overline{U_{23}})$ .

**U3**: Momentanwert der verketteten Spannung zwischen den Phasen 3 und 1  $(U_{31})$ .

#### **7.2.2. BILDSCHIRM ZUR THD-ANZEIGE BEI 3V**

Dieser Bildschirm zeigt die Wellenformen der Phasenspannungen über eine Periode sowie die gesamten harmonischen Verzerrungen. Achse der Spannungswerte mit automatischer Messbereichswahl.

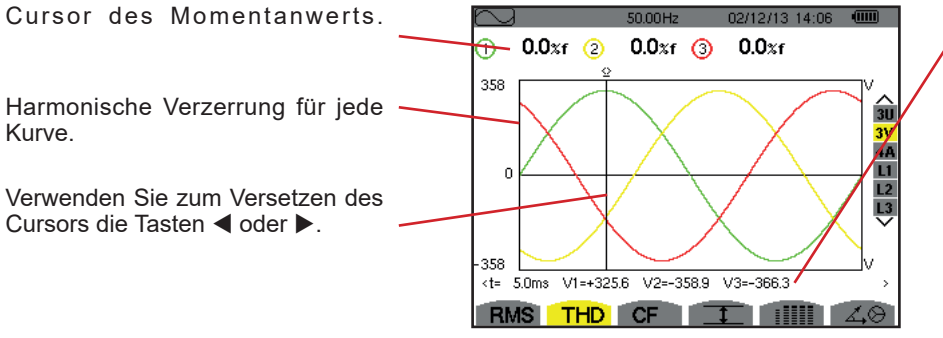

*Abbildung 58: Bildschirm zur THD-Anzeige bei 3V* 

Momentanwerte der Signale an der Cursor-Position.

**t:** Zeit im Verhältnis zum Anfang der Periode.

V1: Momentanwert der Phasenspannung der Phase 1. V2: Momentanwert der Phasenspannung der Phase 2.

V3: Momentanwert der Phasenspannung der Phase 3.

### **7.2.3. BILDSCHIRM ZUR THD-ANZEIGE BEI 4A**

Dieser Bildschirm zeigt die Wellenformen der Phasenströme über eine Periode sowie die gesamten harmonischen Verzerrungen.

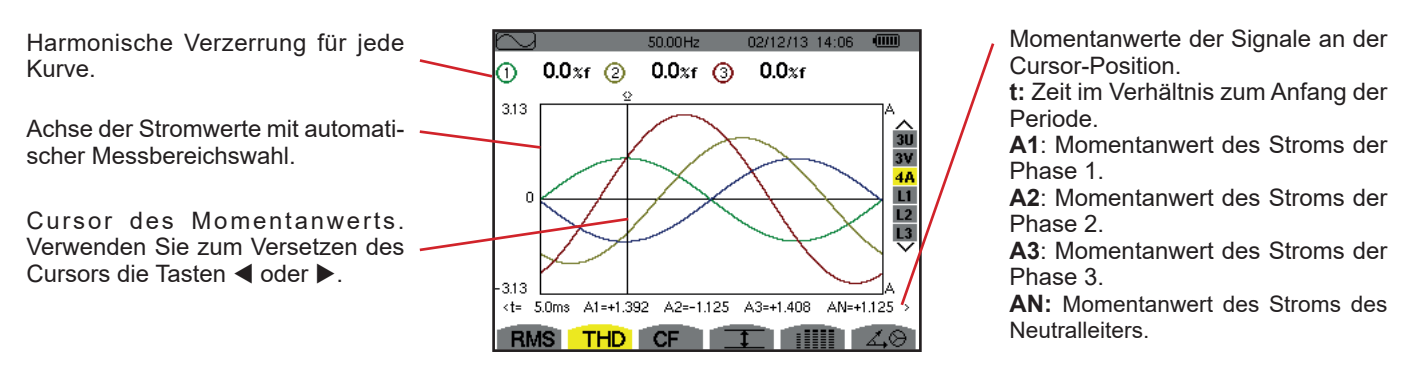

*Abbildung 59: Bildschirm zur THD-Anzeige bei 4A* 

**Hinweis:** Die Filter L1, L2 und L3 zeigen die gesamte harmonische Verzerrung des Stroms und der Spannung jeweils für die Phasen 1, 2 bzw. 3.

### <span id="page-44-0"></span>**7.3. MESSUNG DES SCHEITELFAKTORS**

Das Untermenü **CF** dient zur Anzeige der Wellenformen der gemessenen Signale über eine Periode sowie den Scheitelfaktor für Spannung und Strom.

### **7.3.1. BILDSCHIRM ZUR CF-ANZEIGE BEI 3U**

Dieser Bildschirm zeigt die Wellenformen der verketteten Spannungen über eine Periode sowie die Scheitelfaktoren.

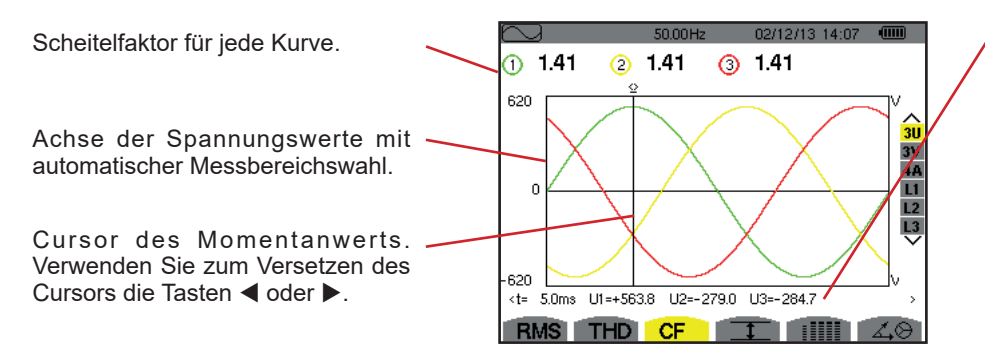

*Abbildung 60: Bildschirm zur CF-Anzeige bei 3U*

Momentanwerte der Signale an der Cursor-Position.

**t:** Zeit im Verhältnis zum Anfang der Periode.

**U1**: Momentanwert der verketteten Spannung zwischen den Phasen 1 und 2 (U12).

**U2**: Momentanwert der verketteten Spannung zwischen den Phasen 2 und 3 (U23).

**U3**: Momentanwert der verketteten Spannung zwischen den Phasen 3 und 1 (U31).

### **7.3.2. BILDSCHIRM ZUR CF-ANZEIGE BEI 3V**

Dieser Bildschirm zeigt die Wellenformen der Phasenspannungen über eine Periode sowie die Scheitelfaktoren. Scheitelfaktor für jede Kurve.

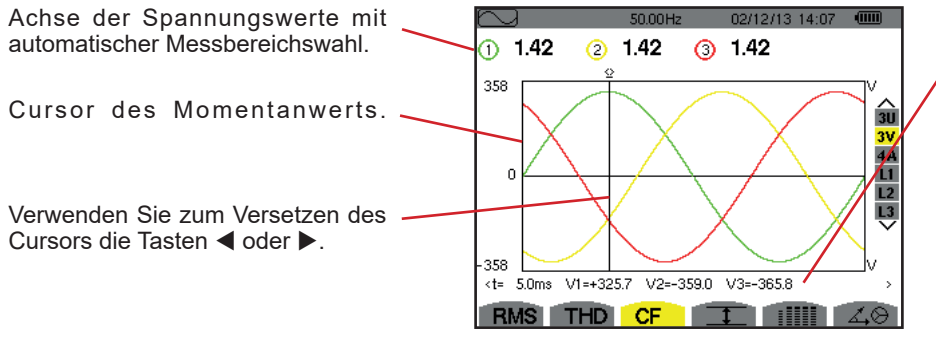

*Abbildung 61: Bildschirm zur CF-Anzeige bei 3V*

Momentanwerte der Signale an der Cursor-Position. **t:** Zeit im Verhältnis zum Anfang der Periode. **V1**: Momentanwert der Phasenspannung der Phase 1. **V2**: Momentanwert der Phasenspannung der Phase 2. **V3**: Momentanwert der Phasenspannung der Phase 3.

### **7.3.3. BILDSCHIRM ZUR CF-ANZEIGE BEI 4A**

Dieser Bildschirm zeigt die Wellenformen der Ströme über eine Periode sowie die Scheitelfaktoren.

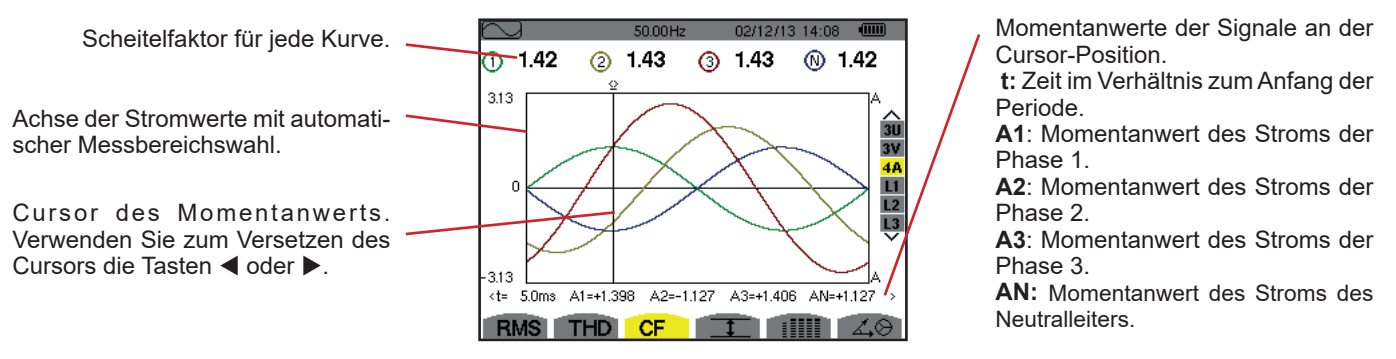

*Abbildung 62: Bildschirm zur CF-Anzeige bei 4A*

**Hinweis:** Die Filter L1, L2, und L3 zeigen die Scheitelfaktoren des Stroms und der Spannung jeweils für die Phasen 1, 2 und 3.

## <span id="page-45-0"></span>**7.4. MESSUNG DER EXTREM- UND MITTELWERTE FÜR SPANNUNG UND STROM**

Das Untermenü II dient zur Anzeige der RMS-Werte sowie die RMS-Maximalwerte und Minimalwerte über eine Halbperiode für Spannung und Strom sowie die positiven und negativen momentanen Scheitelwerte für Spannung und Strom.

**Hinweis:** Die Messungen RMS Max und Min werden für jede Halbperiode neu berechnet (d. h. alle 10 ms bei einem Signal mit 50 Hz). Die Aktualisierung der Anzeige erfolgt alle 250 ms.

Die RMS-Messwerte werden für eine Sekunde berechnet.

### **7.4.1. BILDSCHIRM ZUR ANZEIGE VON MAX-MIN BEI 3U**

Dieser Bildschirm zeigt die RMS-Werte, die RMS-Maximalwerte, Minimalwerte und Mittelwerte sowie die positiven und negativen Scheitelwerte der verketteten Spannungen an.

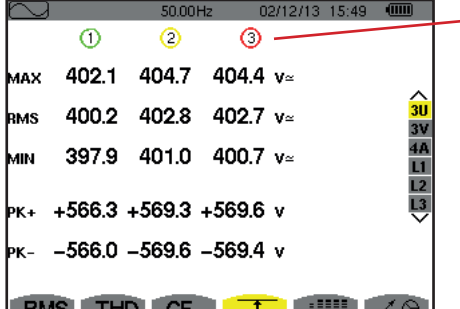

Wertereihen zu jeder Kurve (1, 2 und 3). **MAX** Maximaler RMS-Wert der gemessenen verketteten Spannung seit dem Einschalten des Geräts oder seit dem letzten Drücken der Taste . **RMS**: Echter Effektivwert der verketteten Spannung. **MIN**: Minimaler RMS-Wert der gemessenen verketteten Spannung seit dem Einschalten des Geräts oder seit dem letzten Drücken der Taste . **PK+**: Maximaler Scheitelwert der verketteten Spannung seit dem Einschalten des Geräts oder seit dem letzten Drücken der Taste . **PK-**: Minimaler Scheitelwert der verketteten Spannung seit dem Einschalten des Geräts oder seit dem letzten Drücken der Taste .

*Abbildung 63: Bildschirm zur Anzeige von Max-Min bei 3U* 

### **7.4.2. BILDSCHIRM ZUR ANZEIGE VON MAX-MIN BEI 3V**

Dieser Bildschirm zeigt die RMS-Werte, die RMS-Maximalwerte, Minimalwerte und Mittelwerte sowie die positiven und negativen Scheitelwerte der Phasenspannungen an.

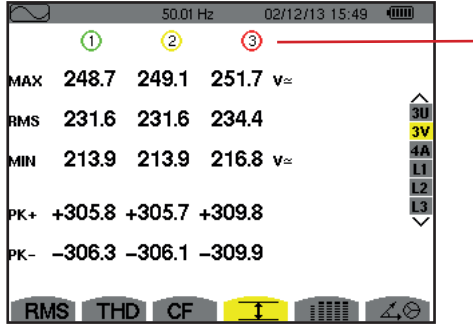

Wertereihen zu jeder Spannungskurve (1, 2 und 3). **MAX** Maximaler RMS-Wert der gemessenen Phasenspannung seit dem Einschalten des Geräts oder seit dem letzten Drücken der Taste . **RMS**: Echter Effektivwert der Phasenspannung. **MIN**: Minimaler RMS-Wert der gemessenen Phasenspannung seit dem Einschalten des Geräts oder seit dem letzten Drücken der Taste . **PK+:** Maximaler Scheitelwert der Phasenspannung seit dem Einschalten des Geräts oder seit dem letzten Drücken der Taste . **PK-:** Minimaler Scheitelwert der Phasenspannung seit dem Einschalten des Geräts oder seit dem letzten Drücken der Taste .

*Abbildung 64: Bildschirm zur Anzeige von Max-Min bei 3V*

### **7.4.3. BILDSCHIRM ZUR ANZEIGE VON MAX-MIN BEI 4A**

Dieser Bildschirm zeigt die RMS-Werte, die RMS-Maximalwerte, Minimalwerte und Mittelwerte sowie die positiven und negativen Scheitelwerte der Phasenströme und des Neutralleiters an.

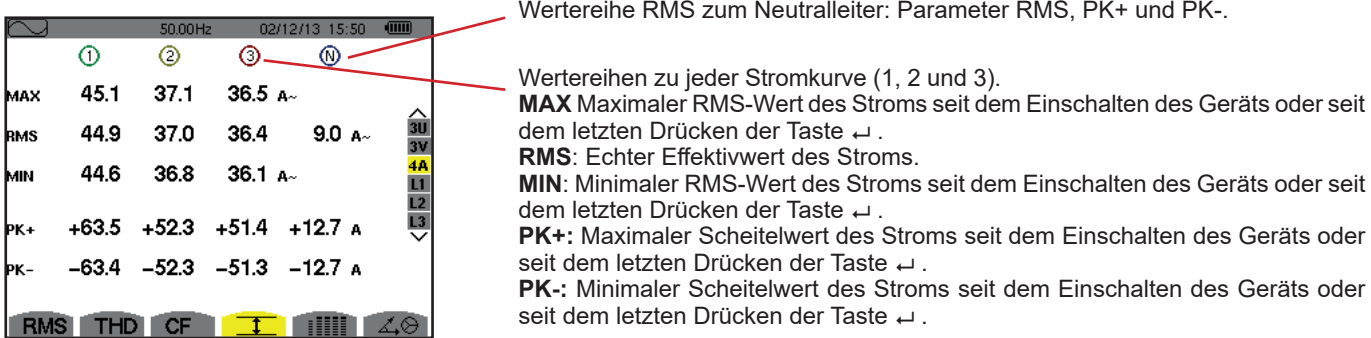

*Abbildung 65: Bildschirm zur Anzeige von Max-Min bei 4A*

#### **7.4.4. BILDSCHIRM ZUR ANZEIGE VON MAX-MIN BEI L1**

Dieser Bildschirm zeigt die RMS-Werte, die RMS-Maximalwerte, Minimalwerte und Mittelwerte sowie die positiven und negativen Scheitelwerte der Phasenspannung und des Stroms für die Phase 1 an.

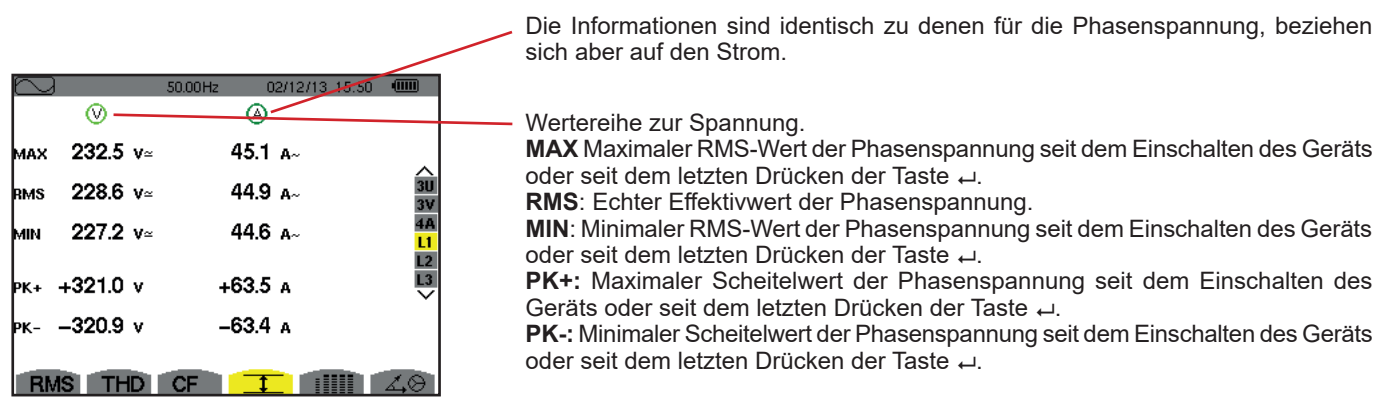

*Abbildung 66: Bildschirm zur Anzeige von Max-Min bei L1*

**Hinweis:** L2 und L3 zeigen die RMS-Werte, Maximalwerte, Minimalwerte und Mittelwerte sowie die positiven und negativen Scheitelwerte der Phasenspannung und des Stroms für die Phase 2 bzw. 3 an.

## <span id="page-47-0"></span>**7.5. GLEICHZEITIGE ANZEIGE**

Das Untermenü illil dient zur Anzeige sämtlicher Spannungs- und Strommessungen (RMS, DC, THD, CF, PST, FHL und KF).

### **7.5.1. BILDSCHIRM ZUR GLEICHZEITIGEN ANZEIGE BEI 3U**

Dieser Bildschirm zeigt die Werte RMS, DC, THD und CF der verketteten Spannungen an.

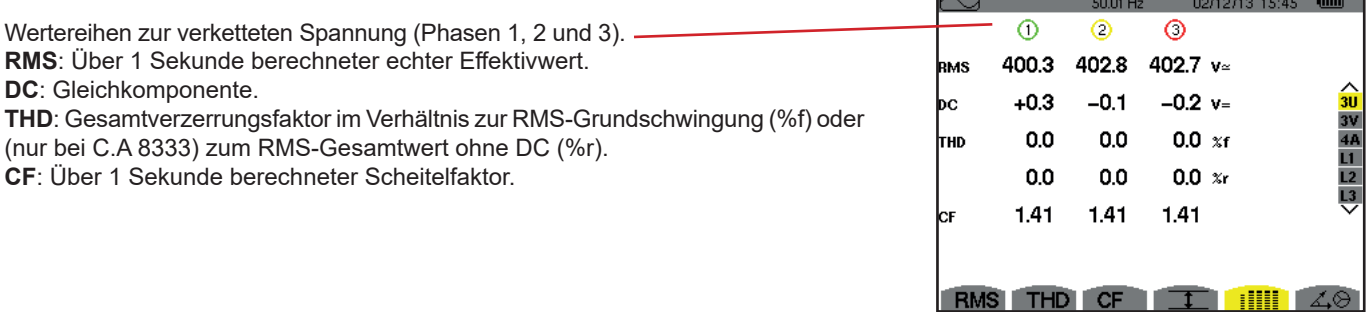

*Abbildung 67: Bildschirm zur gleichzeitigen Anzeige bei 3U*

### **7.5.2. BILDSCHIRM ZUR GLEICHZEITIGEN ANZEIGE BEI 3V**

Dieser Bildschirm zeigt die Werte RMS, DC, THD, CF und PST der Phasenspannungen an.

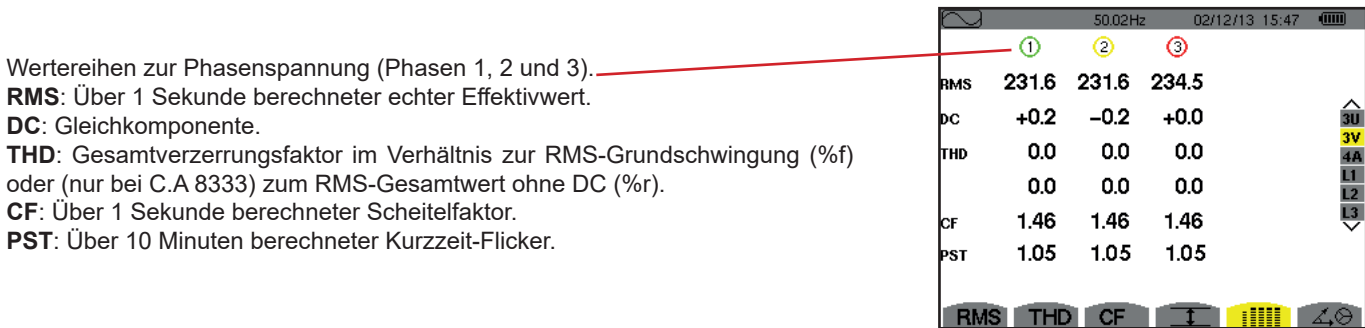

*Abbildung 68: Bildschirm zur gleichzeitigen Anzeige bei 3V*

### **7.5.3. BILDSCHIRM ZUR GLEICHZEITIGEN ANZEIGE BEI 4A**

Dieser Bildschirm zeigt die Werte RMS, DC (nur wenn mindestens einer der Stromwandler Gleichstrom messen kann) , THD, CF, FHL und KF der Phasenströme und des Neutralleiters an.

Wertereihe RMS und, wenn der Stromwandler es erlaubt, DC sowie CF zum Neutralleiter.

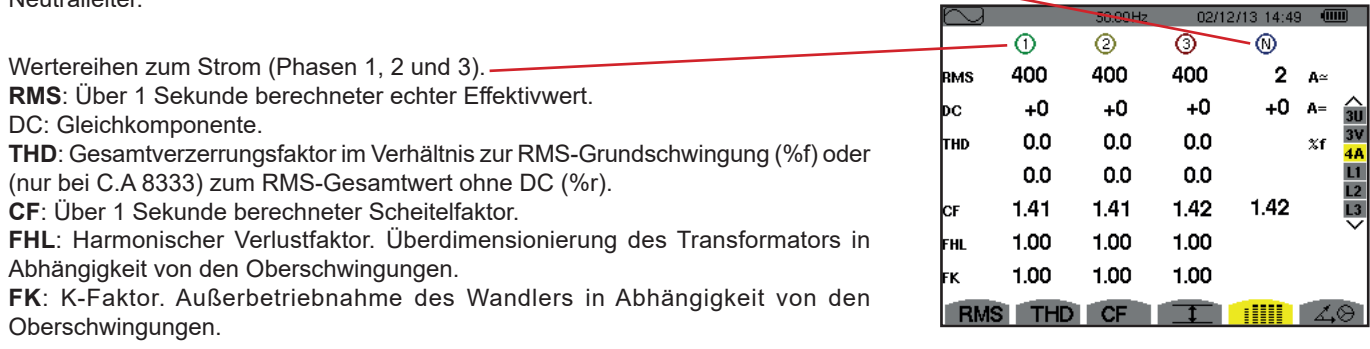

*Abbildung 69: Bildschirm zur gleichzeitigen Anzeige bei 4A*

**Hinweis:** Zur Nulleinstellung der Stromwandler, die den Gleichstrom messen, werden die DC-Werte niemals annulliert.

### **7.5.4. BILDSCHIRM ZUR GLEICHZEITIGEN ANZEIGE BEI L1**

Dieser Bildschirm zeigt die Werte RMS, DC, THD, CF für Phasenspannung und Strom sowie die Parameter und PST für die Phasenspannung und FHL und KF für die Phase 1.

Wertereihe zur Phasenspannung. **RMS**: Über 1 Sekunde berechneter echter Effektivwert. **DC**: Gleichkomponente. **THD**: Gesamtverzerrungsfaktor im Verhältnis zur RMS-Grundschwingung (%f) oder (nur bei C.A 8333) zum RMS-Gesamtwert ohne DC (%r). **CF**: Über 1 Sekunde berechneter Scheitelfaktor. **PST**: Kurzzeit-Flicker (über 10 Minuten).

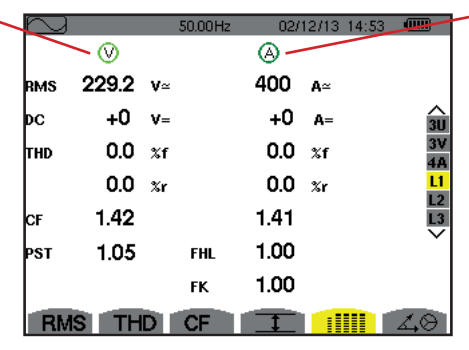

Wertereihe zum Strom.

Werte RMS, DC (wenn der Stromwandler es ermöglicht), THD und CF.

**FHL**: Harmonischer Verlustfaktor. Überdimensionierung des Transformators in Abhängigkeit von den Oberschwingungen.

**FK**: K-Faktor. Außerbetriebnahme des Wandlers in Abhängigkeit von den Oberschwingungen.

*Abbildung 70: Bildschirm zur gleichzeitigen Anzeige bei L1*

**Hinweise:** Der DC-Wert des Phasenstroms 1 wird nur angezeigt, wenn der entsprechende Stromwandler Gleichstrom messen kann.

<span id="page-48-0"></span>Die Filter L2 und L3 dienen zur gleichzeitigen Anzeige des Stroms und der Phasenspannung jeweils für die Phasen 2 bzw. 3.

## **7.6. ANZEIGE DES ZEIGERDIAGRAMMS**

Das Untermenü 4, O dient zur Vektoranzeige der Grundfrequenzen der Spannungen und Ströme. Es zeigt die abgeleiteten Größen (Modul und Phase der Vektoren) sowie die inversen Unsymmetrien der Spannungen und Ströme.

**Hinweis:** Alle Vektoren, deren Module für eine Darstellung normalerweise zu klein gewesen wären, werden neben dem Namen mit einem \* gekennzeichnet, damit alle Vektoren angezeigt werden können.

### <span id="page-48-1"></span>**7.6.1. BILDSCHIRM ZUR ANZEIGE DES ZEIGERDIAGRAMMS BEI 3V**

Dieser Bildschirm dient zur Vektoranzeige der Grundfrequenzen der Phasenspannungen und Ströme. Es zeigt die abgeleiteten Größen (Modul und Phase der Vektoren der Phasenspannung) sowie die inversen Unsymmetrien der Spannungen. Der Referenzvektor der Darstellung (bei 3 Uhr) ist V1.

Wertereihe zu jedem Vektor (1, 2 und 3).

**|V1|, |V2| und |V3|:** Vektormodule der Grundfrequenzen der Phasenspannungen (Phasen 1, 2  $und 3)$ 

Φ12: Phasenverschiebung der Grundfrequenz der Phase 1 gegenüber der Grundfrequenz der Phase 2.

Φ23: Phasenverschiebung der Grundfrequenz der Phase 2 gegenüber der Grundfrequenz der Phase 3.

Φ31: Phasenverschiebung der Grundfrequenz der Phase 3 gegenüber der Grundfrequenz der Phase 1.

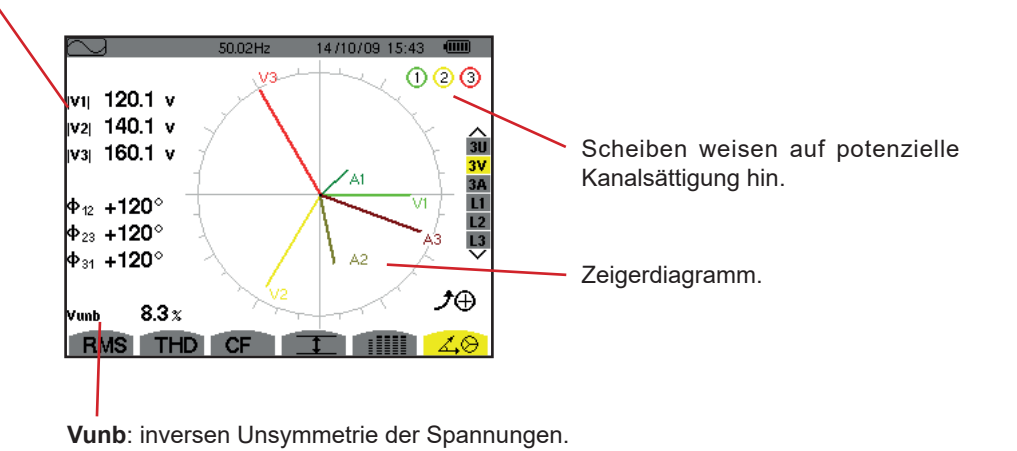

*Abbildung 71: Bildschirm zur Anzeige des Zeigerdiagramms bei 3V*

### **7.6.2. BILDSCHIRM ZUR ANZEIGE DES ZEIGERDIAGRAMMS BEI 3U**

Dieser Bildschirm dient zur Vektoranzeige der Grundfrequenzen der verketteten Spannungen. Es zeigt die abgeleiteten Größen (Modul und Phase der Vektoren der verketteten Spannungen) sowie die inversen Unsymmetrien der Spannungen. Der Referenzvektor der Darstellung (bei 3 Uhr) ist U1.

Die Informationen sind identisch zu denen aus §[7.6.1,](#page-48-1) beziehen sich aber auf die verkettete Spannung.

### **7.6.3. BILDSCHIRM ZUR ANZEIGE DES ZEIGERDIAGRAMMS BEI 3A**

Für Quellen mit einem Neutralleiter dient dieser Bildschirm zur Vektoranzeige der Grundfrequenzen der Phasenspannungen und Ströme. Für Dreiphasig 3 Leiter (ohne Neutralleiter) dient dieser Bildschirm nur zur Vektoranzeige der Grundfrequenzen der Ströme. Es zeigt die abgeleiteten Größen (Modul und Phase der Vektoren des Stroms) sowie die inversen Unsymmetrien der Spannungen. Der Referenzvektor der Darstellung (bei 3 Uhr) ist A1.

Die Informationen sind identisch zu denen aus §[7.6.1,](#page-48-1) beziehen sich aber auf den Strom.

### **7.6.4. BILDSCHIRM ZUR ANZEIGE DES ZEIGERDIAGRAMMS BEI L1**

Wenn ein Neutralleiter vorhanden ist, dient dieser Bildschirm zur Vektoranzeige der Grundfrequenzen der Phasenspannungen und Ströme einer Phase. Es zeigt die abgeleiteten Größen (Modul und Phase der Vektoren des Stroms und der Phasenspannung). Der Referenzvektor der Darstellung (bei 3 Uhr) ist der des Stroms.

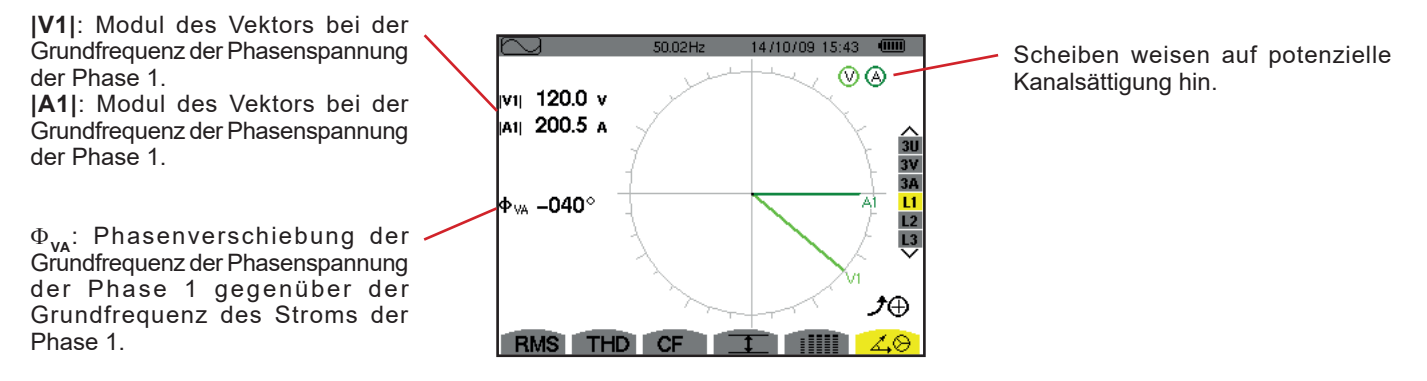

*Abbildung 72: Bildschirm zur Anzeige des Zeigerdiagramms bei L1*

**Hinweis:** L2 und L3 zeigen die vektorielle Darstellung der Grundfrequenzen der Phasenspannungen und der Ströme jeweils der Phasen 2 und 3. Sie zeigen die abgeleiteten Größen (Modul und Phase der Vektoren des Stroms und der Phasenspannung, jeweils der Phasen 2 und 3). Der Referenzvektor der Darstellung (bei 3 Uhr) ist der des Stroms (jeweils A2 und A3)

Der Alarm-Modus  $\Box$  dient zur Erkennung von Schwellenüberschreitungen bei den folgenden Werten:

Hz, Urms, Vrms, Arms, Ucf, Vcf, Acf, Uthdf, Vthdf, Athdf, Uthdr, Vthdr, Athdr, |P|, |Q<sub>1</sub>| oder N, D, S, |PF|, |cos Փ|, |tan Փ|, PST, FHL, FK, Vunb (oder Uunb für eine dreiphasige Quelle ohne Neutralleiter), Aunb, U-h, V-h, A-h et |S-h| (siehe Abkürzungstabelle [2.9](#page-13-0)).

Die Alarmschwellen:

- wurden auf dem Bildschirm *Konfiguration / Alarm-Modus* (siehe §[4.10](#page-30-0)) festgelegt.
- müssen aktiviert worden sein (Markierung mit rotem Punkt auf demselben Bildschirm).

Die gespeicherten Alarme können anschließend mithilfe der Software PAT2 auf einen PC übertragen werden (siehe §[13\)](#page-68-0). Über 4.000 Alarmerfassungen sind möglich.

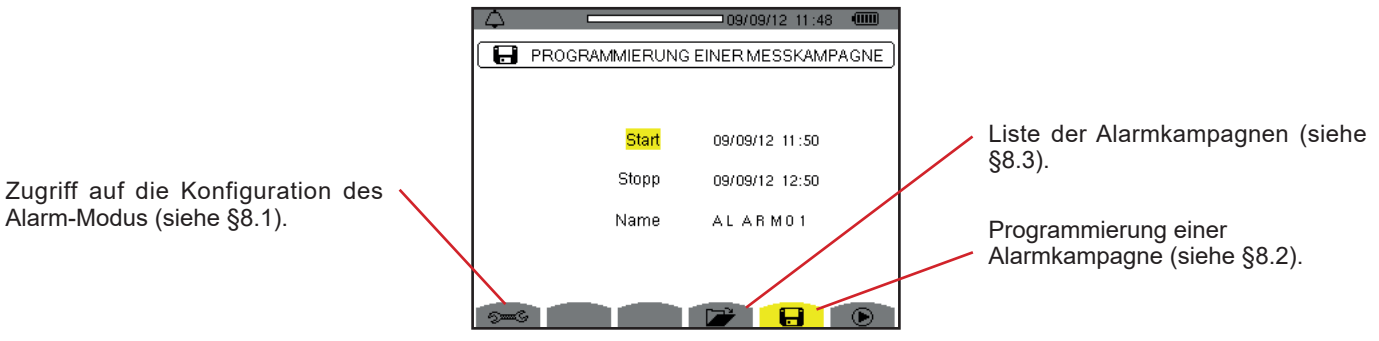

*Abbildung 73: Bildschirm des Alarm-Modus*

Die Symbole  $\bullet$  und  $\bullet$  haben die folgenden Funktionen:

- : Bestätigung der Programmierung einer Kampagne und Start der Alarm-Kampagne.
- **E**  $\bullet$  : Frühzeitiges beenden der Alarmkampagne.

### <span id="page-50-0"></span>**8.1. KONFIGURATION DES ALARM-MODUS**

Dieses Untermenü <del>®</del> dient zur Anzeige der Liste der konfigurierten Alarme (siehe § [4.10\)](#page-30-0). Diese Schnellzugriffstaste ermöglicht die Festlegung oder Änderung der Konfiguration der Alarme.

Um zum Bildschirm *Programmierung einer Kampagne* zurückzugehen, drücken Sie auf .

### <span id="page-50-1"></span>**8.2. PROGRAMMIERUNG EINER ALARMKAMPAGNE**

Das Untermenü dient zur Festlegung der Start- und Stopp-Zeit einer Alarmkampagne (siehe Abb. 73).

Zur Programmierung einer Alarmkampagne geben Start- und Stoppzeitpunkt (Uhrzeit und Datum) sowie den Namen der Kampagne ein.

Versetzen Sie zur Auswahl der Daten, die geändert werden sollen, den gelben Cursor mit den Tasten ▲ und ▼ darauf. Drücken Sie zur Bestätigung auf  $\mapsto$ . Ändern Sie den Wert mit den Pfeiltasten  $\blacktriangle, \blacktriangledown, \blacktriangleleft$  und  $\blacktriangleright$ . Bestätigen Sie wieder.

Der Name kann maximal 8 Zeichen zählen. Mehrere Kampagnen können denselben Namen tragen. Die zur Verfügung stehenden alphanumerischen Zeichen sind A... Z (Großbuchstaben) und die Zahlen 0 bis 9. Die letzten 5 Namen (im Transienten-, Tendenzund Alarmmodus) werden gespeichert. Bei der Namenseingabe kann eine automatische Eingabehilfe erfolgen.

**Hinweise:** Die Zeitangabe für den Start muss später als die aktuelle Uhrzeit liegen.

Die Zeitangabe für den Stopp muss nach der Zeitangabe für den Start liegen.

Wenn eine Einschaltstromerfassung läuft, kann keine Alarmkampagne programmiert werden.

Wenn die Programmierung abgeschlossen ist, starten Sie die Kampagne mit der Taste ®. Zur Anzeige, dass die Kampagne gestartet wurde, blinkt das Symbol  $\bigcirc$  in der Statusleiste. Die Taste  $\bigcirc$  erscheint anstelle der Taste  $\bigcirc$ , um die Kampagne vorzeitig zu beenden. Die laufenden, nicht abgeschlossenen Alarme werden in der Alarm-Kampagne aufgezeichnet, wenn ihre Dauer größer/gleich der programmierten Mindestdauer ist.

Die Meldung *Kampagne in Wartestellung* wird bis zur Startzeit angezeigt. Dann wird die Meldung *Kampagne wird durchgeführt* angezeigt. Wenn die Stopp-Zeit erreicht ist, erscheint der Bildschirm *Programmierung einer Kampagne* mit der Taste wieder. Die Programmierung einer neuen Kampagne ist nun möglich.

Während einer Alarm-Kampagne, kann nur das Stopp-Datumsfeld geändert werden. Es wird automatisch gelb unterlegt.

## <span id="page-51-0"></span>**8.3. ANZEIGE DER ALARMKAMPAGNEN-LISTE**

Drücken Sie zur Anzeige der Alarm-Kampagnen auf die Taste **Die**. Der Bildschirm Liste der Alarm-Kampagnen erscheint. Die Liste kann maximal 2 Kampagnen enthalten.

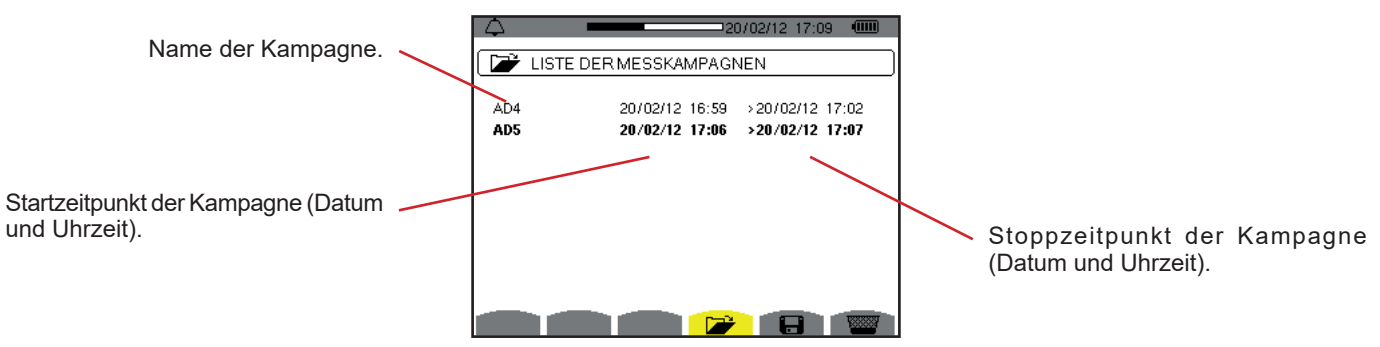

*Abbildung 74: Bildschirm zur Anzeige der Liste der Alarm-Kampagnen*

Wenn das Stopp-Datum der Kampagne rot angezeigt wird, bedeutet das, dass es nicht dem ursprünglich programmierten Stopp-Datum übereinstimmt:

- entweder wegen einem Versorgungsproblem (Akku schwach bzw. Gerät vom Stromnetz abgenommen),
- oder der Speicher war voll.

## **8.4. ANZEIGE DER ALARM-LISTE**

Zur Auswahl einer Kampagne versetzen Sie den Cursor mit den Pfeiltasten  $\blacktriangle$  und  $\nabla$  darauf. Das gewählte Feld ist fett dargestellt. Dann mit der Taste bestätigen. Daraufhin zeigt das Gerät die Alarme als Liste an.

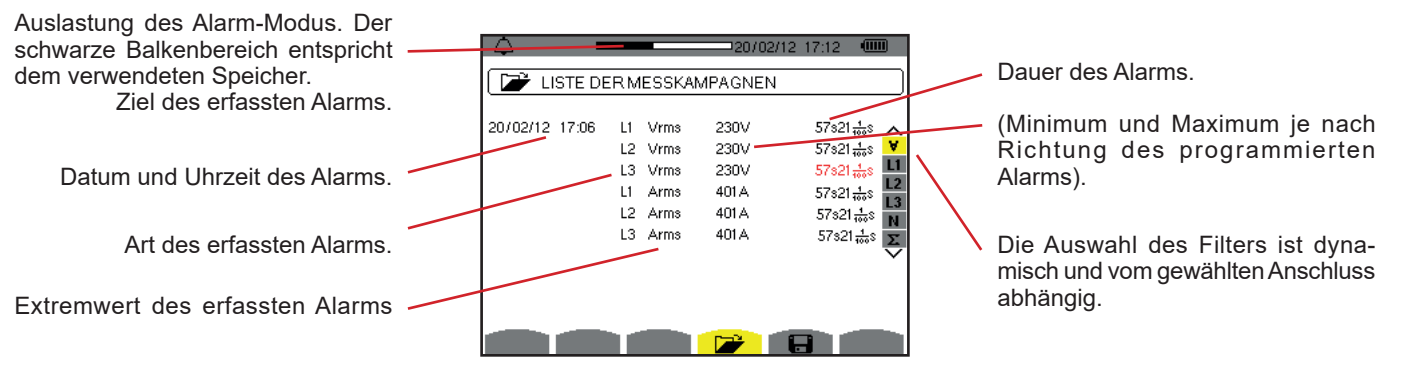

*Abbildung 75: Bildschirm Alarm-Liste*

Wenn eine Alarmdauer rot angezeigt wird, bedeutet das, dass sie abgekürzt wurde:

- entweder gab es ein Versorgungsproblem (Akku schwach),
- oder die Kampagne wurde durch Drücken auf manuell gestoppt <sup>@</sup> oder das Gerät wurde durch Drücken auf absichtlich abgeschaltet **.**
- oder der Speicher war voll,
- oder es hat einen Messfehler gegeben,<br>■ oder die überwachte Größe war mit der
- oder die überwachte Größe war mit der Gerätekonfiguration inkompatibel (z.B. ein Stromwandler wurde entfernt).

In den beiden letzten Fällen wird der Extremwert auch rot angezeigt.

Um zum Bildschirm *Liste der Kampagnen* zurückzukehren, drücken Sie auf  $\rightarrow$ .

## **8.5. LÖSCHEN EINER ALARM-KAMPAGNE**

Wählen Sie auf der Anzeige der Liste der Kampagnen (siehe Abb. 74) die gewünschte Kampagne. Dazu versetzen Sie den Cursor mit den Pfeiltasten ▲ und ▼ darauf. Die gewählte Kampagne wird fett markiert.

Drücken Sie dann die Taste **. Bestätigen Sie mit ←** oder annullieren Sie mit ←

**Hinweis:** Laufende Alarm-Kampagnen können nicht gelöscht werden.

## **8.6. LÖSCHEN ALLER ALARM-KAMPAGNEN**

Alle Alarm-Kampagnen gleichzeitig können nur im *Konfigurationsmenü*, Untermenü *Daten löschen* (siehe [§4.11](#page-31-0)) gelöscht werden.

Der Tendenz-Modus dient zur Aufzeichnung der Entwicklung von vorher auf dem Bildschirm *Konfiguration / Tendenz-Modus*  (siehe §[4.9](#page-28-0)) festgelegten Parametern. Dieser Modus verwaltet bis zu 250 MB (C.A 8331: 28 MB) Daten.

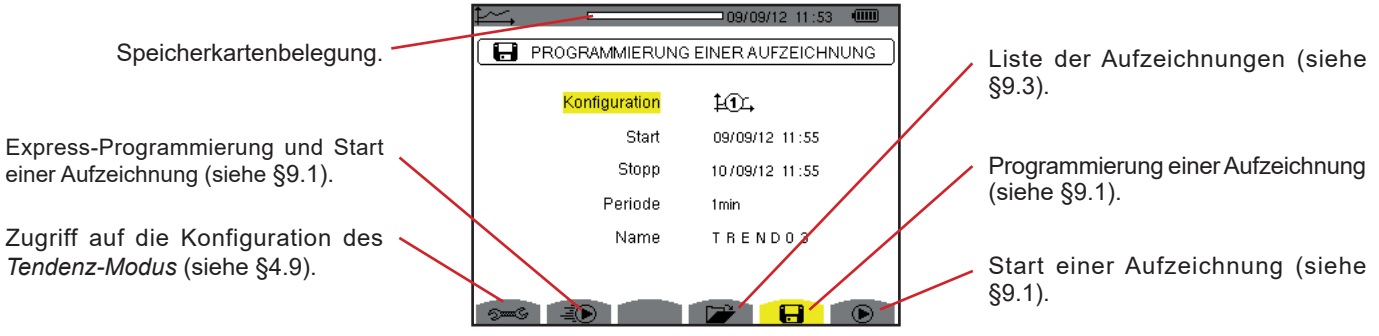

*Abbildung 76: Bildschirm des Tendenz-Modus*

## <span id="page-53-0"></span>**9.1. PROGRAMMIERUNG UND START EINER AUFZEICHNUNG**

Das Untermenü dient zur Festlegung der Eigenschaften einer Aufzeichnung (siehe Abb. 76).

Zum raschen Start einer Erfassung drücken Sie die Taste . Die Aufzeichnung beginnt sofort. Alle Messungen werden im Sekundentakt aufgezeichnet, bis der Speicher voll ist. Die angezeigte Konfiguration ist 10.

Wählen Sie vor dem Start zur Programmierung der Aufzeichnung: die Konfiguration  $\frac{1}{10}$ bis  $\frac{1}{10}$ , Datum und Uhrzeit für Start und Stopp, die Periode und einen Namen für die Aufzeichnung.

Versetzen Sie zur Auswahl der Daten, die geändert werden sollen, den gelben Cursor mit den Tasten ▲ und ▼ darauf. Drücken Sie zur Bestätigung auf  $\vdots$ . Ändern Sie den Wert mit den Pfeiltasten  $\blacktriangle, \blacktriangledown, \blacktriangleleft$  und  $\blacktriangleright$ . Bestätigen Sie wieder.

Die Integrationsperiode der Aufzeichnung entspricht der Zeit, über die die Messungen der einzelnen aufgezeichneten Werte gemittelt werden (rechnerisches Mittel). Mögliche Periodenwerte sind: 1 s, 5 s, 20 s, 1 min, 2 min, 5 min, 10 min und 15 min.

Der Name kann maximal 8 Zeichen zählen. Mehrere Aufzeichnungen können denselben Namen haben. Die zur Verfügung stehenden alphanumerischen Zeichen sind A... Z (Großbuchstaben) und die Zahlen 0 bis 9. Die letzten 5 Namen (im Transienten-, Tendenz- und Alarmmodus) werden gespeichert. Bei der Namenseingabe kann eine automatische Eingabehilfe erfolgen.

**Hinweise:** Die Zeitangabe für den Start muss später als die aktuelle Uhrzeit liegen.

Die Zeitangabe für den Stopp muss nach der Zeitangabe für den Start liegen.

Wenn die Programmierung abgeschlossen ist, starten Sie die Aufzeichnung mit der Taste  $\bigcirc$ . Wenn nicht genügend Speicherplatz vorhanden ist, weist das Gerät darauf hin. Zur Anzeige<u>,</u> dass die Aufzeichnung gestartet wurde, blinkt das Symbol '້ in der Statusleiste. Die Taste ₾ erscheint anstelle der Taste ນ, um die Kampagne vorzeitig zu beenden.

Die Meldung *Aufzeichnung in Wartestellung* wird bis zur Startzeit angezeigt. Dann wird die Meldung *Aufzeichnung* wird durchgeführt angezeigt. Wenn die Stopp-Zeit erreicht ist, erscheint der Bildschirm Programmierung einer *Aufzeichnung* mit der Taste wieder. Die Programmierung einer neuen Aufzeichnung ist nun möglich.

Während einer Tendenz-Aufzeichnung kann nur das Stopp-Datumsfeld geändert werden. Es wird automatisch gelb unterlegt.

## **9.2. KONFIGURATION DES TENDENZ-MODUS**

Das Untermenü <sup>5=6</sup> dient zur Anzeige der Liste der Tendenz-Aufzeichnungskonfigurationen (siehe § [4.9\)](#page-28-0). Diese Schnellzugriffstaste ermöglicht die Festlegung oder Änderung der Tendenz-Aufzeichnungskonfigurationen.

## <span id="page-54-0"></span>**9.3. ANZEIGE DER LISTE DER AUFZEICHNUNGEN**

Das Untermenü  $\mathbb{Z}$  dient zur Anzeige der Liste der durchgeführten Aufzeichnungen.

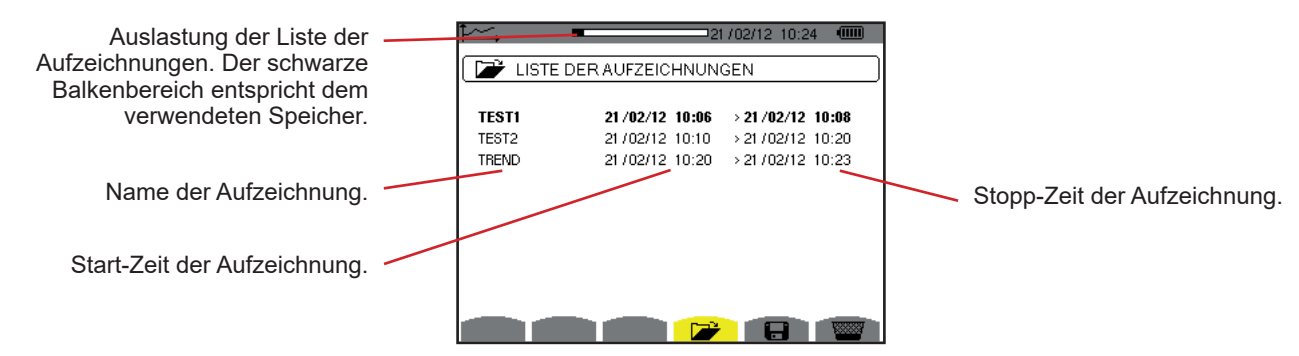

*Abbildung 77: Bildschirm zur Anzeige der Liste der Aufzeichnungen*

Wenn das Stopp-Datum rot angezeigt wird, bedeutet das, dass es wegen einem Versorgungsproblem (Akku schwach bzw. Gerät vom Stromnetz abgenommen) nicht mit dem ursprünglich programmierten Stopp-Datum übereinstimmt.

## **9.4. LÖSCHEN VON AUFZEICHNUNGEN**

Wählen Sie auf der Anzeige der Liste der Aufzeichnungen (siehe Abb. 77) die gewünschte Aufzeichnung. Dazu versetzen Sie den Cursor mit den Pfeiltasten A und  $\nabla$  darauf. Die gewählte Aufzeichnung wird fett markiert.

Drücken Sie dann die Taste . Bestätigen Sie mit ← oder annullieren Sie mit ...

## **9.5. ANZEIGE DER DATENSÄTZE**

### **9.5.1. EIGENSCHAFTEN DES DATENSATZES**

Wählen Sie auf der Anzeige der Liste der Aufzeichnungen (siehe Abb. 77) die gewünschte Aufzeichnung. Dazu versetzen Sie den Cursor mit den Pfeiltasten ▲ und ▼ darauf. Die gewählte Aufzeichnung wird fett markiert. Drücken Sie dann zur Bestätigung auf - .

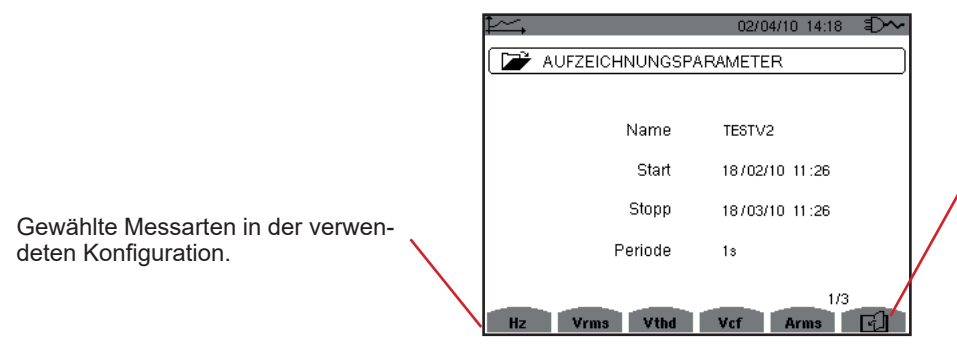

Dieses Symbol **D** dient dem Umschalten zwischen den folgenden Bildschirmseiten. Man kann auch die Tasten  $\blacktriangleleft$  und  $\blacktriangleright$  verwenden.

*Abbildung 78: Bildschirm Aufzeichnungs-Eigenschaften* 

Wenn eine Messung nicht in den Registerkarten erscheint, bedeutet das, dass die Berechnung dieser Messung mit der gewählten Konfiguration nicht kompatibel ist (Anschluss, Stromwandler, programmierte Koeffizienten).

Wenn zum Beispiel als Berechnungsverfahren Nicht zerlegte Blindwerte (siehe [§4.5.1\)](#page-21-0) programmiert wurde, erscheint die Registerkarte D nicht.

Drücken Sie auf eine gelbe Taste, um die Kurve anzuzeigen.

#### **9.5.2. TENDENZKURVEN**

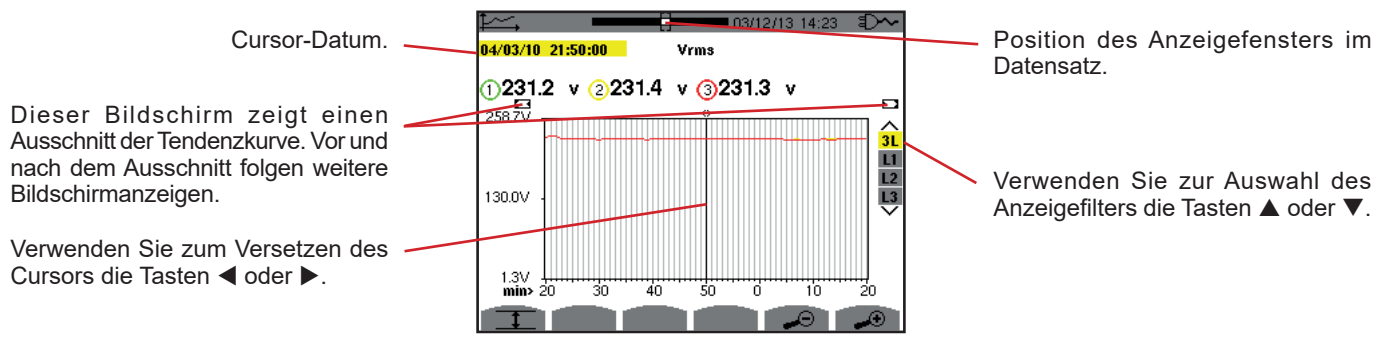

*Abbildung 79: Vrms (3L) ohne MIN-AVG-MAX*

Die Anzeigeperiode dieser Kurve ist eine Minute. Die Speicherdauer beträgt eine Sekunde. Daher entspricht jeder Punkt auf der Kurve einem alle Sekunden gespeicherten Wert, der jede Minute erfasst wird. Dadurch gehen zwar viele Daten verloren (59 von 60), die Anzeige ist aber schnell.

**Hinweise:** Die Werte des roten Cursors geben gesättigte Werte an.

Die schwarzen Striche - - - - bedeuten Fehler.

Die roten Striche - - - - Werte bedeuten nicht berechnet (nach Unterbrechung der Kalkulation im Modus MIN-MAX-AVG durch Betätigung von  $\mathbb{C}$ ).

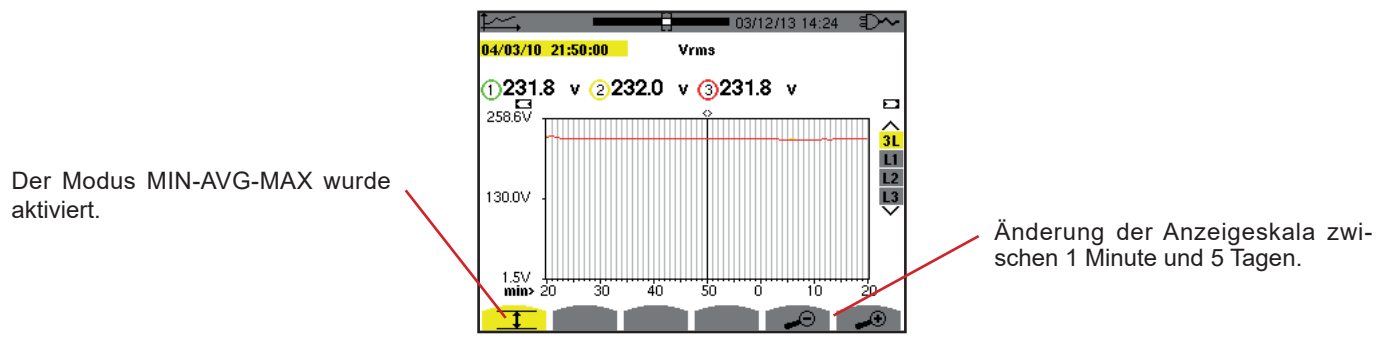

*Abbildung 80: Vrms (3L) mit MIN-AVG-MAX*

Die Anzeigeperiode dieser Kurve ist immer eine Minute. Wenn aber der MIN-AVG-MAX Modus aktiviert ist, entspricht jeder Punkt der Kurve dem rechnerischen Mittelwert von 60 im Sekundenrhythmus gespeicherten Werten. Diese Anzeige ist also genauer, weil keine Daten verloren gehen, aber auch langsamer (siehe Tabelle [Abbildung 96](#page-60-0)).

Zum Beenden der MIN-AVG-MAX Berechnung drücken Sie auf  $\mathbb{C}$ .

**Hinweis:** Während der Berechnung des MIN-AVG-MAX Modus wird anstelle des Positionsbanners des Aufzeichnungsanzeigefensters ein Fortschrittsbalken der Berechnung im Statusbanner angezeigt.

Während einer Tendenz-Aufzeichnung ist der MIN-AVG-MAX Modus nicht zugreifbar.

Zur Rückkehr auf den Bildschirm *Aufzeichnungseigenschaften* drücken Sie auf .

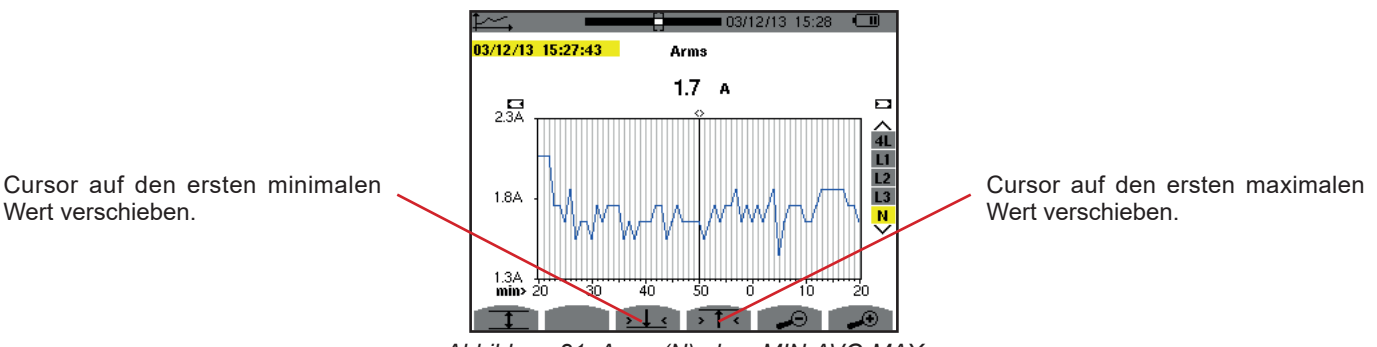

*Abbildung 81: Arms (N) ohne MIN-AVG-MAX*

Mit der Taste  $\overline{1}$  oder  $\underline{1}$  wird die Vergrößerung automatisch auf Maximum gebracht (Anzeigeperiode ist gleich Aufzeichnungsperiode) und deaktiviert gegebenenfalls den MIN-AVG-MAX Modus.

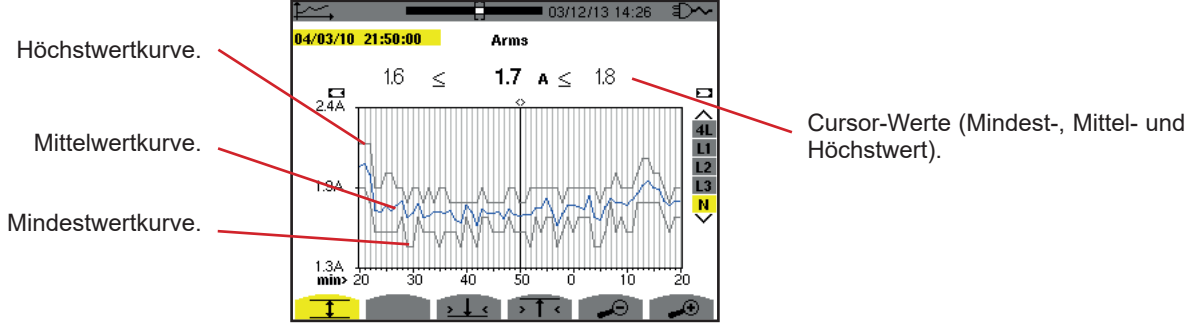

*Abbildung 82: Arms (N) mit MIN-AVG-MAX*

Die Anzeigeperiode dieser Kurve ist eine Minute. Jeder Punkt der Kurve entspricht dem rechnerischen Mittelwert von 60 im Sekundenrhythmus gespeicherten Werten. Jeder Punkt der Höchstwertkurve entspricht dem Höchstwert der 60 im Sekundenrhythmus gespeicherten Werte. Jeder Punkt der Mindestwertkurve entspricht dem Mindestwert der 60 im Sekundenrhythmus gespeicherten Werte

Diese Anzeige ist also genauer als die vorherige.

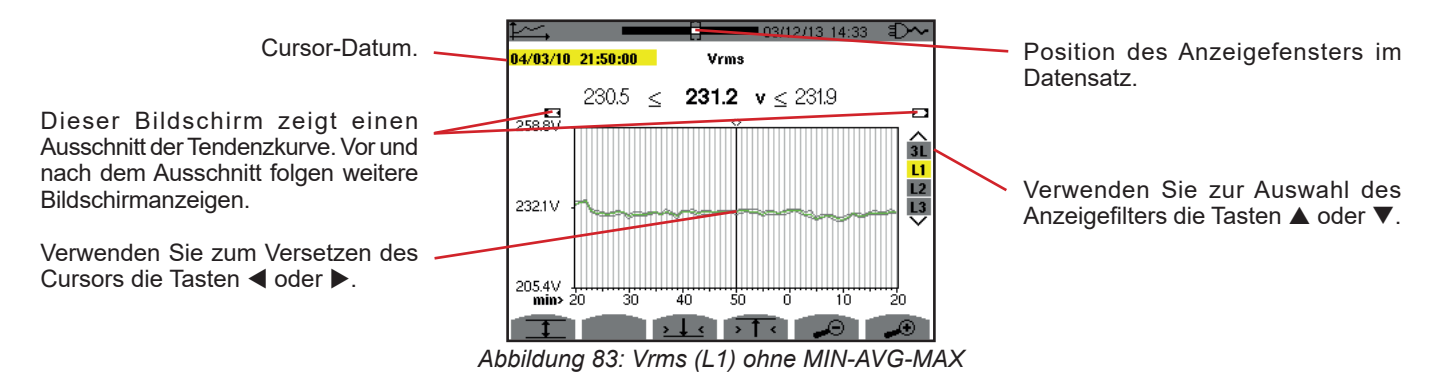

In allen drei Phasen (L1, L2 und L3) zeichnet das Gerät beim Aufzeichnen eines Werts (Speicherdauer 1 Sekunde) auch den Halbperioden-RMS-Mindestwert für eine Sekunde und den Halbperioden-RMS-Höchstwert für eine Sekunde auf. Diese drei Kurven sind in der obigen Abbildung dargestellt.

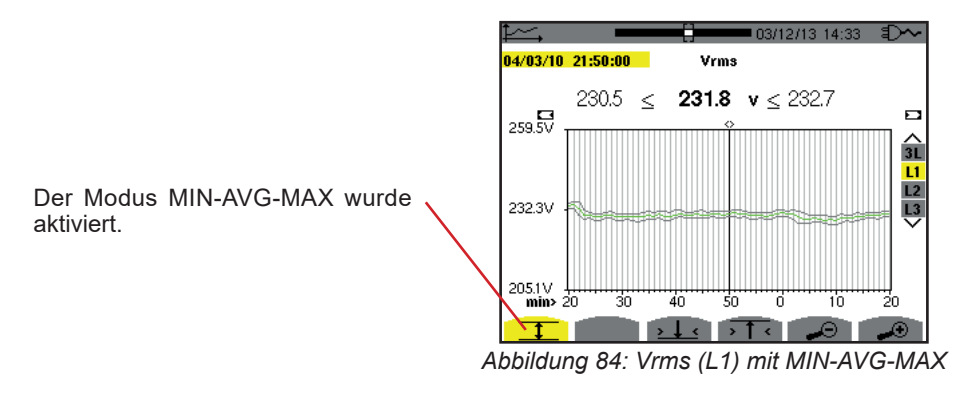

Diese Kurve unterscheidet sich etwas von der vorherigen, weil im MIN-AVG-MAX Modus keine Daten verloren gehen.

**Hinweis:** Für die Werte (P, VAR, S, D, PF, cos Φ und tan Φ) und für eine dreiphasige Quelle ohne Neutralleiter werden nur die Gesamtwerte dargestellt.

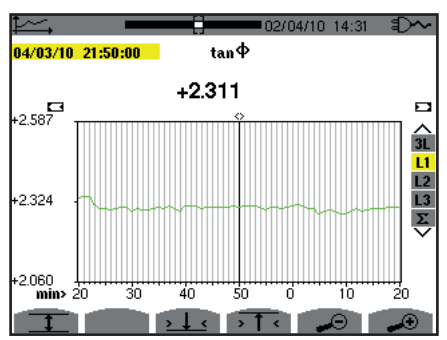

Abbildung 85: tan Φ *(L1) ohne MIN-AVG-MAX für eine dreiphasige Quelle mit Neutralleiter*

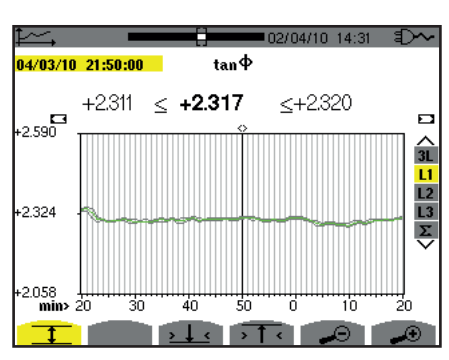

*Abbildung 86: tan* Φ *(L1) mit MIN-AVG-MAX*

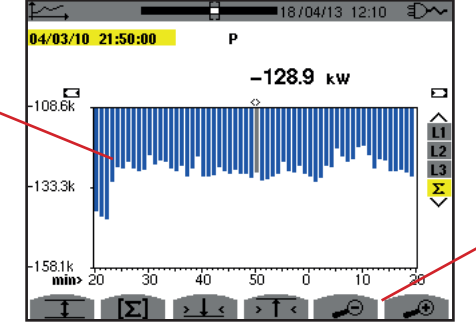

Die Summe aller drei Phasen-Leistungen (Σ) wird als Histogramm

dargestellt.

Änderung der Anzeigeskala zwischen 1 Minute und 5 Tagen.

*Abbildung 87: P (*Σ*) ohne MIN-AVG-MAX*

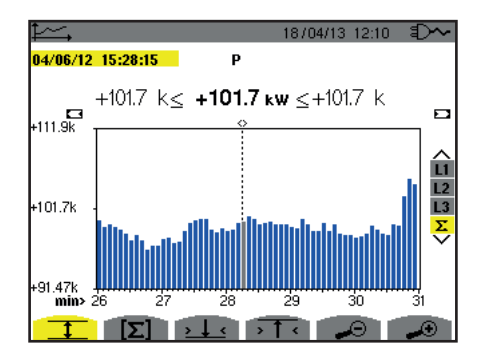

*Abbildung 88: P (*Σ*) mit MIN-AVG-MAX*

Diese Kurve unterscheidet sich etwas von der vorherigen, weil im MIN-AVG-MAX Modus keine Daten verloren gehen.

Die Aktivierung des MIN-AVG-MAX Modus für die Leistungen ermöglicht, dass über der Kurve das Leistungsmittel zum Cursor-Datum sowie die Maximal- und Minimalwerte der Leistungen in der Anzeigeperiode angezeigt werden. Man bemerke, dass im Gegensatz zu anderen Werten nur die Mittelwerte-Histogramm dargestellt wird.

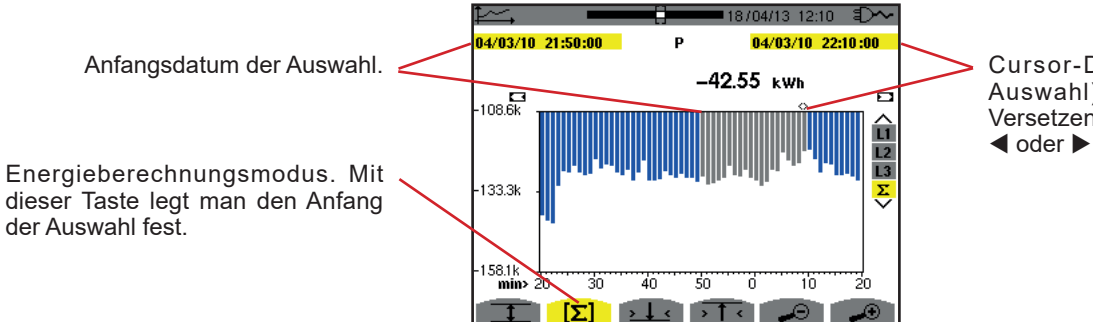

Cursor-Datum (Enddatum der Auswahl). Verwenden Sie zum Versetzen des Cursors die Tasten  $\blacktriangleleft$  oder  $\blacktriangleright$ .

*Abbildung 89: Ph (*Σ*) ohne MIN-AVG-MAX*

Die Anzeigeperiode dieses Histogramms ist eine Minute. Die Speicherdauer beträgt eine Sekunde. Daher entspricht jeder Balken des Histogramms einem alle Sekunden gespeicherten Wert, der jede Minute erfasst wird. Der Energieberechnungsmodus kalkuliert die Summe der Leistungen aller ausgewählten Balken.

 $18/04/13$  12:10 11-50-00  $\mathbf{p}$ 04/03/10 22:10:0  $42.54 \text{ k} \le -42.54 \text{ km} <$  $-42.54k$  $\overline{\phantom{a}}$ -109.5k  $133.5$  $157.4k$ Ζñ रत 7 76 Ŧ ľтI  $\sqrt{1 + \sqrt{1 + 1}}$ 

*Abbildung 90: Ph (*Σ*) mit MIN-AVG-MAX*

Die Anzeige unterscheidet sich etwas von der vorherigen, weil der MIN-AVG-MAX Modus aktiviert ist und keine Daten verloren gehen.

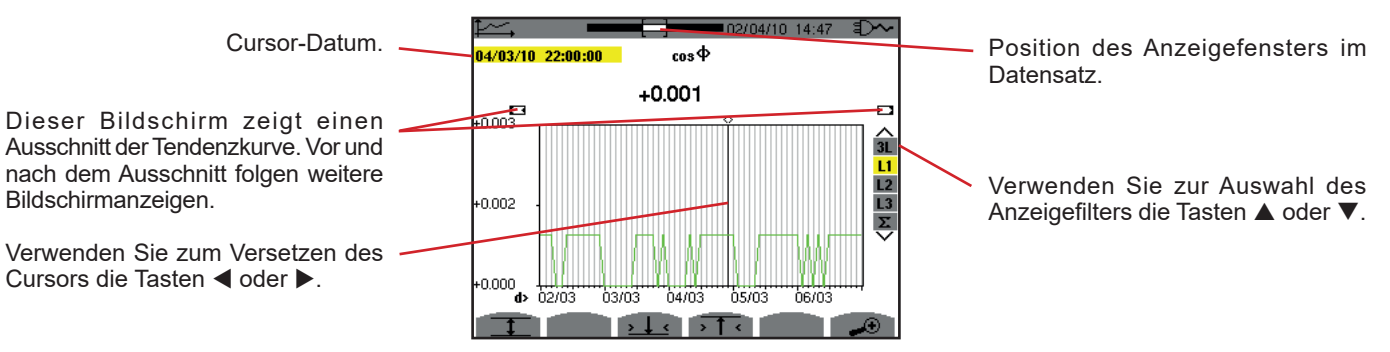

*Abbildung 91: cos* Φ *(L1) ohne MIN-AVG-MAX*

Die Anzeigeperiode dieser Kurve beträgt zwei Stunden. Die Speicherdauer beträgt eine Sekunde. Daher entspricht jeder Punkt dieser Kurven einem alle Sekunden gespeicherten Wert, der alle zwei Stunden erfasst wird. Dadurch gehen zwar viele Daten verloren (7199 von 7200), die Anzeige ist aber schnell.

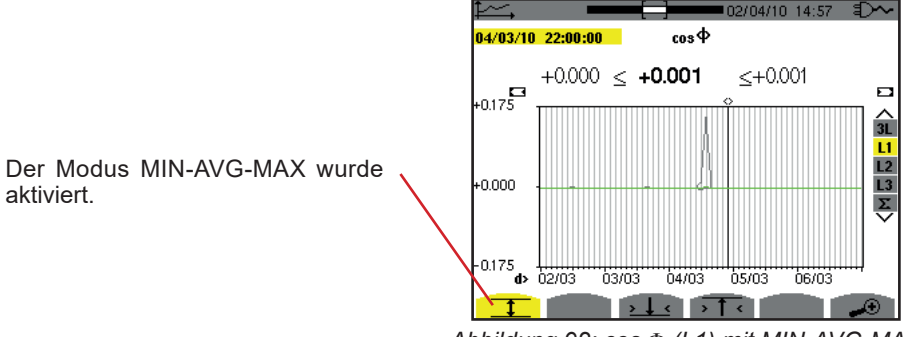

*Abbildung 92: cos* Φ *(L1) mit MIN-AVG-MAX*

Diese Kurve unterscheidet sich stark von der vorherigen, denn der Modus MIN-AVG-MAX ist aktiviert. Jeder Punkt der Kurve entspricht dem rechnerischen Mittelwert von 7200 im Sekundenrhythmus gespeicherten Werten. Jeder Punkt der Höchstwertkurve entspricht dem Höchstwert der 7200 im Sekundenrhythmus gespeicherten Werte. Jeder Punkt der Mindestwertkurve entspricht dem Mindestwert der 7200 im Sekundenrhythmus gespeicherten Werte

Diese Anzeige ist also genauer, weil keine Daten verloren gehen, aber auch langsamer (siehe Tabelle Abb. 96).

Der Benutzer kann den Ladevorgang der Speicherwert und die Berechnung der Anzeigewerte jederzeit mit dieser Taste unterbrechen.

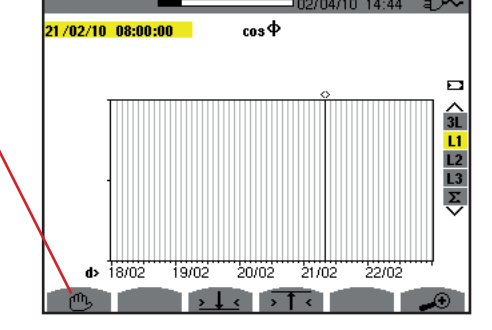

*Abbildung 93: cos* Φ *(L1) Laden/Berechnen der Werte.*

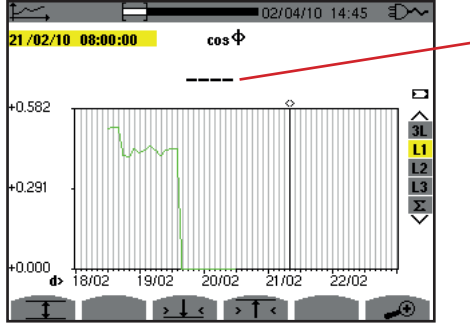

Die Striche bedeuten, dass an der Cursor-Position kein Wert verfügbar ist weil dieser nicht berechnet wurde.

*Abbildung 94: cos* Φ *(L1) frühzeitiges Ende des Lade-/Berechnungsvorgangs..*

Der Datensatz wird hier nicht vollständig angezeigt, weil der Ladevorgang frühzeitig unterbrochen wurde.

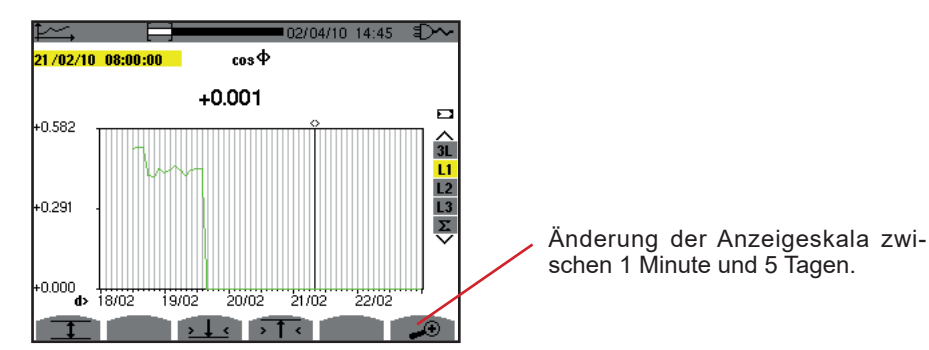

*Abbildung 95: cos* Φ *(L1) abgeschlossener Lade-/Berechnungsvorgang ohne MIN-AVG-MAX für eine dreiphasige Quelle mit Neutralleiter*

Die Anzeige wurde nicht unterbrochen und ist daher vollständig.

Folgende Tabelle zeigt die Anzeigedauer der Kurve am Bildschirm je nach Breite des Anzeigefensters (für Speicherdauer 1 Sek.):

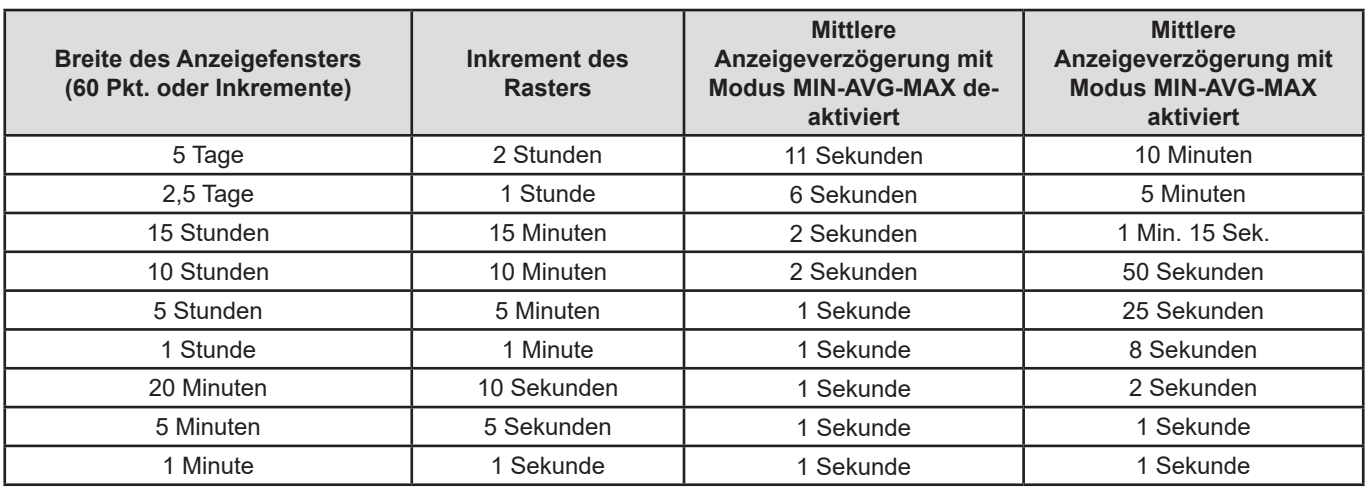

<span id="page-60-0"></span>*Abbildung 96: Tabelle der Anzeigezeiten*

Diese Anzeigezeiten können relativ lang sein, daher kann man die Anzeige jederzeit mit der Taste (buterbrechen.

Außerdem kann man jederzeit:

- Mit den Tasten *J* und J die Anzeigeskala ändern,
- $\blacksquare$  Mit den Tasten < und  $\blacktriangleright$  den Cursor verschieben,
- Mit den Tasten ▲ und ▼ den Anzeigefilter ändern.

Achtung, dadurch wird der Lade- und/oder Berechnungsvorgang der Werte eventuell neu gestartet!

Die Taste M dient zur Anzeige von Messungen bezüglich Leistungen und Energien.

Welche Untermenüs verfügbar sind hängt vom Filter ab.

- Für einphasige Anschlüss mit 2 Leitern steht nur L1 zur Wahl. Daher wird der Filter nicht angezeigt, sondern die Anzeige erfolgt wie für L1.
- Für den Anschluss Dreiphasig 3 Leiter steht nur Σ zur Auswahl. Daher wird der Filter nicht angezeigt, sondern die Anzeige erfolgt wie für Σ.

## **10.1. FILTER 3L**

### **10.1.1. BILDSCHIRM ZUR ANZEIGE DER LEISTUNGEN**

Das Untermenü **W...** dient zur Anzeige der Leistungen.

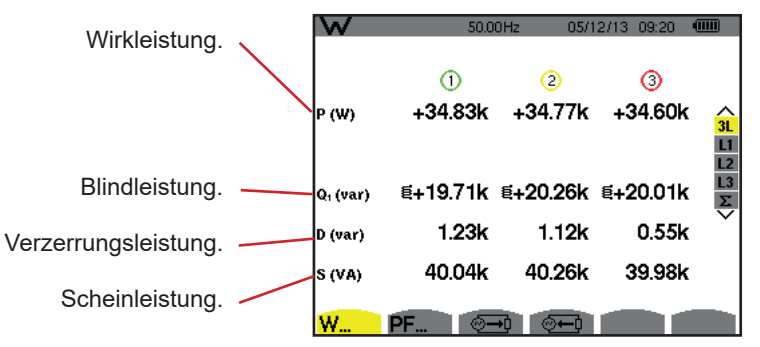

*Abbildung 97: Bildschirm der Leistungen bei 3L.*

Hinweis: Dieser Bildschirm entspricht einer Auswahl "zerlegte Blindwerte" in der VAR-Registerkarte des Menüs Berechnungsmethoden im Konfigurationsmodus. Wäre dort die Auswahl "nicht zerlegte Blindwerte" erfolgt, würde das D-Label (Verzerrungsleistung) verschwinden und das Q<sub>1</sub>-Label würde durch das N-Label ersetzt. Diese Gesamtblindleistung ist nicht signiert und hat<br>. keinen induktiven oder kapazitiven Einfluss.

### **10.1.2. BILDSCHIRM ZUR ANZEIGE DER VON LEISTUNGEN ABGELEITETEN GRÖSSEN**

Das Untermenü **PF...** dient der Anzeige der von Leistungen abgeleiteten Größen.

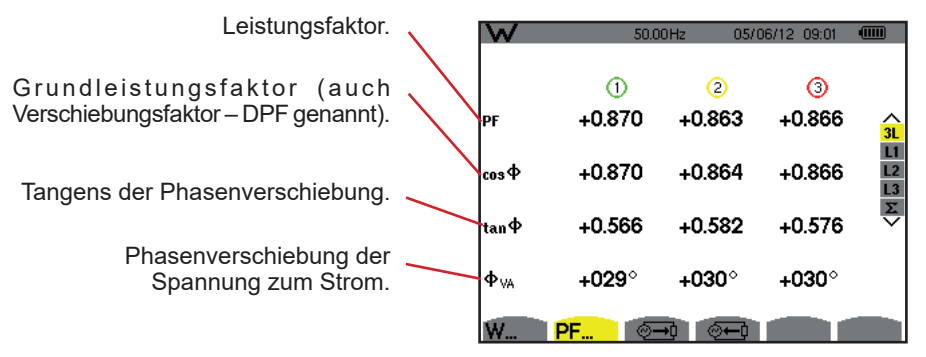

*Abbildung 98: Bildschirm zur Anzeige der von Leistungen abgeleiteten Größen bei 3L*

### **10.1.3. BILDSCHIRM ZUR ANZEIGE DER VERBRAUCHTEN ENERGIEN**

Das Untermenü Deigt die Zähler der von der Last verbrauchten Energie.

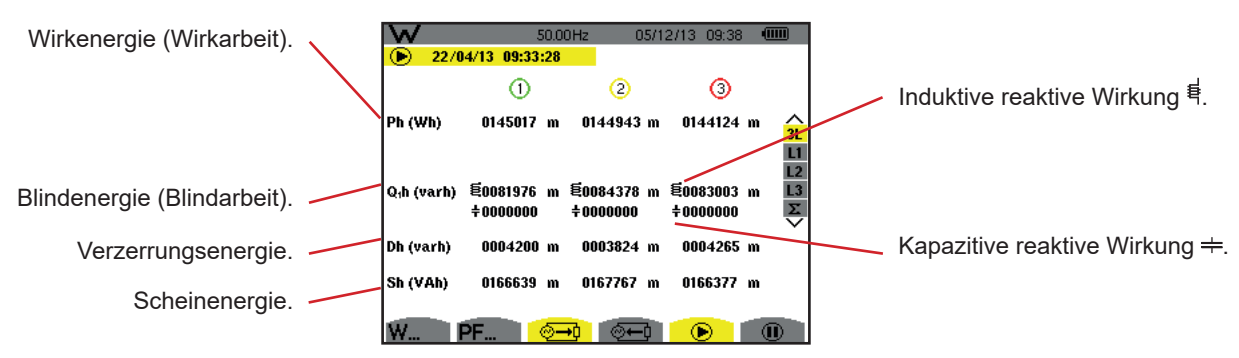

Abbildung 99: *Bildschirm zur Anzeige der verbrauchten Energien bei 3L*

Hinweis: Dieser Bildschirm entspricht einer Auswahl "zerlegte Blindwerte" in der VAR-Registerkarte des Menüs Berechnungsmethoden im Konfigurationsmodus. Wäre dort die Auswahl "nicht zerlegte Blindwerte" erfolgt, würde das Dh-Label (Verzerrungsenergie) verschwinden und das Q<sub>1</sub>h-Label würde durch das N-Label ersetzt. Diese Blindenergie hat keinen induktiven oder kapazitiven Einfluss.

#### **10.1.4. BILDSCHIRM ZUR ANZEIGE DER ERZEUGTEN ENERGIEN**

Das Untermenü  $\overline{a}$ zeigt die Zähler der von der Last erzeugten Energie.

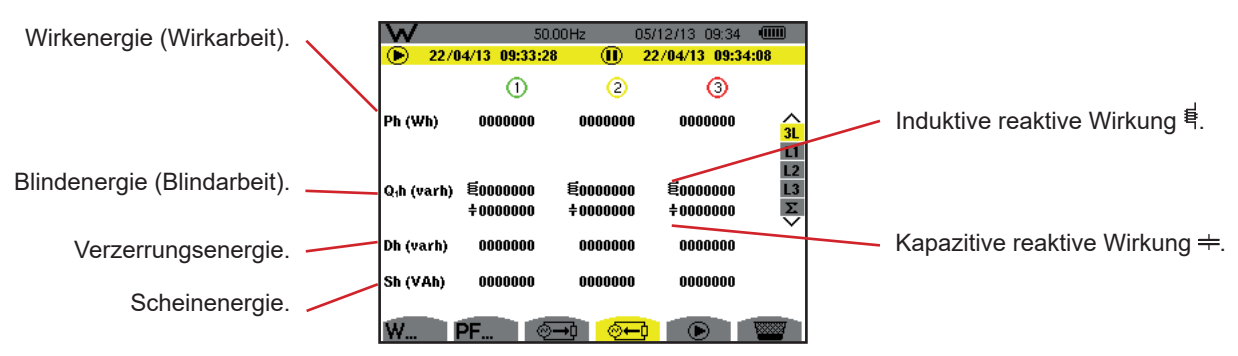

*Abbildung 100: Bildschirm zur Anzeige der erzeugten Energien bei 3L*

Hinweis: Dieser Bildschirm entspricht einer Auswahl "zerlegte Blindwerte" in der VAR-Registerkarte des Menüs Berechnungsmethoden im Konfigurationsmodus. Wäre dort die Auswahl "nicht zerlegte Blindwerte" erfolgt, würde das Dh-Label (Verzerrungsenergie) verschwinden und das Q<sub>1</sub>h-Label würde durch das Nh-Label ersetzt. Diese Blindenergie hat keinen induktiven oder kapazitiven Einfluss.

### **10.2. FILTER L1, L2 UND L3**

### **10.2.1. BILDSCHIRM ZUR ANZEIGE DER LEISTUNGEN UND DER ABGELEITETEN GRÖSSEN**

Das Untermenü **W...** zeigt die Leistungen und abgeleiteten Größen an.

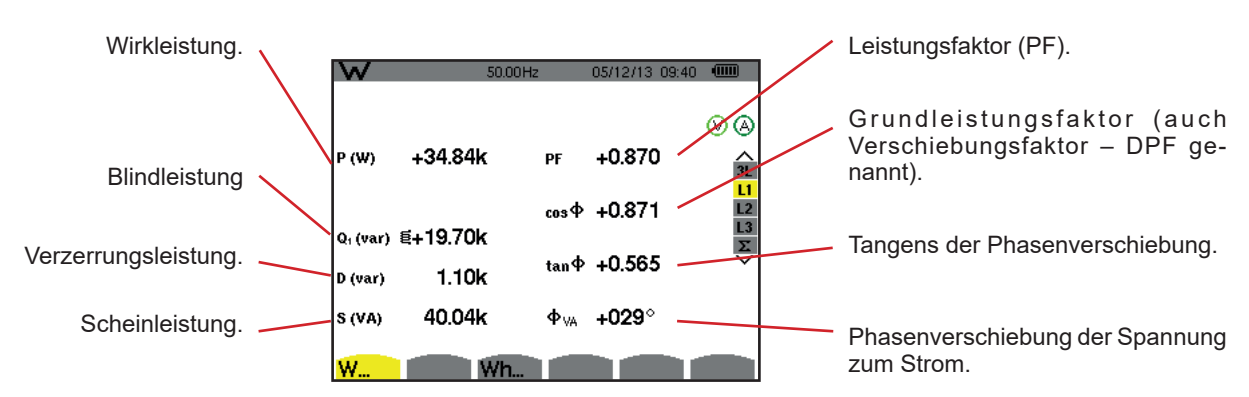

*Abbildung 101: Bildschirm zur Anzeige der Leistungen und abgeleiteten Größen bei L1*

Hinweise: Dieser Bildschirm entspricht einer Auswahl "zerlegte Blindwerte" in der VAR-Registerkarte des Menüs Berechnungsmethoden im Konfigurationsmodus. Wäre dort die Auswahl "nicht zerlegte Blindwerte" erfolgt, würde das D-Label (Verzerrungsleistung) verschwinden und das Q. -Label würde durch das N-Label ersetzt. Diese Gesamtblindleistung ist nicht signiert und hat keinen induktiven oder kapazitiven Einfluss.

> Die für die Filter L2 und L3 angezeigten Informationen sind identisch zu den oben beschriebenen, beziehen sich aber auf die Phasen 2 und 3.

#### **10.2.2. BILDSCHIRM ZUR ANZEIGE DER ENERGIEZÄHLER**

Das Untermenü **Wh…** zeigt die Energiezähler an.

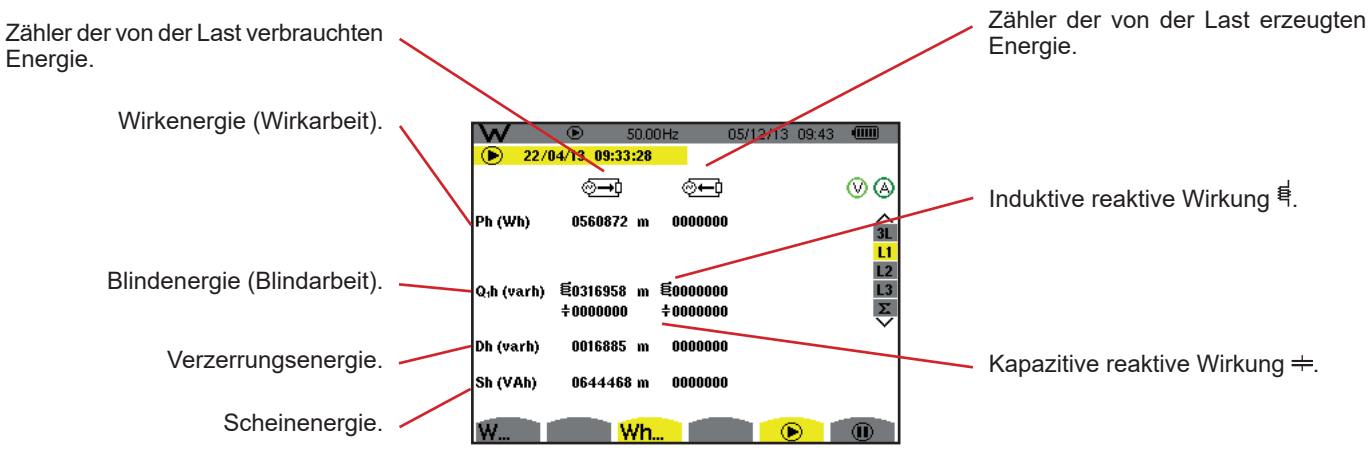

*Abbildung 102: Bildschirm zur Anzeige der verbrauchten und erzeugten Energien bei L1*

Hinweise: Dieser Bildschirm entspricht einer Auswahl "zerlegte Blindwerte" in der VAR-Registerkarte des Menüs Berechnungsmethoden im Konfigurationsmodus. Wäre dort die Auswahl "nicht zerlegte Blindwerte" erfolgt, würde das Dh-Label (Verzerrungsenergie) verschwinden und das Q<sub>1</sub>h-Label würde durch das Nh-Label ersetzt. Diese Blindenergie hat keinen induktiven oder kapazitiven Einfluss.

Die für die Filter L2 und L3 angezeigten Informationen sind identisch zu den oben beschriebenen, beziehen sich aber auf die Phasen 2 und 3.

### **10.3. FILTER** S

### **10.3.1. BILDSCHIRM ZUR ANZEIGE DER LEISTUNGEN UND DER ABGELEITETEN GESAMT GRÖSSEN**

Das Untermenü **W...** zeigt die Leistungen und abgeleiteten Größen an.

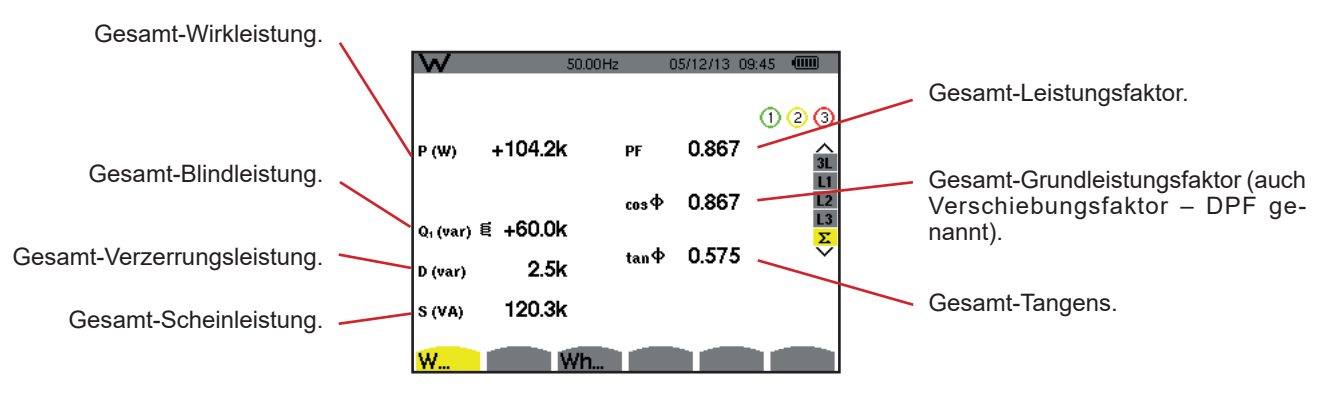

*Abbildung 103: Bildschirm zur Anzeige der Leistungen und abgeleiteten Gesamtgrößen bei* Σ

Hinweis: Dieser Bildschirm entspricht einer Auswahl "zerlegte Blindwerte" in der VAR-Registerkarte des Menüs Berechnungsmethoden im Konfigurationsmodus. Wäre dort die Auswahl "nicht zerlegte Blindwerte" erfolgt, würde das D-Label (Verzerrungsleistung) verschwinden und das Q1 -Label würde durch das N-Label ersetzt. Diese Gesamtblindleistung ist nicht signiert und hat keinen induktiven oder kapazitiven Einfluss.

#### **10.3.2. BILDSCHIRM ZUR ANZEIGE DER ENERGIESUMMENZÄHLER**

Das Untermenü **Wh…** zeigt die Energiezähler an.

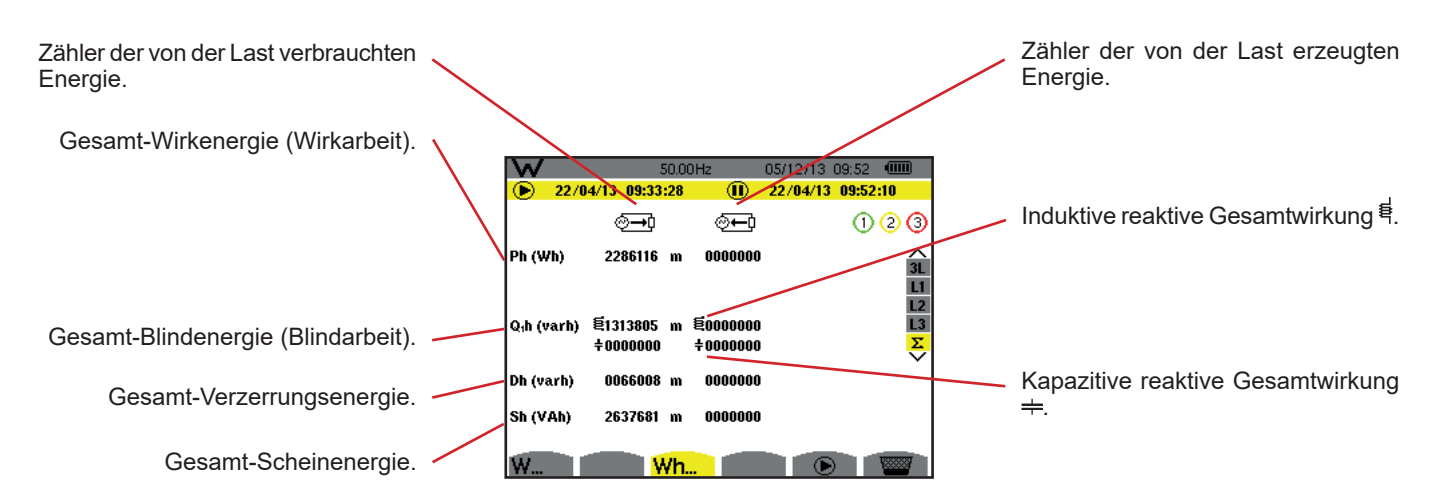

*Abbildung 104: Bildschirm zur Anzeige der verbrauchten und erzeugten Energien Gesamtenergien bei* Σ

Hinweise: Dieser Bildschirm entspricht einer Auswahl "zerlegte Blindwerte" in der VAR-Registerkarte des Menüs Berechnungsmethoden im Konfigurationsmodus. Wäre dort die Auswahl "nicht zerlegte Blindwerte" erfolgt, würde das Dh-Label (Verzerrungsenergie) verschwinden und das Q<sub>1</sub>h-Label würde durch das Nh-Label ersetzt. Diese Blindenergie hat keinen induktiven oder kapazitiven Einfluss.

Bei einer Anordnung Dreiphasig 3 Leiter steht nur die Gesamtwerteanzeige zur Verfügung, die Berechnungsmethode der Leistungen ist die 2 Wattmeter-Methode (mit 2 Stromwandlern) bzw. 3-Wattmeter mit virtuellem Neutralleiter (mit 3 Stromwandlern) (siehe Anhang §[16.1.4.2](#page-93-0)).

## **10.4. START DER ENERGIEZÄHLUNG**

Zum Start der Energiezählung drücken Sie <sup>®</sup> im Energieanzeigefenster (  $\overbrace{0=0}$ ,  $\overbrace{0=0}$  oder Wh...) auf die Taste.

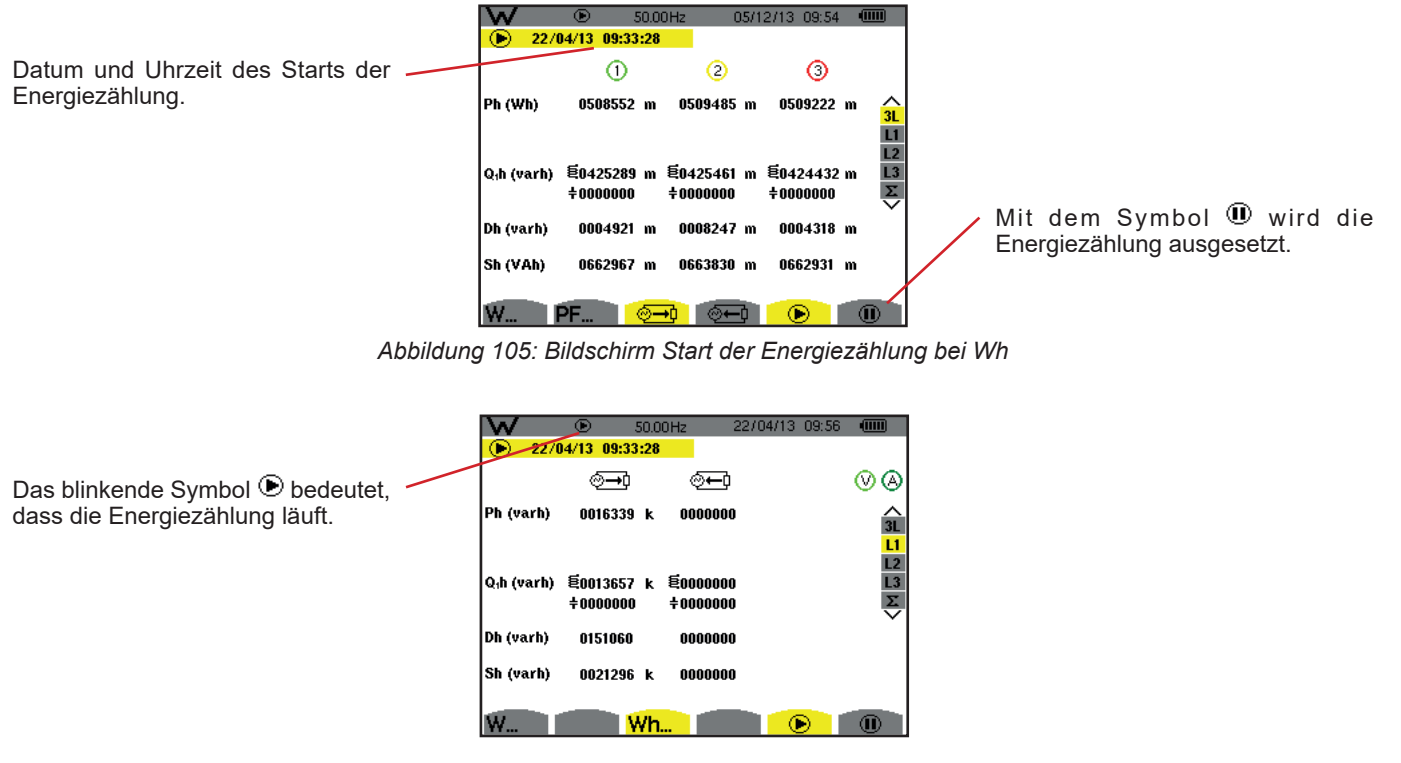

*Abbildung 106: Bildschirm Energiezählung bei varh*

Es wird das 4-Quadranten-Diagramm verwendet (siehe [§16.5\)](#page-102-0).

**Hinweis:** Die Nichtigkeitsschwelle für tep ohne Atom ist 11,6 kWh und für tep Atom 3,84 kWh.

## **10.5. AUSSETZEN DER ENERGIEZÄHLUNG**

Zum Aussetzen der Energiezählung drücken Sie auf  $\mathbf 0$ .

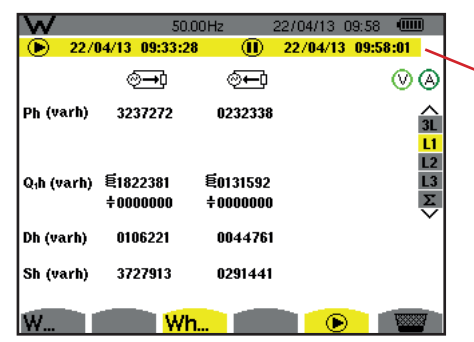

Datum und Uhrzeit des Stopps der Zählung erscheinen neben dem Start-Zeitpunkt.

*Abbildung 107: Bildschirm Energiezählung bei varh*

Eine Aussetzung der Zählung ist nicht endgültig. Zur Wiederaufnahme der Zählung drücken Sie erneut auf die Taste ®.

Hinweis: Wenn keine Aufzeichnung läuft und die Energiezählung ausgesetzt wird, erscheint das blinkende Symbol <sup>1</sup> in der Statusleiste (anstelle des Symbols ®). Außerdem wird die Taste ® anstelle der Taste angezeigt.

## **10.6. ZURÜCKSETZEN DER ENERGIEZÄHLUNG AUF NULL**

Zum Aussetzen der Energiezählung drücken Sie auf  $\Phi$ . Ein anschließender Neustart der Energiezählung ist mit der Taste möglich. Mit der Taste bestätigen. Sämtliche Energiewerte (verbraucht und erzeugt) werden damit auf null gesetzt.

# **11. MODUS BILDSCHIRMFOTO**

Die Taste i idient der Aufnahme von maximal 12 Bildschirmfotos und für Anzeige von vorher aufgenommenen Bildschirmfotos.

Die gespeicherten Bildschirme können anschließend mithilfe der Software PAT2 (Power Analyser Transfer) auf einen PC übertragen werden (siehe zugehörige Anleitung).

## **11.1. AUFNAHME EINES BILDSCHIRMFOTOS**

Um einen beliebigen Bildschirm zu fotografieren, drücken Sie ca. 3 Sekunden lang auf die Taste ...

Nach der Aufnahme wird im oberen Anzeigebereich anstelle des Symbols für den aktiven Modus ( $\approx$ ,  $\equiv$ ,  $\equiv$ ,  $\equiv$ ,  $\sim$ ,  $\approx$ ,  $\approx$ ,  $\approx$ ,  $\approx$ ,  $\approx$ ,  $\approx$ ,  $\approx$ ,  $\approx$ ,  $\approx$ ,  $\approx$ ,  $\approx$ ,  $\approx$ ,  $\approx$ ,  $\approx$ ,  $\approx$ ,  $\approx$ ,  $\approx$ W) das Symbol stätt angezeigt Jetzt können Sie die Taste stätt loslassen.

Das Gerät kann maximal 12 Bildschirmfotos speichern. Beim Versuch einer 13. Aufnahme weist das Gerät Sie mit dem Symbol anstelle von darauf hin  $\circled{3}$ , dass zuerst Fotos gelöscht werden müssen.

## **11.2. VERWALTUNG DER BILDSCHIRMFOTOS**

Drücken Sie zum Aufrufen des Modus Bildschirmfoto kurz die Taste <sup>r</sup> . Das Gerät zeigt nun die Liste der gespeicherten Fotos an.

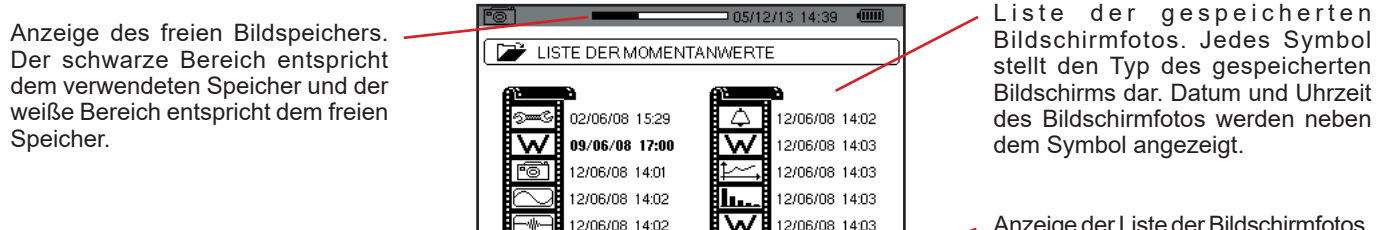

12/06/08 14:11

Anzeige der Liste der Bildschirmfotos.

Löschen eines Bildschirmfotos.

*Abbildung 108: Bildschirm zur Anzeige der Liste der Momentanwerte*

2006/08 14:02

### **11.2.1. ANZEIGE EINES FOTOS AUS DER LISTE**

Zum Anzeigen eines Bildschirmfotos wählen Sie es mit Hilfe der Tasten ▲, ▼, ◀ und ▶ in der Liste der Momentanwerte aus. Datum und Uhrzeit des gewählten Bildschirmfotos werden fett dargestellt.

Drücken Sie zur Anzeige des gewählten Fotos auf . Abwechselnd mit dem Symbol für den bei der Momentaufnahme aktiven Modus ( $\mathbb{R}$ ,  $\mathbb{R}$ ,  $\mathbb{R}$ ,  $\mathbb{R}$ ,  $\mathbb{R}$ ,  $\mathbb{R}$ ,  $\mathbb{R}$ ,  $\mathbb{R}$ ,  $\mathbb{W}$ ) wird das Symbol angezeigt.

Um zur Liste der Bildschirmfotos zurückzugehen, drücken Sie auf  $\clubsuit$ .

### **11.2.2. LÖSCHEN EINES FOTOS AUS DER LISTE**

Zum Löschen eines Bildschirmfotos wählen Sie es mit Hilfe der Tasten ▲, ▼, ◀ und ▶ in der Liste der Momentanwerte aus. Datum und Uhrzeit des gewählten Bildschirmfotos werden fett dargestellt.

Drücken Sie auf die Taste **Wird und bestätigen Sie mit 
...** Das Bildschirmfoto verschwindet aus der Liste. Zum Abbrechen des Löschvorgangs drücken Sie  $\blacktriangleright$  anstelle auf  $\mapsto$ .

Die Taste <sup>1</sup> bietet Ihnen Informationen zu den Tastenfunktionen und Symbolen, die für den aktuellen Anzeigemodus verwendet werden.

Folgende Informationen stehen zur Verfügung:

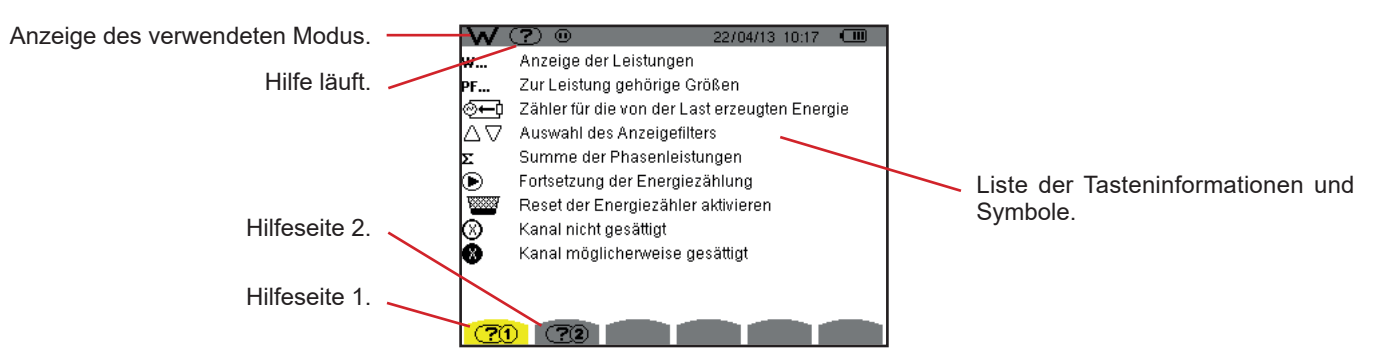

*Abbildung 109: Beispiel der Hilfeseite für den Modus Leistungen und Energien, Seite 1*

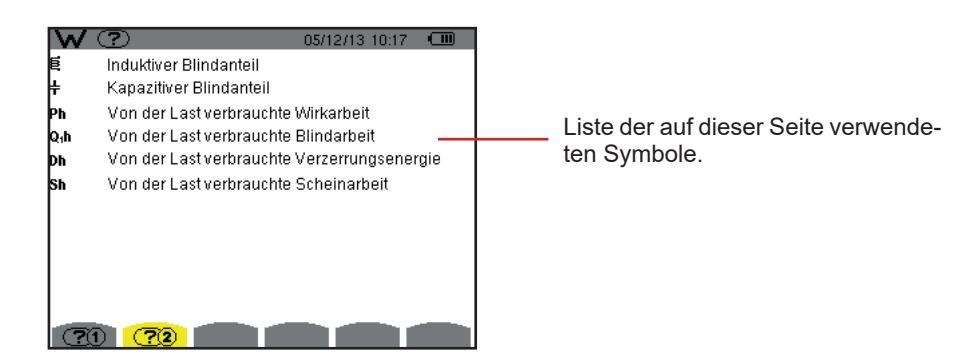

*Abbildung 110: Beispiel der Hilfeseite für den Modus Leistungen und Energien, Seite 2* 

Die Datenexport-Software PAT2 (*Power Analyser Transfer 2*) wird mit dem Gerät mitgeliefert. Die im Gerät gespeicherten Daten können damit auf einen PC übertragen werden.

Zum Installieren der beiden Softwares legen Sie die CD-Rom in das CD-Laufwerk Ihres PCs ein und folgen Sie den Anweisungen auf dem Bildschirm.

<span id="page-68-0"></span>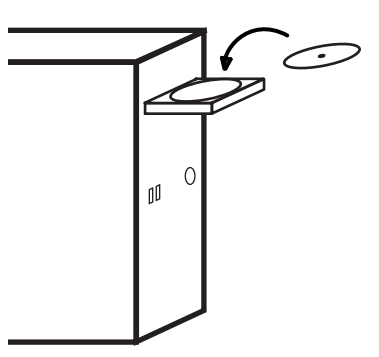

Dann schließen Sie das Gerät mit dem mitgelieferten USB-Kabel an den PC an. Dazu entfernen Sie die Abdeckung vom USB-Anschluss des Geräts.

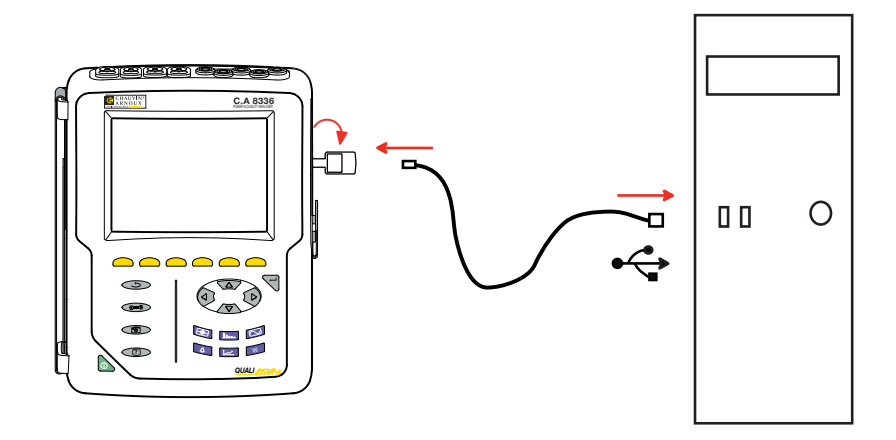

Setzen Sie das Gerät mit der Taste in Betrieb und warten Sie ab, bis der PC es erkennt.

Die Übertragungssoftware PAT2 legt automatisch die Übertragungsgeschwindigkeit zwischen PC und Gerät fest.

**Hinweis:** Alle im Gerät gespeicherten Messungen können – über den USB-Anschluss mit der Software PAT2 auf den PC übertragen werden. Bei der Übertragung werden die Speicherdaten nicht gelöscht, außer der Benutzer verlangt es ausdrücklich.

Mit der Software PAT2 können über ein SD-Kartenlaufwerk alle auf der Karte gespeicherten Daten gelesen werden. Speicherkarte herausnehmen - siehe Abs. [17.5.](#page-108-0)

Nähere Hinweise zur Verwendung der Datenexport-Software entnehmen Sie bitte der Software-Hilfe bzw. der Bedienungsanleitung.

### **14.1. UMGEBUNGSBEDINGUNGEN**

Die Bedingungen bezüglich Umgebungstemperatur und Luftfeuchte sind in der folgenden Grafik dargestellt:

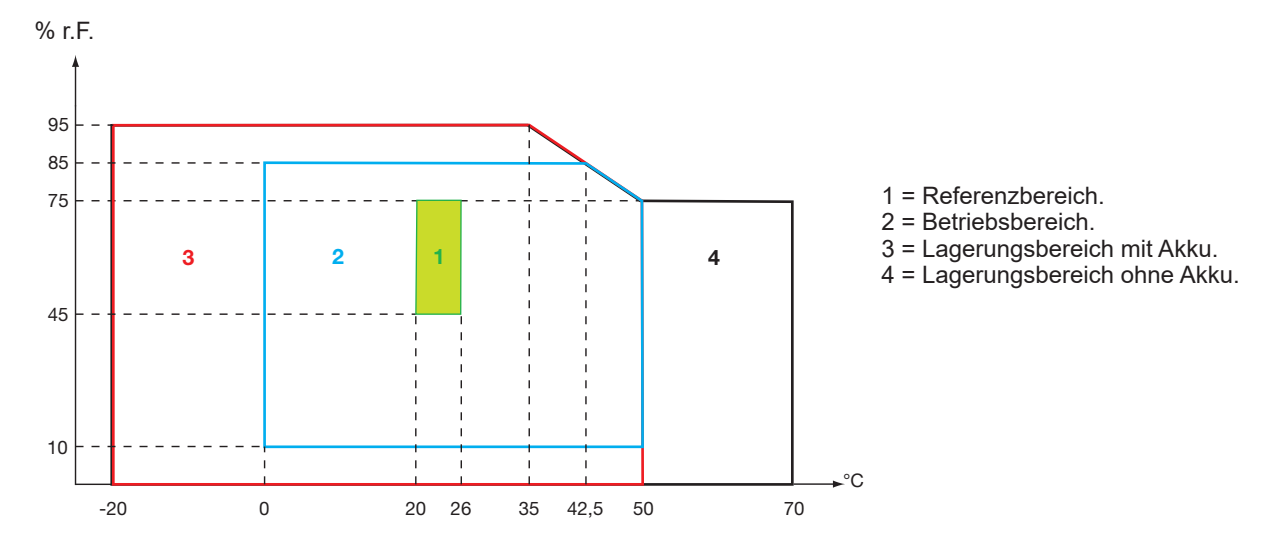

**Achtung:** Bei Temperaturen über 40 °C darf das Gerät entweder "nur mit Akku" **ODER** "nur mit Netzteil" betrieben werden. Der Betrieb des Geräts gleichzeitig mit Akku **UND** Spezial-Netzteil ist **verboten.**

**Höhenlage:**  Betrieb  $< 2$  000 m Lagerung <10 000 m

Verschmutzungsgrad: 2.

### **14.2. MECHANISCHE DATEN**

Abmessungen (L x T x H): 200mm x 250mm x 70mm. Gewicht ca. 2kg Bildschirm 118 mm x 90 mm, Diagonale 148 mm

Schutzart

- IP53 gemäß EN 60529 wenn Gerät mit Standbügel, ohne angeschlossene Messleitung, mit Klinkenbuchsenabdeckung und Kappe des USB-Anschlusses geschlossen.
- IP20 an den Messbuchsen
- $\blacksquare$  IK08 gemäß EN 62262

Fallprüfung 1 m gemäß IEC/EN 61010-2-030 bzw. BS EN 61010-2-030

### **14.3. ÜBERSPANNUNGSKATEGORIEN GEMÄSS IEC 61010-1**

Das Gerät entspricht IEC/EN 61010-2-030 bzw. BS EN 61010-2-030 in der Messkategorie III für Spannungen bis 1 000 V und in der Messkategorie IV für Spannungen bis 600 V.

- Bei Verwendung von AmpFlex®, MiniFlex® und Zangen C193 wird für die Kombination "Gerät + Stromwandler" 600 V Kategorie IV oder 1000V V Kategorie III beibehalten.
- Bei Verwendung der Zangen PAC93, J93, MN93, MN93A, E3N und E27 erfolgt für die Kombination "Gerät + Stromwandler" eine Herabstufung auf 300V V Kategorie IV oder 600V V Kategorie III.
- Bei Verwendung des Adaptergehäuses 5A A erfolgt für die Kombination "Gerät + Stromwandler" eine Herabstufung auf 150V V Kategorie IV oder 300 V Kategorie III.

Schutzisolierung zwischen den Eingängen/Ausgängen und Erde. Schutzisolierung zwischen den Spannungseingängen, der Stromversorgung und den anderen Ein- und Ausgängen.

## **14.4. ELEKTROMAGNETISCHE VERTRÄGLICHKEIT (EMV)**

Störaussendung und Störimmunität im industriellen Umfeld gemäß IEC/EN 61326-1 bzw. BS EN 61326-1.

Gemäß der Norm EN 55011 ist das Gerät hinsichtlich elektromagnetischer Beeinflussungen ein Gerät der Gruppe 1, Klasse A. Geräte der Klasse A sind für den Einsatz im industriellen Umfeld ausgelegt. In anderer Umgebung ist die elektromagnetische Verträglichkeit aufgrund leitungsgeführter und gestrahlter Störgrößen eventuell nicht gewährleistet.

Gemäß der Norm IEC/EN 61326-1 bzw. BS EN 61326-1 ist das Gerät hinsichtlich RF-Störfestigkeit ein Gerät, das für den Einsatz im industriellen Umfeld ausgelegt ist.

Für Stromwandler AmpFlex® und MiniFlex®:

- Bei einem strahlenden elektrischen Feld kann bei der THD-Strommessung ein (absoluter) Einfluss von 2 % beobachtet werden.
- Bei leitungsgeführten Radiofrequenzen kann bei der RMS-Strommessung ein Einfluss von 0,5 A beobachtet werden.
- Bei einem Magnetfeld kann bei der RMS-Strommessung ein Einfluss von 1 A beobachtet werden.

### **14.5. VERSORGUNG**

### **14.5.1. VERSORGUNG ÜBER NETZANSCHLUSS**

Es handelt sich um ein externes Spezial-Netzteil 600 Vrms Kategorie IV – 1000 Vrms Kategorie III.

Betriebsbereich: von 90 bis 264 Vac @ 50/60 Hz.

Max. Eingangsleistung: 65 VA.

### **14.5.2. VERSORGUNG ÜBER AKKU**

Das Gerät wird mit einem Akku-Set aus 8 aufladbaren NiMH-Elementen mit 9,6 V 4000 mAh versorgt.

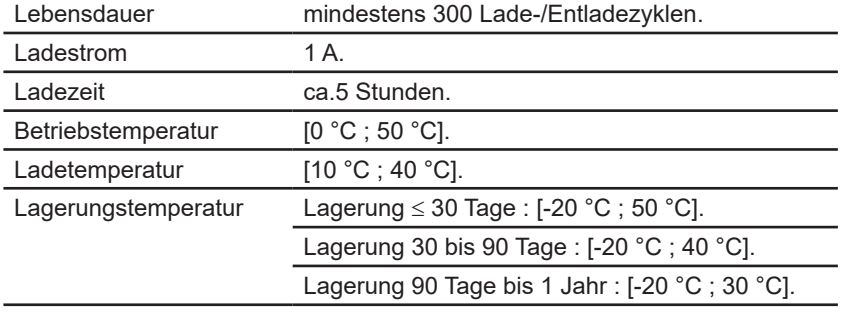

Wenn das Gerät über längere Zeit nicht benutzt wird, den Akku aus dem Gerät nehmen (siehe § [17.3\)](#page-106-0).

#### **14.5.3. VERBRAUCH**

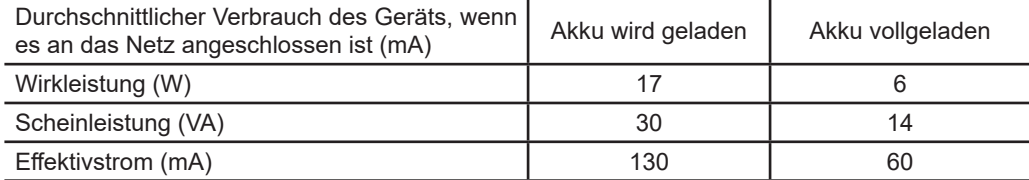

#### **14.5.4. BETRIEBSAUTONOMIE**

Bei eingeschaltetem Bildschirm beträgt die Betriebsautonomie eines voll aufgeladenen Akkus 10 Stunden. Wenn die Bildschirmanzeige ausgeschaltet ist (schonen des Akkus), beträgt die Betriebsdauer mehr als 15 Stunden.

### **14.5.5. ANZEIGE**

Die Anzeige ist eine LCD mit aktiver Matrix (TFT-Bildschirm) mit folgenden Eigenschaften:

- Diagonale 5,7"
- Auflösung  $320 \times 240$  Pixel (1/4 VGA)
- **Farbe**
- Mindesthelligkeit 210 cd/m<sup>2</sup> und typmäßig 300 cd/m<sup>2</sup>
- Ansprechzeit 10 25 ms
- Betrachtungswinkel 80° in alle Richtungen
- Ausgezeichnete Schärfe von 0 bis 50°C
# **15.1. REFERENZBEDINGUNGEN**

Diese Tabelle enthält die standardmäßig zu verwendenden Referenzbedingungen der Größen für die in § [15.3.4](#page-74-0) gegebenen technischen Daten.

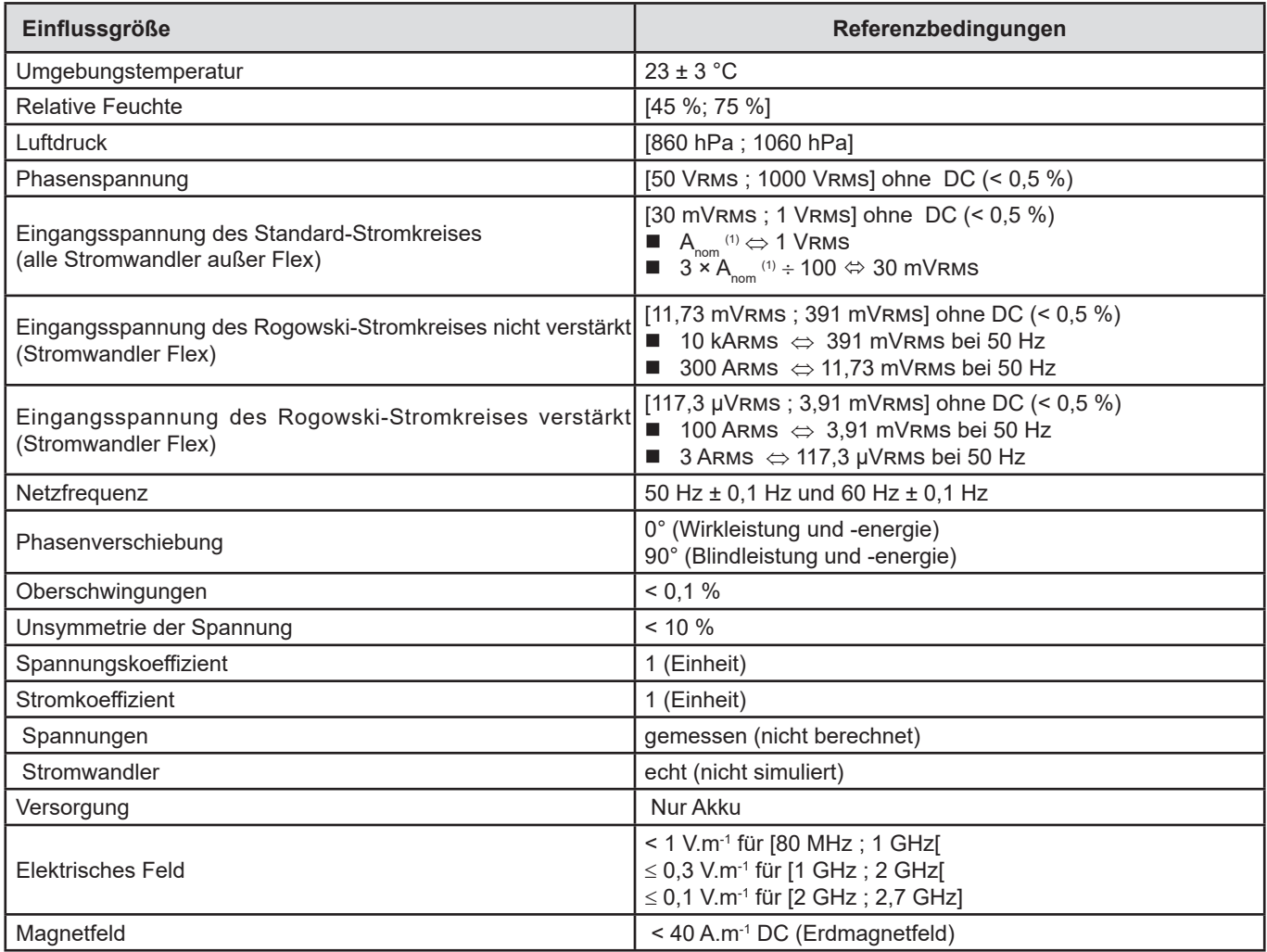

(1) Die Werte  $A_{\text{nom}}$  sind in der folgenden Tabelle angeführt.

# **15.2. NENNSTROM DER EINZELNEN STROMWANDLER**

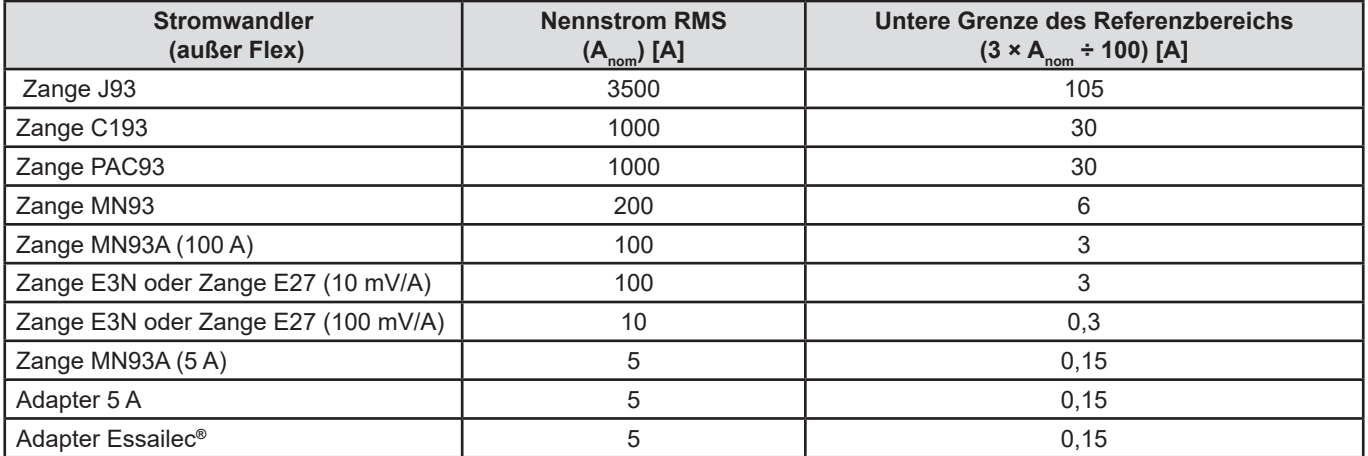

# **15.3. ELEKTRISCHE DATEN**

## **15.3.1. TECHNISCHE DATEN DES SPANNUNGSEINGANGS**

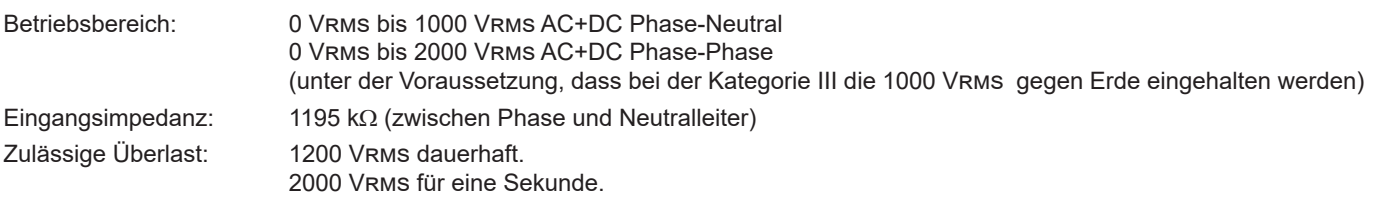

## **15.3.2. TECHNISCHE DATEN DES STROMEINGANGS**

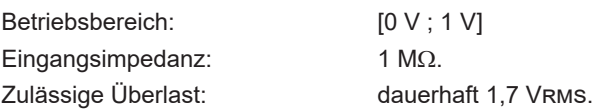

Die Flex-Stromwandler (AmpFlex® MiniFlex®) schalten den Stromeingang auf einen Integrator (Rogowski-Kette verstärkt oder nicht verstärkt), der die vom Wandler gleichen Namens gelieferten Daten interpretiert. Die Eingangsimpedanz beträgt in diesem Fall 12,4 k $\Omega$ .

## **15.3.3. BANDBREITE**

Messkanäle: 256 Punkte pro Periode, d. h.:

- Bei 50 Hz: 6,4 kHz (256  $\times$  50 ÷ 2).
- Bei 60 Hz: 7,68 kHz (256  $\times$  60 ÷ 2).

Die analoge Bandbreite bei -3 dB: 76 kHz.

## <span id="page-74-0"></span>**15.3.4. TECHNISCHE DATEN DES GERÄTS (OHNE STROMWANDLER)**

## **Werte für Ströme und Spannungen**

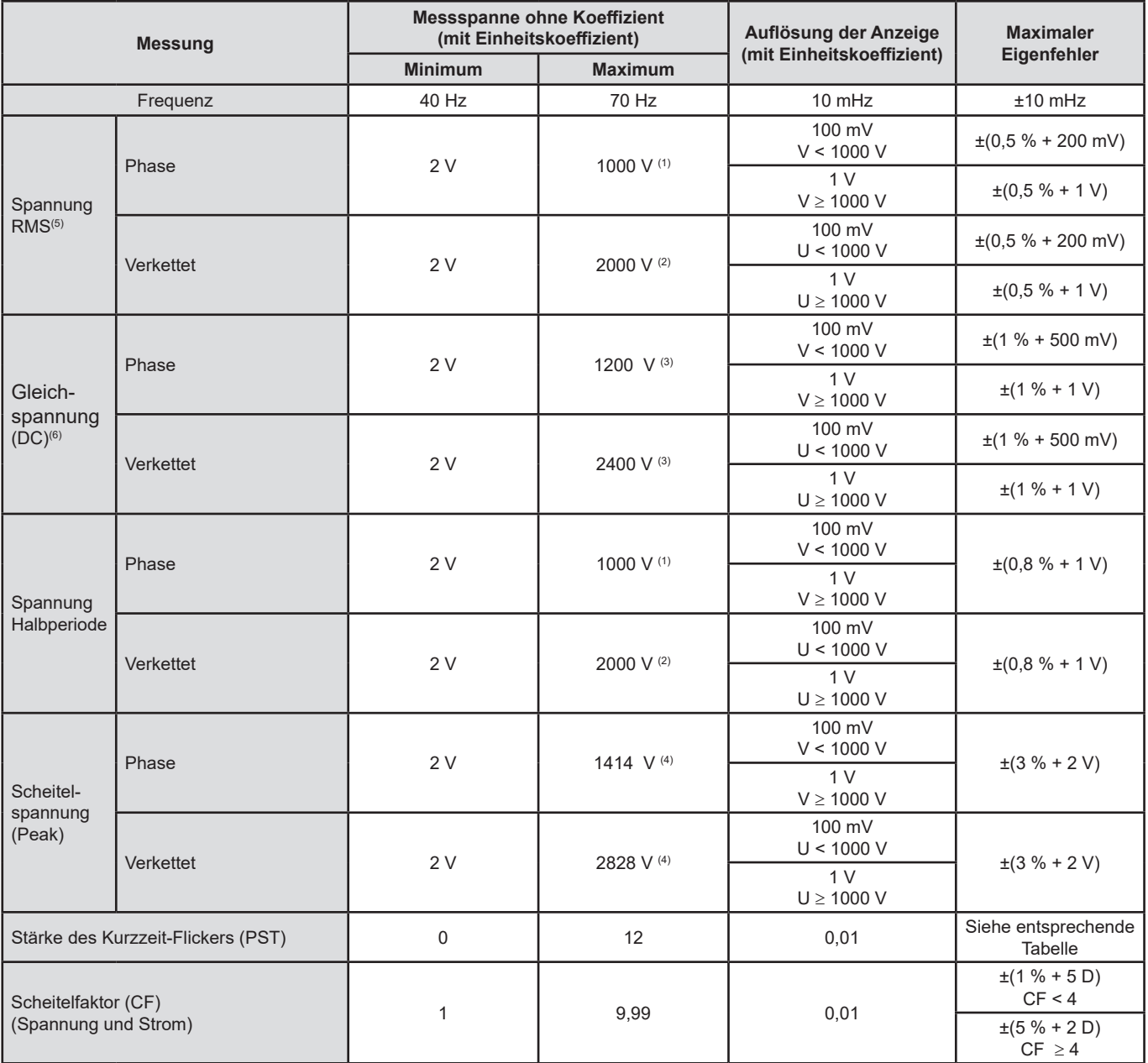

(1) Bei 1000 Vrms Kategorie III, unter der Bedingung, dass die Spannungen zwischen den einzelnen Buchsen und der Erde nicht größer sind als 1000 Vrms.

(2) Bei zweiphasiger Messung (gegenüberliegende Phasen) – gleiche Anmerkung für (1).

(3) Begrenzung der Spannungseingänge.

(4) 1000 x  $\sqrt{2} \approx 1414$ ; 2000 x  $\sqrt{2} \approx 2828$ ;

(5) Effektivgesamtwert und Effektivwert der Grundschwingung

(6) DC-Anteil der Oberschwingung (n=0)

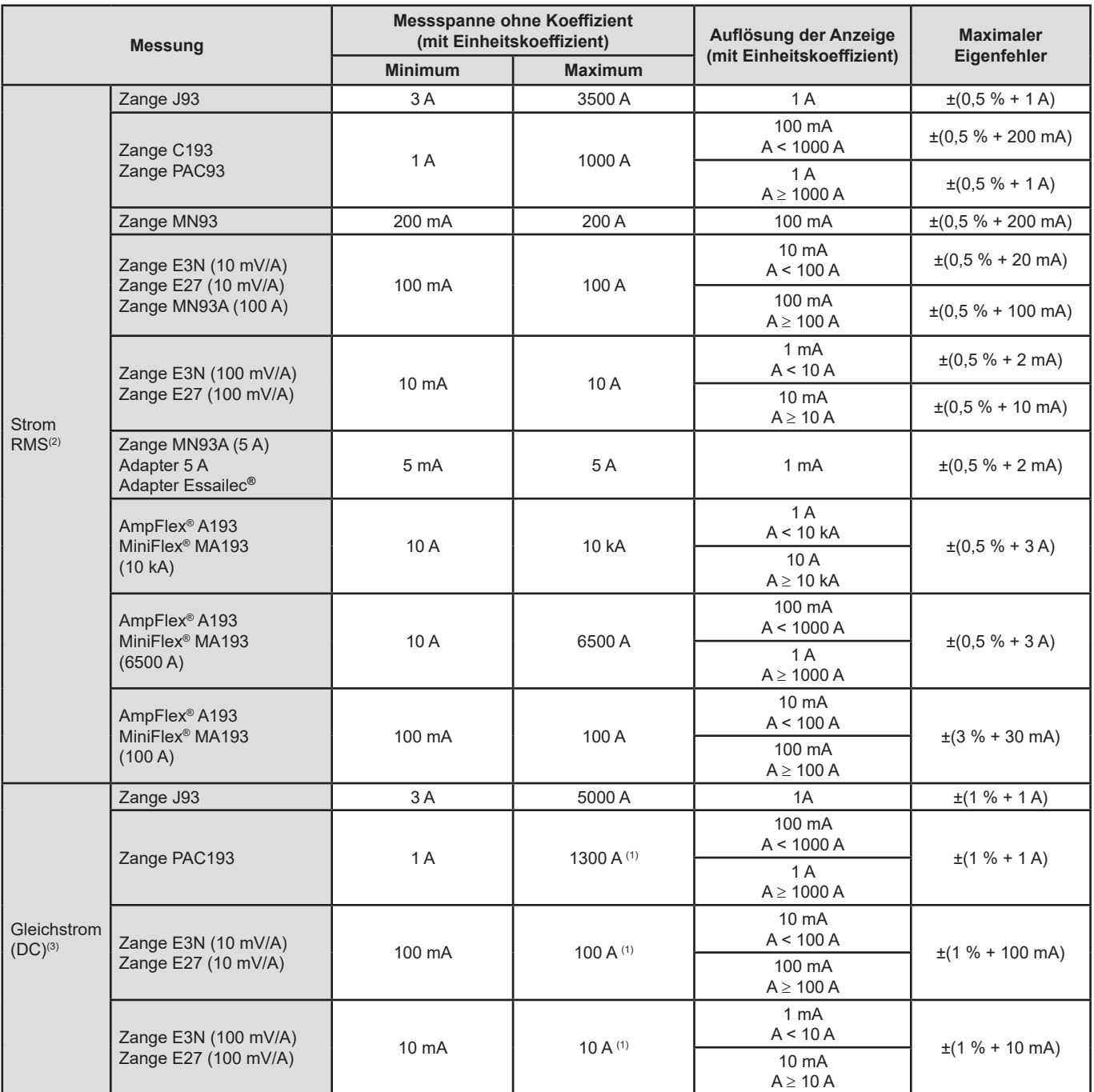

(1) Begrenzung der Zangen PAC93, E3N und E27

(2) Effektivgesamtwert und Effektivwert der Grundschwingung

(3) DC-Anteil der Oberschwingung (n=0)

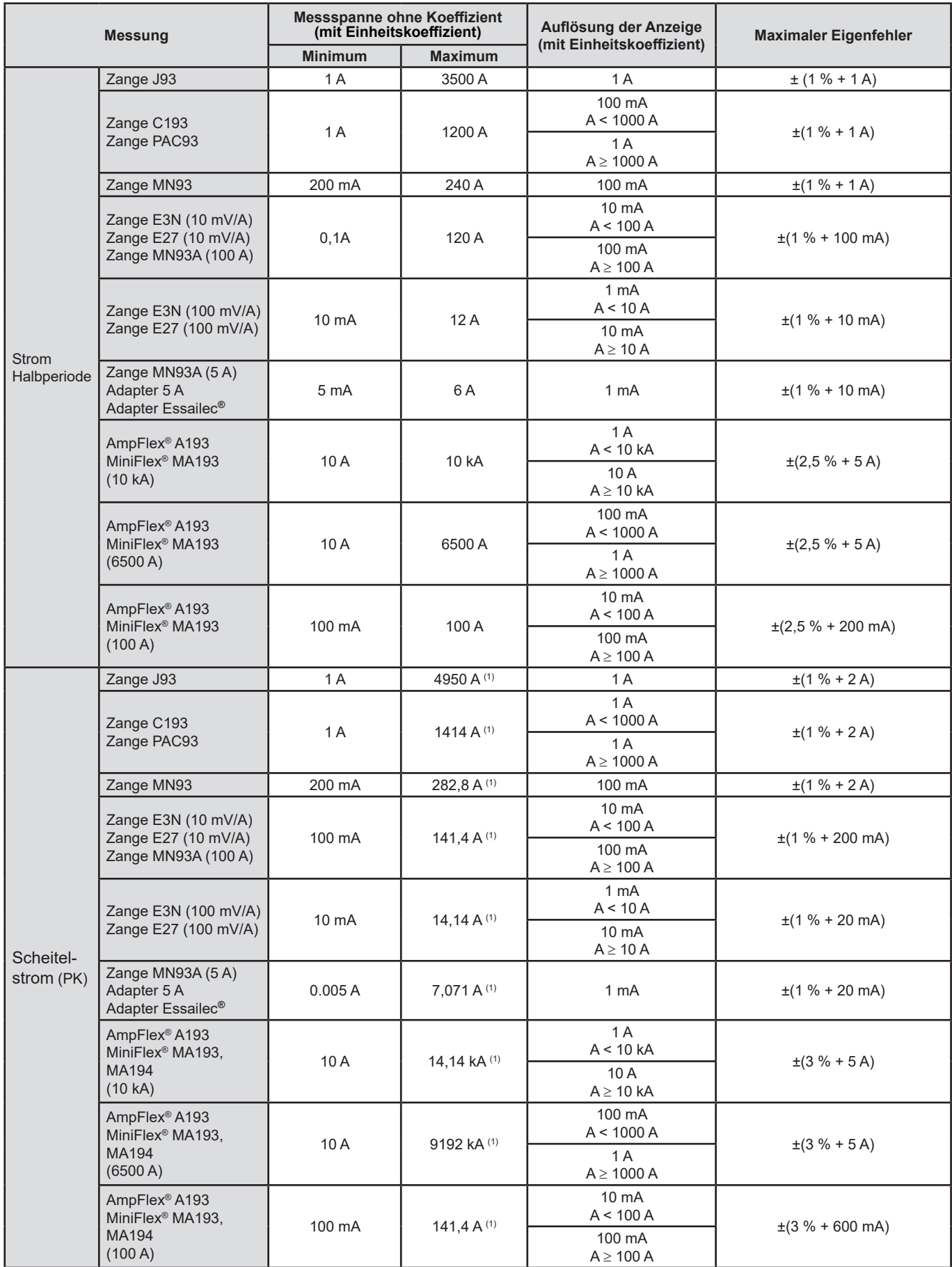

(1) 3500 x √2 ≈ 4950; 1000 x √2 ≈ 1414; 200 x √2 ≈ 282,8; 100 x √2 ≈ 141,4; 10 x √2 ≈ 14,14; 10000 x √2 ≈ 14140; 6500 x √2 ≈ 9192;

#### **Werte für Leistung und Energie**

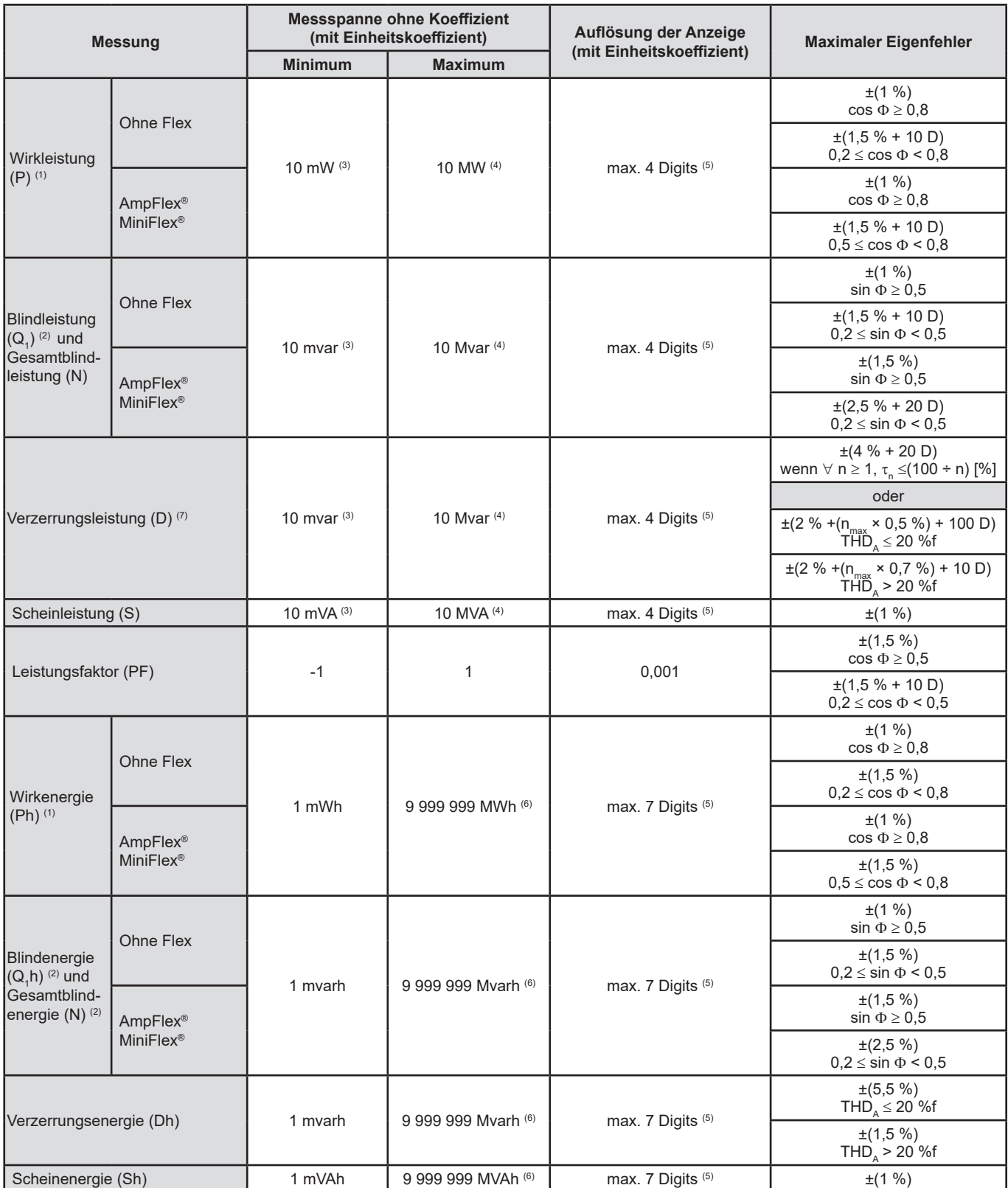

(1) Die Ungenauigkeiten bei Leistungs- und Energiemessungen sind maximal für |Cos Փ| = 1 und typisch für die anderen Phasenverschiebungen.

(2) Die Ungenauigkeiten bei Leistungs- und Energiemessungen sind maximal für |Sin Փ| = 1 und typisch für die anderen Phasenverschiebungen. (3) Mit Zange MN93A (5A) oder Adapter 5A oder Adapter Essailec**®**

(4) Mit AmpFlex® oder MiniFlex® und für einen einphasigen Anschluss 2 Leiter (Phasenspannung).

(5) Die Auflösung hängt vom verwendeten Stromwandlermodell und dem gewünschten Anzeigewert ab.

(6) Die Energie entspricht über 114 Jahren abgeleiteter Maximalleistung (Einheitskoeffizienten).

(7)  $n_{max}$  ist die höchste Ordnung, für die der Oberschwingungsgehalt nicht Null ist.

## **Leistung zugeordnete Werte**

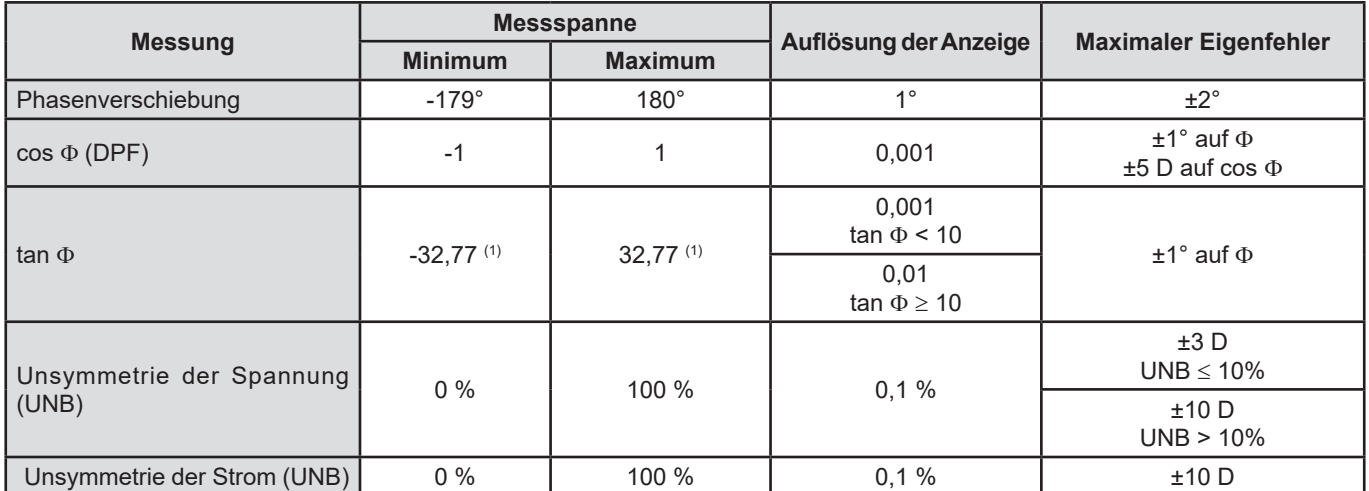

(1)|tan  $\Phi$ | = 32,767 entspricht  $\Phi$  = ±88,25° + k × 180° (mit unlogarithmiertem ganzen k)

## **Werte für die Spektralauflösung der Signale**

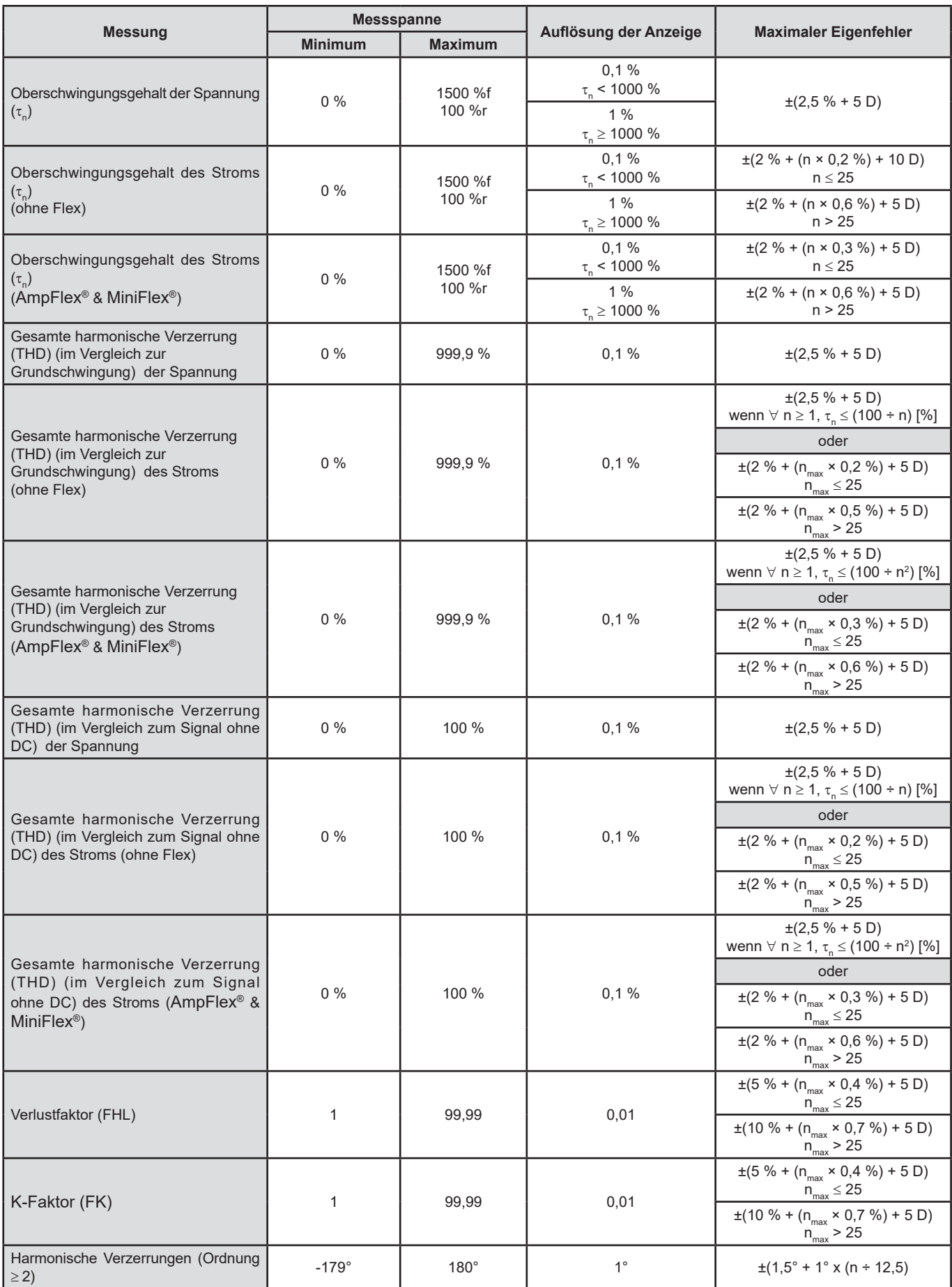

Hinweis: n<sub>max</sub> ist die höchste Ordnung, für die der Oberschwingungsgehalt nicht Null ist.

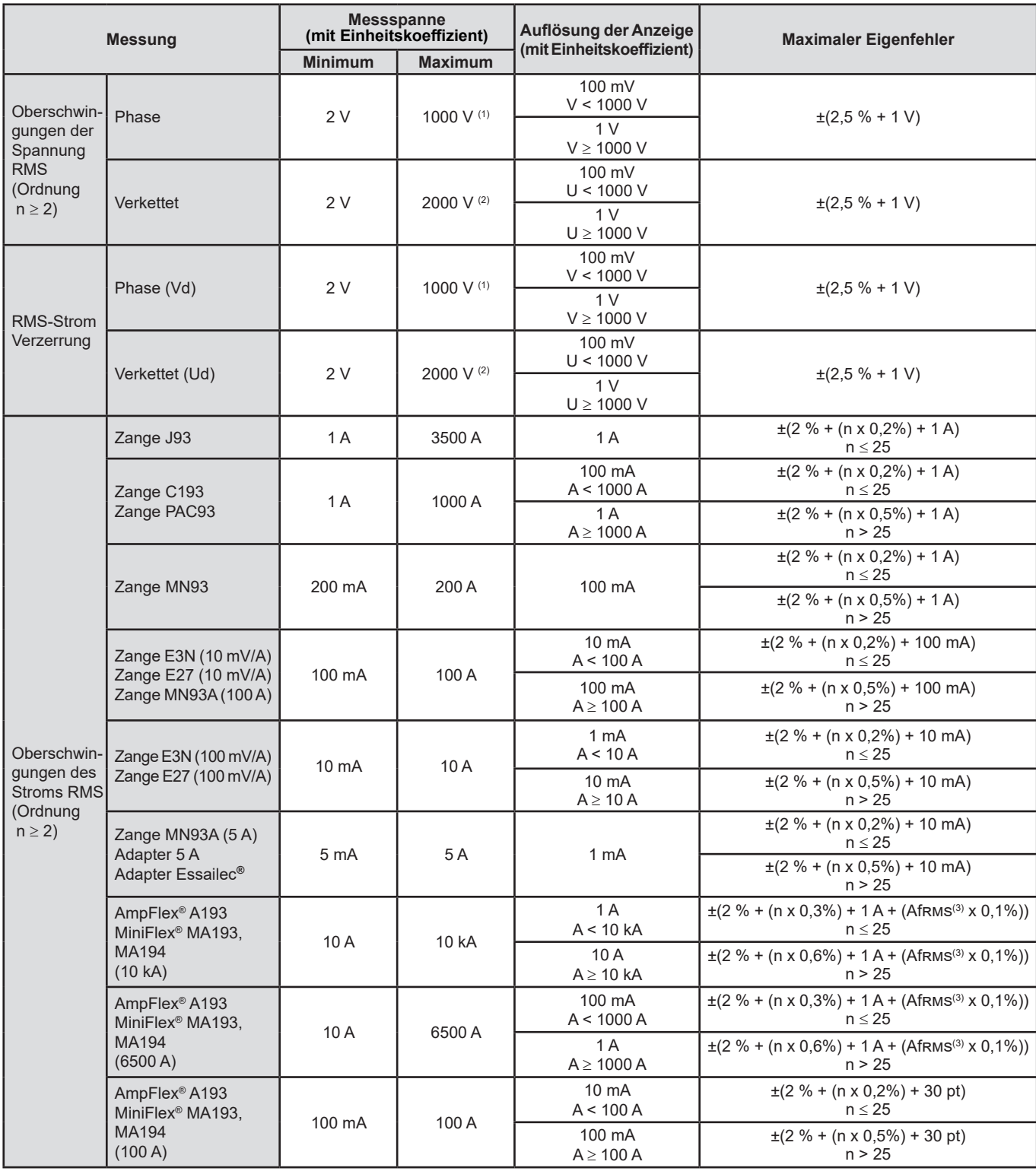

1) Bei 1000 VRMS Kategorie III, unter der Bedingung, dass die Spannungen zwischen den einzelnen Buchsen und der Erde nicht größer sind als 1000 Vrms.

(2) Bei zweiphasiger Messung (gegenüberliegende Phasen) – gleiche Anmerkung für (1).

(3) Effektivwert der Grundschwingung.

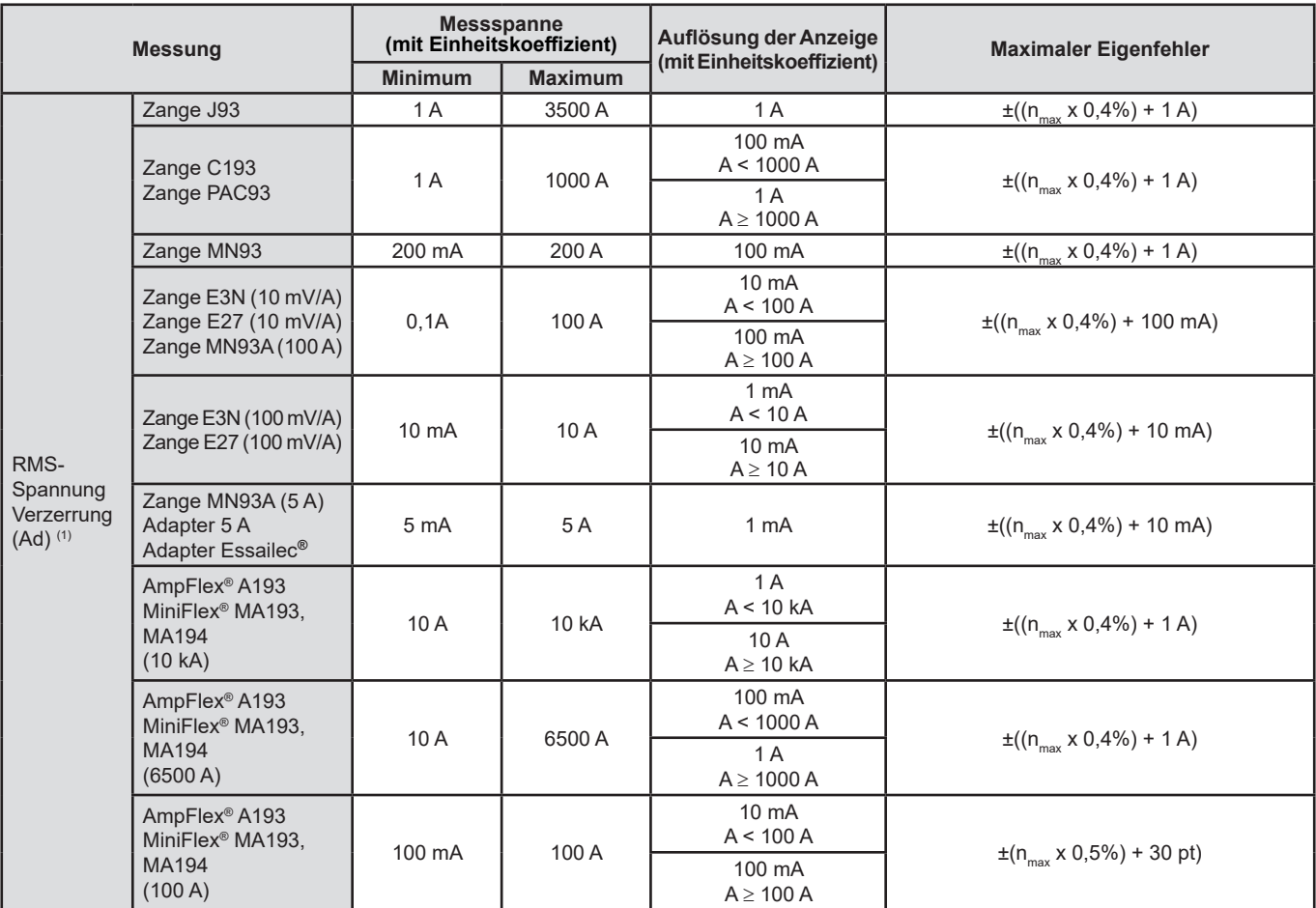

(1)  $n_{\text{max}}$  ist die höchste Ordnung, für die der Oberschwingungsgehalt nicht Null ist.

#### **Stärke des Kurzzeit-Flickers**

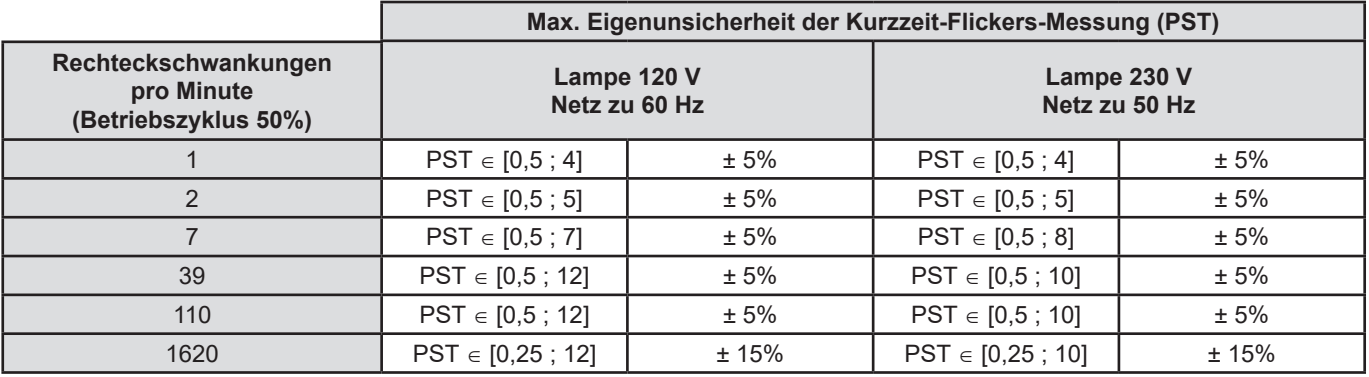

## **Strom- und Spannungskoeffizienten**

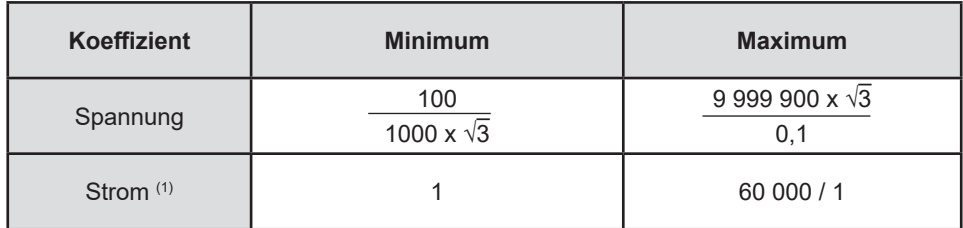

(1) Nur für Zange MN93A (5 A), Adapter 5 A und Adapter Essailec**®.**

## **Messspannen unter Anwendung der Koeffizienten**

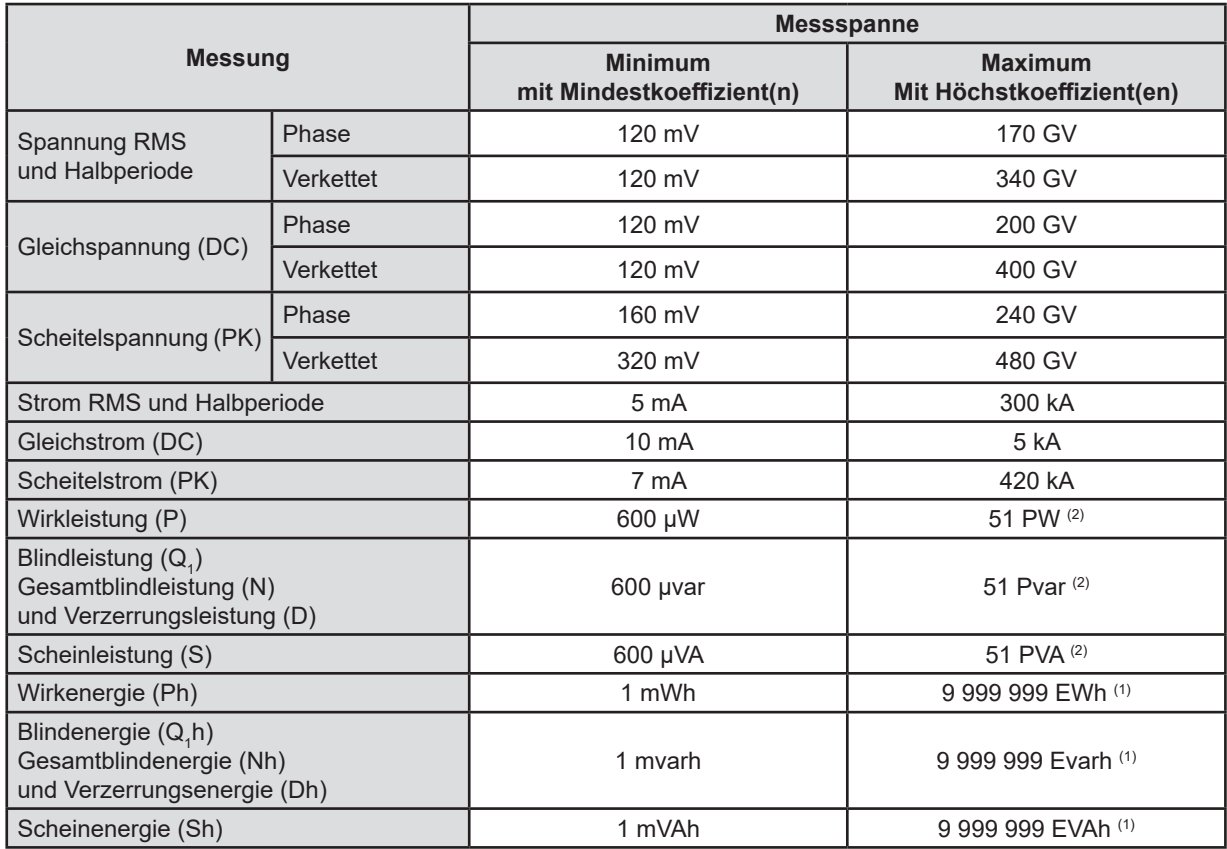

(1) Die Energie entspricht über 22000 Jahren abgeleiteter Maximalleistung (Höchstkoeffizienten).

(2) Berechneter Maximalwert für einen einphasigen Anschluss 2 Leiter (Phasenspannung )

### **15.3.5. TECHNISCHE DATEN DER STROMWANDLER (NACH LINEARISIERUNG)**

Die Fehler der Stromwandler werden im Gerät über eine typische Korrektur kompensiert. Diese typische Korrektur erfolgt für Phase und Amplitude in Abhängigkeit vom Typ des angeschlossenen Wandlers (automatische Erkennung) und von der Verstärkung der verwendeten Strom-Erfassungskette.

Die Fehler bei Strommessungen RMS und Phasenmessungen entsprechen den zusätzlichen Fehlern (sie müssen deshalb zu denen des Geräts hinzu addiert werden), die als Beeinflussung der vom Analysator durchgeführten Berechnungen (Leistungen, Energien, Leistungsfaktoren, Tangens, …) angegeben sind.

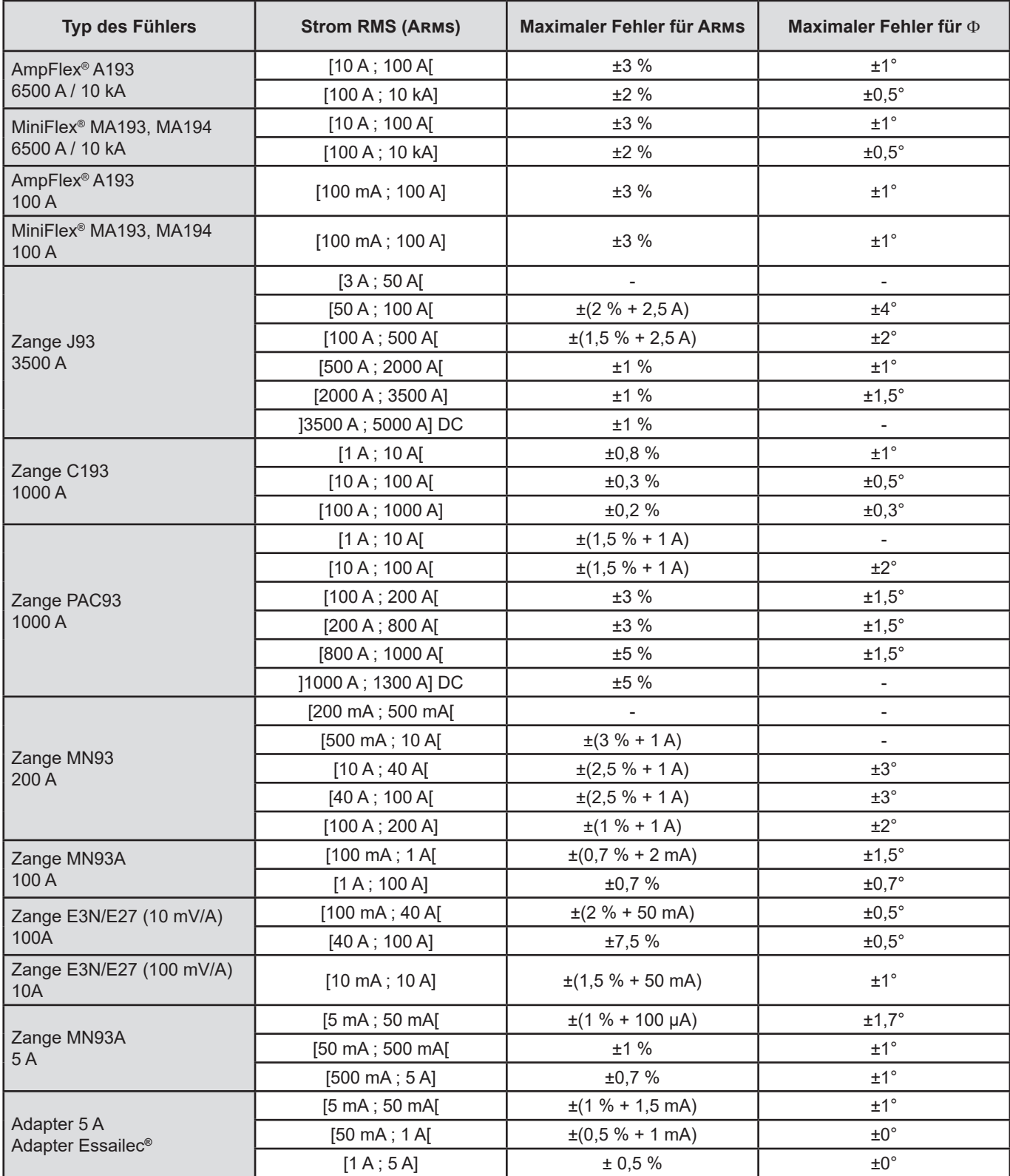

**Hinweis:** In dieser Tabelle wird die eventuelle Verzerrung des THD-Messsignals aufgrund der physikalischen Einschränkungen des Stromwandlers (Sättigung des Magnetkreises oder Halleffekt) nicht berücksichtigt. Klasse B gemäß IEC 61000-4-30.

#### **Beschränkung der AmpFlex® und MiniFlex®**

Wie bei allen Rogowski-Sensoren *ist* die Ausgangsspannung von AmpFlex® und MiniFlex® proportional abhängig von der Frequenz. Bei hohem Strom und hoher Frequenz kann es am Stromeingang der Geräte zu Sättigung kommen.

Um eine Sättigung zu vermeiden, ist Folgendes zu berücksichtigen:

$$
\sum_{n=1}^{n=\infty} [n. l_n] < l_{\text{nom}}
$$

Wobei: I<sub>nom</sub> Messbereich des Stromwandlers

n Ordnungszahl der Oberschwingung

I n Stromwert der Oberschwingung der Ordnungszahl n

So muss z. B. der Eingangsstrombereich eines Stromstellers fünfmal kleiner sein als der gewählte Strombereich des Gerätes.

Hierbei nicht berücksichtigt ist die Bandbreitengrenze des Geräts, die zu weiteren Fehlern führen kann.

# **15.4. KLASSE B GEMÄSS NORM IEC 61000-4-30**

## **15.4.1. KONFORMITÄT DES GERÄTS**

Das Gerät und die Betriebssoftware Power Analyzer Transfer 2 sind in folgenden Werten mit der Klasse B der Norm IEC 61000‑4‑30 konform:

**Netzfrequenz,** 

- **Amplitude der Versorgungsspannung,**
- **Flicker,**
- Abfall der Versorgungsspannung,
- Kurzzeitige Überspannungen bei Netzfrequenz,
- Ausfall der Versorgungsspannung,
- Transiente Spannungen,
- Unsymmetrie der Versorgungsspannung,
- Oberschwingungen der Spannung.

**Hinweis:** Zur Gewährleistung der Konformität haben die Tendenz-Aufzeichnungen (Trend-Modus) mit:

- einer Aufzeichnungsdauer von 1 Sekunden,
- eingestellten Vrms und Urms-Werten sowie
- eingestellten V-h01 und U-h01-Werten zu erfolgen.

#### **15.4.2. UNSICHERHEITEN UND MESSBEREICHE**

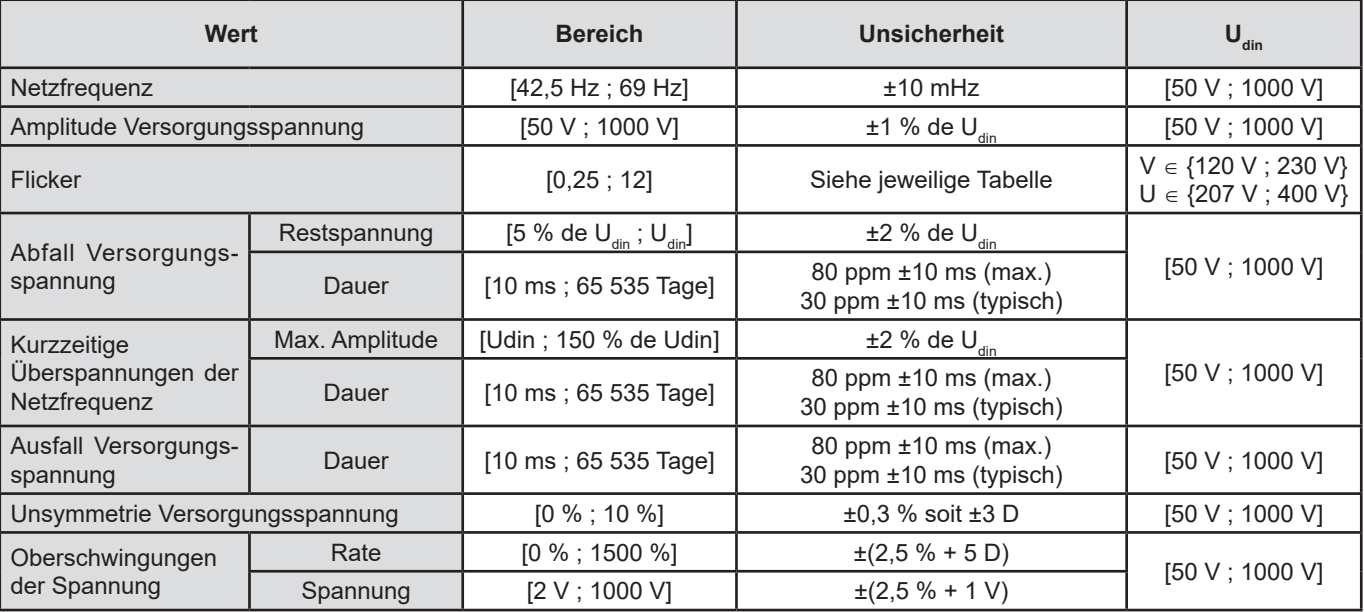

## **15.4.3. UNSICHERHEIT DER ECHTZEITUHR**

Die Unsicherheit der Echtzeituhr beträgt höchstens 80 ppm (drei Jahre altes Gerät, Einsatztemperatur 50°C). Ein neuwertiges Gerät bei einer Einsatztemperatur von 25°C weist nur mehr 30 ppm auf.

Dieser Abschnitt enthält die mathematischen Formeln, die bei der Berechnung der verschiedenen Parameter verwendet werden.

# **16.1. MATHEMATISCHE FORMELN**

## **16.1.1. NETZFREQUENZ UND ABTASTUNG**

Die Abtastung wird über die Netzfrequenz geregelt, um 256 Abtastungen pro Periode bei Frequenzen zwischen 40 Hz und 69 Hz zu erhalten. Die Regelung ist unverzichtbar für die Berechnung der Blindleistung, der Unsymmetrie und der Raten und Winkel der Oberschwingungen.

Die Frequenzmessung erfolgt über die Analyse von acht positiven aufeinander folgenden Nulldurchgängen nach digitaler Tiefpassfilterung und digitaler Unterdrückung der Gleichkomponente (d.h. 7 Filterperioden). Die genaue Zeitmessung des Nullpunktdurchgangs erfolgt über Linearinterpolation zwischen zwei Abtastungen.

Das Gerät ist in der Lage, für alle 3 Spannungs- oder Stromphasen (Phasen bei Verteilersystemen mit Neutralleiter und verkettet bei Verteilersystemen ohne Neutralleiter) die Frequenz gleichzeitig zu berechnen. Es wählt aus den zwei oder drei Werten offiziellen Frequenzwert aus.

Die Netzfrequenz über eine Sekunde wird als harmonisches Mittel der Momentanfrequenzen festgelegt.

Die Erfassung der Signale erfolgt über einen 16-bit-Wandler und (bei der Erfassung von Strömen) dynamische Umschaltungen der Verstärkung.

#### **16.1.2. WELLENFORM-MODUS**

#### **16.1.2.1. Effektivwerte einer Halbperiode (ohne Neutralleiter)**

Effektivwert der Phasenspannung über eine halbe Periode Phase (i+1) mit i ∈ [0 ; 2].

$$
Vdem[i] = \sqrt{\frac{1}{NechDemPer}} \cdot \sum_{n=Zero}^{(Zero\text{ support})-1} V[i][n]^2
$$

Effektivwert der verketteten Spannung über eine halbe Periode Phase (i+1) mit i ∈ [0 ; 2].

Udem[*i*] = 
$$
\sqrt{\frac{1}{NechDemPer}} \cdot \sum_{n=Ziro}^{(Zero\text{ slitvant})-1} U[i][n]^2
$$

Effektivwert des Stroms über eine halbe Periode Phase (i+1) mit i ∈ [0 ; 2].

$$
Adem[i] = \sqrt{\frac{1}{NechDemPer}} \cdot \sum_{n=Zero}^{(Zero\text{ support})-1} A[i][n]^2
$$

**Hinweise:** Diese Werte werden für jede Halbperiode berechnet, um keinen Fehler zu verpassen.

Der Wert NechDemPer ist die Anzahl Abtastdaten in der Halbperiode.

#### **16.1.2.2. Effektivwerte über eine minimale und maximale Halbperiode (ohne Neutralleiter)**

Effektivwerte der Phasenspannungen über eine minimale und maximale Halbperiode (i+1) mit i ∈ [0 ; 2]. Vmax [i] = max(Vdem[i]), Vmin[i] = min(Vdem[i])

Effektivwerte der verketteten Spannung über eine minimale und maximale Halbperiode (i+1) mit i ∈ [0 ; 2] Umax [i] = max(Udem[i]), Umin[i] = min(Udem[i])

Effektivwerte der Ströme über eine minimale und maximale Halbperiode (i+1) mit i ∈ [0 ; 2]. Amax [i] = max(Adem[i]), Amin[i] = min(Adem[i])

**Hinweis:** Die Evaluierungsdauer bleibt offen (Neuinitialisierung durch Drücken der Taste im Modus MAX-MIN).

#### **16.1.2.3. DC-Werte (mit Neutralleiter außer bei Vdc und Udc – Neubeurteilung jedes Sekunde)**

Phasengleichspannung (i+1) mit i ∈ [0 ; 2]

$$
Vdc[i] = \frac{1}{NechSec} \cdot \sum_{n=0}^{NechSec-1} [i][n]
$$

Verkettete Gleichspannung der Phase (i+1) mit i ∈ [0 ; 2]

$$
Udc[i] = \frac{1}{NechSec} \cdot \sum_{n=0}^{NechSec-1} [i][n]
$$

Phasengleichstrom (i+1) mit i ∈ [0 ; 3] (i = 3 ∈ Spannung Neutral-Erde)

$$
A d c[i] = \frac{1}{NechSec} \cdot \sum_{n=0}^{NechSec^{-1}} A[i][n]
$$

**Hinweis:** Der Wert NechSec entspricht der Anzahl der Abtastungen pro Sekunde.

#### **16.1.2.4. Stärke des Kurzzeit-Flickers 10 Min (ohne Neutralleiter).**

Methode in Anlehnung an die Norm IEC 61000 - 4 – 15.

Die Eingangswerte sind Effektivwerte der Spannungen über eine Halbperiode (Phasen bei Verteilersystemen mit Neutralleiter und verkettet bei Verteilersystemen ohne Neutralleiter). Die Blöcke 3 und 4 werden digital realisiert. Der Klassifizierer des Blocks 5 umfasst 128 Ebenen.

Der Wert PST[i] wird alle 10 Minuten aktualisiert (Phase (i+1) mit i ∈ [0 ; 2]).

**Hinweis:** Der Benutzer kann im Summary-Modus mit der Taste die PST-Berechnung neu starten. Dabei ist darauf hinzuweisen, dass eine 10-Minuten-Periode nicht unbedingt mit einem Vielfachen von Zehn der koordinierten Weltzeit (UTC) beginnen muss.

#### **16.1.2.5. Peak-Werte (mit Neutralleiter außer bei Vpp, Upp, Vpm und Upm – Neubeurteilung jedes Sekunde)**

Positive und negative Peak-Werte der Phasenspannung der Phase (i+1) mit i ∈ [0 ; 2].  $Vpp[i] = max(V[i][n]),$   $Vpm[i] = min(V[i][n])$   $n \in [0; N]$ 

Positive und negative Peak-Werte der verketteten Phasenspannung (i+1) mit i ∈ [0 ; 2].<br>Upp[i] = max(U[i][n]), Upm[i] = min(U[i][n]) n ∈ [0; N]  $Upm[i] = min(U[i][n])$   $n \in [0; N]$ 

Positive und negative Peak-Werte des Phasenstroms (i+1) mit i ∈ [0 ; 3] (i = 3 ⇔ Neutral).<br>App[i] = max(A[i][n]), Apm[i] = min(A[i][n]) n ∈ [0; N] App[i] = max(A[i][n]), Apm[i] = min(A[i][n])  $n \in [0; N]$ 

**Hinweis:** Die Evaluierungsdauer bleibt offen (Neuinitialisierung durch Drücken der Taste im Modus MAX-MIN).

#### **16.1.2.6. Scheitelfaktoren (mit Neutralleiter außer bei Vcf und Ucf– über 1 s)**

Scheitelfaktor der Phasenspannung Phase (i+1) mit i ∈ [0 ; 2].

$$
\text{Vcf}[i] = \frac{\max(\text{Vpp}[i], \text{Vpm}[i])}{\sqrt{\frac{1}{NechSec \cdot \sum_{n=0}^{NechSec-1} [i][n]^2}}}
$$

Scheitelfaktor der verketteten Spannung Phase (i+1) mit i ∈ [0 ; 2].

$$
Ucf[i] = \frac{\max(|\text{Upp}[i]|, |\text{Upm}[i]|)}{\sqrt{\frac{1}{NechSec \cdot \sum_{n=0}^{NechSec-1} [i][n]^2}}}
$$

Scheitelfaktor des Stroms Phase (i+1) mit i ∈ [0 ; 2] (i = 3 ⇔ Neutral).

$$
Acf[i] = \frac{\max(\left|App[i], \left|App[i]\right|\right)}{\sqrt{\frac{1}{NechSec \cdot \sum_{n=0}^{NechSec-1}[i][n]^2}}}
$$

**Hinweis:** Der Wert NechSec entspricht der Anzahl der Abtastungen pro Sekunde. Die Auswertungszeit von Scheitelfaktoren beträgt hier ein Sekunde

#### **16.1.2.7. Effektivwerte (mit Neutralleiter außer Vrms und Urms - über 1 s)**

Effektivwert der Phasenspannung (i+1) mit i ∈ [0 ; 2].

$$
\text{Vrms}[i] = \sqrt{\frac{1}{NechSec}} \cdot \sum_{n=0}^{NechSec} V[i][n]^2
$$

Effektivwert der verketteten Spannung Phase (i+1) mit i ∈ [0 ; 2].

$$
\text{Urms}[i] = \sqrt{\frac{1}{NechSec}} \cdot \sum_{n=0}^{NechSec} \frac{1}{\nu} [i][n]^2
$$

Effektivwert des Stroms Phase (i+1) mit i ∈ [0 ; 3] (i = 3  $\Leftrightarrow$  Neutral).

$$
\text{Arms}[i] = \sqrt{\frac{1}{NechSec}} \cdot \sum_{n=0}^{NechSec} A[i][n]^2
$$

**Hinweis:** Der Wert NechSec entspricht der Anzahl der Abtastungen pro Sekunde.

#### **16.1.2.8. Inverse Unsymmetrien (dreiphasig – über 1 s)**

Diese werden ausgehend von den gefilterten Vektor-Effektivwerten (1 s) berechnet, VFrms[i] und AFrms[i] für Verteilersysteme mit Neutralleiter und UFrms[i] und AFrms[i] für Verteilersysteme ohne Neutralleiter. (im Idealfall die Grundvektoren der Signale). Die Formeln basieren auf den symmetrischen Komponenten von Fortescue nach der gleichnamigen Matrix.

**Hinweis:** Vektoroperationen über komplexe Notation mit  $a = e^{\int \frac{j2\pi}{3}}$ 

Direkte symmetrische Phasenspannung der Grundschwingungen (Vektor) in einem Verteilersystem mit Neutralleiter

Vrms  $_{+} = \frac{1}{3}$  (VFrms [0] + a · VFrms [1] + a<sup>2</sup> · VFrms [2])

Inverse symmetrische Phasenspannung der Grundschwingungen (Vektor) in einem Verteilersystem mit Neutralleiter

$$
Vrms_{-} = \frac{1}{3} (VFrms [0] + a2 \cdot VFrms [1] + a \cdot VFrms [2])
$$

Inverse Unsymmetrie der Phasenspannungen in einem Verteilersystem mit Neutralleiter

 $Vumb = \frac{Vrms_{-}}{|Vrms_{+}|}$ 

**Hinweis:** Folgende Werte werden bei einer Tendenz-Aufzeichnung mit der inversen Unsymmetrie gespeichert: Vns = |Vrms-| und Vps = |Vrms+| (jeweils die Normen der inversen und direkten symmetrischen Komponenten der Grundschwingung).

Direkte symmetrische verkettete Spannung der Grundschwingungen (Vektor) in einem Verteilersystem mit Neutralleiter Urms  $_{+} = \frac{1}{3}$  (UFrms [0] + a · UFrms [1] + a<sup>2</sup> · UFrms [2])

Invers symmetrische verkettete Spannung der Grundschwingungen (Vektor) in einem Verteilersystem mit Neutralleiter Urms  $\frac{1}{2}$  =  $\frac{1}{3}$  (UFrms  $[0] + a^2 \cdot U$ Frms  $[1] + a \cdot U$ Frms  $[2]$ 

Inverse Unsymmetrie der verketteten Spannungen in einem Verteilersystem mit Neutralleiter

 $Uumb = \frac{Urms}{Urms_{+}}$ 

**Hinweis:** Folgende Werte werden bei einer Tendenz-Aufzeichnung mit der inversen Unsymmetrie gespeichert: Uns = |Urms-| und Ups = |Urms+| (jeweils die Normen der inversen und direkten symmetrischen Komponenten der Grundschwingung).

Direkter symmetrischer Strom der Grundschwingung (Vektor)  $\mathbf{1}$ 

$$
Arms_{+} = \frac{1}{3} (AFrms[0] + a \cdot AFrms[1] + a^{2} \cdot AFrms[2])
$$

Invers symmetrischer Strom der Grundschwingung (Vektor)

$$
Arms_{-} = \frac{1}{3} (AFrms[0] + a^2 \cdot AFrms[1] + a \cdot AFrms[2])
$$

Inverse Unsymmetrie der Ströme<br>Aunb $=$  $\frac{|{\rm Arms}_-|}{\sqrt{2\pi}}$ **Arms** 

 $\mathbf{1}$ 

**Hinweis:** Folgende Werte werden bei einer Tendenz-Aufzeichnung mit der inversen Unsymmetrie gespeichert: Ans = |Arms-| und Aps = |Arms+| (jeweils die Normen der inversen und direkten symmetrischen Komponenten der Grundschwingung).

#### **16.1.2.9. RMS-Grundwerte (ohne Neutralleiter – über 1 S)**

Diese werden ausgehend von den gefilterten Vektor-(Momentan)werten berechnet. Ein digitaler Filter aus 6 Butterworth-Tiefpassfiltern 2. Ordnung mit IIR und einem Butterworth-Hochpassfilter 2. Ordnung IIR ermöglicht es, die Grundfrequenzen zu extrahieren.

#### **16.1.2.10. WinkelGrundwerte** (**ohne Neutralleiter – über 1 S**

Diese werden ausgehend von den gefilterten Vektor-(Momentan)werten berechnet. Ein digitaler Filter aus 6 Butterworth-Tiefpassfiltern 2. Ordnung mit IIR und einem Butterworth-Hochpassfilter 2. Ordnung IIR ermöglicht es, die Grundfrequenzen zu extrahieren. Winkelwerte werden berechnet zwischen:

- 2 Phasenspannungen<br>■ 2 Leitungsströmen
- 2 Leitungsströmen
- 2 verketteten Spannungen<br>■ Einer Phasenspannung un
- Einer Phasenspannung und einem Leitungsstrom (Verteilersystem mit Neutralleiter)
- Einer verketteten Spannung und einem Leitungsstrom (Verteilersystem Zweiphasig 2 Leiter)

#### **16.1.3. OBERSCHWINGUNGSMODUS**

#### **16.1.3.1. FFT (ohne Neutralleiter – über 4 Perioden alle Sekunden)**

Diese erfolgen über FFT (16 bit) 1024 Punkte auf vier Perioden mit rechteckiger Fensteranordnung (siehe IEC 61000-4-7). Ausgehend von den Realbereichen b<sub>k</sub> und Imaginärbereichen a<sub>k</sub> werden die Oberschwingungswerte für jede Ordnung (j) und für<br>Die Walter ware die Statistischen Besteht und der Teilen in der Teilen auf der Derschwingungswert jede Phase (i) Vharm[i][j], Uharm[i][j] und Aharm[i][j] im Verhältnis zur Grundschwingung und die Winkel Vph[i][j], Uph[i][j] und Aph[i] [j]im Verhältnis zur Grundschwingung berechnet.

**Hinweis:** Die Berechnungen erfolgen sequenziell: {V1; A1}, dann {V2; A2} dann {V3; A3} dann {U1; U2} und zuletzt {U3}. Bei einem Verteilersystem Zweiphasig 2 Leiter wird {V1; A1} durch {U1; A1} ersetzt.

Der Anteil in % im Verhältnis zur Grundschwingung [% f] ⇔  $\tau_k = \frac{c_k}{c} 100$ 

Der Anteil in % im Verhältnis zum RMS-Gesamtwert [% r] 
$$
\Leftrightarrow \tau_k = \frac{C_k}{\sqrt{\sum_{m=0}^{50} C_{4m}^2}} 100
$$

Winkel im Verhältnis zur Grundschwingung in Grad [°]  $\Leftrightarrow \varphi_k = \arctan\left(\frac{a_k}{b}\right) - \varphi_4$ 

$$
\text{mit} \begin{cases} c_k = |b_k + ja_k| = \sqrt{a_k^2 + b_k^2} \\ b_k = \frac{1}{512} \sum_{s=0}^{1024} F_s \cdot \sin\left(\frac{k\pi}{512} s + \varphi_k\right) \\ a_k = \frac{1}{512} \sum_{s=0}^{1024} F_s \cdot \cos\left(\frac{k\pi}{512} s + \varphi_k\right) \\ c_0 = \frac{1}{1024} \sum_{s=0}^{1024} F_s \end{cases}
$$

- c<sub>k</sub> Amplitude der Komponente der Ordnung  $m=\frac{k}{4}$  mit einer Frequenz  $f_k=\frac{k}{4}f_4$ .
- $F_s$  abgetastetes Signal der Grundfrequenz  $f_{4.}$ <br>  $c_s$  Gleichkomponente.
- Gleichkomponente.
- k Ordnungszahl der Spektrallinie (die Ordnung der Oberschwingungskomponente ist  $m = \frac{k}{4}$ ).
- **Hinweis:** Multipliziert man die Oberschwingungsgehalte der Phasenspannung mit den Oberschwingungsgehalten des Stroms, so erhält man die Oberschwingungsgehalte der Leistung. Differenziert man die Winkel der Phasenspannungsoberschwingungen mit den Winkeln der Stromoberschwingung, erhält man die Winkel der Leistungsoberschwingung (VAharm[i][j] und VAph[i] [j]). Bei einer Verteilerquelle Zweiphasig 2 Leiter tritt anstelle der Phasenspannung V1 die verkettete Spannung U1 und man erhält die Leistungsoberschwingungen UAharm[0][j] und die Winkel der Leistungsoberschwingung UAph[0][j].

#### **16.1.3.2. Harmonische Verzerrungen**

Zwei globale Werte, die die relative Menge der Oberschwingungen angeben, werden berechnet:

- Die THD (auch als THD-F angegeben) im Verhältnis zur Grundschwingung,
- Die THD (auch als THD-R angegeben) im Verhältnis zum RMS-AC-Gesamtwert (nur bei C.A 8333).

Gesamtverzerrungsfaktor der Phase (i+1) mit i ∈ [0; 2] (THD-F)

$$
\text{Vthdf}[i] = \frac{\sqrt{\sum_{n=2}^{50} Vharm[i][n]^2}}{Vharm[i][1]}, \text{Uthdf}[i] = \frac{\sqrt{\sum_{n=2}^{50} Uharm[i][n]^2}}{Uharm[i][1]}, \text{Athdf}[i] = \frac{\sqrt{\sum_{n=2}^{50} Aharm[i][n]^2}}{Aharm[i][1]}
$$

Gesamtverzerrungsfaktor des Kanals (i+1) mit i ∈ [0; 2] (THD-R) (nur bei C.A 8333).

$$
\text{Vthdr}[i] = \sqrt{\sum_{n=2}^{50} \text{Vharm}[i][n]^2 \over \sum_{n=1}^{50} \text{Vharm}[i][n]^2}, \text{Uthdr}[i] = \sqrt{\sum_{n=2}^{50} \text{Uharm}[i][n]^2 \over \sum_{n=1}^{50} \text{Uharm}[i][n]^2}, \text{Athdr}[i] = \sqrt{\sum_{n=2}^{50} \text{Aharm}[i][n]^2 \over \sum_{n=1}^{50} \text{Aharm}[i][n]^2}
$$

Die THD im Verhältnis zum RMS-AC-Wert (THD-R) wird auch Verzerrungsfaktor (DF) genannt.

#### **16.1.3.3. Harmonischer Verlustfaktor (ohne Neutralleiter – über 4 Perioden alle Sekunden)**

Harmonischer Verlustfaktor für die Phase (i+1) mit i ∈ [0; 2]

$$
\text{FHL}[i] = \frac{\sum_{n=1}^{n} n^2 \cdot \text{Aharm}[i][n]^2}{\sum_{n=1}^{50} \text{Aharm}[i][n]^2}
$$

### **16.1.3.4. K-Faktor (ohne Neutralleiter – über 4 Perioden alle Sekunden)**

K-Faktor für die Phase (i+1) mit i ∈ [0; 2], e ∈ [0.05; 0.1] und q ∈ [1.5; 1.7]

$$
FK[i] = \sqrt{1 + \frac{e}{1 + e} \cdot \frac{\sum_{n=2}^{50} n^q \cdot \text{Aharm}[i][n]^2}{\sum_{n=1}^{50} \text{Aharm}[i][n]^2}}
$$

#### **16.1.3.5. Oberschwingungssequenzen (über 3 × 4 Perioden alle Sekunden)**

**Oberschwingungen mit negativer Sequenz**

$$
Aharm_{-} = \frac{1}{3} \sum_{i=0}^{2} \frac{\sum_{j=0}^{Aharm[i][3j+2]}}{Aharm[i][1]}
$$

Dreiphasige Systeme mit Neutralleiter

$$
\text{Vharm}_{-} = \frac{1}{3} \sum_{i=0}^{2} \frac{\sum_{j=0}^{i} \text{Vharm}[i][3j+2]}{\text{Vharm}[i][1]}
$$

Dreiphasige Systeme ohne Neutralleiter

$$
\text{Uharm}_{-} = \frac{1}{3} \sum_{i=0}^{2} \frac{\sum_{j=0}^{Uharm[i][3j+2]}}{\text{Uharm}[i][1]}
$$

## **Oberschwingungen mit Nullsequenz**

$$
Aham_0 = \frac{1}{3} \sum_{i=0}^{2} \frac{\sum_{j=0}^{2} \text{Aharm}[i][3j+3]}{\text{Aharm}[i][1]}
$$

Dreiphasige Systeme mit Neutralleiter

$$
\text{Vharm}_{0} = \frac{1}{3} \sum_{i=0}^{2} \frac{\sum_{j=0}^{N} \text{Vharm}[i][3j+3]}{\text{Vharm}[i][1]}
$$

Dreiphasige Systeme ohne Neutralleiter

$$
\text{Uharm}_{0} = \frac{1}{3} \sum_{i=0}^{2} \frac{\sum_{j=0}^{Uharm[i][3j+3]}}{\text{Uharm}[i][1]}
$$

**Oberschwingungen mit positiver Sequenz**

$$
Aharm_{+} = \frac{1}{3} \sum_{i=0}^{2} \frac{\sum_{j=0}^{3} \text{Aharm}[i][3j+4]}{\text{Aharm}[i][1]}
$$

Dreiphasige Systeme mit Neutralleiter

$$
\text{Vharm}_{+} = \frac{1}{3} \sum_{i=0}^{2} \frac{\sum_{j=0} \text{Vharm}[i][3j+4]}{\text{Vharm}[i][1]}
$$

Dreiphasige Systeme ohne Neutralleiter

$$
\text{Uharm}_{+} = \frac{1}{3} \sum_{i=0}^{2} \frac{\sum_{j=0}^{Uharm[i][3j+4]}}{\text{Uharm}[i][1]}
$$

#### **16.1.4. LEISTUNG**

Leistungen ohne Neutralleiter – über eine Sekunde

#### **16.1.4.1. Verteilersystem mit Neutralleiter**

Wirkleistung Phase (i+1) mit  $i \in [0; 2]$ .<br>
NechSec-1

$$
P[i] = W[i] = \frac{1}{NechSec} \cdot \sum_{n=0}^{1000} V[i][n]. A[i][n]
$$

Scheinleistung Phase (i+1) mit  $i \in [0, 2]$ . S[i] = VA[i] = Vrms[i]. Armsi]

Blindleistung der Phase (i+1) mit i ∈ [0; 2] (zerlegte Blindwerte).

$$
Q_1[i] = VARF[i] = \frac{1}{NechSec} \cdot \sum_{n=0}^{NechSec-1} VF[i] \left[ n - \frac{NechPer}{4} \right].AF[i][n]
$$

Verzerrungsleistung der Phase (i+1) mit i ∈ [0; 2] (zerlegte Blindwerte).

$$
D[i] = VAD[i] = \sqrt{S[i]^2 - P[i]^2 - Q_1[i]^2}
$$

Blindleistung der Phase (i+1) mit i ∈ [0; 2] (zerlegte Blindwerte).

$$
N[i] = VAR[i] = \sqrt{S[i]^2 - P[i]^2}
$$

Gesamtwirkleistung  $P[3] = W[3] = P[0] + P[1] + P[2]$ 

Gesamtscheinleistung  $S[3] = VA[3] = S[0] + \tilde{S}[1] + S[2]$ 

Gesamtblindleistung (zerlegte Blindwerte)  $Q_{1}[3] = \text{VARF}[3] = Q_{1}[0] + Q_{1}[1] + Q_{1}[2]$ 

Gesamtverzerrungsleistung (zerlegte Blindwerte)

$$
D[3] = VAD [3] = \sqrt{S[3]^2 - P[3]^2 - Q_1[3]^2}
$$

Gesamtblindleistung (non zerlegte Blindwerte) $N[3] = VAR[3] = \sqrt{S[3]^2 - P[3]^2}$ 

#### **16.1.4.2. Dreiphasensysteme mit virtuellem Neutralleiter**

Dreiphasensysteme ohne Neutralleiter werden in ihrer Gesamtheit betrachtet (keine Leistungsberechnung je Phase). Das Gerät zeigt also nur Gesamtwerte an.

Die 3-Wattmeter-Methode mit virtuellem Neutralleiter wird für die Berechnung der Gesamtwirkleistung und Gesamtblindleistung.

Gesamtwirkleistung.

$$
\text{P[3]=W[3]} = \sum_{i=0}^{2} \left( \frac{1}{\text{NechSec}} \sum_{n=0}^{\text{NechSec-1}} \text{V[i][n].A[i][n]} \right)
$$

Gesamtscheinleistung.

$$
S[3] = VA[3] = \frac{1}{\sqrt{3}} \sqrt{(U\text{rms}^2[0] + U\text{rms}^2[1] + U\text{rms}^2[2])} \sqrt{(A\text{rms}^2[0] + A\text{rms}^2[1] + A\text{rms}^2[2])}
$$

**Hinweis:** Hierbei handelt es sich um die effektive Gesamtscheinleistung gemäß IEEE 1459-2010 für Verteilersysteme ohne Neutralleiter.

Gesamtblindleistung (zerlegte Blindwerte – Konfiguration > Berechnungsmethoden > var)

$$
Q_{1}[3] = \text{VARF}[3] = \sum_{i=0}^{2} \left( \frac{1}{\text{NechSec}} \sum_{n=0}^{\text{NechSec-1}} \text{VF}[i] \left[ n - \frac{\text{NechPer}}{4} \right] \right) . \text{AF}[i][n] \right)
$$

Gesamtverzerrungsleistung (zerlegte Blindwerte – Konfiguration > Berechnungsmethoden > var)

D[3]=VAD [3]= 
$$
\sqrt{(S[3]^2 - P[3]^2 - Q_1[3]^2}
$$

Gesamtblindleistung (nicht zerlegte Blindwerte – Konfiguration > Berechnungsmethoden > var)

N[3]=VAR [3]=  $\sqrt{(S[3]^2 - P[3]^2}$ 

#### **16.1.4.3. Dreiphasensysteme ohne Neutralleiter**

Dreiphasensysteme ohne Neutralleiter werden in ihrer Gesamtheit betrachtet (keine Leistungsberechnung je Phase). Das Gerät zeigt also nur Gesamtwerte an.

Die 2-Wattmeter-Methode (Aron und 2 Elemente) wird für die Berechnung der Gesamtwirkleistung und Gesamtblindleistung herangezogen.

**a) Referenz bei L1**  Wirkleistung, Wattmeter 1

$$
P[0] = W[0] = \frac{1}{NechSec} \cdot \sum_{n=0}^{NechSec-1} U[2][n]. A[2][n]
$$

Wirkleistung, Wattmeter 2

$$
P[1] = W[1] = \frac{1}{NechSec} \cdot \sum_{n=0}^{NechSec-1} -U[0][n].A[1][n]
$$

Blindleistung, Wattmeter 1

$$
Q_1[0] = VARF[0] = \frac{1}{NechSec} \cdot \sum_{n=0}^{NechSec-1} UF[2] \left[ n - \frac{NechPer}{4} \right].AF[2][n]
$$

*aab* $*S*$ *aa 1* 

Blindleistung, Wattmeter 2

$$
Q_1[1] = VARF[1] = \frac{1}{NechSec} \cdot \sum_{n=0}^{NechSec-1} -UF[0]\left[n - \frac{NechPer}{4}\right].AF[1][n]
$$

**b) Referenz bei L2** 

Wirkleistung, Wattmeter 1

$$
P[0] = W[0] = \frac{1}{NechSec} \cdot \sum_{n=0}^{NechSec-1} U[0][n]. A[0][n]
$$

Wirkleistung, Wattmeter 2

$$
P[1] = W[1] = \frac{1}{NechSec} \cdot \sum_{n=0}^{NechSec-1} -U[1][n].A[2][n]
$$

Blindleistung, Wattmeter 1

Billadiestung, wattmeier 1  
\n
$$
Q_1[0] = VARF[0] = \frac{1}{NechSec} \cdot \sum_{n=0}^{NechSec-1} UF[0] \left[ n - \frac{NechPer}{4} \right].AF[0][n]
$$

Blindleistung, Wattmeter 2

$$
Q_1[1] = VARF[1] = \frac{1}{NechSec} \cdot \sum_{n=0}^{NechSec-1} -UF[1]\left[n - \frac{NechPer}{4}\right].AF[2][n]
$$

**c) Referenz bei L3** 

Wirkleistung, Wattmeter 1  
\n
$$
P[0] = W[0] = \frac{1}{NechSec} \cdot \sum_{n=0}^{NechSec-1} -U[2][n].A[0][n]
$$

Wirkleistung, Wattmeter 2

$$
P[1] = W[1] = \frac{1}{NechSec} \cdot \sum_{n=0}^{NechSec-1} U[1][n]. A[1][n]
$$

Blindleistung, Wattmeter 1

$$
Q_1[0] = VARF[0] = \frac{1}{NechSec} \cdot \sum_{n=0}^{NechSec-1} -UF[2]\left[n - \frac{NechPer}{4}\right].AF[0][n]
$$

Blindleistung, Wattmeter 2

Blindleistung, Wattmeter 2

\n
$$
Q_1[1] = VARF[1] = \frac{1}{NechSec} \cdot \sum_{n=0}^{NechSec-1} UF[1] \left[ n - \frac{NechPer}{4} \right].AF[1][n]
$$

**d) Berechnung der Gesamtwerte Gesamtwirkleistung**  $P[3] = W[3] = P[0] + P[1]$ 

Gesamtscheinleistung

$$
S[3] = VA[3] = \frac{1}{\sqrt{3}} \cdot \sqrt{Urms^2[0] + Urms^2[1] + Urms^2[2]} \cdot \sqrt{Arms^2[0] + Arms^2[1] + Arms^2[2]}
$$

**Hinweis:** Es handelt sich um die effektive Gesamtscheinleistung gemäß IEEE 1459-2010 für Verteilersysteme ohne Neutralleiter.

Gesamtblindleistung (zerlegte Blindwerte – Konfiguration >Berechnungsmethoden >VAR)  $Q_{1}[3] = \text{VARF}[3] = Q_{1}[0] + Q_{1}[1]$ 

Gesamtverzerrungsleistung (zerlegte Blindwerte – Konfiguration >Berechnungsmethoden >VAR)

$$
D[3] = VAD [3] = \sqrt{S[3]^2 - P[3]^2 - Q_1[3]^2}
$$

Gesamtblindleistung (zerlegte Blindwerte – Konfiguration >Berechnungsmethoden >VAR)  $N[3] = VAR[3] = \sqrt{S[3]^2 - P[3]^2}$ 

#### **16.1.5. LEISTUNGSFAKTOR (OHNE NEUTRALLEITER – ÜBER 1 SEKUNDE)**

#### **a) Verteilersystem mit Neutralleiter**

Leistungsfaktor der Phase (i+1) mit i ∈ [0; 2].

$$
PF[i] = \frac{P[i]}{S[i]}
$$

Grundleistungsfaktor der Phase (i+1) oder Kosinus des Grundschwingungswinkels der Phasenspannung (i+1) bezüglich der Grundschwingung des Phasenstroms (i+1) mit  $i \in [0, 2]$ .

$$
DPF[i] = \cos \Phi[i] = \frac{\sum_{n=0}^{NechSec-1}VF[i][n].AF[i][n]}{\sqrt{\sum_{n=0}^{NechSec-1}VF[i][n]^2} \cdot \sqrt{\sum_{n=0}^{NechSec-1}AF[i][n]^2}}
$$

**Hinweis:** Der Grundleistungsfaktor wird auch Verschiebungsfaktor genannt.

Phasentangens (i+1) oder Tangens des Grundschwingungswinkels der Phasenspannung (i+1) bezüglich der Grundschwingung des Phasenstroms (i+1) mit i ∈ [0; 2].  $\ddotsc$  $\overline{1}$ 

$$
Tan[i] = tan \Phi[i] = \frac{\sum_{n=0}^{NechSec-1}VF[i]\left[n - \frac{NechPer}{4}\right].AF[i][n]}{\sum_{n=0}^{NechSec-1}VF[i][n].AF[i][n]}
$$

Gesamtleistungsfaktor

$$
PF[3] = \frac{P[3]}{S[3]}
$$

Gesamtgrundleistungsfaktor<br>  $DPF[3] = \frac{P_1[3]}{\sqrt{P_1[3]^2 + Q_1[3]^2}}$ 

Mit:

\n
$$
P_{1}[3] = \sum_{i=0}^{2} \left( \sum_{n=0}^{NechSec-1} VF[i][n].AF[i][n] \right)
$$
\n
$$
Q_{1}[3] = \sum_{i=0}^{2} \left( \sum_{n=0}^{NechSec-1} VF[i][n - \frac{NechPer}{4}].AF[i][n] \right)
$$

**Hinweis:** Der Grundleistungsfaktor wird auch Verschiebungsfaktor genannt.

Tangens gesamt<br>  $Tan[3] = \frac{Q_1[3]}{P_1[3]}$ 

#### **b) Verteilersysteme mit Neutralleiter**

Gesamtleistungsfaktor.

 $PF[3] = \frac{P[3]}{P[3]}$ S[3]

Gesamtgrundleistungsfaktor.

$$
DPF[3] = \frac{P_1[3]}{\sqrt{(P_1[3]^2 + Q_1[3]^2)}}
$$

Mit:

$$
P_{1}[3] = \sum_{i=0}^{2} \left( \sum_{n=0}^{NechSec-1} \nabla F[i][n].AF[i][n] \right)
$$
  

$$
Q_{1}[3] = \sum_{i=0}^{2} \left( \sum_{n=0}^{NechSec-1} \nabla F[i] \left[ n - \frac{NechPer}{4} \right] \right) .AF[i][n] \right)
$$

**Hinweis:** Der Grundleistungsfaktor wird auch Verschiebungsfaktor genannt.

Tangens gesamt

$$
Tan[3] = \frac{Q_1[3]}{QP_1[3]}
$$

#### **c) Dreiphasensystem ohne Neutralleiter**

Gesamtleistungsfaktor<br> $PF[3] = \frac{P[3]}{S[3]}$ 

Gesamtgrundleistungsfaktor<br>  $\text{DPF}[3] = \frac{P_1[3]}{\sqrt{P_1[3]^2 + Q_1[3]^2}}$ 

Mit:

Wenn Referenz bei L1<br>  $P_1[3] = \frac{1}{NechSec} \sum_{n=0}^{NechSec-1} U[2][n] \cdot A[2][n] + \frac{1}{NechSec} \sum_{n=0}^{NechSec-1} -U[0][n] \cdot A[1][n]$ 

$$
\text{Wenn Referenz bei L2}\n P_1[3] = \frac{1}{\text{NechSec.}}\n \sum_{n=0}^{\text{NechSec}-1} U[0][n].A[0][n] + \frac{1}{\text{NechSec.}}\n \sum_{n=0}^{\text{NechSec}-1} -U[1][n].A[2][n]
$$

Wenn Referenz bei L3

$$
P_1[3]=\frac{1}{NechSec}.\sum_{n=0}^{NechSec-1}-U[2][n].A[0][n]+\frac{1}{NechSec}.\sum_{n=0}^{NechSec-1}U[1][n].A[1][n]
$$

**Hinweis:** Der Grundleistungsfaktor wird auch Verschiebungsfaktor genannt.

# Tangens gesamt<br>  $Tan[3] = \frac{Q_1[3]}{P_1[3]}$

#### **16.1.6. ENERGIEN**

Energien ohne Neutralleiter- über TINT mit Neueinschätzung alle Sekunden

#### **16.1.6.1. Verteilersystem mit Neutralleiter**

**Hinweis:** Der Wert TINT ist die Integrationsperiode der Leistungen bei der Energieberechnung; Start und Dauer dieser Periode können vom Anwender eingestellt werden.

#### **a) Verbrauchte Energie (P[i][n]** ≥ **0)**

Verbrauchte Wirkenergie Phase (i+1) mit i ∈ [0; 2].

$$
Ph[0][i] = Wh[0][i] = \sum_{n=1}^{Hm} \frac{P[i][n]}{3600}
$$

Verbrauchte Scheinenergie Phase (i+1) mit i ∈ [0; 2].

$$
Sh[0][i] = VAh[0][i] = \sum_{n}^{Tint} \frac{S[i][n]}{3600}
$$

Verbrauchte induktive Blindenergie Phase (i+1) mit i ∈ [0; 2]. (zerlegte Blindwerte – Konfiguration >Berechnungsmethoden >var)

$$
Q_1 hL[0][i] = VARhL[0][i] = \sum_{n=1}^{n} \frac{Q_1[i][n]}{3600} \text{ mit } Q_1[i][n] \ge 0
$$

Verbrauchte kapazitive Blindenergie Phase (i+1) mit i ∈ [0; 2]. (zerlegte Blindwerte – Konfiguration >Berechnungsmethoden >var)

$$
Q_1 h C[0][i] = VARh C[0][i] = \sum_{n=1}^{n} \frac{-Q_1[i][n]}{3600} \text{ mit } Q_1[i][n] < 0
$$

Verbrauchte Verzerrungsenergie Phase (i+1) mit i ∈ [0; 2]. (zerlegte Blindwerte – Konfiguration >Berechnungsmethoden >var)

$$
Dh[0][i] = VADh[0][i] = \sum_{n=1}^{Tint} \frac{D[i][n]}{3600}
$$

Verbrauchte Blindenergie Phase (i+1) mit i ∈ [0; 2]. (nicht zerlegte Blindwerte – Konfiguration >Berechnungsmethoden >var)<br> $\frac{Tint_{x} Y f T_{x1}}{x}$ ı]

$$
Nh[0][i] = VARh[0][i] = \sum_{n} \frac{N[i][n]}{3600}
$$

Verbrauchte Gesamtwirkenergie Ph[0][3] = Wh[0][3] =Ph[0][0] + Ph[0][1] + Ph[0][2]

Verbrauchte Gesamtscheinenergie Sh[0][3] = VAh[0][3] = Sh[0][0] + Sh[0][1] + Sh[0][2]

Verbrauchte induktive Gesamtblindenergie (zerlegte Blindwerte – Konfiguration >Berechnungsmethoden >var)  $Q_{1}$ hL[0][3] = VARhL[0][3] =  $Q_{1}$ hL[0][0] +  $Q_{1}$ hL[0][1] +  $Q_{1}$ hL[0][2]

Verbrauchte kapazitive Gesamtblindenergie (zerlegte Blindwerte – Konfiguration >Berechnungsmethoden >var)  $Q_1C[0][3]$  = VARhC[0][3] =  $Q_1C[0][0] + Q_1C[0][1] + Q_1C[0][2]$ 

Verbrauchte Gesamtverzerrungsenergie (zerlegte Blindwerte – Konfiguration >Berechnungsmethoden >var) Dh[0][3] = VADh[0][3] = Dh[0][0] + Dh[0][1] + Dh[0][2]

Verbrauchte Gesamtblindenergie (nicht zerlegte Blindwerte – Konfiguration >Berechnungsmethoden >var) Nh[0][3] =VARh[0][3] = Nh[0][0] + Nh[0][1] + Nh[0][2]

#### **b) Erzeugte Energie (P[i][n] < 0)**

Erzeugte Wirkenergie Phase (i+1) mit i  $\in$  [0; 2].

$$
Ph[1][i] = Wh[1][i] = \sum_{n} \frac{-P[i][n]}{3600}
$$

Erzeugte Scheinenergie Phase (i+1) mit i ∈ [0; 2].

$$
Sh[1][i] = VAh[1][i] = \sum_{n=1}^{Iht} \frac{S[i][n]}{3600}
$$

Erzeugte induktive Blindenergie Phase (i+1) mit i ∈ [0; 2]. (zerlegte Blindwerte – Konfiguration >Berechnungsmethoden >var)

$$
Q_1 hL[1][i] = VARhL[1][i] = \sum_{n=1}^{n} \frac{-Q_1[i][n]}{3600} \text{ mit } Q_1[i][n] < 0
$$

Erzeugte kapazitive Blindenergie Phase (i+1) mit i ∈ [0; 2]. (zerlegte Blindwerte – Konfiguration >Berechnungsmethoden >var)

$$
Q_1 hC[1][i] = VARhC[1][i] = \sum_{n=1}^{Tint} \frac{Q_1[i][n]}{3600} \text{ mit } Q_{1}[i][n] \ge 0
$$

Erzeugte Verzerrungsenergie Phase (i+1) mit i ∈ [0; 2]. (zerlegte Blindwerte – Konfiguration >Berechnungsmethoden >var)

$$
Dh[1][i] = VADh[1][i] = \sum_{n=1}^{Tint} \frac{D[i][n]}{3600}
$$

Erzeugte Blindenergie Phase (i+1) mit i ∈ [0; 2]. (nicht zerlegte Blindwerte – Konfiguration >Berechnungsmethoden >var)

$$
Nh[1][i] = VARh[1][i] = \sum_{n=1}^{Tint} \frac{N[i][n]}{3600}
$$

Erzeugte Gesamtwirkenergie Ph[1][3] = Wh[1][3] = Ph[1][0] + Ph[1][1] + Ph[1][2]

Erzeugte Gesamtscheinenergie Sh[1][3] = VAh[1][3] = Sh[1][0] + Sh[1][1] + Sh[1][2] Erzeugte induktive Gesamtblindenergie (zerlegte Blindwerte – Konfiguration >Berechnungsmethoden >var)  $Q_1$ hL[1][3] = VARhL[1][3] =  $Q_1$ hL[1][0] +  $Q_1$ hL[1][1] +  $Q_1$ hL[1][2]

Erzeugte kapazitive Gesamtblindenergie (zerlegte Blindwerte – Konfiguration >Berechnungsmethoden >var)  $Q_1$ hC[1][3] = VARhC[1][3] = Q $_1$ hC[1][0] + Q $_1$ hC[1][1] + Q $_1$ hC[1][2]

Erzeugte Gesamtverzerrungsenergie (zerlegte Blindwerte – Konfiguration >Berechnungsmethoden >var) Dh[1][3] = VADh[1][3] = Dh[1][0] + Dh[1][1] + Dh[1][2]

Erzeugte Gesamtblindenergie (nicht zerlegte Blindwerte – Konfiguration >Berechnungsmethoden >var) Nh[1][3] = VARh[1][3] = Nh[1][0] + Nh[1][1] + Nh[1][2]

#### **16.1.6.2. Verteilersystem mit virtuellem Neutralleiter bzw. ohne Neutralleiter**

Hier ist nur von Gesamtenergien die Rede mit i = 3 (dreiphasigen Systemen ohne Neutralleiter)

#### **a) Verbrauchte Gesamtenergie (P[i][n]** ≥ **0)**

Verbrauchte Gesamtwirkenergie

$$
Ph[0][i] = Wh[0][i] = \sum_{n}^{Tint} \frac{P[i][n]}{3600}
$$

Verbrauchte Gesamtscheinenergie

$$
Sh[0][i] = VAh[0][i] = \sum_{n}^{int} \frac{S[i][n]}{3600}
$$

Verbrauchte induktive Gesamtblindenergie (zerlegte Blindwerte – Konfiguration >Berechnungsmethoden >var)

mit Q<sub>1</sub>[i][n] ≥ 0

Verbrauchte kapazitive Gesamtblindenergie (zerlegte Blindwerte – Konfiguration >Berechnungsmethoden >var)

$$
Q_1 h C[0][i] = VARh C[0][i] = \sum_{n}^{Tint} \frac{-Q_1[i][n]}{3600} \text{ mit } Q_i[i][n] < 0
$$

Verbrauchte Gesamtverzerrungsenergie

(zerlegte Blindwerte – Konfiguration >Berechnungsmethoden >var)

$$
Dh[0][i] = VADh[0][i] = \sum_{n=1}^{n} \frac{D[i][n]}{3600}
$$

Verbrauchte Gesamtblindenergie (nicht zerlegte Blindwerte – Konfiguration >Berechnungsmethoden >var)

$$
Nh[0][i] = VARN[0][i] = \sum_{n}^{Tint} \frac{N[i][n]}{3600}
$$

## **b) Erzeugte Gesamtenergie außer DC (P[i][n] < 0)** Erzeugte Gesamtwirkenergie

$$
Ph[1][i] = Wh[1][i] = \sum_{n=1}^{n} \frac{-P[i][n]}{3600}
$$

Erzeugte Gesamtscheinenergie

$$
Sh[1][i] = VAh[1][i] = \sum_{n}^{Tnt} \frac{S[i][n]}{3600}
$$

Erzeugte induktive Gesamtblindenergie (zerlegte Blindwerte – Konfiguration >Berechnungsmethoden >var)

$$
Q_1 hL[1][i] = VARhL[1][i] = \sum_{n=1}^{n} \frac{-Q_1[i][n]}{3600}
$$
 mit Q<sub>1</sub>[i][n] < 0

Erzeugte kapazitive Gesamtblindenergie

(zerlegte Blindwerte – Konfiguration >Berechnungsmethoden >var)

$$
Q_1 hC[1][i] = VARhC[1][i] = \sum_{n=1}^{n} \frac{Q_1[i][n]}{3600} \text{ mit } Q_{1}[i][n] \ge 0
$$

Erzeugte Gesamtverzerrungsenergie

(zerlegte Blindwerte – Konfiguration >Berechnungsmethoden >var)

$$
Dh[1][i] = VADh[1][i] = \sum_{n=1}^{n} \frac{D[i][n]}{3600}
$$

Erzeugte Gesamtblindenergie (nicht zerlegte Blindwerte – Konfiguration >Berechnungsmethoden >var)

$$
Nh[1][i] = VARh[1][i] = \sum_{n=1}^{Tint} \frac{N[i][n]}{3600}
$$

# **16.2. VOM GERÄT GESTÜTZTE VERTEILERQUELLEN**

Siehe Anschlüsse [§4.6.](#page-23-0)

# **16.3. HYSTERESE**

Die Hysterese ist ein häufig verwendetes Filterprinzip für eine Schwellenerkennungsstufe im Alarm-Modus  $\triangle$  (nur bei C.A 8333) (siehe [§4.10\)](#page-30-0). Eine richtige Einstellung des Hysteresewerts verhindert eine wiederholte Zustandsänderung, wenn die Messung um einen Schwellenwert herum oszilliert

## **16.3.1. ERKENNUNG VON ÜBERSPANNUNGEN**

Bei einer Hysterese von beispielsweise 2% liegt der Rücklaufpegel bei der Erkennung von Überspannungen bei (100% - 2%) 98% der Schwellenspannung.

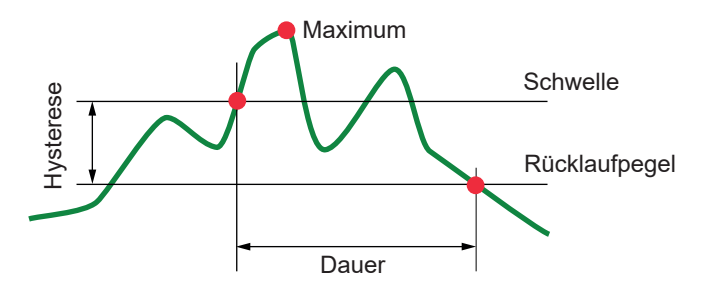

## **16.3.2. ERKENNUNG VON DE ABFÄLLEN UND AUSFÄLLEN**

Bei einer Hysterese von beispielsweise 2% liegt der Rücklaufpegel bei der Erkennung von creux bei (100% + 2%), 102% der Schwellenspannung.

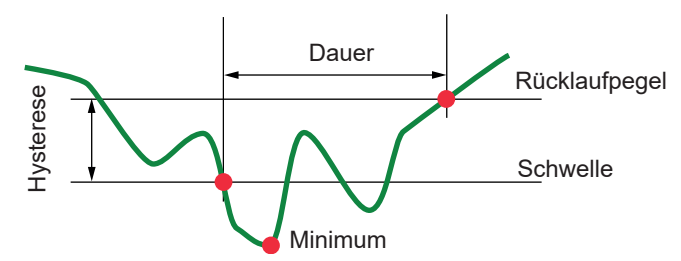

## **16.4. MINIMALE SKALENWERTE IM MODUS WELLENFORMEN UND MINIMALE RMS-WERTE**

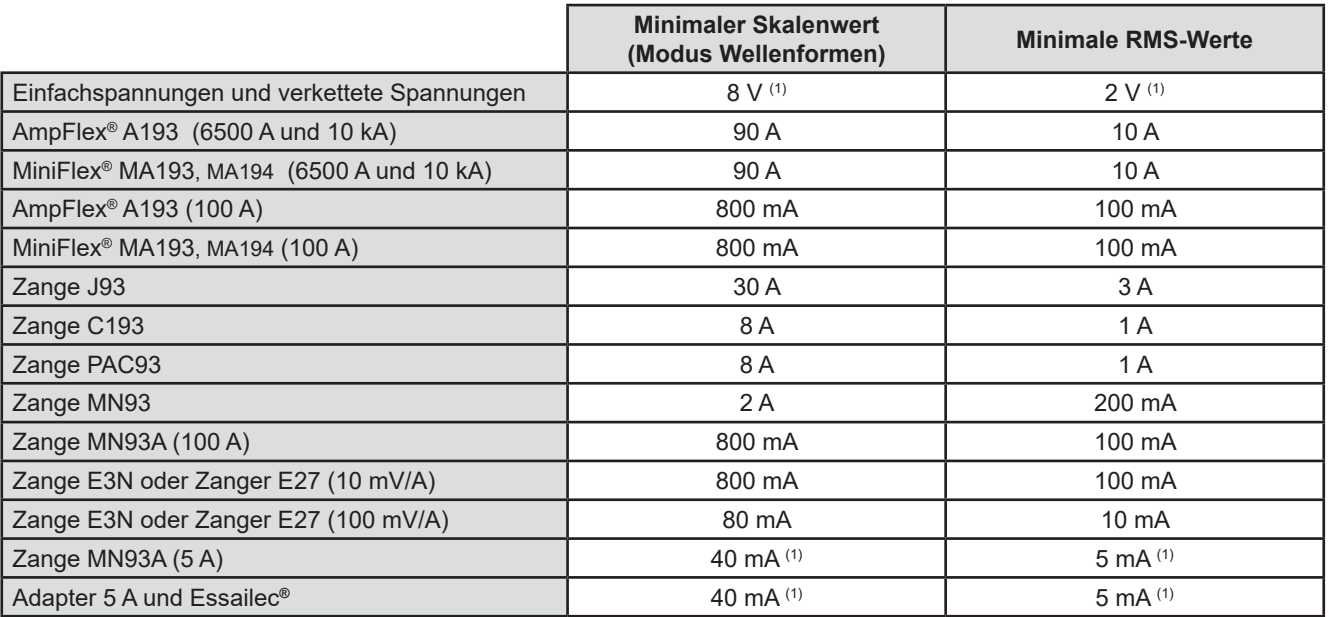

(1) Wert mit dem geltenden Koeffizienten multiplizieren (wenn kein Einheitskoeffizient).

## **16.5. 4-QUADRANTEN-DIAGRAMM**

Dieses Diagramm wird im Rahmen der Leistungs- und Energiemessungen W verwendet (siehe §[9\)](#page-53-0).

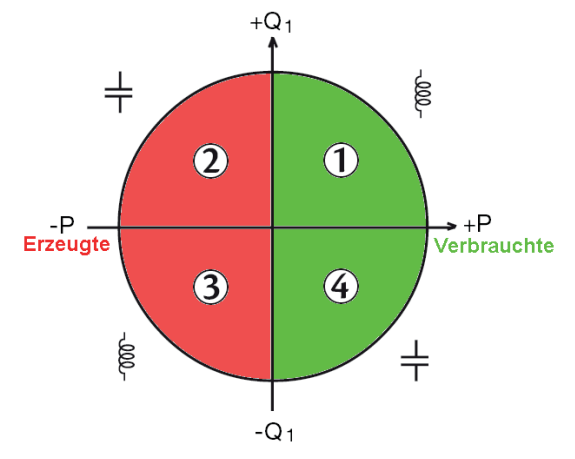

*Abbildung 111: 4-Quadranten-Diagramm*

# **16.6. TRIGGERMECHANISMEN FÜR DIE ERFASSUNG VON TRANSIENTEN.**

Nur bei C.A 8333.

Die Abtastrate ist ein konstanter Wert von 256 Abtastungen pro Periode. Wenn eine Transientenerfassung gestartet wird, wird jede Abtastung mit der Abtastung der vorherigen Periode verglichen. Überwachungsverfahren nach IEC 61000-4-30 (Verfahren mit gleitendem Fenster). Die vorherige Periode entspricht der Mitte des Bereichs; sie wird als Referenz verwendet. Sobald eine Abtastung aus dem Bereich herausfällt, wird diese als Triggerereignis eingestuft und die Darstellung des Transienten wird vom Gerät erfasst. Die Periode vor dem Triggerereignis und die drei folgenden Perioden werden gespeichert.

Nachfolgend sehen Sie die Grafik des Triggermechanismus bei einer Transientenerfassung:

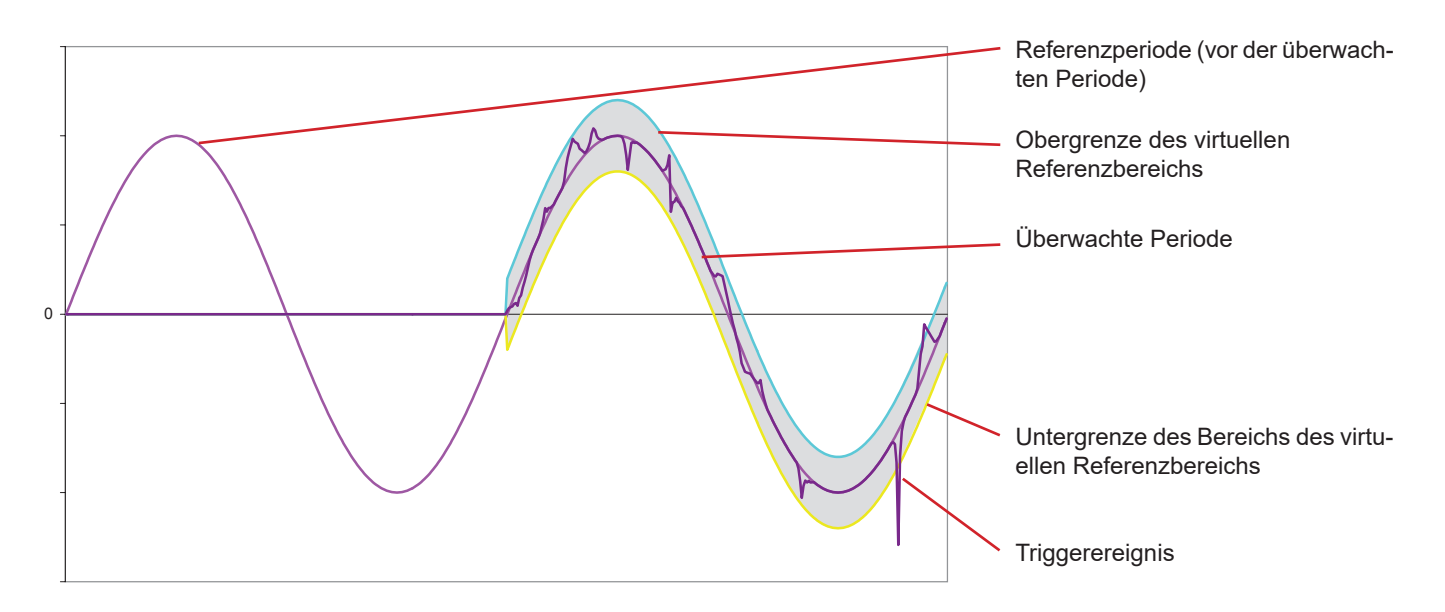

Die virtuelle halbe Breite des Bereichs für die Spannung und den Strom entspricht der im Transienten-Konfigurationsmodus grammierten Schwelle (siehe § [4.8](#page-27-0)).

# **16.7. GLOSSAR**

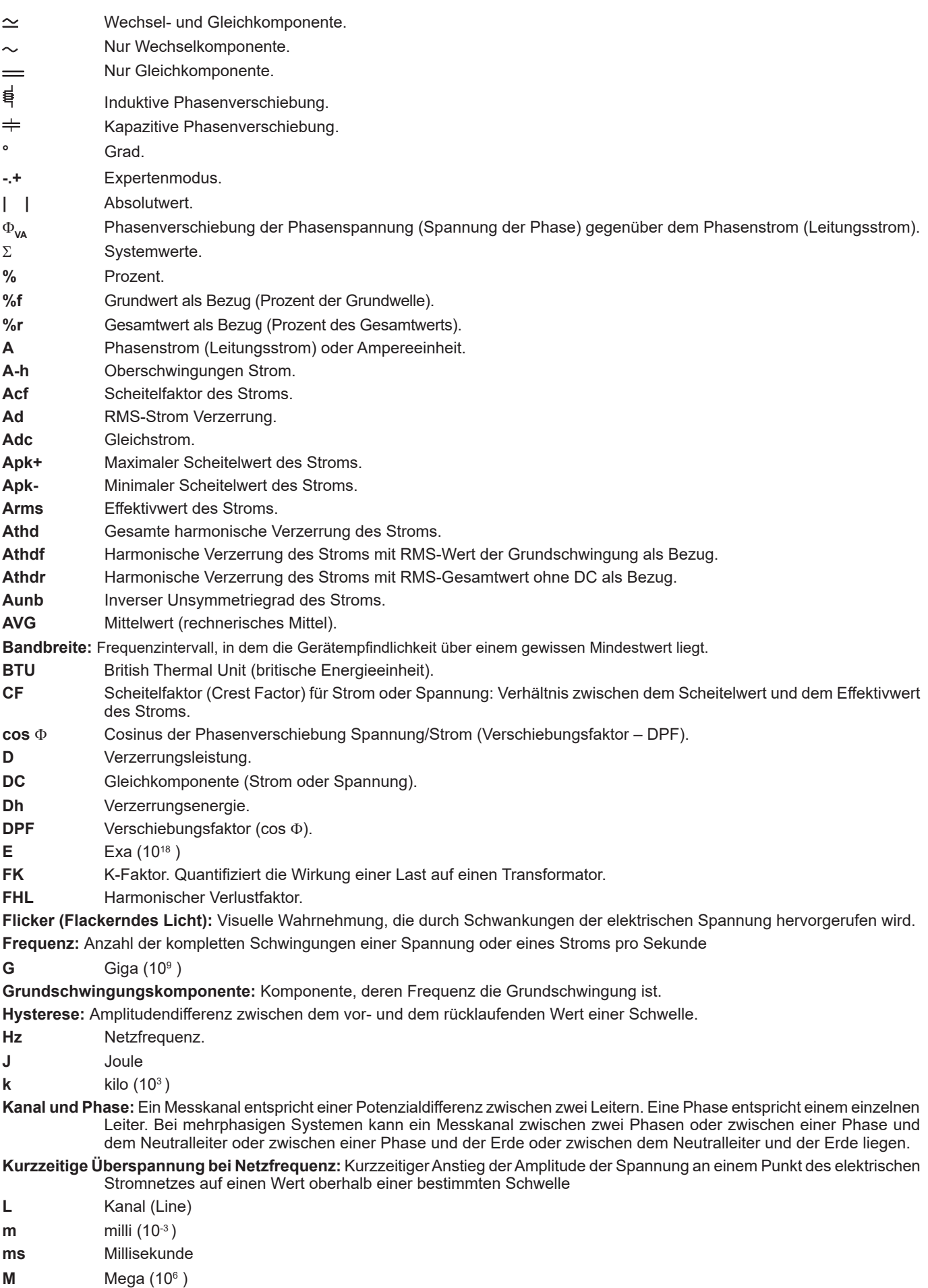

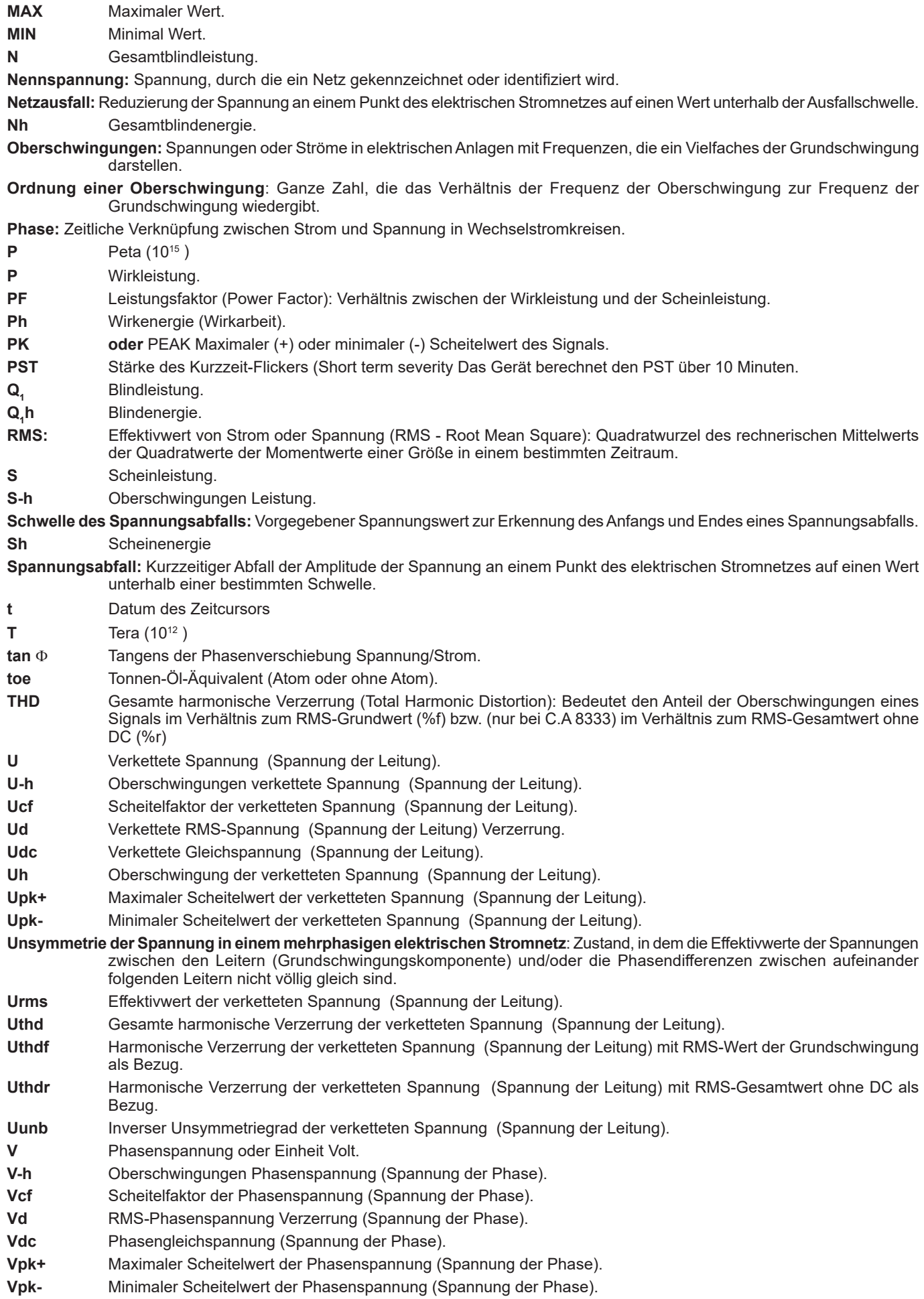

- **Vh** Oberschwingung der Phasenspannung (Spannung der Phase).
- **Vrms** Effektivwert der Phasenspannung (Spannung der Phase).
- **Vthd** Gesamte harmonische Verzerrung der Phasenspannung (Spannung der Phase).<br> **Vthdf** Harmonische Verzerrung der Phasenspannung (Spannung der Phase) mit RMS
- **Vthdf** Harmonische Verzerrung der Phasenspannung (Spannung der Phase) mit RMS-Wert der Grundschwingung als Bezug.
- **Vthdr** Harmonische Verzerrung der Phasenspannung (Spannung der Phase) mit RMS-Gesamtwert ohne DC als Bezug. **Vunb** Inverser Unsymmetriegrad der Phasenspannung (Spannung der Phase).
- **Wh** Wattstunde

 **Außer der Akku und der Speicherkarte enthält das Gerät keine Teile, die von nicht ausgebildetem oder nicht zugelassenem Personal ausgewechselt werden dürfen. Jeder unzulässige Eingriff oder Austausch von Teilen durch sog. "gleichwertige" Teile kann die Gerätesicherheit schwerstens gefährden.**

# **17.1. REINIGUNG**

Das Gerät von jeder Verbindung trennen und abschalten.

Das Gerät mit einem leicht mit Seifenwasser angefeuchteten Tuch reinigen. Mit einem feuchten Lappen abwischen und kurz danach mit einem trockenen Tuch oder in einem Luftstrom trocknen. Zur Reinigung weder Alkohol, noch Lösungsmittel oder Benzin verwenden.

# **17.2. AUSTAUSCH DER BILDSCHIRMFOLIE**

Gehen Sie zum Austausch der Bildschirmfolie des C.A 8331 oder C.A 8333 folgendermaßen vor:

- Ziehen Sie die alte Folie vom Bildschirm ab.
- Entfernen Sie auf der neuen Folie den Kunststofffilm mithilfe der weißen Zunge.
- Drücken Sie die Klebeseite der Folie auf den Bildschirm des C.A 8331 oder C.A 8333. Glätten Sie die Folie mit einem sauberen Tuch, um eventuelle Luftbläschen zu entfernen.

# **17.3. AUSTAUSCHEN DES AKKUS**

Aus Sicherheitsgründen darf der Akku nur durch einen Original-Akku (siehe [§1.3\)](#page-5-0) ausgetauscht werden).

- Den Akku nicht ins Feuer werfen.
- Den Akku nicht Temperaturen von mehr als 100 °C aussetzen.
- Die Klemmen des Akku-Packs nicht kurzschließen.

## **Alten Akku ausbauen.**

 $\sqrt{1}$ 

- $\Box$  Um Stromschläge zu vermeiden, müssen alle Strom- und Messleitungen abgenommen werden.
- Drehen Sie das Gerät um, heben sie den Standbügel an und lassen Sie ihn an den kleinen gelben Anschlägen einrasten.
- Mit einem Geldstück löst man nun die beiden Schrauben am Gehäuserücken.

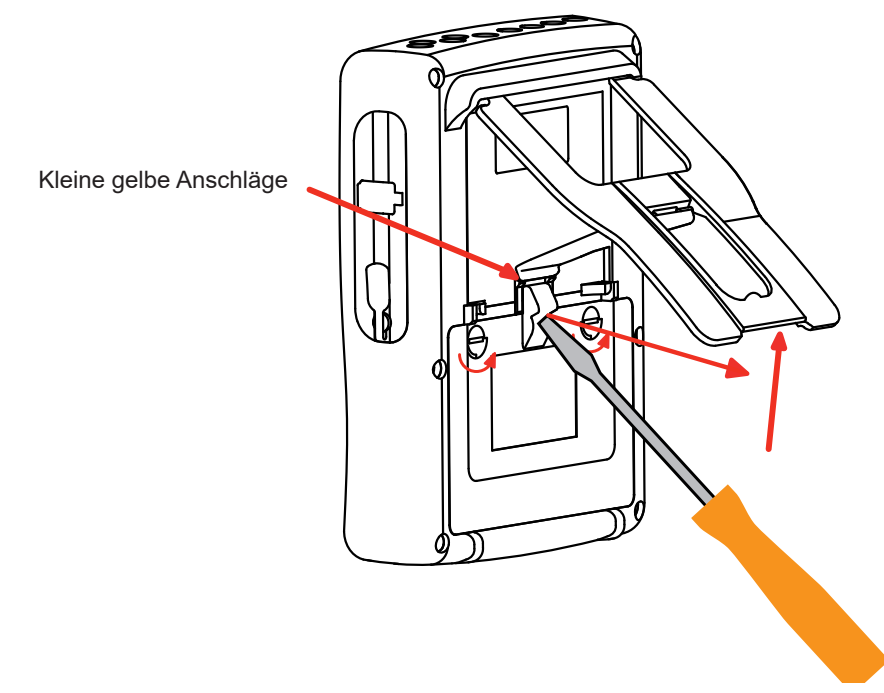

Mit einem flachen Schraubendrehen heben Sie die Klappe aus dem Gehäuse.

- Das Gerät umdrehen und dabei den Akku festhalten, der aus dem Fach gleitet.
- Lösen Sie den Akkuanschluss, ohne an den Drähten zu ziehen.

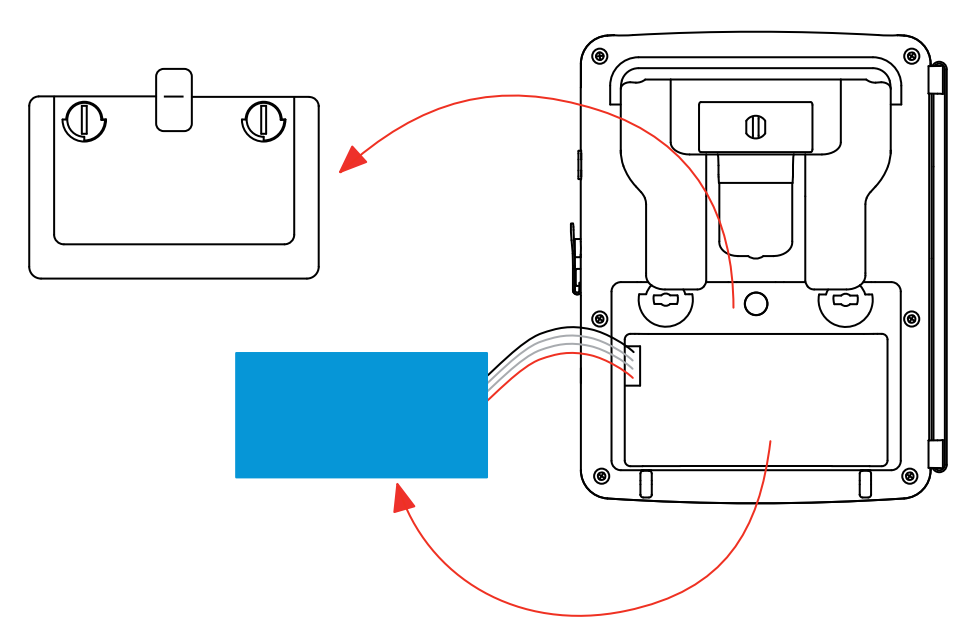

**Hinweis:** Ohne den Akku bleiben beim Qualistar+ Uhrzeit- und Datumseinstellung etwa 4 Stunden erhalten. Ohne den Akku bleibt beim Qualistar+ eine Anlaufstromerfassung etwa 2 Stunden erhalten.

Akkus oder Batterien sind kein Haushaltsmüll! Bitte entsorgen Sie sie ordnungsgemäß an einer Sammelstelle für Altbatterien bzw. Altakkus.

#### **Neuen Akku anschließen.**

- Neuen Akku anschließen. Der Anschluss besitzt eine Unverwechselbarkeitseinrichtung, die Anschlussfehler verhindert.
- Legen Sie nun den Akku ins Gehäuse und legen Sie die Drähte so, dass diese nicht aus dem Gehäuse ragen.
- Bringen Sie die Klappe wieder an und schrauben Sie die beiden Schrauben wieder fest.

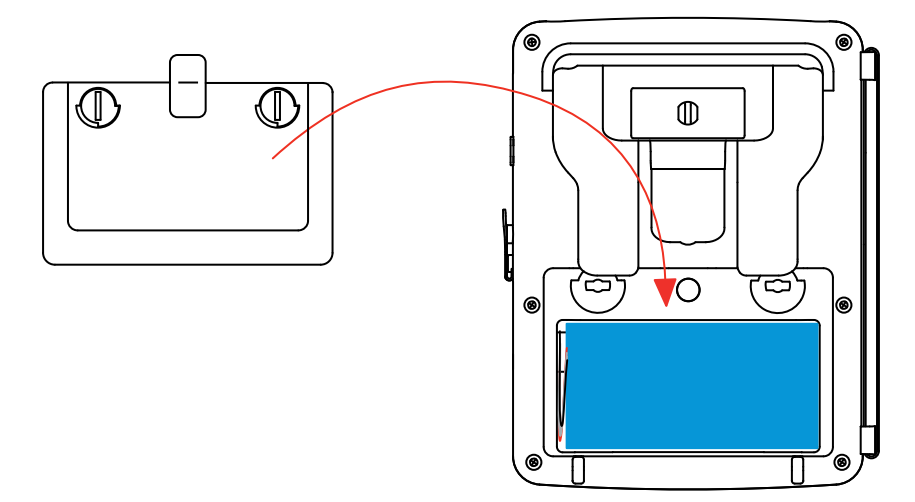

**Achtung:** Wenn der Akkuanschluss unterbrochen wurde - und selbst wenn kein neuer Akku eingelegt wurde - muss der Akku auf jeden Fall komplett geladen werden, damit das Gerät den Ladezustand des Akkus erfassen kann (diese Information geht verloren, wenn der Akkuanschluss unterbrochen wird).

## **17.4. WANDLER**

Die Stromwandler müssen folgendermaßen instand gehalten und kalibriert werden:

- Reinigen Sie die Wandler mit einem Schwamm und etwas Seifenwasser. Wischen Sie mit einem feuchten Schwamm nach und trocken Sie ihn schnell.
- Halten Sie die Luftspalte der Zangen (MN93, MN93A, C193, PAC93 , E3N und E27) mithilfe eines Tuchs tadellos sauber. Ölen Sie die sichtbaren Metallteile zur Verhinderung von Rostbildung leicht ein.
### **17.5. SPEICHERKARTE**

Das Gerät ist für Speicherkarten des Typs SD (SDSC), SDHC und SDXC geeignet.

Beim Entfernen bzw. Einlegen der Speicherkarte muss das Gerät ausgeschaltet sein und darf nirgendwo angeschlossen sein. Wenn Sie die Speicherkarte aus dem Gerät nehmen, aktivieren Sie den Schreibschutz. Bevor Sie die Speicherkarte wieder in das Gerät einlegen, lösen Sie den Schreibschutz.

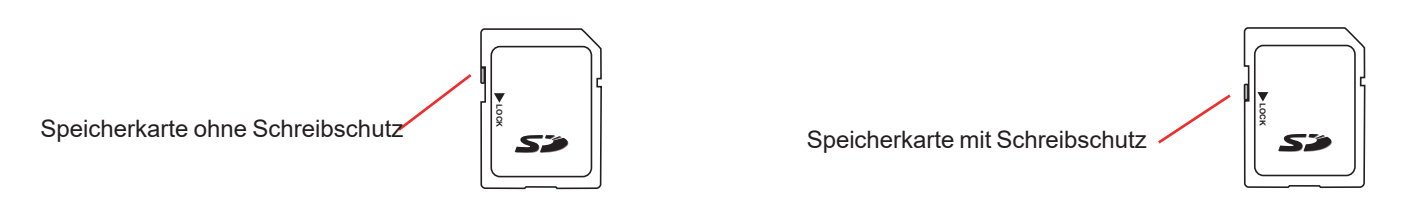

Die Speicherkarte wird genauso aus dem Gehäuse genommen wie ein Akku auch - siehe Abs. [17.3.](#page-106-0) Sobald der Akku aus dem Gehäuse entfernt ist, drücken Sie auf die Lasche und dann auf die Speicherkarte, um diese herausnehmen zu können.

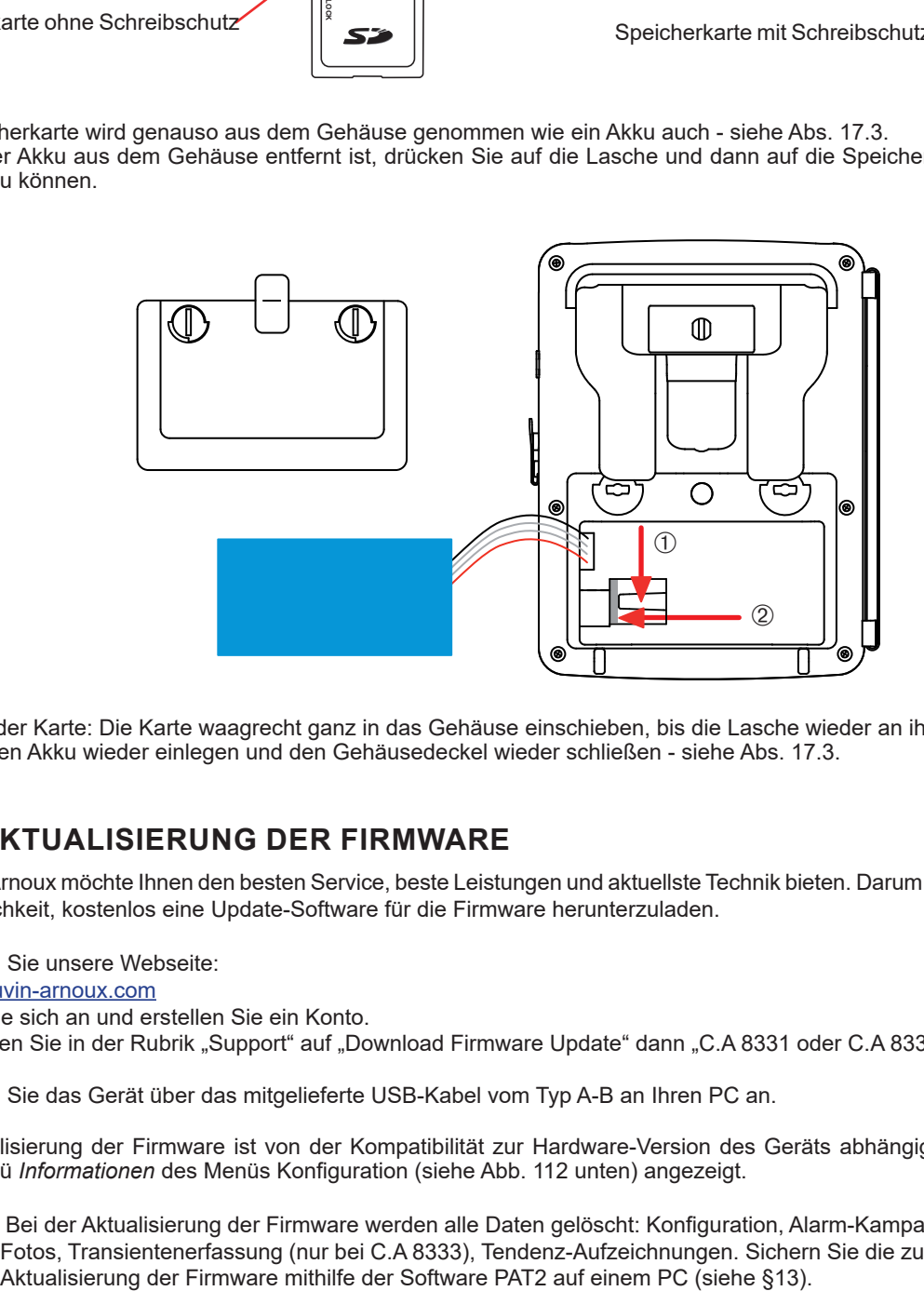

Einlegen der Karte: Die Karte waagrecht ganz in das Gehäuse einschieben, bis die Lasche wieder an ihrer Stelle ist. Danach den Akku wieder einlegen und den Gehäusedeckel wieder schließen - siehe Abs. [17.3](#page-106-0).

### **17.6. AKTUALISIERUNG DER FIRMWARE**

Chauvin Arnoux möchte Ihnen den besten Service, beste Leistungen und aktuellste Technik bieten. Darum besteht auf der Webseite die Möglichkeit, kostenlos eine Update-Software für die Firmware herunterzuladen.

### Besuchen Sie unsere Webseite:

[www.chauvin-arnoux.com](http://www.chauvin-arnoux.com)

Melden Sie sich an und erstellen Sie ein Konto.

Dann gehen Sie in der Rubrik "Support" auf "Download Firmware Update" dann "C.A 8331 oder C.A 8333".

Schließen Sie das Gerät über das mitgelieferte USB-Kabel vom Typ A-B an Ihren PC an.

Die Aktualisierung der Firmware ist von der Kompatibilität zur Hardware-Version des Geräts abhängig. Diese Version wird im Untermenü *Informationen* des Menüs Konfiguration (siehe Abb. 112 unten) angezeigt.

**Achtung:** Bei der Aktualisierung der Firmware werden alle Daten gelöscht: Konfiguration, Alarm-Kampagnen (nur bei C.A 8333), Fotos, Transientenerfassung (nur bei C.A 8333), Tendenz-Aufzeichnungen. Sichern Sie die zu bewahrenden Daten vor

# **18. GARANTIE**

Unsere Garantie erstreckt sich, soweit nichts anderes ausdrücklich gesagt ist, auf eine Dauer von **drei Jahre** nach Überlassung des Geräts. Überlassung des Geräts. Den Auszug aus unseren Allgemeinen Verkaufsbedingungen finden Sie auf unserer Website. [www.group.chauvin-arnoux.com/de/allgemeine-geschaeftsbedingungen](http://www.group.chauvin-arnoux.com/de/allgemeine-geschaeftsbedingungen)

Eine Garantieleistung ist in folgenden Fällen ausgeschlossen:

- Bei unsachgemäßer Benutzung des Geräts oder Benutzung in Verbindung mit einem inkompatiblen anderen Gerät.
- Nach Änderungen am Gerät, die ohne ausdrückliche Genehmigung des Herstellers vorgenommen wurden.
- Nach Eingriffen am Gerät, die nicht von vom Hersteller dafür zugelassenen Personen vorgenommen wurden.
- Nach Anpassungen des Geräts an besondere Anwendungen, für die das Gerät nicht bestimmt ist oder die nicht in der Bedienungsanleitung genannt sind.
- In Fällen von Stößen, Stürzen oder Wasserschäden.

# 

# <u>| || || || || || || ||</u><br>|-

# **FRANCE Chauvin Arnoux**

12-16 rue Sarah Bernhardt 92600 Asnières-sur-Seine Tél : +33 1 44 85 44 85 Fax : +33 1 46 27 73 89 [info@chauvin-arnoux.com](mailto:info%40chauvin-arnoux.com?subject=) [www.chauvin-arnoux.com](http://www.chauvin-arnoux.com)

**INTERNATIONAL Chauvin Arnoux** Tél : +33 1 44 85 44 38 Fax : +33 1 46 27 95 69

## **Our international contacts**

[www.chauvin-arnoux.com/](http://www.chauvin-arnoux.com/contacts) **[contacts](http://www.chauvin-arnoux.com/contacts)** 

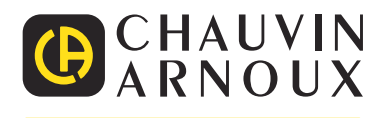

Distributed by:

dataTec